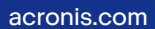

## **Acronis**

# Acronis True Image OEM

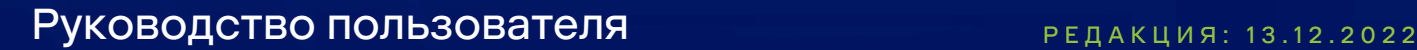

### **Содержание**

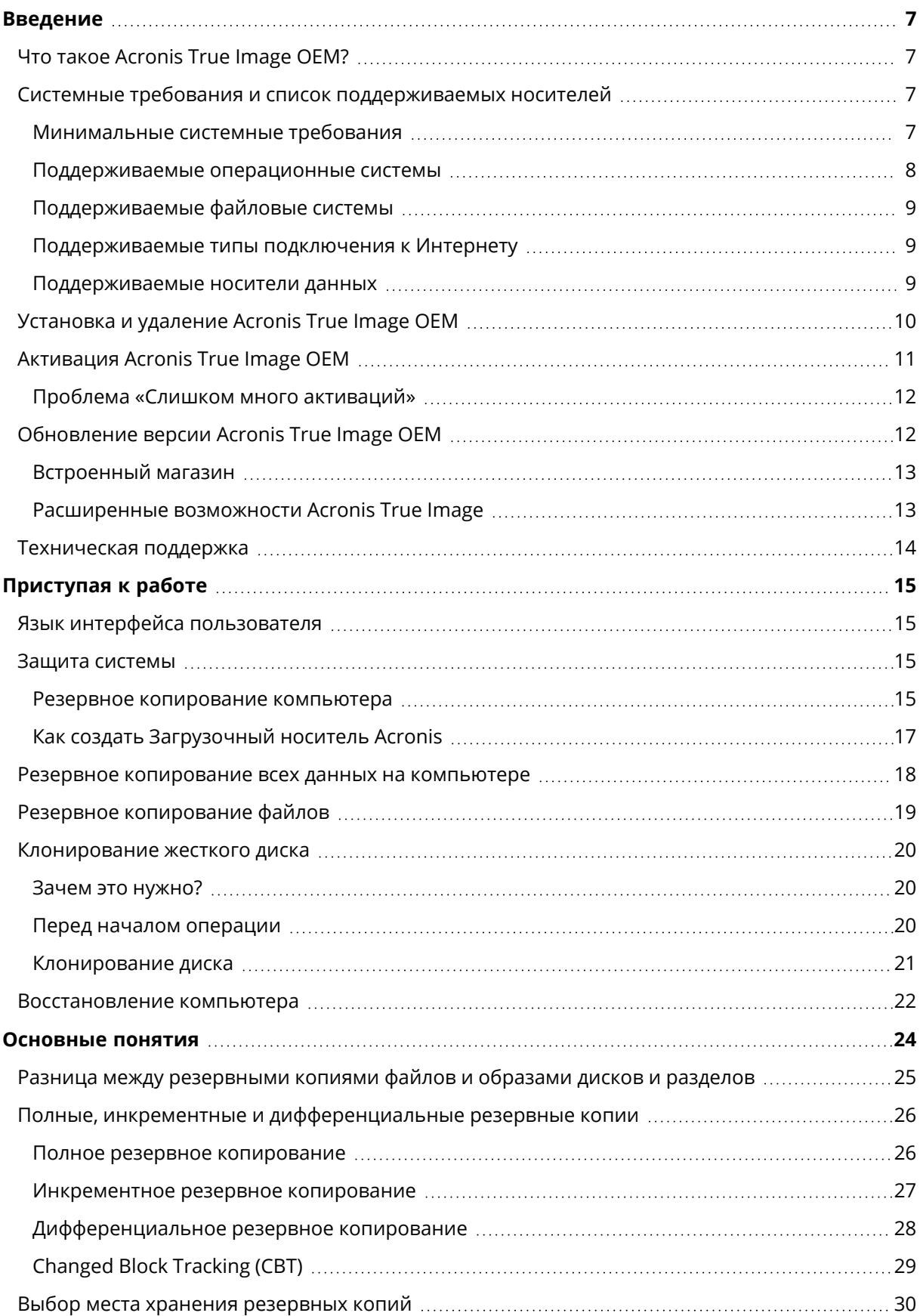

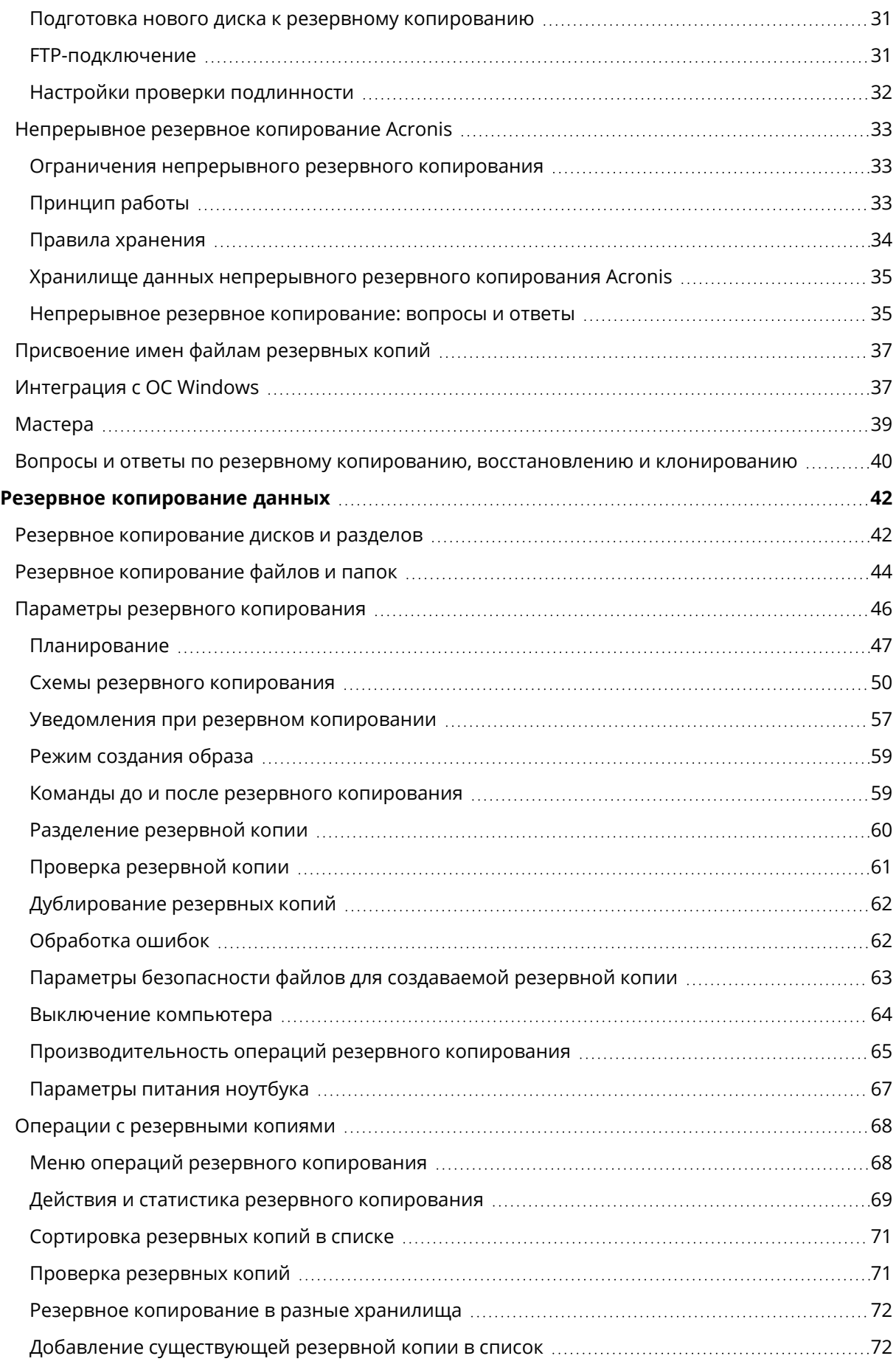

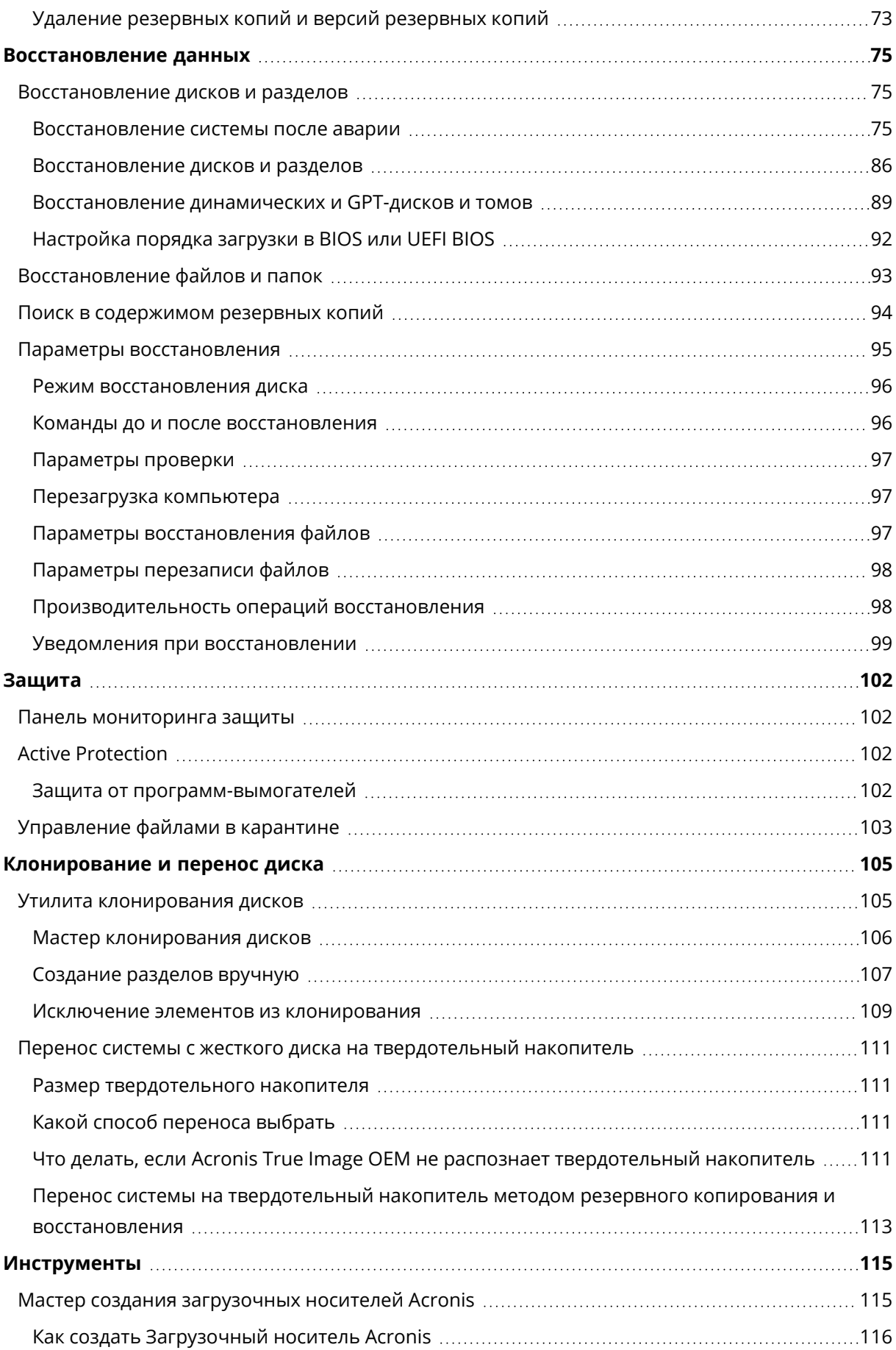

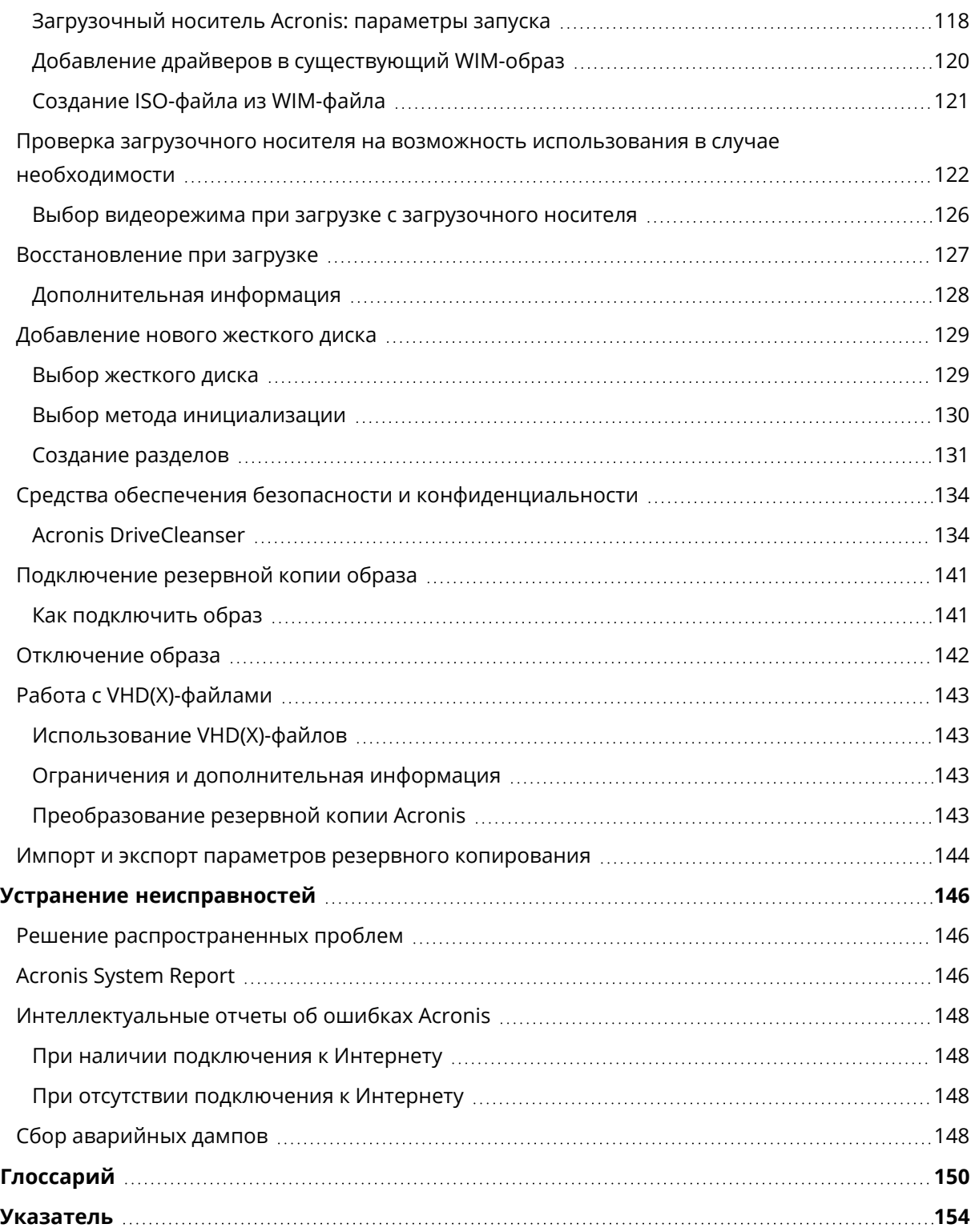

### Заявление об авторских правах

© Acronis International GmbH, 2003-2022. Все права защищены.

Все остальные упоминаемые товарные знаки могут быть зарегистрированными товарными знаками соответствующих владельцев.

Распространение существенно измененных версий данного руководства запрещено без явного разрешения владельца авторских прав.

Распространение настоящих или переработанных материалов, входящих в данное руководство, в виде печатного издания (книги) запрещено без письменного разрешения их владельца.

ДОКУМЕНТАЦИЯ ПОСТАВЛЯЕТСЯ «КАК ЕСТЬ». НЕ СУЩЕСТВУЕТ НИКАКИХ ЯВНО ВЫРАЖЕННЫХ ИЛИ ПОДРАЗУМЕВАЕМЫХ ОБЯЗАТЕЛЬСТВ, ПОДТВЕРЖДЕНИЙ ИЛИ ГАРАНТИЙ, В ТОМ ЧИСЛЕ И СВЯЗАННЫХ С ТОВАРНОСТЬЮ ПРОГРАММНОГО ОБЕСПЕЧЕНИЯ ИЛИ ПРИГОДНОСТЬЮ ЕГО ДЛЯ ИСПОЛЬЗОВАНИЯ В ОПРЕДЕЛЕННЫХ ЦЕЛЯХ, НАСКОЛЬКО ТАКАЯ ОГРАНИЧЕННОСТЬ ОТВЕТСТВЕННОСТИ ДОПУСКАЕТСЯ ЗАКОНОМ.

С ПО или Услугой может быть предоставлен исходный код сторонних производителей. Лицензии этих сторонних производителей подробно описаны в файле license.txt, находящемся в корневом каталоге установки. Обновляемый список кода сторонних производителей и условия лицензии, применимые к программному обеспечению и (или) службе, см. по адресу <https://kb.acronis.com/content/7696>

### Запатентованные технологии Acronis

Технологии, которые использованы в этом продукте, регламентированы и защищены одним или несколькими нижеуказанными патентами США: 7,047,380; 7,246,211; 7,275,139; 7,281,104; 7,318,135; 7,353,355; 7,366,859; 7,383,327; 7,475,282; 7,603,533; 7,636,824; 7,650,473; 7,721,138; 7,779,221; 7,831,789; 7,836,053; 7,886,120; 7,895,403; 7,934,064; 7,937,612; 7,941,510; 7,949,635; 7,953,948; 7,979,690; 8,005,797; 8,051,044; 8,069,320; 8,073,815; 8,074,035; 8,074,276; 8,145,607; 8,180,984; 8,225,133; 8,261,035; 8,296,264; 8,312,259; 8,347,137; 8,484,427; 8,645,748; 8,732,121; 8,850,060; 8,856,927; 8,996,830; 9,213,697; 9,400,886; 9,424,678; 9,436,558; 9,471,441; 9,501,234; а также патентами, ожидающими выдачи.

### <span id="page-6-1"></span><span id="page-6-0"></span>**Введение**

### Что такое Acronis True Image OEM?

Acronis True Image OEM — это комплексное решение для киберзащиты, которое обеспечивает безопасность всей вашей информации. С его помощью можно создавать резервные копии документов, фотографий, сообщений электронной почты, выбранных разделов или целого диска, включая операционную систему, приложения, настройки и все данные. Одним из его основных преимуществ является сочетание функций защиты данных и обеспечения безопасности.

Резервные копии позволяют восстановить систему компьютера при потере данных, случайном удалении важных файлов и папок или полном отказе жесткого диска.

### **Основные функции**

- [Загрузочный](#page-114-1) носитель Acronis
- [Клонирование](#page-105-0) жесткого диска
- Средства обеспечения безопасности и [конфиденциальности](#page-114-0)

<span id="page-6-2"></span>Подробнее о защите компьютера: "Защита [системы](#page-14-2)".

### Системные требования и список поддерживаемых носителей

### <span id="page-6-3"></span>Минимальные системные требования

Для работы Acronis True Image OEM необходимо следующее оборудование.

- Устройство ОЕМ
- Процессор Intel CORE 2 Duo (2 ГГц) или аналогичный ЦП должен поддерживать инструкции SSE.
- $\cdot$  2 ГБ ОЗУ
- 7 ГБ свободного пространства на системном жестком диске
- Дисковод CD-RW/DVD-RW или USB-накопитель для создания загрузочного носителя
	- <sup>o</sup> Для Linux требуется около 660 МБ свободного пространства.
	- <sup>o</sup> Для Windows требуется около 700 МБ свободного пространства.
- Разрешение экрана  $1024 \times 768$ .
- Мышь или другое указывающее устройство (рекомендуется).

#### **Предупреждение**

Для развертываний на виртуальных машинах не гарантируется успешное резервное копирование и восстановление.

### Другие требования

- Для активации продукта и загрузки обновлений безопасности требуется подключение к сети Интернет.
- <span id="page-7-0"></span>• Для запуска Acronis True Image OEM необходимы права администратора.

### Поддерживаемые операционные системы

Программа Acronis True Image OEM была испытана в следующих операционных системах:

- Windows 11
- Windows 10
- Windows 8.1
- $\cdot$  Windows 8
- Windows 7 SP1 (все выпуски)
- Windows Home Server 2011

#### **Примечание**

- Бета-версии не поддерживаются. См. статью [https://kb.acronis.com/content/60589.](https://kb.acronis.com/content/60589)
- <sup>l</sup> Выпуски Windows Embedded, IoT, Windows 10 LTSB, Windows 10 LTSC и Windows 10 в Sрежиме не поддерживаются.
- <sup>l</sup> Чтобы использовать Acronis True Image OEM в Windows 7, Windows 8 и Windows 8.1, потребуются следующие обновления безопасности от Майкрософт: KB4474419 и KB4490628. См. статью <https://kb.acronis.com/content/69302>.

Acronis True Image OEM также позволяет создать загрузочный диск CD-R/DVD-R или USBнакопитель для резервного копирования и восстановления дисков или разделов на компьютере с любым процессором Intel или AMD и любой операционной системой для ПК, включая Linux®.

Работа программного обеспечения на прочих системах Windows не гарантируется.

#### **Предупреждение**

Успешное восстановление гарантируется только для поддерживаемых операционных систем. Для других операционных систем можно создать резервные копии в посекторном режиме, но они могут перестать загружаться после восстановления.

### <span id="page-8-0"></span>Поддерживаемые файловые системы

- NTFS
- Ext2/Ext3/Ext4
- ReiserFS $(3)^1$
- $\cdot$  Linux SWAP<sup>2</sup>
- $\cdot$  HFS+/HFSX<sup>3</sup>
- $\cdot$  FAT16/32/exFAT<sup>4</sup>

<span id="page-8-1"></span>Если файловая система повреждена или не поддерживается, Acronis True Image OEM копирует подряд все секторы диска.

### Поддерживаемые типы подключения к Интернету

В таблице ниже показано, какие типы подключения к Интернету поддерживаются функциями продукта.

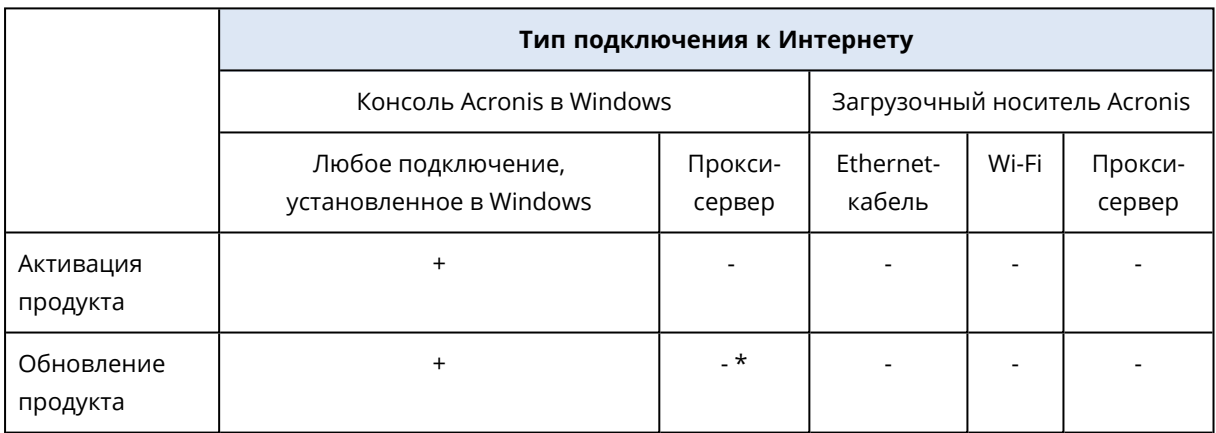

### <span id="page-8-2"></span>Поддерживаемые носители данных

- Жесткие диски (HDD)
- Твердотельные накопители (SSD)
- Сетевые устройства хранения
- FTP-серверы

 $1$ Файловые системы поддерживаются только для операций резервного копирования и восстановления дисков или разделов.

<sup>&</sup>lt;sup>2</sup>Файловые системы поддерживаются только для операций резервного копирования и восстановления дисков или разделов.

<sup>3</sup>Восстановление диска, восстановление раздела и клонирование поддерживаются без изменения размера. 4Восстановление диска, восстановление раздела и клонирование поддерживаются без изменения размера.

#### **Примечание**

FTP-сервер должен поддерживать передачу файлов в пассивном режиме. При резервном копировании непосредственно на FTP-сервер Acronis True Image OEM разделяет резервную копию на файлы размером 2 ГБ.

- <sup>l</sup> CD-R/RW, DVD-R/RW, DVD+R (включая двухслойные DVD+R), DVD+RW, DVD-RAM, BD-R, BD-RE
- Устройства хранения USB 1.1/2.0/3.0, USB-C, eSATA, FireWire (IEEE-1394), SCSI и PC Card

### Ограничения на операции с динамическими дисками

- Восстановить динамический том как динамический том, изменив размер вручную, невозможно.
- Операция клонирования диска не поддерживается для динамических дисков.

<span id="page-9-0"></span>В настройках брандмауэра исходного компьютера необходимо открыть порты 20 и 21 для протоколов TCP и UDP. Служба **маршрутизации и удаленного доступа** в ОС Windows должна быть отключена.

### Установка и удаление Acronis True Image OEM

### *Как установить Acronis True Image OEM*

- 1. Запустите файл установки.
- 2. Выберите режим установки.
	- Нажмите **Установить**, чтобы начать стандартную установку.
	- <sup>l</sup> Нажмите **Выборочная установка**, чтобы выбрать нужные компоненты.

Продукт Acronis True Image OEM будет установлен на системный раздел (обычно C:).

- 3. После завершения установки нажмите кнопку **Запустить приложение**.
- 4. Прочитайте и примите условия лицензионных соглашений Acronis True Image OEM и Bonjour.

Программа Bonjour будет установлена на компьютер для расширенной поддержки устройств NAS. Ее можно будет удалить в любой момент.

- 5. На вкладке **Вход** введите данные учетной записи и нажмите кнопку **Вход**.
- 6. Если учетная запись отсутствует, перейдите на вкладку **Создать учетную запись**, заполните форму регистрации и нажмите кнопку **Создать учетную запись**.

#### **Примечание**

При наличии 64-значного серийного номера этот шаг можно пропустить.

7. Введите серийный номер и нажмите кнопку **Активировать**. Для активации Acronis True Image OEM с помощью 16-значного серийного номера необходимо подключение к

Интернету. Полный 64-значный серийный номер будет получен и активирован автоматически.

### *Как выполнить восстановление после ошибки Acronis True Image OEM*

Если Acronis True Image OEM перестает работать или возникают ошибки, возможно, повреждены файлы программы. Чтобы решить эту проблему, необходимо восстановить программу. Для этого запустите еще раз установщик Acronis True Image OEM. Он обнаружит программу Acronis True Image OEM на компьютере и предложит изменить или удалить ее.

### *Как добавить или удалить компоненты Acronis True Image OEM*

- <sup>l</sup> Если используется ОС Windows 11, нажмите **Пуск** > **Параметры** > **Приложения** > **Acronis True Image OEM** > **Изменить**.
- <sup>l</sup> Если используется ОС Windows 10, нажмите **Пуск** > **Параметры** > **Приложения** > **Acronis True Image OEM** > **Изменить**.
- <sup>l</sup> Если используется ОС Windows 8, щелкните по значку **Параметры**, затем выберите **Панель управления** > **Удаление программы** > **Acronis True Image OEM** > **Изменить**.
- <sup>l</sup> Если используется ОС Windows 7, нажмите **Пуск** > **Панель управления** > **Удаление программы** > **Acronis True Image OEM** > **Изменить**.

В программе установки нажмите **Изменить**. Затем установите или снимите флажки для нужных компонентов. Может потребоваться перезагрузить компьютер для завершения задания.

### *Как удалить Acronis True Image OEM полностью*

- <sup>l</sup> Если используется ОС Windows 11, нажмите **Пуск** > **Параметры** > **Приложения** > **Acronis True Image OEM** > **Удалить**.
- <sup>l</sup> Если используется ОС Windows 10, нажмите **Пуск** > **Параметры** > **Приложения** > **Acronis True Image OEM** > **Удалить**.
- <sup>l</sup> Если используется ОС Windows 8, щелкните по значку **Параметры**, затем выберите **Панель управления** > **Удаление программы** > **Acronis True Image OEM** > **Удалить**.
- <sup>l</sup> Если используется ОС Windows 7, нажмите **Пуск** > **Панель управления** > **Удаление программы** > **Acronis True Image OEM** > **Удалить**.

Затем следуйте инструкциям на экране. После этого необходимо перезагрузить компьютер для завершения задания.

### <span id="page-10-0"></span>**Примечание**

### Активация Acronis True Image OEM

Для использования Acronis True Image OEM требуется активация через Интернет. Без активации полностью функциональная версия продукта работает в течение 30 дней. Если активация не выполнена до окончания этого срока, все функции программы, кроме

восстановления, становятся недоступны. Продукт будет автоматически активирован, когда ваш компьютер в первый раз подключится к Интернету и вы выполните вход в Acronis True Image OEM, используя свой логин и пароль.

### <span id="page-11-0"></span>Проблема «Слишком много активаций»

Возможные причины проблемы «Слишком много активаций»:

<sup>l</sup> **Превышено максимальное количество компьютеров с установленным продуктом Acronis True Image OEM.**

Например, у вас есть одна лицензия или серийный номер для одного компьютера и вы устанавливаете Acronis True Image OEM на втором компьютере.

### **Решения**

- <sup>o</sup> Введите новый серийный номер. Если у вас его нет, вы можете приобрести его во встроенном магазине Acronis.
- <sup>o</sup> Перенесите лицензию на новый компьютер со старого, где продукт уже активирован. Для этого выберите компьютер, с которого следует перенести лицензию. Обратите внимание, что на этом компьютере продукт Acronis True Image OEM будет деактивирован.
- <sup>l</sup> **Вы переустановили ОС Windows или поменяли оборудование на компьютере.** Например, вы могли поставить новую материнскую плату или процессор. Активация будет потеряна, поскольку Acronis True Image OEM воспринимает компьютер как новый.

### **Решение:**

<span id="page-11-1"></span>Чтобы заново активировать Acronis True Image OEM на компьютере, выберите из списка старое имя этого компьютера.

### Обновление версии Acronis True Image OEM

Вы можете обновить Acronis True Image OEM до версии Acronis Cyber Protect Home Office.

Резервные копии, созданные в предыдущей версии Acronis True Image OEM, полностью совместимы с новой версией Acronis Cyber Protect Home Office. После обновления все имеющиеся резервные копии будут автоматически добавлены в список резервных копий.

Настоятельно рекомендуется создавать новый загрузочный носитель после каждого обновления продукта.

### *Как приобрести полную версию*

- 1. Запустите Acronis True Image OEM.
- 2. На боковой панели щелкните **Учетная запись** и выберите **Обновить**. Откроется встроенный магазин.
- 3. Выберите требуемую лицензию и щелкните **Купить**.
- 4. Укажите платежную информацию.

### <span id="page-12-0"></span>Встроенный магазин

В программе Acronis True Image OEM имеется встроенный магазин.

<span id="page-12-1"></span>Чтобы перейти во встроенный магазин, на вкладке **Учетная запись** выберите **Обновить**. Будет отображен встроенный магазин и все доступные варианты покупки.

### Расширенные возможности Acronis True Image

Расширенные возможности Acronis True Image недоступны в вашем выпуске продукта. Вы можете получить эти возможности, обновив свой выпуск до версии Acronis Cyber Protect Home Office. После обновления будут доступны следующие возможности.

• Резервное копирование в онлайн-хранилище

Функция резервного копирования в онлайн-хранилище позволяет хранить файлы и диски в Acronis Cloud. Данные будут защищены даже в случае потери, кражи или поломки компьютера, и при необходимости их можно будет полностью восстановить на новое устройство.

• Резервное копирование файлов

Вместо резервного копирования целых разделов и дисков можно создать резервные копии отдельных файлов и папок в локальном хранилище и в Acronis Cloud.

• Архивирование в облако

Функция архивирования данных позволяет перемещать в Acronis Cloud большие и редко используемые файлы. При каждом запуске этого инструмента выполняется анализ данных в выбранной папке и предлагается отправить найденные файлы в Acronis Cloud. Можно выбрать файлы и папки, которые необходимо архивировать. После отправки файлов их локальные копии удаляются. Если после этого архивный файл потребуется открыть или изменить, то можно либо загрузить его обратно на локальное устройство хранения, либо обработать его непосредственно в Acronis Cloud.

• Локальное архивирование

Если вы архивируете старые, большие или редко используемые файлы, Acronis Cloud не является единственно возможным местом назначения. Можно выбрать и локальное хранилище, включая NAS, внешний жесткий диск и флэш-накопитель USB. Локальные архивы помещаются в архив Acronis, и обращаться к ним можно в проводнике Windows (раздел «Избранное») наряду с облачным архивом.

• Защита домашних данных

Защита домашних данных — это унифицированное кросс-платформенное решение, которое позволяет отслеживать и контролировать состояние защиты всех компьютеров, смартфонов и планшетов, на которых используется одна учетная запись Acronis. Поскольку пользователи этих устройств должны входить в систему с одной и той же учетной записью, обычно они являются членами одной семьи. Как правило, эту функцию может использовать каждый из них, но обычно кто-то из членов семьи обладает большим опытом работы с технологиями, чем остальные. Поэтому разумно сделать такого человека

ответственным за защиту домашних данных. Для отслеживания и контроля состояния защиты домашних устройств используйте онлайн-панель мониторинга, которая доступна с любого компьютера, подключенного к Интернету.

• Синхронизация данных

На всех ваших компьютерах могут быть одинаковые данные (документы, фото, видео и т. д.). Данные доступны в любом месте и в любое время. Больше нет необходимости отправлять файлы на свой адрес электронной почты или носить с собой USB-накопитель. Вы можете создать любое нужное количество синхронизаций и хранить синхронизированные файлы и версии этих файлов в Acronis Cloud, что при необходимости позволяет вернуться к предыдущей версии. Acronis Cloud также можно открыть в веббраузере без установки приложения.

• Acronis Survival Kit

Чтобы восстановить компьютер после сбоя, необходимо иметь два ключевых компонента: резервную копию системного диска и Загрузочный носитель Acronis. Acronis Survival Kit это внешний жесткий диск, который содержит оба компонента, чтобы у вас было одно устройство, на котором есть все необходимое для восстановления компьютера.

• Acronis Universal Restore

Acronis Universal Restore позволяет восстановить систему на отличающееся оборудование, сохранив возможность ее загрузки. Эта служебная программа используется при восстановлении системного диска на компьютере с процессором, системной платой или с запоминающим устройством, отличным от соответствующего компонента в системе, где была первоначально создана резервная копия. Это может потребоваться, например, после замены отказавшей системной платы или принятия решения перенести систему с одного компьютера на другой.

• Acronis Mobile

Acronis Mobile позволяет выполнять резервное копирование данных мобильного устройства в Acronis Cloud или локальное хранилище, а затем восстанавливать их в случае потери или повреждения. Приложение Acronis Mobile можно установить на любые мобильные устройства с операционной системой iOS (iPhone, iPad, iPod) или Android (смартфоны и планшетные ПК).

• Зона безопасности Acronis

Зона безопасности Acronis — это специальный защищенный раздел, который можно создать на компьютере для хранения резервных копий.

• Очистка системы

<span id="page-13-0"></span>Мастер очистки системы позволяет гарантированно удалять все следы работы на компьютере, включая имена пользователей, пароли и другие личные сведения.

### Техническая поддержка

Если вам нужна помощь в использовании Acronis True Image OEM, см. официальные ресурсы поддержки вашего поставщика.

### <span id="page-14-1"></span><span id="page-14-0"></span>**Приступая к работе**

### Язык интерфейса пользователя

Перед началом работы выберите предпочитаемый язык пользовательского интерфейса Acronis True Image OEM. По умолчанию язык устанавливается в соответствии с языком отображения Windows.

#### *Как изменить язык пользовательского интерфейса*

- 1. Запустите Acronis True Image OEM.
- <span id="page-14-2"></span>2. В разделе **Настройки** выберите предпочитаемый язык из списка.

### Защита системы

- 1. Резервное [копирование](#page-14-3) компьютера.
- 2. Создайте [Загрузочный](#page-16-0) носитель Acronis.

<span id="page-14-3"></span>Рекомендуется протестировать загрузочный носитель, как описано в разделе [Проверка](#page-121-0) загрузочного носителя на возможность использования в случае [необходимости.](#page-121-0)

### Резервное копирование компьютера

### *Когда необходимо создавать резервную копию компьютера?*

Создавайте новую версию резервной копии после каждого значимого события в системе.

Примеры таких событий:

- Вы приобрели новый компьютер.
- Вы переустановили ОС Windows на компьютере.
- Вы настроили все параметры системы (дату, время, язык и т. д.) и установили на новый компьютер все нужные программы.
- Важное обновление системы.

#### **Примечание**

Чтобы убедиться, что диск в нормальном состоянии, перед резервным копированием рекомендуется выполнить проверку на вирусы. Используйте для этого антивирусную программу. Учтите, что эта операция часто занимает много времени.

#### *Как создать резервную копию компьютера?*

Предусмотрено два варианта защиты системы:

#### <sup>l</sup> **Резервное копирование всего ПК (рекомендуется)**

Acronis True Image OEM создаст резервную копию всех внутренних жестких дисков в дисковом режиме. Резервная копия будет содержать операционную систему, установленные программы, системные настройки и все личные данные, включая фотографии, музыку и документы.

#### <sup>l</sup> **Резервное копирование системного диска**

Можно выбрать создание резервной копии системного раздела или всего системного диска. Дополнительные сведения см. в разделе Резервное [копирование](#page-41-1) дисков и разделов.

Мы не рекомендуем использовать непрерывное резервное копирование в качестве основного способа защиты системы, так как основное назначение этой технологии — защита часто изменяющихся файлов. Для защиты системы используйте любое другое расписание. См. примеры в разделе "Примеры [пользовательских](#page-53-0) схем" (стр. 54). Дополнительные сведения о функции непрерывного резервного копирования см. в разделе ["Непрерывное](#page-32-0) резервное [копирование](#page-32-0) Acronis" (стр. 33).

#### *Как создать резервную копию компьютера*

- 1. Запустите Acronis True Image OEM.
- 2. На боковой панели нажмите кнопку **Резервное копирование**. Если резервная копия создается впервые, откроется окно настройки резервного копирования. Если у вас уже есть резервные копии в списке, щелкните **Добавить резервную копию**.
- 3. Щелкните значок **Источник резервного копирования** и выберите **Весь компьютер**. Чтобы создать резервную копию только системного диска, щелкните **Диски и разделы**, затем выберите системный раздел (обычно C:) и раздел «Зарезервировано системой» (если есть).
- 4. Щелкните значок **Место назначения резервной копии** и выберите хранилище для создаваемой резервной копии (см. рекомендации ниже).
- 5. Нажмите кнопку **Архивировать**.

После этого в списке резервных копий появится новая панель резервной копии. Чтобы создать новую версию резервной копии впоследствии, выберите панель резервной копии из списка и щелкните **Архивировать**.

#### *Сколько необходимо версий резервной копии?*

В большинстве случаев нужны 2–3 версии [резервных](#page-25-0) копий всего содержимого ПК или системного диска, самое большее — 4–6 (сведения о времени создания резервных копий см. выше). Количество версий можно контролировать с помощью правил автоматической очистки. Дополнительные сведения см. в разделе [Пользовательские](#page-51-0) схемы.

Помните, что первая версия резервной копии (полная версия) является самой важной. Она имеет наибольший размер, поскольку содержит все данные, хранящиеся на диске. Последующие версии резервной копии (инкрементные и дифференциальные версии) могут быть организованы по различным схемам. Эти версии содержат только измененные данные. Поэтому они зависят от полной версии резервной копии и полная версия так важна.

По умолчанию резервная копия диска создается с применением инкрементной схемы. Эта схема оптимальна в большинстве случаев.

### **Примечание**

<span id="page-16-0"></span>Для опытных пользователей: рекомендуется создать 2–3 полных версии резервной копии и сохранить их на различных устройствах. Этот метод гораздо более надежен.

### Как создать Загрузочный носитель Acronis

Загрузочный носитель Acronis — это диск CD/DVD, флеш-накопитель USB или другой съемный носитель, с которого можно запустить Acronis True Image OEM, если ОС Windows не загружается. Носитель можно сделать загрузочным с помощью программы Мастер создания загрузочных носителей Acronis.

### *Как создать Загрузочный носитель Acronis*

- 1. Вставьте диск CD/DVD или подключите USB-накопитель (флэш-накопитель USB или внешний жесткий диск / твердотельный накопитель).
- 2. Запустите Acronis True Image OEM.
- 3. На боковой панели щелкните **Сервис** и выберите **Мастер создания загрузочных носителей**.
- 4. На первом шаге выберите **Простой**.
- 5. Выберите устройство, которое будет использоваться для создания загрузочного носителя.
- 6. Нажмите кнопку **Приступить**.

#### *Как использовать Загрузочный носитель Acronis*

Загрузочный носитель Acronis используется для восстановления компьютера, когда ОС Windows не запускается.

- 1. Подключите загрузочный носитель к компьютеру (вставьте диск CD/DVD или подключите USB-накопитель).
- 2. Измените порядок загрузки в BIOS так, чтобы сделать Загрузочный носитель Acronis первым устройством загрузки.

Дополнительные сведения см. в разделе [Настройка](#page-91-0) порядка загрузки в BIOS.

3. Загрузите компьютер с загрузочного носителя и выберите **Acronis True Image OEM**. Когда программа Acronis True Image OEM загрузится, ее можно будет использовать для восстановления компьютера.

Дополнительные сведения см. в разделе Мастер создания [загрузочных](#page-114-1) носителей Acronis.

### <span id="page-17-0"></span>Резервное копирование всех данных на компьютере

#### **Примечание**

Некоторые функции и возможности могут быть недоступны в вашем выпуске.

#### *Что такое резервное копирование всего компьютера?*

Резервное копирование всего компьютера — это самый простой способ создать резервную копию всего содержимого ПК. Этот вариант рекомендуется в случае, если вы не уверены, какие данные следует защитить. Если требуется создать резервную копию только системного раздела, см. дополнительные сведения в разделе Резервное [копирование](#page-41-1) дисков и разделов.

Если в качестве типа резервного копирования выбран «Весь компьютер», то Acronis True Image OEM создает резервную копию всех внутренних жестких дисков в дисковом режиме. Резервная копия будет содержать операционную систему, установленные программы, системные настройки и все личные данные, включая фотографии, музыку и документы.

Восстановление из резервной копии всего компьютера также упрощено. Требуется только выбрать дату, к которой необходимо вернуть данные. Acronis True Image OEM восстанавливает все данные из резервной копии в исходное расположение. Обратите внимание, что вы не сможете выбрать для восстановления отдельные диски и разделы или изменить место назначения по умолчанию. Если эти ограничения представляют проблему, рекомендуем создать резервную копию данных с помощью обычного метода резервного копирования на уровне дисков. Дополнительные сведения см. в разделе [Резервное](#page-41-1) [копирование](#page-41-1) дисков и разделов.

Если резервная копия всего компьютера содержит динамические диски, то восстановление данных выполняется в режиме раздела. Это означает, что вы можете выбрать отдельные разделы и изменить путь восстановления. Дополнительные сведения см. в разделе [Восстановление](#page-88-0) динамических и GPT-дисков и томов.

#### *Как создать резервную копию всего компьютера*

- 1. Запустите Acronis True Image OEM.
- 2. На боковой панели нажмите кнопку **Резервное копирование**.
- 3. Щелкните значок «плюс» в нижней части списка резервных копий.
- 4. Щелкните значок **Источник резервного копирования** и выберите **Весь компьютер**.
- 5. Щелкните значок **Место назначения резервной копии** и выберите место для сохранения резервной копии.

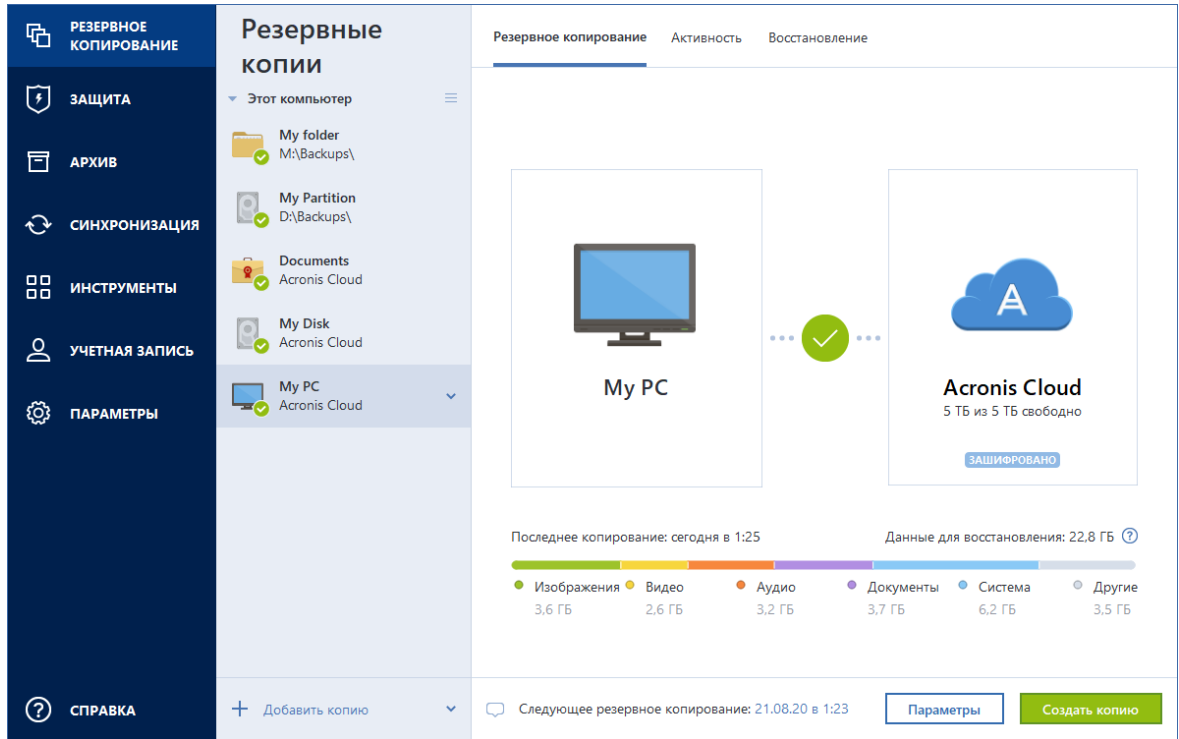

- 6. [Необязательно] Выберите **Параметры**, чтобы задать параметры резервного копирования. Дополнительные сведения см. в разделе Параметры [резервного](#page-45-0) [копирования](#page-45-0).
- <span id="page-18-0"></span>7. Нажмите кнопку **Архивировать**.

### Резервное копирование файлов

Чтобы защитить только документы, фотографии, музыку и видеозаписи, нет необходимости выполнять резервное копирование всего раздела, содержащего эти файлы. Можно создать резервные копии отдельных файлов и папок и сохранить их в хранилищах следующих типов:

<sup>l</sup> **Локальное или сетевое хранилище**

Это простой и быстрый вариант. Используйте его для защиты файлов, которые редко изменяются.

### *Как выполнить резервное копирование файлов и папок*

- 1. Запустите Acronis True Image OEM.
- 2. На боковой панели нажмите кнопку **Резервное копирование**.
- 3. Щелкните значок **Источник резервного копирования** и выберите **Файлы и папки**.
- 4. В открывшемся окне установите флажки напротив нужных файлов и папок и нажмите кнопку **ОК**.
- 5. Щелкните значок **Хранилище резервной копии** и выберите место назначения резервной копии.
- Внешний диск если к компьютеру подключен внешний диск, его можно выбрать из списка.
- <sup>l</sup> **NAS** выберите устройство NAS из списка обнаруженных устройств NAS. Если устройство NAS всего одно, Acronis True Image OEM по умолчанию предложит его как место хранения резервных копий.
- **Обзор** выберите место назначения в дереве папок.
- 6. Нажмите кнопку **Создать резервную копию**.

<span id="page-19-0"></span>Дополнительные сведения см. в разделе Резервное [копирование](#page-43-0) файлов и папок.

### <span id="page-19-1"></span>Клонирование жесткого диска

### Зачем это нужно?

Когда на жестком диске начинает не хватать свободного места, можно приобрести новый диск большей емкости и перенести на него все данные. Обычная операция копирования не делает новый жесткий диск идентичным старому. Например, если открыть проводник Windows и скопировать все файлы и папки на новый жесткий диск, Windows не загрузится с нового диска. Утилита клонирования диска позволяет не только скопировать все данные, но и сделать Windows загружаемой на новом жестком диске.

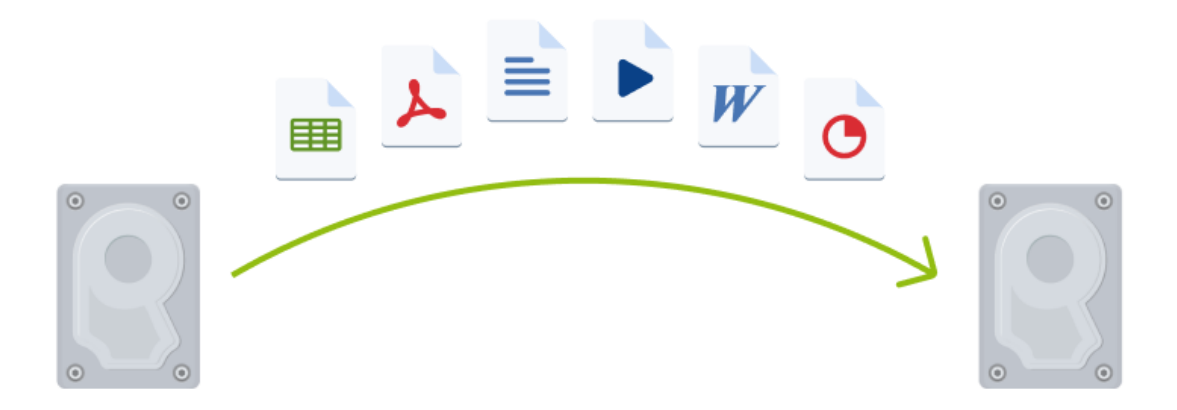

### <span id="page-19-2"></span>Перед началом операции

Рекомендуется сразу установить целевой (новый) диск в место планируемого использования, а исходный диск — в другое место, например во внешний USB-корпус. Это особенно важно для ноутбуков.

#### **Примечание**

<span id="page-20-0"></span>Рекомендуется, чтобы старый и новый диски работали в одном режиме контроллера (например, IDE или AHCI). Иначе компьютер может не загружаться с нового жесткого диска.

### Клонирование диска

- 1. На боковой панели щелкните **Инструменты** и выберите **Клонировать диск**.
- 2. На шаге **Режим клонирования** рекомендуем выбрать режим переноса **Автоматически**. В этом случае размеры разделов будут пропорционально изменены в соответствии с размером нового жесткого диска. Режим **Вручную** предоставляет большую гибкость. Дополнительные сведения о ручном режиме см. в разделе Мастер [клонирования](#page-105-0) дисков.

#### **Примечание**

Если программа обнаружит на компьютере два диска, один из которых содержит разделы, а другой — нет, она автоматически распознает диск с разделами как исходный, а диск без разделов как целевой. В этом случае следующие шаги будут пропущены и откроется итоговое окно клонирования.

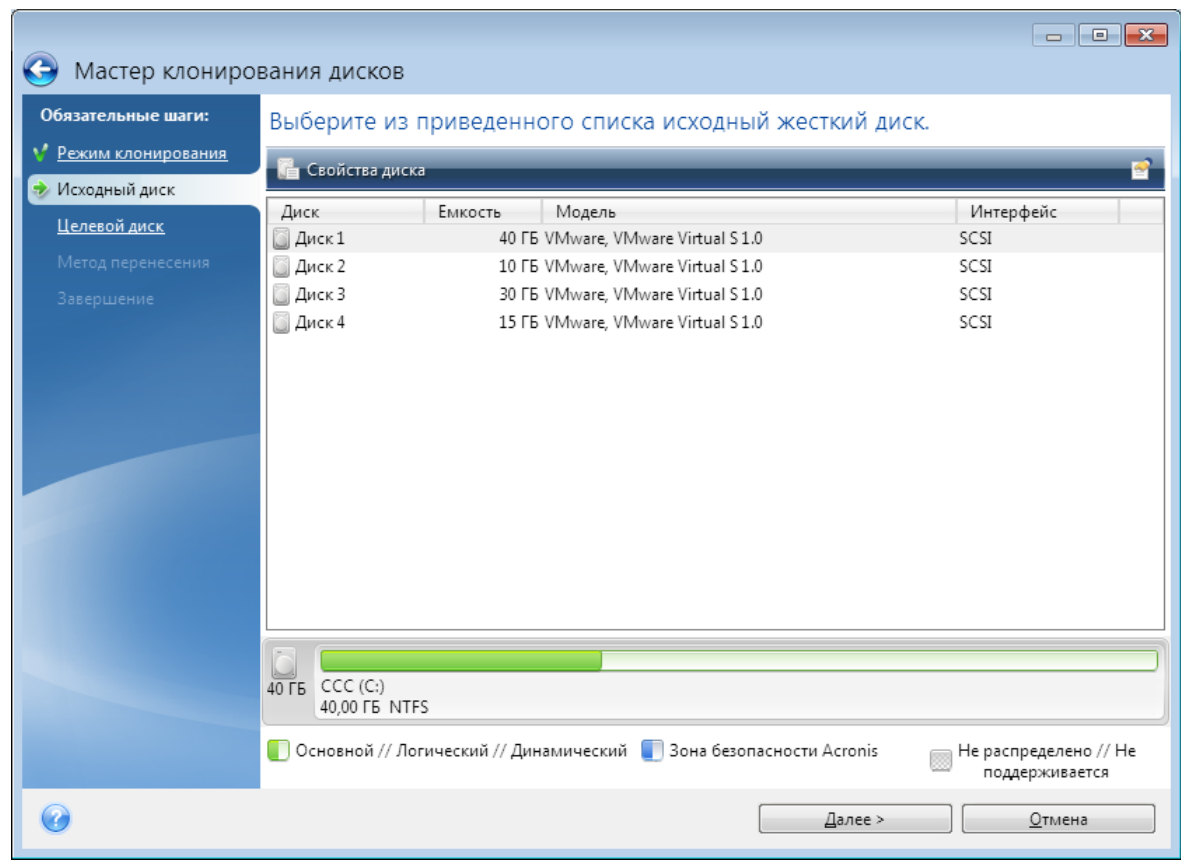

3. На шаге **Исходный диск** выберите диск, который необходимо клонировать.

4. На шаге **Целевой диск** выберите диск, на который будут перенесены клонированные данные.

#### **Примечание**

Если на одном из дисков разделы отсутствуют, программа сама определит, что данный диск является целевым, и текущий шаг будет пропущен.

5. На шаге **Завершить** убедитесь, что настроенные параметры соответствуют вашим целям, и нажмите кнопку **Приступить**.

<span id="page-21-0"></span>По умолчанию Acronis True Image OEM выключает компьютер после завершения процесса клонирования. Это позволит изменить расположение переключателей master/slave и извлечь один из жестких дисков.

### Восстановление компьютера

Восстановление системного диска — важная операция. Перед началом работы рекомендуется прочитать подробные описания в следующих разделах справки:

- Попытка [определения](#page-74-3) причины сбоя
- Подготовка к [восстановлению](#page-74-4)
- [Восстановление](#page-75-0) системы на тот же диск

Рассмотрим два разных случая:

- 1. Windows работает неправильно, но программа Acronis True Image OEM запускается.
- 2. Windows не запускается (например, если при включении компьютера на экране отображается что-то необычное).

#### *Случай 1. Как восстановить компьютер, если Windows работает неправильно?*

- 1. Запустите Acronis True Image OEM.
- 2. На боковой панели нажмите кнопку **Резервное копирование**.
- 3. Выберите из списка резервную копию, содержащую системный диск. Резервная копия может располагаться в локальном или сетевом хранилище.
- 4. На правой панели нажмите кнопку **Восстановление**.
- 5. В зависимости от типа резервной копии щелкните **Восстановить компьютер** или **Восстановить диски**.
- 6. В открывшемся окне выберите версию резервной копии (состояние данных на определенную дату и время).
- 7. Выберите для восстановления системный раздел и раздел «Зарезервировано системой» (если есть).
- 8. Нажмите кнопку **Восстановить сейчас**.

#### **Примечание**

Для завершения операции программа Acronis True Image OEM должна перезагрузить систему.

#### *Случай 2. Как восстановить компьютер, если Windows не запускается?*

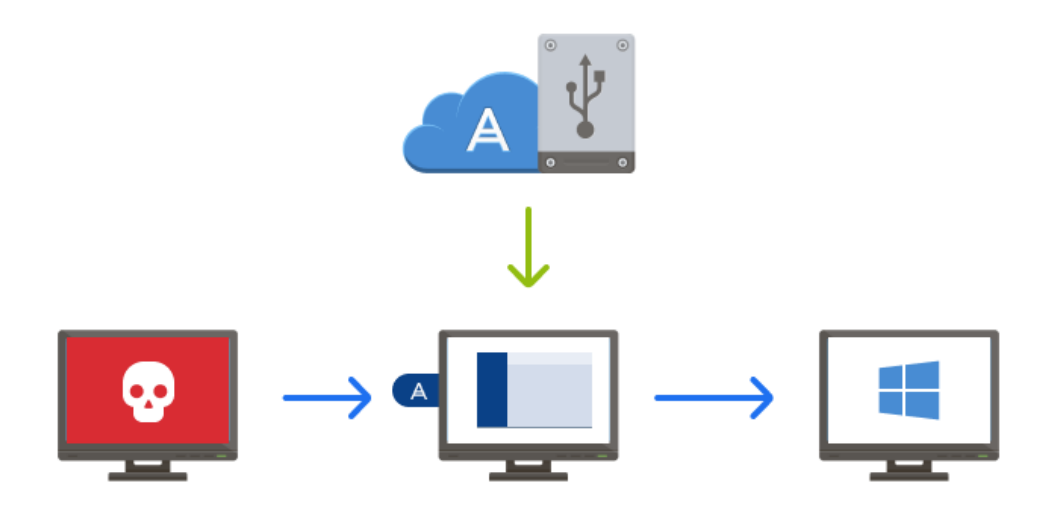

- 1. Подключите Загрузочный носитель Acronis к компьютеру и запустите специальную автономную версию Acronis True Image OEM. Дополнительные сведения см. в разделах Шаг 2. Как создать [Загрузочный](#page-16-0) носитель [Acronis](#page-16-0) и [Настройка](#page-91-0) порядка загрузки в BIOS.
- 2. На экране приветствия выберите **Мои диски** в разделе **Восстановить**.
- 3. Выберите резервную копию системного диска, которая будет использоваться для восстановления. Щелкните резервную копию правой кнопкой мыши и выберите **Восстановить**.

Если резервная копия не отображается, нажмите кнопку **Обзор** и укажите путь к резервной копии вручную.

- 4. На шаге **Метод восстановления** выберите **Восстановить диски или разделы**.
- 5. На шаге **Объект восстановления** выберите системный раздел (обычно диск С). Обратите внимание, что системный раздел обозначен флагами Pri, Act. Также выберите раздел «Зарезервировано системой» (если есть).
- 6. Можно оставить все параметры разделов без изменений и нажать кнопку **Завершить**.
- 7. Ознакомьтесь с перечнем операций и нажмите кнопку **Приступить**.
- 8. После завершения операции выйдите из автономной версии Acronis True Image OEM, извлеките загрузочный носитель (если есть) и загрузите компьютер с восстановленного системного раздела. Когда вы убедитесь, что ОС Windows восстановлена до нужного состояния, восстановите исходный порядок загрузки.

### <span id="page-23-0"></span>**Основные понятия**

Этот раздел содержит общие сведения об основных принципах работы программы.

#### **Примечание**

Некоторые функции и возможности могут быть недоступны в вашем выпуске.

#### *Резервное копирование и восстановление*

**Резервное копирование** — создание копий данных для **восстановления** оригинала в случае утраты.

Резервные копии в основном используются в двух случаях:

- Для восстановления операционной системы, если она повреждена или не запускается (так называемое аварийное восстановление). Дополнительные сведения о защите компьютера от аварий см. в разделе Защита [системы](#page-14-2).
- Для восстановления определенных файлов и папок после случайного удаления или повреждения.

Acronis True Image OEM предоставляет решение для обоих случаев, создавая как образы дисков и разделов, так и резервные копии файлов.

#### *Версии резервной копии*

Версии резервной копии — это файл или файлы, создаваемые в процессе каждой операции резервного копирования. Количество созданных версий равно количеству выполненных операций резервного копирования. Таким образом, версия представляет собой момент времени, на который можно восстановить систему или данные.

Версии представляют собой полные, инкрементные и дифференциальные резервные копии — см. раздел Полное, инкрементное и [дифференциальное](#page-25-0) резервное копирование.

Версии резервных копий аналогичны версиям файлов. Понятие версий файлов знакомо пользователям, применяющим функцию Windows «Предыдущие версии файлов». Эта функция позволяет вернуть файл в состояние на определенный момент времени. Версия резервной копии позволяет восстановить данные аналогичным образом.

#### *Клонирование диска*

В ходе этой операции выполняется копирование всего содержимого одного диска на другой диск. Например, это может быть необходимо, если требуется перенести операционную систему, приложения и данные на новый диск большей емкости. Это можно сделать двумя способами.

- Использовать утилиту клонирования диска.
- Создать резервную копию старого диска, а затем восстановить ее на новый диск.

#### *Формат файла резервной копии*

Acronis True Image OEM обычно сохраняет резервные копии в собственном формате TIB с применением сжатия. Данные из резервных копий в TIB-файлах можно восстановить только с помощью Acronis True Image OEM в Windows или в среде восстановления.

Функция непрерывного резервного копирования Acronis использует специальное скрытое хранилище данных и метаданных. Данные в резервных копиях сжимаются и разделяются на файлы размером около 1 ГБ каждый. Эти файлы имеют специальный формат TIB, а содержащиеся в них данные могут быть восстановлены только с помощью Acronis True Image OEM.

### *Проверка резервной копии*

Функция проверки резервной копии позволяет убедиться, что резервная копия не повреждена и данные можно восстановить. При создании резервной копии программа добавляет к блокам данных контрольные суммы. Целостность файла резервной копии проверяется путем пересчета контрольной суммы данных и сравнения полученной суммы со значением из резервной копии. Если все сравниваемые значения совпадают, значит файл резервной копии не поврежден.

### *Планирование*

Данные, восстанавливаемые из резервных копий, должны содержать актуальную информацию, поэтому резервные копии должны регулярно обновляться. Планируйте создание резервных копий, чтобы оно выполнялось автоматически на регулярной основе.

#### *Удаление резервных копий*

Для удаления ненужных резервных копий и их версий рекомендуется использовать средства программы Acronis True Image OEM.Дополнительные сведения см. в разделе [Удаление](#page-72-0) [резервных](#page-72-0) копий и их версий.

Acronis True Image OEM хранит сведения о резервных копиях в базе метаданных. Поэтому при удалении ненужных файлов резервных копий в проводнике Windows сведения об этих резервных копиях не удаляются из базы данных. Это приведет к ошибкам, когда программа попытается выполнить операции с резервными копиями, которых больше не существует.

### <span id="page-24-0"></span>Разница между резервными копиями файлов и образами дисков и разделов

При резервном копировании файлов и папок сжимаются и сохраняются только файлы и дерево папок.

Резервные копии дисков и разделов отличаются от резервных копий файлов и папок. Acronis True Image OEM сохраняет точный моментальный снимок диска или раздела. Эта процедура называется созданием образа диска или резервной копии диска, а полученная резервная копия часто называется образом диска или раздела либо резервной копией диска или раздела.

### *Что содержится в резервной копии диска или раздела?*

Резервная копия диска или раздела содержит все данные, хранящиеся на нем.

- 1. Нулевая дорожка жесткого диска с основной загрузочной записью (MBR) (только в резервных копиях MBR-дисков).
- 2. Один или несколько разделов, включая следующие.
	- a. Загрузочный код.
	- b. Метаданные файловой системы, включая служебные файлы, таблицу размещения файлов (FAT) и загрузочную запись раздела.
	- c. Данные файловой системы, включая операционную систему (системные файлы, реестр, драйверы), данные пользователей и приложения.
- 3. Раздел «Зарезервировано системой», если есть.
- 4. Системный раздел EFI, если есть (только в резервных копиях GPT-дисков).

#### *Что исключается из резервных копий дисков?*

Чтобы уменьшить размер образа и ускорить его создание, по умолчанию Acronis True Image OEM сохраняет только те сектора жесткого диска, в которых содержатся данные.

Acronis True Image OEM исключает из резервной копии диска следующие файлы:

- $\cdot$  pagefile.sys
- hiberfil.sys (файл, в котором хранится содержимое ОЗУ при переходе компьютера в режим гибернации)

<span id="page-25-0"></span>Этот метод по умолчанию можно изменить, включив посекторный режим. В этом случае Acronis True Image OEM копирует все сектора жесткого диска, а не только те, которые содержат данные.

### Полные, инкрементные и дифференциальные

### резервные копии

Acronis True Image OEM предлагает три метода резервного копирования: полное, инкрементное и дифференциальное.

#### **Примечание**

<span id="page-25-1"></span>Некоторые функции и возможности могут быть недоступны в вашем выпуске.

### Полное резервное копирование

Результат операции полного резервного копирования (называемый также полной версией резервной копии) содержит все данные, существовавшие на момент создания резервной копии.

**Пример:** каждый день вы пишете одну страницу документа и создаете резервную копию этого документа методом полного резервного копирования. Acronis True Image OEM сохраняет весь документ каждый раз, когда вы запускаете резервное копирование.

1.tibx, 2.tibx, 3.tibx, 4.tibx — это файлы полных версий резервной копии.

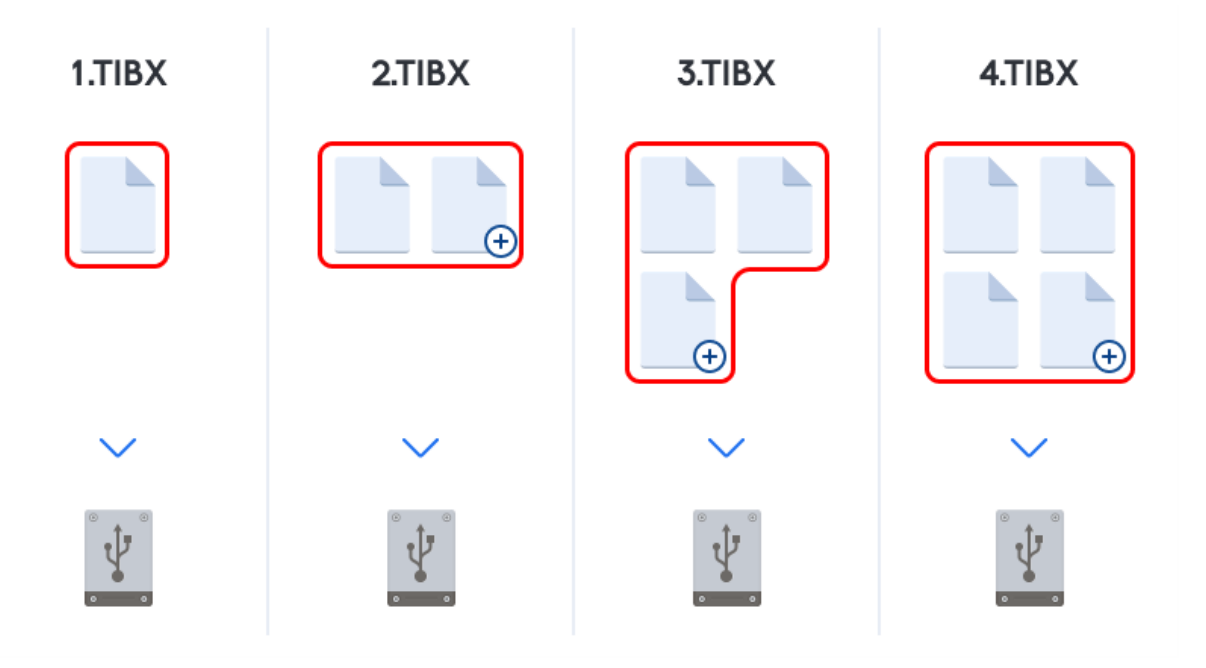

### **Дополнительная информация**

Полная версия резервной копии образует основу для последующих инкрементных и дифференциальных резервных копий. Ее также можно использовать в качестве автономной резервной копии. Создание автономной полной резервной копии может быть оптимальным решением, если вы часто возвращаете систему в исходное состояние или не хотите управлять разными версиями резервных копий.

<span id="page-26-0"></span>**Восстановление:** В приведенном выше примере, чтобы восстановить всю работу из файла 4.tibx, нужна только одна версия резервной копии — 4.tib.

### Инкрементное резервное копирование

Результат операции инкрементного резервного копирования (называемый также инкрементной версией резервной копии) содержит только те файлы, которые изменились с момента ПОСЛЕДНЕЙ ОПЕРАЦИИ РЕЗЕРВНОГО КОПИРОВАНИЯ.

**Пример:** каждый день вы пишете одну страницу документа и создаете резервную копию методом инкрементного резервного копирования. Acronis True Image OEM сохраняет новую страницу каждый раз, когда вы запускаете резервное копирование.

**Примечание.** Сначала всегда создается полная версия резервной копии.

- 1.tibx это файл полной версии резервной копии.
- 2.tibx, 3.tibx, 4.tibx это файлы инкрементных версий резервной копии.

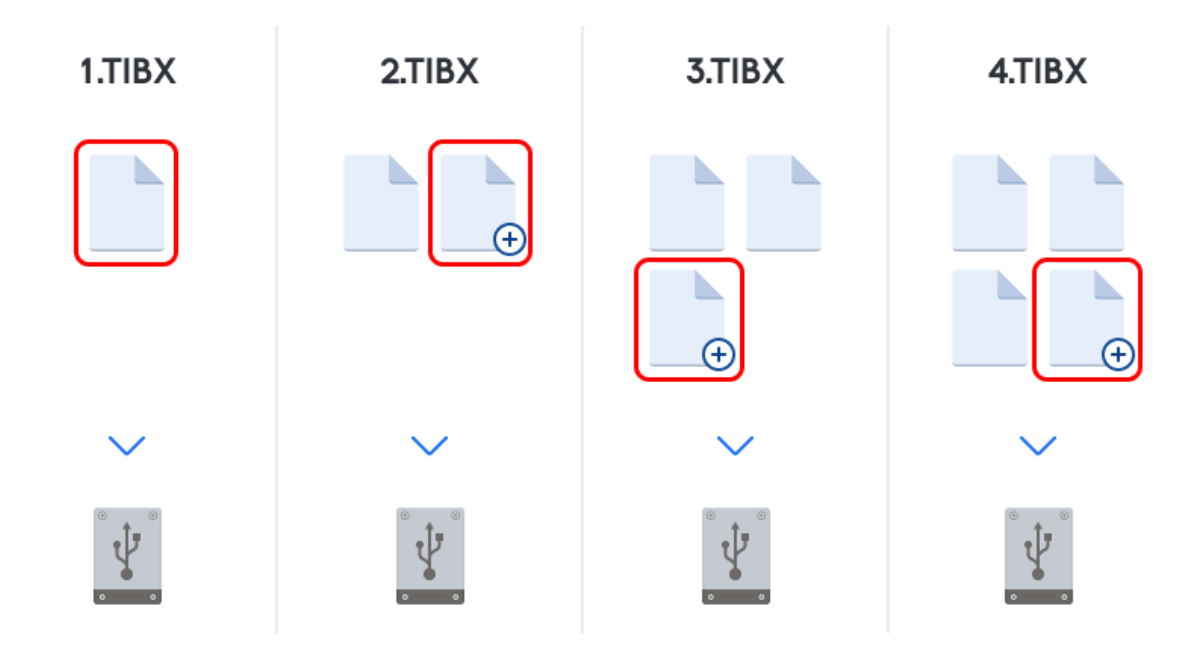

### **Дополнительная информация**

Инкрементные резервные копии наиболее полезны, если нужно часто создавать версии резервных копий и иметь возможность вернуться к состоянию на определенный момент времени. Как правило, инкрементные версии резервной копии существенно меньше полных или дифференциальных. С другой стороны, инкрементные версии резервной копии требуют больше работы от программы при восстановлении.

**Восстановление:** В приведенном выше примере, чтобы восстановить всю работу из файла 4.tibx, нужны все версии резервной копии — 1.tibx, 2.tibx, 3.tibx и 4.tibx. При утере или повреждении инкрементной версии резервной копии все последующие инкрементные версии резервной копии оказываются бесполезными.

### <span id="page-27-0"></span>Дифференциальное резервное копирование

Результат операции дифференциального резервного копирования (называемый также дифференциальной версией резервной копии) содержит только те файлы, которые изменились с момента СОЗДАНИЯ ПОСЛЕДНЕЙ ПОЛНОЙ РЕЗЕРВНОЙ КОПИИ.

**Пример:** каждый день вы пишете одну страницу документа и создаете резервную копию методом дифференциального резервного копирования. Acronis True Image OEM сохраняет весь документ, кроме первой страницы, хранящейся в полной версии резервной копии.

**Примечание.** Сначала всегда создается полная версия резервной копии.

- 1.tibx это файл полной версии резервной копии.
- <sup>l</sup> 2.tibx, 3.tibx, 4.tibx это файлы дифференциальных версий резервной копии.

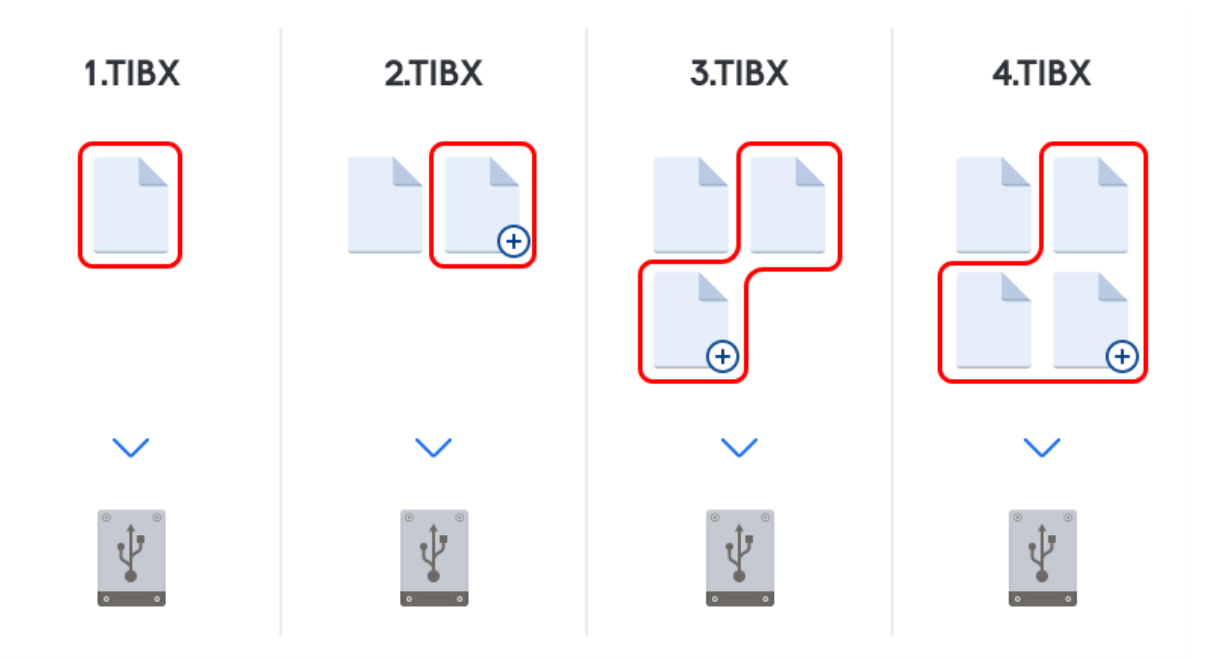

#### **Дополнительная информация**

Дифференциальный метод является промежуточным между двумя предыдущими. Он требует меньше времени и места для хранения по сравнению с полным методом, но больше по сравнению с инкрементным. Для восстановления данных из дифференциальной версии резервной копии программе Acronis True Image OEM требуется только дифференциальная версия и последняя полная версия. Поэтому восстановление из дифференциальной версии будет проще и надежней, чем из инкрементной.

**Восстановление:** В приведенном выше примере, чтобы восстановить всю работу из файла 4.tibx, нужны две версии резервной копии — 1.tibx и 4.tibx.

Чтобы выбрать метод резервного копирования, необходимо задать пользовательскую схему резервного копирования. Дополнительные сведения см. в разделе [Пользовательские](#page-51-0) схемы.

#### **Примечание**

Инкрементная или дифференциальная резервная копия, созданная после дефрагментации диска, может иметь значительно больший размер, чем обычная. Это вызвано тем, что программа дефрагментации изменяет местоположение файлов на диске и эти изменения отражаются в резервной копии. Поэтому после дефрагментации диска рекомендуется заново создать полную резервную копию.

### <span id="page-28-0"></span>Changed Block Tracking (CBT)

Технология CBT ускоряет процесс резервного копирования при создании локальных инкрементных или дифференциальных версий резервных копий дисков. Изменения в содержимом диска непрерывно отслеживаются на уровне блоков. При запуске резервного копирования изменения могут быть сразу сохранены в резервной копии.

### <span id="page-29-0"></span>Выбор места хранения резервных копий

Acronis True Image OEM поддерживает большой набор устройств хранения. Дополнительные сведения см. в разделе ["Поддерживаемые](#page-8-2) носители данных" (стр. 9).

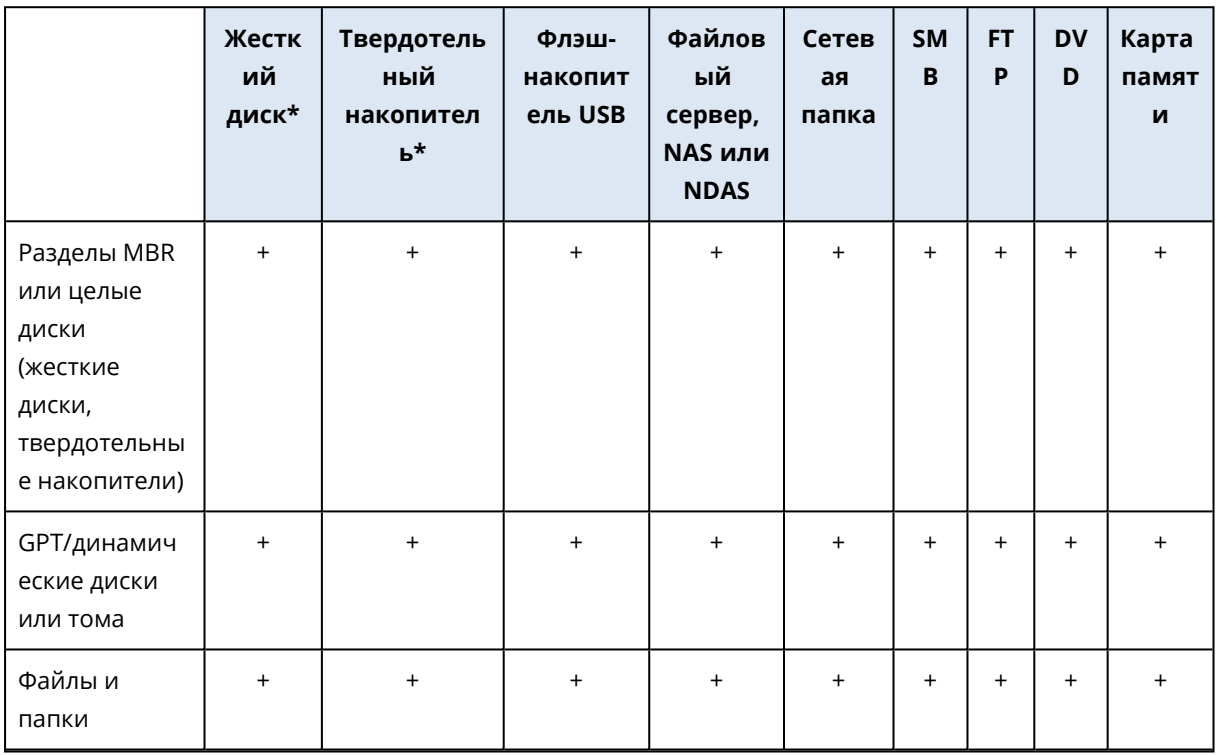

В таблице ниже перечислены возможные места сохранения резервных копий данных.

\*Внутренний или внешний.

Хотя хранение резервных копий на локальном жестком диске является самым простым вариантом, мы рекомендуем хранить резервные копии в удаленном хранилище, так как это повышает безопасность данных.

#### **Рекомендуемые хранилища:**

#### 1. **Внешний диск**

Если вы планируете использовать внешний жесткий диск USB с настольным компьютером, рекомендуется подключить диск к заднему разъему с помощью короткого кабеля.

### 2. **Домашний файловый сервер, NAS или NDAS**

Проверьте, обнаруживает ли Acronis True Image OEM выбранное хранилище резервных копий как в Windows, так и при загрузке с загрузочного носителя.

Чтобы получить доступ к устройству хранения NDAS, в большинстве случаев потребуется указать идентификатор устройства NDAS (20 символов) и ключ записи (5 символов). Ключ записи позволяет использовать устройство NDAS в режиме записи (например, для сохранения резервных копий). Обычно идентификатор устройства и ключ записи напечатаны на наклейке, находящейся на нижней стороне устройства NDAS или внутри

упаковки. Если наклейки нет, обратитесь к производителю устройства NDAS для получения этой информации.

### 3. **Сетевая папка**

См. также Настройки проверки [подлинности.](#page-31-0) См. также Настройки проверки [подлинности](#page-31-0).

#### 4. **FTP-сервер**

См. также [FTP-подключение.](#page-30-1)

### 5. **Оптические диски (CD, DVD, BD)**

Чистые оптические диски, такие как DVD-R, DVD+R, очень дешевы, поэтому они могут быть экономным решением для резервного копирования данных, хотя и самым медленным, Из-за необходимости замены дисков во время резервного копирования и восстановления настоятельно не рекомендуется выполнять резервное копирование на DVD-диски, если их больше трех. Если нет альтернативы резервному копированию на DVD, рекомендуется копировать все DVD в папку на жестком диске и выполнять восстановление из этой папки.

### <span id="page-30-0"></span>Подготовка нового диска к резервному копированию

Acronis True Image OEM может не распознать новый внутренний или внешний жесткий диск. В этом случае используйте средства операционной системы, чтобы установить для диска статус **Оперативный**, а затем инициализировать его.

### *Как изменить статус диска на оперативный*

- 1. Откройте **Управление дисками**. Для этого выберите **Панель управления** -> **Система и безопасность** -> **Администрирование**, запустите **Управление компьютером** и щелкните **Управление дисками**.
- 2. Найдите диск, помеченный как **Автономный**. Щелкните диск правой кнопкой мыши и выберите **Оперативный**.
- 3. Статус диска будет изменен на **Оперативный**. После этого вы сможете инициализировать диск.

### *Как инициализировать диск*

- 1. Откройте **Управление дисками**. Для этого выберите **Панель управления** -> **Система и безопасность** -> **Администрирование**, запустите **Управление компьютером** и щелкните **Управление дисками**.
- 2. Найдите диск, помеченный как **Не инициализирован**. Щелкните диск правой кнопкой мыши и выберите **Инициализировать диск**.
- 3. Выберите для диска таблицу разделов MBR или GPT и нажмите кнопку **ОК**.
- 4. [Не обязательно] Чтобы создать том на диске, щелкните диск правой кнопкой мыши, выберите **Новый простой том** и следуйте указаниям мастера для настройки нового тома. Чтобы создать еще один том, повторите операцию.

### <span id="page-30-1"></span>FTP-подключение

Acronis True Image OEM позволяет сохранять резервные копии на FTP-серверах.

Чтобы создать новое FTP-подключение, при выборе хранилища резервных копий щелкните **FTP-подключение** и в открывшемся окне укажите следующие данные.

- <sup>l</sup> Путь к FTP-серверу, например: *my.server.com*
- Порт
- Имя пользователя
- Пароль

Для проверки настроек нажмите кнопку **Проверить подключение**. Компьютер попытается установить подключение к указанному FTP-серверу. Если при проверке удалось установить подключение, нажмите кнопку **Подключить**, чтобы добавить FTP-подключение.

Созданное FTP-подключение появится в дереве папок. Выберите подключение и перейдите к хранилищу резервных копий, которое следует использовать.

#### **Примечание**

Простое открытие корневой папки FTP-сервера не открывает ваш домашний каталог.

#### **Примечание**

Для восстановления данных непосредственно с FTP-сервера резервная копия должна состоять из файлов размером не более 2 ГБ каждый.

#### **Примечание**

Поэтому при резервном копировании непосредственно на FTP-сервер Acronis True Image OEM разбивает резервную копию на файлы размером 2 ГБ. Если резервная копия сохраняется на жесткий диск с целью последующей передачи на FTP-сервер, можно разбить ее на файлы по 2 ГБ, установив нужный размер файла в параметрах резервного копирования.

#### **Примечание**

FTP-сервер должен поддерживать передачу файлов в пассивном режиме.

#### **Примечание**

В настройках брандмауэра исходного компьютера необходимо открыть порты 20 и 21 для протоколов TCP и UDP. Служба **маршрутизации и удаленного доступа** в ОС Windows должна быть отключена.

### <span id="page-31-0"></span>Настройки проверки подлинности

В большинстве случаев при подключении к удаленному компьютеру необходимо ввести учетные данные для доступа к общему сетевому ресурсу. Например, это возможно при выборе хранилища резервных копий. Окно **Настройки проверки подлинности** отображается автоматически при выборе сетевого имени компьютера.

При необходимости укажите имя пользователя и пароль, затем нажмите кнопку **Проверить подключение**. Если проверка прошла успешно, нажмите **Подключиться**.

### Устранение неисправностей

При создании сетевого общего ресурса для использования в качестве хранилища резервных копий обеспечьте выполнение по крайней мере одного из следующих условий.

- <sup>l</sup> Учетная запись Windows имеет пароль на компьютере, где находится общая папка.
- Защищенный паролем общий доступ выключен в Windows. Например, в Windows 7 можно найти этот параметр в меню **Панель управления** -> **Сеть и Интернет** -> **Центр управления сетями и общим доступом** -> **Дополнительные параметры общего доступа** -> Отключить общий доступ с парольной защитой.

<span id="page-32-0"></span>В противном случае подключиться к общей папке будет невозможно.

### Непрерывное резервное копирование Acronis

#### **Примечание**

Некоторые функции и возможности могут быть недоступны в вашем выпуске.

Функция непрерывного резервного копирования Acronis позволяет легко защитить диски и файлы. С ее помощью можно восстанавливать диски, файлы и их версии.

Основной задачей непрерывного резервного копирования Acronis является постоянная защита данных (файлов, папок, контактов и т. д.), однако с его помощью можно также защищать разделы. Если выбрать защиту целого раздела, можно будет восстановить этот раздел полностью, выполнив процедуру восстановления образа.

Не рекомендуется использовать эту функцию в качестве основного метода защиты системы. Для защиты системы используйте любое другое расписание. Примеры и дополнительные сведения см. в разделе Примеры [пользовательских](#page-53-0) схем.

### <span id="page-32-1"></span>Ограничения непрерывного резервного копирования

- Можно создать только одну непрерывную резервную копию.
- Библиотеки Windows (Документы, Музыка и т. д.) можно защитить только с помощью непрерывного резервного копирования на уровне дисков.
- <span id="page-32-2"></span>• Невозможно защитить данные на внешних жестких дисках.

### Принцип работы

После запуска функции непрерывного резервного копирования Acronis программа создаст первоначальную полную резервную копию данных, выбранных для защиты. Затем служба непрерывного резервного копирования Acronis будет постоянно отслеживать защищенные файлы (в том числе открытые). В случае обнаружения изменения создается резервная копия модифицированных данных. Кратчайший интервал между операциями инкрементного

резервного копирования равен пяти минутам. Это позволяет восстановить систему на любой момент времени.

Функция непрерывного резервного копирования Acronis проверяет изменения файлов на диске, а не в памяти. Если, например, при работе в редакторе Word сохранение не выполняется в течение длительного времени, резервная копия текущих изменений в документе Word не будет создаваться.

Можно подумать, что с такой скоростью резервного копирования хранилище будет заполнено сразу. Не следует беспокоиться, поскольку Acronis True Image OEM создает резервные копии только так называемых «дельт». Это означает, что в резервной копии сохраняются только различия между старой и новой версиями, а не измененные файлы полностью. Например, при использовании Microsoft Outlook или Почта Windows, имеющийся PST-файл может быть очень большим. Более того, он изменяется с каждым полученным или отправленным сообщением электронной почты. Резервные копии всего PST-файла после каждого изменения занимали бы слишком много места в хранилище, поэтому Acronis True Image OEM создает резервные копии только измененных частей в дополнение к первоначальной резервной копии файла.

### <span id="page-33-0"></span>Правила хранения

### **Локальные резервные копии**

Функция непрерывного резервного копирования Acronis сохраняет все резервные копии за последние 24 часа. Консолидация более старых резервных копий выполняется следующим образом: сохраняются ежедневные резервные копии за последние 30 дней и еженедельные резервные копии до тех пор, пока не будет использовано все свободное пространство хранилища непрерывного резервного копирования.

Объединение выполняется каждый день между полуночью и 1 часом ночи. Первое объединение будет выполнено после того, как время работы непрерывного резервного копирования составит не менее 24 часов. Например, непрерывное резервное копирование было включено в 10 утра 12 июля. В этом случае первое объединение будет выполнено между полуночью и 1 часом ночи 14 июля. Затем программа будет объединять данные каждый день в одно и то же время. Если компьютер был выключен между полночью и 1 часом ночи, объединение начнется, когда компьютер будет включен. Если непрерывное резервное копирование было отключено на некоторое время, объединение начнется, когда оно будет снова включено.

Все остальные версии автоматически удаляются. Правила хранения предустановлены и не меняются.

### <span id="page-34-0"></span>Хранилище данных непрерывного резервного копирования Acronis

Хранилище данных непрерывного резервного копирования Acronis может быть создано на локальных жестких дисках (внутренних или внешних).

Во многих случаях наилучшим решением будет использование внешнего жесткого диска для хранения данных непрерывного резервного копирования. Используйте внешние диски с любыми из следующих интерфейсов: USB (включая USB 3.0), eSATA, FireWire и SCSI.

В качестве хранилища можно использовать устройство NAS, но с одним ограничением: оно должно быть доступно по протоколу SMB. Не имеет значения, подключено ли NAS, используемое в качестве хранилища, как локальный диск или нет. Если для доступа к общему ресурсу требуется авторизация, необходимо указать нужное имя пользователя и пароль. Дополнительные сведения см. в разделе Настройки проверки [подлинности](#page-31-0). Acronis True Image OEM запоминает учетные данные, и для последующих подключений к общему ресурсу вводить их не требуется.

Если внешний жесткий диск или NAS недоступны, данные непрерывного резервного копирования можно сохранить на внутренний диск, в том числе динамический. Учтите, что сам защищаемый раздел не может быть использован в качестве хранилища непрерывного резервного копирования.

Перед созданием хранилища данных непрерывного резервного копирования Acronis программа Acronis True Image OEM проверяет, достаточно ли свободного пространства на целевом диске. Объем защищаемых данных умножается на 1,2, и полученное значение сравнивается с объемом свободного пространства. Если объем свободного пространства на целевом диске соответствует критерию минимального размера хранилища, то диск можно использовать для хранения непрерывных резервных копий.

### <span id="page-34-1"></span>Непрерывное резервное копирование: вопросы и ответы

**Почему непрерывное резервное копирование Acronis самопроизвольно приостанавливается?** — Это штатное поведение непрерывного резервного копирования Acronis. Когда нагрузка на систему повышается до критического уровня, функция непрерывного резервного копирования Acronis получает сигнал о перегрузке от Windows и приостанавливает свою работу, чтобы помочь Windows ослабить нагрузку, вызванную другими приложениями. Перегрузка может быть вызвана запуском приложений, требовательных к ресурсам (например, выполнение глубокого сканирования системы антивирусным ПО).

В таком случае непрерывное резервное копирование автоматически приостанавливается и перезапустить его нельзя. После приостановки функция непрерывного резервного копирования Acronis дает системе один час на снижение нагрузки, а затем пытается перезапуститься.

Количество автоматических перезапусков непрерывного резервного копирования Acronis равно 6. Это значит, что после первого автоматического перезапуска функция будет пытаться перезапуститься еще пять раз с интервалами ровно в один час между попытками.

После шестой безуспешной попытки функция непрерывного резервного копирования Acronis будет ожидать следующего календарного дня. На следующий день счетчик автоматических перезапусков сбросится. Если не вмешиваться в работу непрерывного резервного копирования Acronis, то выполняется шесть попыток перезапуска в день.

Счетчик попыток перезапуска можно сбросить, выполнив любое из следующих действий:

- перезапуск службы непрерывного резервного копирования Acronis;
- перезагрузка компьютера.

Перезапуск службы непрерывного резервного копирования Acronis только сбросит счетчик перезапусков на 0. Если система все еще перегружена, функция снова приостановит работу. Сведения о перезапуске службы непрерывного резервного копирования Acronis см. в статье <https://kb.acronis.com/content/14708>.

Перезагрузка компьютера приведет к сбросу нагрузки и счетчика перезапусков. Если система снова будет перегружена, непрерывное резервное копирование Acronis приостановит работу.

### **Почему непрерывное резервное копирование Acronis иногда вызывает высокую загрузку ЦП?** — Это нормальное поведение непрерывного резервного копирования Acronis. Такое может произойти при перезапуске приостановленного непрерывного резервного

копирования, если во время паузы был изменен существенный объем защищаемых данных.

Например, если вручную приостановить непрерывное резервное копирование Acronis, используемое для защиты системного раздела, а затем установить новое приложение. При перезапуске непрерывное резервное копирование Acronis нагружает ЦП на некоторое время. Однако затем процесс (afcdpsrv.exe) возвращается к обычному режиму работы.

Это происходит потому, что функции непрерывного резервного копирования Acronis требуется сравнить данные в резервных копиях с данными, измененными за время паузы, чтобы обеспечить непрерывность защиты. Если был изменен существенный объем данных, этот процесс может на некоторое время нагрузить ЦП. После выполнения проверки и завершения резервного копирования всех измененных данных функция вернется в обычный режим работы.

**Можно ли разместить хранилище непрерывного резервного копирования Acronis на разделе FAT32 локального жесткого диска?** — Да, в качестве хранилища можно использовать разделы FAT32 и NTFS.

**Можно ли расположить хранилище непрерывного резервного копирования Acronis в сетевой папке или NAS?** — Да, непрерывное резервное копирование Acronis поддерживает общие сетевые папки, подключаемые диски, NAS и другие сетевые устройства хранения с одним ограничением — они должны использовать протокол SMB.
# Присвоение имен файлам резервных копий

Имя файла резервной копии TIB имеет следующие атрибуты:

- Имя резервной копии
- <sup>l</sup> Метод резервного копирования (full, inc, diff: полный, инкрементный, дифференциальный)
- $\bullet~$  Номер цепочки резервных копий $^1$  (в формате b#)
- Номер версии резервной копии $^2$  (в формате s#)
- Номер тома (в формате  $v#$ )

Например, этот атрибут меняется при разделении резервной копии на несколько файлов. Дополнительные сведения см. в разделе [Разделение](#page-59-0) резервной копии.

Таким образом, имя резервной копии может выглядеть так:

- 1. my\_documents\_full\_b1\_s1\_v1.tib
- 2. my\_documents\_full\_b2\_s1\_v1.tib
- 3. my\_documents\_inc\_b2\_s2\_v1.tib
- 4. my documents inc b2 s3 v1.tib

Если создается новая резервная копия и файл с таким именем уже существует, то программа не удалит старый файл, а добавит к новому файлу суффикс «-номер», например my\_documents\_ inc\_b2\_s2\_v1-2.tib.

# Интеграция с ОС Windows

#### **Примечание**

Некоторые функции и возможности могут быть недоступны в вашем выпуске.

В процессе установки Acronis True Image OEM устанавливает тесную интеграцию с операционной системой Windows. Такое слияние позволяет максимально расширить возможности компьютера.

Acronis True Image OEM интегрирует следующие компоненты:

- <sup>l</sup> Элементы Acronis в меню **Пуск** Windows
- Кнопка Acronis True Image OEM на панели задач

<sup>1</sup>Последовательность из двух или более версий резервной копии, включающая первую полную резервную копию и последующие инкрементные или дифференциальные версии резервной копии. Цепочка версий резервной копии продолжается до следующей полной версии резервной копии (если такая имеется). 2Результат однократной операции резервного копирования. Физически это файл или набор файлов, содержащих резервные копии данных по состоянию на определенные дату и время. Файлы версий резервной копии, созданные программой Acronis True Image OEM, имеют расширение TIBX. TIBX-файлы, создаваемые в результате объединения версий резервной копии, также называются версиями резервной копии.

• Команды контекстного меню

#### *Меню «Пуск» Windows*

В меню **Пуск** отображаются команды, инструменты и утилиты Acronis. Они предоставляют доступ к функциональным возможностям Acronis True Image OEM, не требуя запуска приложения.

#### *Кнопка Acronis True Image OEM на панели задач*

Кнопка Acronis True Image OEM на панели задач Windows показывает ход выполнения и результат операций Acronis True Image OEM.

#### *Центр области уведомлений*

Когда программа Acronis True Image OEM открыта, в ней можно просматривать статус любой операции. Но поскольку некоторые операции, такие как резервное копирование, могут занимать длительное время, нет необходимости держать открытой программу Acronis True Image OEM, чтобы узнать результат.

Центр области уведомлений содержит все последние уведомления в одном месте и позволяет в любой момент просматривать состояние важных операций, не открывая программы Acronis True Image OEM. В центре области уведомлений Acronis отображаются следующие уведомления: информация о результатах операций резервного копирования и другие важные уведомления из программы Acronis True Image OEM. Центр области уведомлений сворачивается и скрывается под значком Acronis True Image OEM в области уведомлений.

#### *Команды контекстного меню*

Для доступа к командам контекстного меню откройте проводник, щелкните правой кнопкой мыши по выбранным элементам, наведите курсор на Acronis True Image OEM и выберите нужную команду.

- <sup>l</sup> Чтобы создать новую резервную копию файлов, щелкните **Новая резервная копия файлов**.
- <sup>l</sup> Чтобы создать новую резервную копию дисков, щелкните **Новая резервная копия дисков**.
- <sup>l</sup> Чтобы подключить резервную копию диска (файл TIB), выберите **Подключить**.
- Чтобы проверить резервную копию диска (файл TIB), выберите **Проверить**.

#### *Восстановление файлов в проводнике*

- 1. В проводнике дважды щелкните файл резервной копии (TIB) с данными, которые необходимо восстановить.
- 2. Скопируйте или перетащите нужные файлы и папки в любое расположение на компьютере, как если бы они хранились на обычном диске.

# Мастера

При использовании инструментов и утилит, доступных в Acronis True Image OEM, часто применяются различные мастера, помогающие выполнять операции.

Для примера см. снимок экрана ниже.

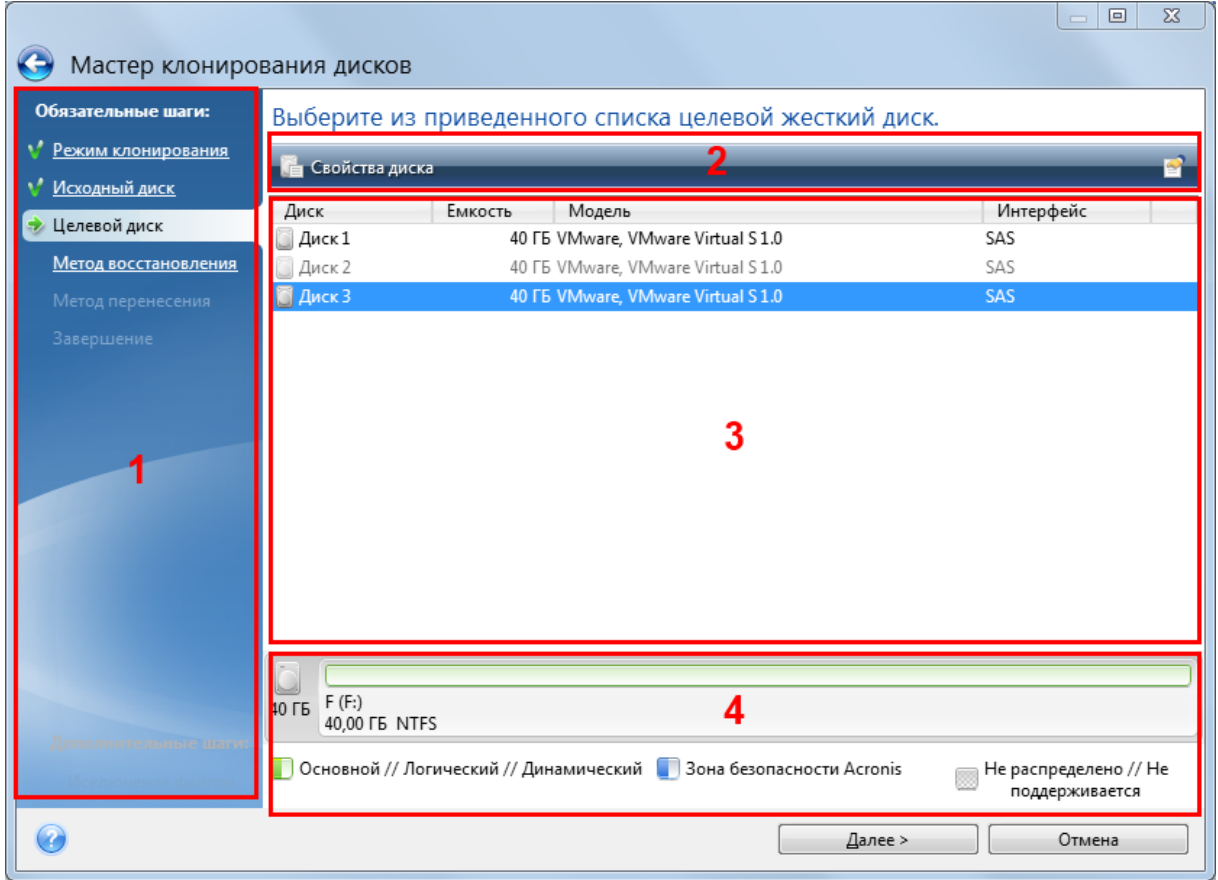

Окно мастера обычно содержит следующие области:

- 1. Это список шагов для завершения операции. Завершенные шаги отмечаются зелеными флажками. Зеленая стрелка указывает текущий шаг. После выполнения всех шагов программа отображает итоговое окно на последнем шаге **Завершить**. Проверьте сводку и нажмите кнопку **Приступить**, чтобы начать операцию.
- 2. На этой панели инструментов находятся кнопки для управления объектами, выбранными в области 3.

Например:

- **<sup>•</sup> Сведения** отображает окно с подробными сведениями о выбранной резервной копии.
- <sup>l</sup> **Свойства** отображает окно свойств выбранного элемента.
- <sup>l</sup> **Создать новый раздел** отображает окно, в котором можно настроить параметры нового раздела.
- **• Столбцы** позволяет выбрать, какие столбцы таблицы и в каком порядке следует отображать.
- 3. Это главная область, в которой выбираются элементы и изменяются параметры.
- 4. В этой области отображается дополнительная информация об элементе, выбранном в области 3.

# Вопросы и ответы по резервному копированию, восстановлению и клонированию

- <sup>l</sup> **Системный раздел имеет размер 150 ГБ, но на этом разделе занято только 80 ГБ. Что будет включено в резервную копию программой Acronis True Image OEM?**По умолчанию Acronis True Image OEM копирует только те сектора жесткого диска, которые содержат данные, поэтому в резервную копию будет включено только 80 ГБ. При необходимости можно выбрать посекторный режим. Такой режим резервного копирования требуется только в особых случаях. Дополнительные сведения см. в разделе Режим [создания](#page-58-0) образа. При резервном копировании в посекторном режиме программа копирует как используемые, так и неиспользуемые сектора жесткого диска, поэтому размер файла резервной копии, как правило, получается значительно больше.
- <sup>l</sup> **Будут ли включены в резервную копию системного диска драйверы, документы, изображения и т. п.?**Да, такая резервная копия будет содержать драйверы, а также содержимое папки «Мои документы» и ее подпапок, если вы не меняли стандартного расположения этой папки. Если в компьютере только один жесткий диск, то такая резервная копия будет содержать всю операционную систему, приложения и данные.
- <sup>l</sup> **Старый жесткий диск в моем ноутбуке почти заполнен. Был приобретен новый жесткий диск большей емкости. Как перенести на него систему Windows, программы и данные?**Можно либо клонировать старый жесткий диск на новый, либо сделать резервную копию старого диска и восстановить ее на новом. Выбор оптимального метода, как правило, зависит от структуры разделов на старом жестком диске.
- <sup>l</sup> **Я хочу перенести старый системный жесткий диск на твердотельный накопитель. Можно ли это сделать с помощью Acronis True Image OEM?**Да, Acronis True Image OEM предоставляет такую функцию. Дополнительные сведения о процедуре см. в разделе Перенос системы с жесткого диска на [твердотельный](#page-110-0) накопитель.
- <sup>l</sup> **Какой метод переноса системы на новый диск лучше: клонирование или резервное копирование и восстановление?**Метод резервного копирования и восстановления дает больше гибкости. В любом случае настоятельно рекомендуется сделать резервную копию старого жесткого диска, даже если вы выберете метод клонирования. Это может сохранить данные в случае, если что-либо произойдет с исходным жестким диском во время клонирования. Например, были случаи, когда пользователи выбирали не тот диск в качестве целевого и таким образом уничтожали все данные на системном диске. Кроме того, еще одна резервная копия может использоваться для создания избыточности и повышения безопасности.
- <sup>l</sup> **Какую резервную копию следует создавать: раздела или всего диска?**В большинстве случаев лучше создать резервную копию всего диска. Однако в некоторых случаях рекомендуется резервное копирование раздела. Например, у вашего ноутбука один жесткий диск с двумя разделами: системным разделом (буква диска C) и разделом данных (буква диска D). В системном разделе хранятся рабочие документы в папке **Мои документы** и ее подпапках. В разделе данных хранятся видеофайлы, изображения и музыка. Если вы хотите выполнить резервное копирование только системного раздела, нет необходимости создавать резервную копию всего диска. В этом случае будет достаточно резервной копии системного раздела. Также, если вы хотите выполнить резервное копирование только своих данных (без системных файлов), можно создать резервную копию файлов. Однако рекомендуется сделать как минимум одну резервную копию целого диска, если позволяет емкость хранилища резервных копий.
- <sup>l</sup> **Поддерживает ли Acronis True Image OEM RAID-массивы?**—Acronis True Image OEM поддерживает аппаратные RAID-массивы всех распространенных типов. Также поддерживаются конфигурации с программными RAID-массивами на динамических дисках. Загрузочный носитель Acronis поддерживает большинство распространенных аппаратных контроллеров RAID. Если стандартный Загрузочный носитель Acronis не распознает RAIDмассив как единый том, на носителе нет соответствующих драйверов. В этом случае можно создать загрузочный носитель на основе WinPE и добавить на него нужные драйверы (в расширенном режиме).

# <span id="page-41-0"></span>**Резервное копирование данных**

# Резервное копирование дисков и разделов

#### **Примечание**

Некоторые функции и возможности могут быть недоступны в вашем выпуске.

В отличие от резервных копий файлов резервные копии дисков и разделов содержат все данные, хранящиеся на них. Этот тип резервного копирования обычно используется для создания точной копии системного раздела или всего системного диска. Такая резервная копия позволяет восстановить систему, если Windows работает неправильно или не запускается.

#### *Как выполнить резервное копирование разделов или дисков*

- 1. Запустите Acronis True Image OEM.
- 2. На боковой панели нажмите кнопку **Резервное копирование**.
- 3. Щелкните **Добавить резервную копию**.
- 4. [Необязательно] Чтобы переименовать резервную копию, щелкните стрелку рядом с именем резервной копии, выберите **Переименовать** и введите новое имя.
- 5. Щелкните область **Источник резервного копирования** и выберите **Диски и разделы**.
- 6. В открывшемся окне установите флажки напротив нужных разделов и дисков и нажмите кнопку **ОК**.

Чтобы просмотреть скрытые разделы, щелкните **Полный список разделов**.

#### **Примечание**

Для резервного копирования динамических дисков можно использовать только режим раздела.

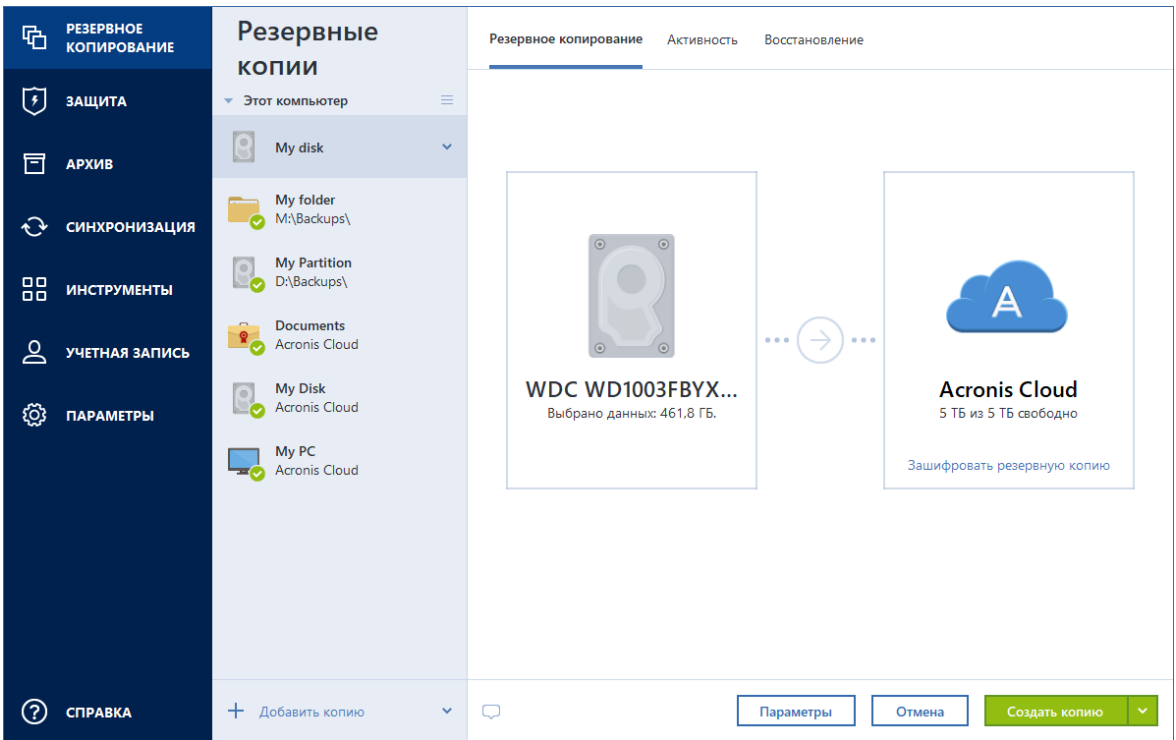

- 7. Щелкните область **Место назначения резервной копии** и выберите место для сохранения резервной копии.
	- <sup>l</sup> Если у вас еще нет учетной записи Acronis, щелкните **Создать учетную запись**, введите адрес электронной почты, пароль и нажмите кнопку **Создать учетную запись**. Дополнительные сведения см. в разделе Учетная запись Acronis.
	- <sup>l</sup> **Внешний диск** если к компьютеру подключен внешний диск, его можно выбрать из списка.
	- **NAS** выберите устройство NAS из списка обнаруженных устройств NAS. Если устройство NAS всего одно, Acronis True Image OEM по умолчанию предложит его как место хранения резервных копий.
	- Обзор выберите место назначения в дереве папок.

#### **Примечание**

По возможности избегайте хранения резервных копий системных разделов на динамических дисках, так как восстановление системного раздела происходит в среде Linux. Linux и Windows по-разному работают с динамическими дисками. Это может вызвать проблемы при восстановлении.

- 8. [Необязательно] Выберите **Параметры**, чтобы задать параметры резервного копирования. Дополнительные сведения см. в разделе Параметры [резервного](#page-45-0) [копирования](#page-45-0).
- 9. [Необязательно] Щелкните значок **Добавить комментарий** и введите комментарий к версии резервной копии. Комментарии к резервной копии помогут найти нужную версию позже при восстановлении данных.
- 10. Выполните одно из следующих действий.
- <sup>l</sup> Чтобы немедленно выполнить резервное копирование, щелкните **Выполнить резервное копирование сейчас**.
- Чтобы выполнить резервное копирование позже или по расписанию, щелкните стрелку справа от кнопки **Выполнить резервное копирование сейчас**, а затем щелкните **Позже**.

#### **Примечание**

После запуска резервного копирования в онлайн-хранилище можно закрыть программу Acronis True Image OEM. Процесс резервного копирования продолжится в фоновом режиме. Если приостановить резервное копирование, выключить компьютер или разорвать подключение к Интернету, то резервное копирование возобновится после нажатия «Выполнить резервное копирование сейчас» или после того, как будет восстановлено подключение к Интернету. Прерывание резервного копирования не приведет к передаче ваших данных дважды.

# Резервное копирование файлов и папок

#### **Примечание**

Некоторые функции и возможности могут быть недоступны в вашем выпуске.

Чтобы защитить документы, фотографии, музыкальные и видеофайлы, нет необходимости выполнять резервное копирование всего раздела, содержащего эти файлы. Можно создать резервные копии определенных файлов и папок.

#### *Как выполнить резервное копирование файлов и папок*

- 1. Запустите Acronis True Image OEM.
- 2. На боковой панели нажмите кнопку **Резервное копирование**.
- 3. Щелкните **Добавить резервную копию**.
- 4. [Необязательно] Чтобы переименовать резервную копию, щелкните стрелку рядом с именем резервной копии, выберите **Переименовать** и введите новое имя.
- 5. Щелкните область **Источник резервного копирования** и выберите **Файлы и папки**.
- 6. В открывшемся окне установите флажки напротив нужных файлов и папок и нажмите кнопку **ОК**.

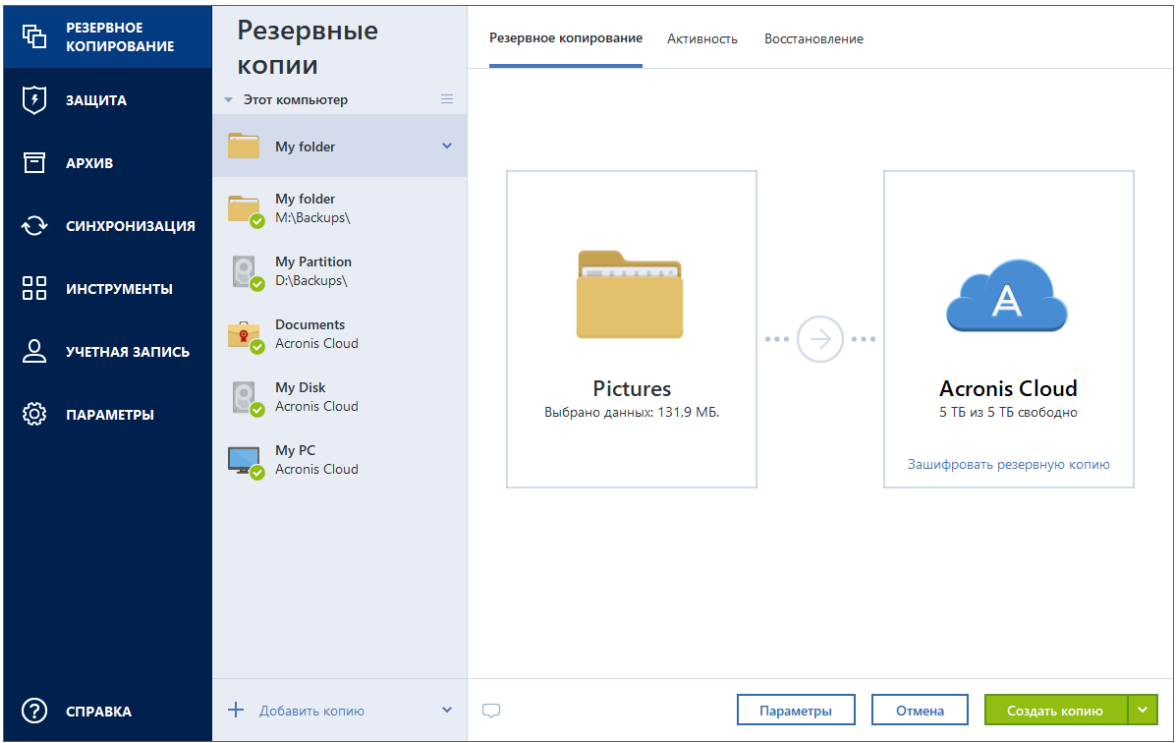

- 7. Щелкните область **Место назначения резервной копии** и выберите место для сохранения резервной копии.
	- **Внешний диск** если к компьютеру подключен внешний диск, его можно выбрать из списка.
	- **NAS** выберите устройство NAS из списка обнаруженных устройств NAS. Если устройство NAS всего одно, Acronis True Image OEM по умолчанию предложит его как место хранения резервных копий.
	- **Обзор** выберите место назначения в дереве папок.
- 8. [Необязательно] Выберите **Параметры**, чтобы задать параметры резервного копирования. Дополнительные сведения см. в разделе Параметры [резервного](#page-45-0) [копирования](#page-45-0).
- 9. [Необязательно] Щелкните значок **Добавить комментарий** и введите комментарий к версии резервной копии. Комментарии к резервной копии помогут найти нужную версию позже при восстановлении данных.
- 10. Выполните одно из следующих действий.
	- <sup>l</sup> Чтобы немедленно выполнить резервное копирование, щелкните **Выполнить резервное копирование сейчас**.
	- Чтобы выполнить резервное копирование позже или по расписанию, щелкните стрелку вниз справа от кнопки **Выполнить резервное копирование сейчас**, а затем щелкните **Позже**.

Дополнительно можно посмотреть видео с инструкциями на английском языке по адресу <https://goo.gl/i4J1AN>.

# <span id="page-45-0"></span>Параметры резервного копирования

При создании резервной копии можно изменить дополнительные параметры и настроить процесс резервного копирования. Чтобы открыть окно параметров, выберите источник и место назначения для резервной копии, затем нажмите **Параметры**.

Следует учитывать, что параметры для каждого типа резервного копирования (на уровне дисков, на уровне файлов, в онлайн-хранилище, непрерывного резервного копирования) являются полностью независимыми и их следует настраивать отдельно.

После установки приложения все параметры будут установлены в начальные значения. Параметры можно изменить только на время выполнения текущей операции резервного копирования или для всех последующих операций. Установите флажок **Сохранить как параметры по умолчанию**, чтобы применить измененные настройки ко всем последующим операциям резервного копирования.

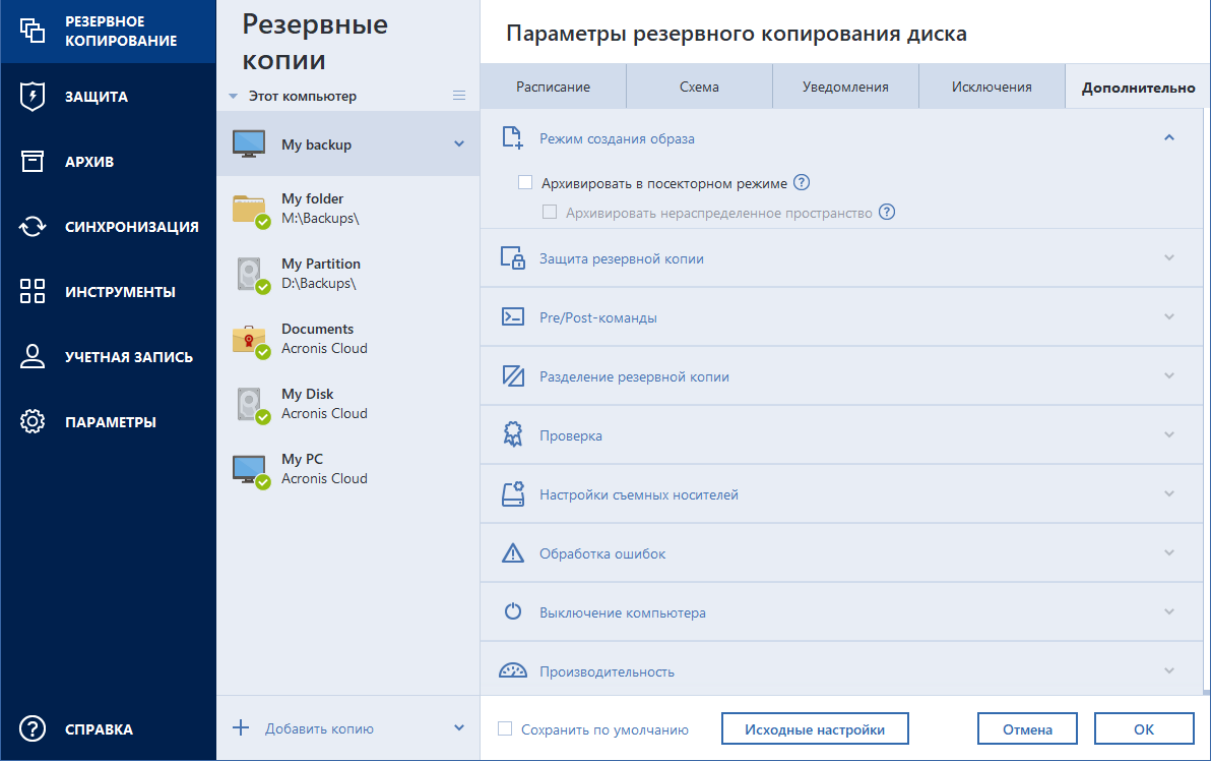

Чтобы вернуть все измененные параметры в исходные значения, заданные после установки продукта, нажмите кнопку **Восстановить исходные настройки**. Обратите внимание, что это приведет к сбросу параметров только для текущего резервного копирования. Чтобы сбросить параметры для будущих операций резервного копирования, щелкните **Восстановить исходные настройки**, установите флажок **Сохранить как параметры по умолчанию** и нажмите кнопку **ОК**.

Дополнительно можно посмотреть видео с инструкциями на английском языке по адресу [https://goo.gl/bKZyaG.](https://goo.gl/bKZyaG)

## <span id="page-46-0"></span>Планирование

#### **Примечание**

Некоторые функции и возможности могут быть недоступны в вашем выпуске.

#### Расположение: **Параметры** > **Расписание**

На вкладке **Расписание** можно указать настройки планирования резервного копирования и проверки.

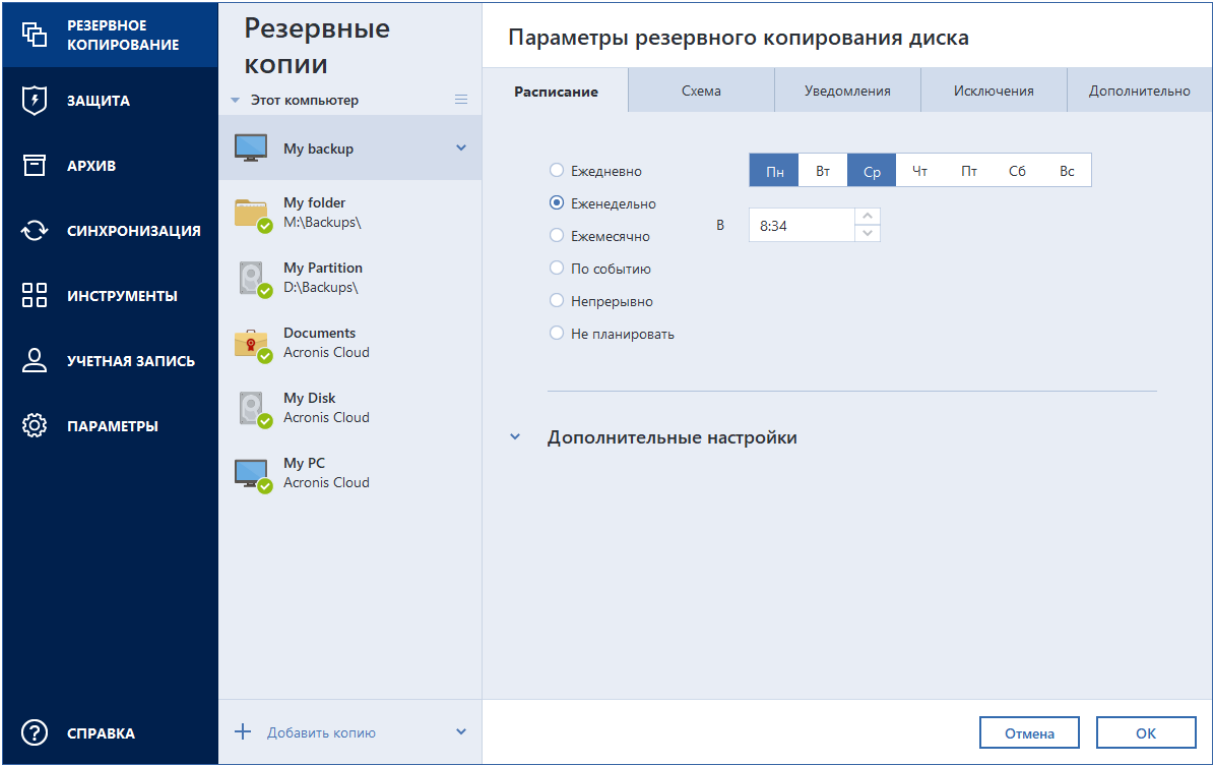

Можно задать расписание для регулярного создания или проверки резервных копий.

- <sup>l</sup> **[Ежедневно](#page-47-0)** операция будет выполняться один раз в день или чаще.
- <sup>l</sup> **[Еженедельно](#page-48-0)** операция будет выполняться один или несколько раз в неделю по выбранным дням.
- <sup>l</sup> **[Ежемесячно](#page-48-1)** операция будет выполняться один или несколько раз в месяц по выбранным числам.
- **По [событию](#page-48-2)** операция будет выполнена при наступлении события.
- [Непрерывно](#page-32-0) операция будет выполняться каждые пять минут.
- <sup>l</sup> **Не планировать** для текущей операции планировщик будет отключен. В этом случае резервное копирование или проверка будут запущены только при нажатии соответственно кнопки **Архивировать** или **Проверить** в главном окне.

## Дополнительные настройки

Нажмите кнопку **Дополнительные настройки**, чтобы задать следующие дополнительные настройки резервного копирования и проверки:

- <sup>l</sup> **Копировать, только если компьютер заблокирован или запущена экранная заставка** — установите этот флажок, чтобы отложить выполнение запланированной операции до того времени, когда компьютер не будет использоваться (будет отображаться заставка, или компьютер будет заблокирован). Для расписания проверки этот параметр будет называться **Запускать проверку только при простое компьютера**.
- <sup>l</sup> **Пробуждать компьютер из спящего режима/гибернации** установите этот флажок, чтобы компьютер выходил из спящего режима или гибернации для выполнения запланированной операции.
- <sup>l</sup> **Предотвращать переход компьютера в спящий режим/гибернацию** установите этот флажок, чтобы резервное копирование, занимающее длительное время, не прерывалось переходом компьютера в режим сна или гибернации.
- <sup>l</sup> **Выполнять пропущенные операции при запуске системы с задержкой (в минутах)** — установите этот флажок, чтобы пропущенные операции принудительно выполнялись при следующем запуске системы, если в запланированное время компьютер был выключен.

Кроме того, можно задать время задержки, чтобы резервное копирование начиналось через определенное время после запуска системы. Например, чтобы начать резервное копирование через 20 минут после запуска системы, введите *20* в соответствующее поле.

<sup>l</sup> **Выполнять пропущенные операции после подключения внешнего устройства** [необязательно, при планировании резервного копирования на флеш-накопитель USB или проверки резервной копии, расположенной на флеш-накопителе USB] — установите этот флажок, чтобы пропущенные операции выполнялись при подключении флеш-накопителя USB, если в запланированное время он был отключен.

### <span id="page-47-0"></span>Параметры ежедневного резервного копирования

Можно настроить следующие параметры для резервных копий, создаваемых или проверяемых ежедневно.

- Каждые выберите ежедневную периодичность из раскрывающегося списка (например, каждые 2 часа).
- **Один раз в день** операция запускается один раз в день в указанное время.
- **Два раза в день** операция запускается два раза в день. Выберите время для каждой из двух операций.

Описание **Дополнительных настроек** см. в разделе [Планирование.](#page-46-0)

### <span id="page-48-0"></span>Параметры еженедельного резервного копирования

Можно настроить следующие параметры для резервных копий, создаваемых или проверяемых еженедельно.

- **Дни недели** выберите дни для запуска операции.
- **В** задайте время запуска операции.

<span id="page-48-1"></span>Описание **Дополнительных настроек** см. в разделе [Планирование.](#page-46-0)

### Параметры ежемесячного резервного копирования

Можно настроить следующие параметры для резервных копий, создаваемых или проверяемых ежемесячно.

- <sup>l</sup> **Каждые** выберите номер и день недели из раскрывающегося списка. Например, выберите **Каждый первый понедельник** для запуска операции в первый понедельник каждого месяца.
- <sup>l</sup> **В выбранные дни месяца** укажите даты для резервного копирования. Например, можно запланировать запуск операции на 10-е число и последний день месяца.
- **В** задайте время запуска операции.

<span id="page-48-2"></span>Описание **Дополнительных настроек** см. в разделе [Планирование.](#page-46-0)

### Настройка параметров запуска по событию

Можно настроить следующие параметры для резервных копий, создаваемых или проверяемых при определенном событии.

- **Только один раз в день** установите этот флажок, чтобы операция запускалась только при первом наступлении указанного события в текущий день.
- Укажите событие, при наступлении которого будет выполняться создание или проверка резервной копии.
	- <sup>o</sup> **При подключении внешнего устройства** операция будет запускаться каждый раз при подключении к компьютеру внешнего устройства (флеш-накопителя USB или внешнего жесткого диска), которое ранее использовалось в качестве места назначения резервной копии. Обратите внимание, что ОС Windows должна распознать устройство как внешнее.
	- <sup>o</sup> **Вход пользователя** операция будет запускаться каждый раз, когда текущий пользователь выполняет вход в ОС.
	- <sup>o</sup> **Выход пользователя** операция будет запускаться каждый раз, когда текущий пользователь выходит из ОС.
	- <sup>o</sup> **Завершение работы или перезагрузка системы** операция будет запускаться каждый раз при выключении или перезагрузке компьютера.

<sup>o</sup> **Запуск системы с задержкой (в минутах)** — операция будет запускаться с указанным временем задержки при каждом запуске ОС.

Описание **Дополнительных настроек** см. в разделе [Планирование.](#page-46-0)

## Схемы резервного копирования

#### Расположение: **Параметры** > **Схема резервного копирования**

Сочетание схем резервного копирования и планировщика помогает создать собственную стратегию резервного копирования. Применение схем резервного копирования оптимизирует использование пространства хранилища резервных копий, повышает надежность хранения данных и автоматически удаляет устаревшие версии резервной копии.

#### **Примечание**

Для резервных копий в онлайн-хранилище схема резервного копирования установлена по умолчанию и не может быть изменена. После создания первой полной резервной копии создаются только инкрементные версии.

Схема резервного копирования определяет следующие параметры:

- Методы резервного [копирования](#page-25-0), используемые при создании версий резервной копии (полное, дифференциальное или инкрементное).
- Последовательность версий резервной копии, созданных с использованием различных методов.

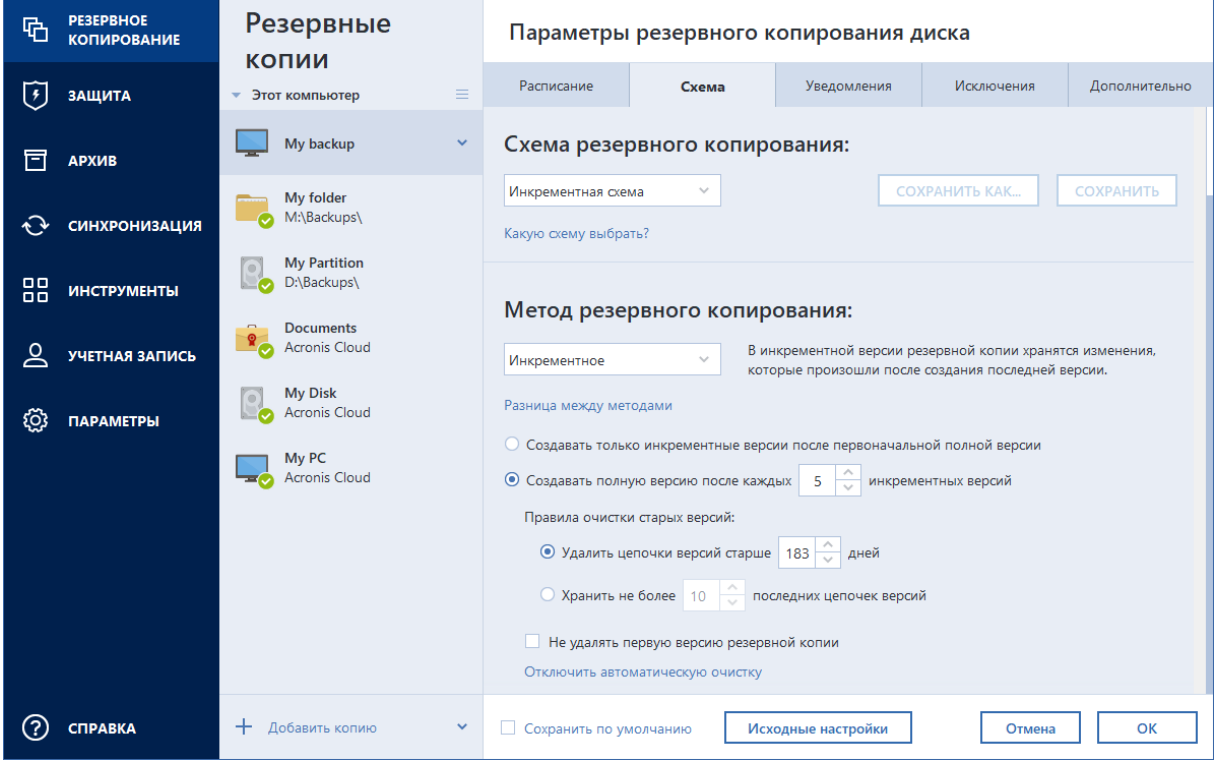

• Правила удаления версий.

Схемы резервного копирования, доступные в Acronis True Image OEM:

- <sup>l</sup> **Схема с одной [версией](#page-50-0)** позволяет использовать хранилище резервных копий минимального размера.
- <sup>l</sup> **Схема с [цепочкой](#page-50-1) версий** оптимальная схема для многих случаев.
- **Инкрементная схема** выберите для создания полной версии через каждые пять инкрементных версий. Эта схема установлена по умолчанию.
- **Дифференциальная схема** выберите для создания только дифференциальных резервных копий после начальной полной резервной копии.
- **[Пользовательская](#page-51-0) схема** выберите, чтобы настроить схему резервного копирования вручную.

Можно легко изменить схему резервного копирования для существующей резервной копии. Это не повлияет на целостность цепочек резервных копий, поэтому можно будет восстановить свои данные с любой предыдущей версии резервной копии.

#### **Примечание**

При резервном копировании на оптические носители, такие как DVD или BD, изменить схему нельзя. В этом случае Acronis True Image OEM по умолчанию использует пользовательскую схему с созданием только полных резервных копий. Причина в том, что программа не может консолидировать резервные копии на оптических носителях.

### <span id="page-50-0"></span>Схема с одной версией

Эта схема аналогична резервному копированию дисков и файлов (за исключением параметров планировщика).

Программа создает полную версию резервной копии и перезаписывает ее каждый раз по расписанию или при запуске резервного копирования вручную. В этом процессе старая версия удаляется только после создания новой.

#### **Примечание**

Самый первый файл останется для вспомогательных целей, но в нем не будет ваших данных. Не удаляйте его!

Параметры планировщика для резервного копирования дисков: ежемесячно.

Параметры планировщика для резервного копирования файлов: ежедневно.

Результат. одна актуальная полная версия резервной копии.

<span id="page-50-1"></span>Требуемое дисковое пространство: минимальное.

### Схема с цепочкой версий

#### **Примечание**

Некоторые функции и возможности могут быть недоступны в вашем выпуске.

У этой схемы есть различия при резервном копировании дисков и файлов.

#### **Цепочка версий резервных копий дисков**

Сначала программа создает первую полную версию резервной копии. Эта версия хранится до тех пор, пока не будет удалена вручную. После этого по заданному расписанию (или при резервном копировании вручную) программа создает 1 полную версию и 5 дифференциальных версий резервной копии, затем снова 1 полную версию и 5 дифференциальных версий резервной копии и т. д. Версии хранятся в течение 6 месяцев. По истечении этого срока программа проверяет, можно ли удалить старые версии резервной копии (за исключением первой полной версии). Все зависит от минимального количества версий (восемь) и согласованности цепочек версий. Программа удаляет самые старые версии по одной после создания новых версий тем же самым методом (например, самая старая дифференциальная версия будет удалена только после создания самой новой дифференциальной версии). При этом сначала удаляются самые старые дифференциальные версии, а затем самая старая полная версия.

Параметры планировщика резервного копирования: ежемесячно.

Результат. у вас будут ежемесячные версии резервной копии за последние 6 месяцев плюс исходная полная версия резервной копии, которая может храниться в течение более продолжительного периода.

Требуемое дисковое пространство: зависит от количества версий и их размеров.

#### **Цепочка версий резервных копий файлов**

Согласно заданному расписанию (или при выполнении резервного копирования вручную) программа создает 1 полную версию и 6 инкрементных версий резервной копии, затем снова 1 полную версию и 6 инкрементных версий резервной копии и так далее. Версии хранятся в течение 1 месяца. По истечении этого срока программа проверяет, можно ли удалить самые старые версии резервной копии. Все зависит от согласованности цепочки версий резервных копий. Для поддержания согласованности после создания очередной аналогичной цепочки версий программа удаляет самые старые версии по цепочкам «1 полная + 6 инкрементных версий».

Параметры планировщика резервного копирования: ежедневно.

Результат. в наличии версии резервной копии за каждый день прошедшего месяца.

<span id="page-51-0"></span>Требуемое дисковое пространство: зависит от количества версий и их размеров.

### Пользовательские схемы

#### **Примечание**

Некоторые функции и возможности могут быть недоступны в вашем выпуске.

Acronis True Image OEM позволяет создавать собственные схемы резервного копирования. За основу можно взять готовые схемы резервного копирования. Внесите необходимые изменения в выбранную готовую схему и сохраните измененную схему как новую.

#### **Примечание**

Существующие предустановленные схемы резервного копирования перезаписать нельзя.

#### **Включить автоматическую очистку**

- **Правила очистки старых версий** чтобы устаревшие версии удалялись автоматически, настройте одно из следующих правил.
	- <sup>o</sup> **Удалять версии старше [n] дней** [только при использовании метода полного резервного копирования] — этот параметр ограничивает срок хранения версий резервной копии. Все версии старше указанного срока автоматически удаляются.
	- <sup>o</sup> **Удалять цепочки версий старше [n] дней** [только при инкрементном и дифференциальном резервном копировании] — этот параметр ограничивает срок хранения цепочек версий резервной копии. Самая старая цепочка версий удаляется только когда последняя версия резервной копии в этой цепочке будет старше указанного срока.
	- <sup>o</sup> **Хранить не более [n] последних версий** [только при использовании метода полного резервного копирования] — этот параметр ограничивает максимальное количество хранимых версий резервной копии. Когда количество версий резервной копии превысит заданное значение, самая старая версия будет автоматически удалена.
	- <sup>o</sup> **Хранить не более [n] последних цепочек версий** [при инкрементном и дифференциальном резервном копировании] — этот параметр ограничивает максимальное количество хранимых цепочек версий резервной копии. Когда количество цепочек версий резервной копии превысит заданное значение, самая старая цепочка будет автоматически удалена.
	- <sup>o</sup> **Сохранять размер резервной копии в пределах [определенный размер]** этот параметр ограничивает максимальный размер резервной копии. После создания новой версии резервной копии программа проверяет, не превышает ли суммарный размер резервной копии указанное значение. Если это так, то самая старая версия резервной копии удаляется.
- <sup>l</sup> **Не удалять первую версию резервной копии** установите этот флажок, чтобы сохранить первоначальное состояние данных. Программа создаст две первоначальные полные версии резервной копии. Первая версия не будет подлежать автоматическому удалению и будет храниться до ее удаления вручную. При выборе инкрементного или дифференциального метода первая цепочка резервной копии будет начинаться со второй полной версии резервной копии. Соответственно, только третья версия резервной копии будет инкрементной или дифференциальной. Если этот параметр выбран для полного метода, название **Хранить не более [n] последних версий** меняется на **Хранить не более 1+[n] последних версий**.

#### Управление пользовательскими схемами резервного копирования

Если что-либо изменить в существующей схеме резервного копирования, измененную схему можно сохранить как новую. В этом случае нужно будет указать новое имя для этой схемы резервного копирования.

- Существующие пользовательские схемы можно перезаписывать.
- Существующие предустановленные схемы резервного копирования перезаписать нельзя.
- В имени схемы допустимы любые символы, разрешенные ОС в именах файлов. Максимальная длина имени схемы резервного копирования — 255 символов.
- Создать можно не более 16 пользовательских схем резервного копирования.

После создания пользовательской схемы резервного копирования ее можно использовать при настройке резервного копирования, как любую другую существующую схему.

Также пользовательскую схему резервного копирования можно использовать, не сохраняя. В этом случае она будет доступна только для резервной копии, в которой она была создана, а для других резервных копий воспользоваться ею не удастся.

Если пользовательская схема резервного копирования больше не требуется, ее можно удалить. Чтобы удалить схему, выберите ее в списке схем резервного копирования, нажмите кнопку **Удалить**, а затем подтвердите удаление в окне **Удалить схему**.

#### **Примечание**

Предустановленные системные схемы резервного копирования не удаляются.

#### Примеры пользовательских схем

#### 1. Резервное копирование всего компьютера — «Две полных версии»

Ситуация. Вы хотите защитить все данные на своем компьютере с двумя полными версиями и обновлять резервную копию раз в месяц. Посмотрим, как сделать это с помощью пользовательской схемы резервного копирования.

- 1. Начните настройку резервного копирования всего ПК.
- 2. Убедитесь, что в качестве источника резервной копии выбран весь ПК.
- 3. Нажмите кнопку **Параметры**, откройте вкладку **Расписание**, щелкните **Ежемесячно** и укажите день месяца (например, 20-й). Версия резервной копии будет создавать $\clubsuit\spadesuit$ я ежемесячно в указанный день. Затем укажите время запуска операции резервного копирования.
- 4. Откройте вкладку **Схема резервного копирования**, после чего выберите **Пользовательская схема**, а не **Инкрементная схема**.
- 5. В поле **Метод резервного копирования** выберите из раскрывающегося списка пункт **Полное**.
- 6. Для ограничения количества версий нажмите **Хранить не более [n] последних версий**, введите или выберите **2** и нажмите кнопку **ОК**. В этом случае программа будет создавать новую версию ежемесячно в 20-й день месяца. Поле создания третьей версии самая старая версия будет автоматически удаляться.
- 7. Проверьте заданные параметры и нажмите **Архивировать**. Если нужно, чтобы первое резервное копирование было запущено только во время, заданное в планировщике, щелкните стрелку вниз справа от кнопки **Архивировать** и выберите из раскрывающегося списка пункт **Отложить**.

### 2. Резервное копирование файлов «Ежедневная инкрементная версия + недельная полная версия»

Ситуация. У вас имеются файлы или папки, с которыми вы работаете каждый день. Вам требуется сохранять результаты ежедневной работы и иметь возможность восстановить состояние данных на любой день в течение последних трех недель. Посмотрим, как сделать это с помощью пользовательской схемы резервного копирования.

- 1. Начните настройку файловой резервной копии. Дополнительные сведения см. в разделе «Резервное копирование файлов и папок».
- 2. Щелкните **Параметры**, откройте вкладку **Расписание**, выберите **Ежедневно** и укажите время запуска операции резервного копирования. Например, если вы заканчиваете ежедневную работу в 20:00, укажите это время или чуть более позднее (20:05) в качестве времени запуска.
- 3. Откройте вкладку **Схема резервного копирования**, после чего выберите **Пользовательская схема**, а не **Инкрементная схема**.
- 4. В поле **Метод резервного копирования** выберите пункт **Инкрементное** из раскрывающегося списка.
- 5. Щелкните **Создавать полную версию после каждых [n] инкрементных** и введите или выберите значение **6**.

В этом случае программа сначала создаст полную начальную версию резервной копии (независимо от настройки процесса резервного копирования первая версия резервной копии всегда будет полной), а затем 6 инкрементных версий день за днем. После этого снова будут созданы 1 полная версия и 6 инкрементных, и т. д. Таким образом, каждая новая полная версия будет создаваться ровно через неделю.

- 6. Чтобы ограничить время хранения версий, щелкните **Включить автоматическую очистку**.
- 7. Щелкните **Удалять цепочки версий старше [n] дней**, введите или выберите **21** и нажмите кнопку **ОК**.
- 8. Проверьте заданные параметры и нажмите **Архивировать**. Если нужно, чтобы первое резервное копирование было запущено только во время, указанное в расписании, щелкните стрелку вниз справа от кнопки **Архивировать** и выберите из раскрывающегося списка пункт **Отложить**.

## 3. Резервное копирование дисков «Полная версия каждые 2 месяца + дифференциальная версия дважды в месяц»

Ситуация. Требуется выполнять резервное копирование системного раздела дважды в месяц и создавать новую полную версию резервной копии каждые 2 месяца. Кроме того, для хранения версий резервной копии необходимо задействовать не более 100 ГБ дискового пространства. Посмотрим, как сделать это с помощью пользовательской схемы резервного копирования.

- 1. Начните настройку резервной копии диска. См. раздел Резервное [копирование](#page-41-0) дисков и [разделов](#page-41-0).
- 2. Выберите системный раздел (обычно C:) в качестве источника резервного копирования.
- 3. Щелкните **Параметры**, откройте вкладку **Расписание**, щелкните **Ежемесячно** и укажите, например, 1-й и 15-й дни месяца. Версия резервной копии будет создаваться примерно каждые 2 недели. Затем укажите время запуска операции резервного копирования.
- 4. Откройте вкладку **Схема резервного копирования**, после чего выберите **Пользовательская схема**, а не **Инкрементная схема**.
- 5. В поле **Метод резервного копирования** выберите из раскрывающегося списка пункт **Дифференциальное**.
- 6. Щелкните **Создавать полную версию после каждых [n] дифференциальных** и введите или выберите значение **3**.

В этом случае программа сначала создаст исходную полную версию резервной копии (независимо от настройки процесса резервного копирования первая версия резервной копии всегда будет полной), а затем 3 дифференциальных версии с интервалом примерно две недели. После этого снова будут созданы 1 полная версия и 3 дифференциальных и т. д. Таким образом, новая полная версия будет создаваться каждые два месяца.

- 7. Чтобы ограничить пространство для хранения версий, щелкните **Включить автоматическую очистку**.
- 8. Щелкните **Сохранять размер резервной копии в пределах [определенный размер]**, введите или выберите **100 ГБ** и нажмите кнопку **ОК**.

#### **Примечание**

Когда общий размер резервной копии превысит 100 ГБ, Acronis True Image OEM удалит некоторые из существующих версий резервной копии, чтобы оставшиеся версии не превышали предельный размер. Программа удалит самую старую цепочку резервных копий, состоящую из 1 полной версии резервной копии и 3 дифференциальных.

9. Проверьте заданные параметры и нажмите **Архивировать**. Если нужно, чтобы первое резервное копирование было запущено только во время, заданное в планировщике, щелкните стрелку вниз справа от кнопки **Архивировать** и выберите из раскрывающегося списка пункт **Отложить**.

## Уведомления при резервном копировании

#### Расположение: **Параметры** > **Уведомления**

Иногда резервное копирование или восстановление может длиться час или более. Acronis True Image OEM может уведомлять о завершении операции по электронной почте. Также возможна отправка дубликатов сообщений, выдаваемых в процессе работы программы, и полного журнала операции после ее завершения.

По умолчанию отправка любых уведомлений отключена.

## Порог свободного объема дискового пространства

Можно настроить получение уведомлений, когда свободное пространство в хранилище резервных копий станет меньше указанного порогового значения. Если после запуска резервного копирования Acronis True Image OEM обнаружит, что свободного пространства в выбранном хранилище резервных копий меньше, чем было указано, то программа не будет начинать процесс резервного копирования, а немедленно уведомит об этом, выведя соответствующее сообщение. Это сообщение предлагает три варианта действий: игнорировать и продолжать резервное копирование, выбрать другое хранилище для резервной копии или отменить резервное копирование.

Если свободное пространство станет меньше указанного значения в ходе выполнения резервного копирования, программа отобразит такое же сообщение, и потребуется принять одно из этих решений.

Acronis True Image OEM может отслеживать свободное пространство на следующих устройствах хранения: локальных жестких дисках, накопителях и дисках USB, общих сетевых папках (SMB). Оповещение о достижении порога свободного пространства не работает для FTP-серверов и CD/DVD-дисков.

#### *Как установить порог свободного пространства*

- 1. Установите флажок **Показывать уведомление при недостатке свободного места на диске**.
- 2. Введите пороговое значение в поле **Уведомлять, когда свободного места на диске останется меньше**.

#### **Примечание**

Сообщение не будет показано, если в настройках **Обработка ошибок** установлен флажок **Не показывать сообщения и диалоговые окна во время выполнения операции**.

### Уведомление по электронной почте

- 1. Установите флажок **Отправлять по электронной почте уведомления о состоянии операции**.
- 2. Настройте параметры электронной почты:
- <sup>l</sup> Введите адрес электронной почты в поле **Кому**. Можно указать несколько адресов, разделяя их точкой с запятой.
- <sup>l</sup> Укажите сервер исходящей почты (SMTP) в поле **Настройки сервера**.
- Укажите порт сервера исходящей почты. По умолчанию используется порт 25.
- Выберите нужный метод шифрования для сообщений электронной почты.
- <sup>l</sup> При необходимости установите флажок **Проверка подлинности SMTP** и введите имя пользователя и пароль в соответствующие поля.
- 3. Чтобы проверить правильность настроек, нажмите кнопку **Отправить тестовое сообщение**.

#### *Если не удается отправить тестовое сообщение*

- 1. Щелкните **Показать расширенные настройки**.
- 2. Настройте дополнительные параметры электронной почты:
	- **•** Введите адрес электронной почты отправителя в поле От. Если вы не знаете, какой адрес указывать, наберите любой адрес в стандартном формате, например *aaa@bbb.com*.
	- <sup>l</sup> При необходимости измените тему сообщения в поле **Тема**. Чтобы упростить мониторинг статуса резервной копии, можно добавить самую важную информацию в тему сообщений. Можно ввести следующие текстовые подписи:
		- <sup>o</sup> %BACKUP\_NAME% имя резервной копии
		- $\circ$  %COMPUTER NAME% имя компьютера, на котором было запущено резервное копирование
		- $\degree$  %OPERATION STATUS% результат резервного копирования или другой операции Например, можно ввести: *Статус резервной копии %BACKUP\_NAME%: %OPERATION\_ STATUS% (%COMPUTER\_NAME%)*
	- <sup>l</sup> Установите флажок **Выполнять вход на сервер входящей почты** и укажите под ним сервер входящей почты (POP3).
	- Укажите порт сервера входящей почты. По умолчанию используется порт 110.
- 3. Снова нажмите кнопку **Отправить тестовое сообщение**.

#### *Дополнительные параметры уведомления*

- <sup>l</sup> **Отправить уведомление после успешного завершения операции** установите этот флажок для отправки уведомлений о завершении процесса.
- <sup>l</sup> **Отправить уведомление при возникновении ошибки операции** установите этот флажок для отправки уведомлений о сбое процесса.
- <sup>l</sup> **Отправить уведомление при необходимости вмешательства пользователя** установите этот флажок для отправки уведомлений с сообщениями операции.
- <sup>l</sup> **Присоединять к уведомлению полный журнал** установите этот флажок для отправки уведомлений с полным журналом операций.

#### **Примечание**

<span id="page-58-0"></span>Вы будете получать уведомления по электронной почте только для определенной резервной копии.

## Режим создания образа

#### Расположение: **Параметры** > **Дополнительно** > **Режим создания образа**

Эти параметры можно использовать для создания точных копий целых разделов или жестких дисков, а не только секторов, содержащих данные. Например, это может быть полезно при резервном копировании раздела или диска с операционной системой, которую не поддерживает Acronis True Image OEM. Обратите внимание, что в этом режиме время обработки увеличивается, а размер файла образа, как правило, больше.

- <sup>l</sup> Чтобы создать посекторный образ, установите флажок **Посекторное резервное копирование**.
- Чтобы включить в резервную копию все нераспределенное пространство диска, установите флажок **Архивировать нераспределенное пространство**. Этот флажок доступен только при установленном флажке **Посекторное резервное копирование**.

### Команды до и после резервного копирования

#### Расположение: **Параметры** > **Дополнительно** > **Команды до и после**

Вы можете указать команды или пакетные файлы, которые будут автоматически выполняться до и после процесса резервного копирования.

Например, может потребоваться запустить или остановить определенные процессы Windows или проверить данные перед запуском резервного копирования.

#### *Как указать команды (пакетные файлы)*

- <sup>l</sup> Установите флажок **Использовать пользовательские команды**.
- <sup>l</sup> В поле **Pre-команда** выберите команду, которая будет выполняться перед запуском резервного копирования. Чтобы создать новую команду или выбрать пакетный файл, нажмите кнопку **Изменить**.
- <sup>l</sup> В поле **Post-команда** выберите команду, которая будет выполняться после завершения резервного копирования. Чтобы создать новую команду или выбрать пакетный файл, нажмите кнопку **Изменить**.

Не пытайтесь выполнить интерактивные команды, то есть команды, требующие вмешательства пользователя (например, **pause**). Они не поддерживаются.

## Редактирование пользовательских команд, выполняемых при резервном копировании

Чтобы указать пользовательские команды, которые будут выполняться перед операцией резервного копирования или после,

- <sup>l</sup> В поле **Команда** введите команду вручную или выберите ее из списка. Чтобы выбрать пакетный файл, нажмите кнопку **...**.
- <sup>l</sup> В поле **Рабочая папка** введите путь для выполнения команды или выберите его из списка использованных путей.
- <sup>l</sup> В поле **Аргументы** введите или выберите из списка аргументы исполняемой команды.

Отключение параметра **Не выполнять операции до завершения выполнения команды**, включенного по умолчанию для команд, выполняемых перед резервным копированием, позволит процессу резервного копирования выполняться одновременно с пользовательскими командами.

Параметр **При возникновении ошибки отменить выполнение операции** (включен по умолчанию) прервет процедуру при возникновении каких-либо ошибок, произошедших во время выполнения команды.

<span id="page-59-0"></span>Чтобы проверить созданную команду, нажмите кнопку **Тест команды**.

## Разделение резервной копии

#### Расположение: **Параметры** > **Дополнительно** > **Разделение резервной копии**

#### **Примечание**

Acronis True Image OEM не может разделить уже существующие резервные копии. Резервные копии могут быть разделены только во время создания.

Резервные копии большого размера можно разделить на несколько файлов, вместе составляющих исходную резервную копию. Резервную копию также можно разделить для записи на съемные носители.

Параметр по умолчанию — **Автоматически**. С этим параметром Acronis True Image OEM действует следующим образом.

#### **При создании резервной копии на жестком диске**

- Если на выбранном диске достаточно места и его файловая система поддерживает файлы с размером, соответствующим прогнозируемому размеру файла резервной копии, то будет создан один файл резервной копии.
- Если на диске достаточно места, но его файловая система не поддерживает прогнозируемый размер файла, образ будет автоматически разделен на несколько файлов.

• Если свободного пространства на жестком диске недостаточно, программа выдаст сообщение и будет ждать вашего решения. Попробуйте освободить дополнительное пространство на диске и продолжить или выберите другой диск.

#### **Создание резервных копий на дисках CD-R/RW, DVD-R/RW, DVD+R/RW, BD-R/RE**

Требуемый размер файла можно выбрать из раскрывающегося списка. Тогда резервная копия будет разделена на несколько файлов указанного размера. Это полезно, когда резервная копия сохраняется на жестком диске для последующей записи на оптические диски CD-R/RW, DVD-R/RW, DVD+R/RW или BD-R/RE.

#### **Примечание**

Создание образов непосредственно на дисках CD-R/RW, DVD-R/RW, DVD+R/RW, BD-R/RE может занять намного больше времени, чем при сохранении на жесткий диск.

## Проверка резервной копии

#### Расположение: **Параметры** > **Дополнительно** > **Проверка**

Можно указать следующие параметры.

- <sup>l</sup> **Проверять резервную копию каждый раз после ее создания** установите этот флажок, чтобы проверять целостность версии резервной копии сразу после выполнения резервного копирования. Рекомендуется включать этот параметр при резервном копировании критически важных данных или системного диска.
	- <sup>o</sup> **Проверять только последнюю версию разнородной резервной копии** быстрая проверка последнего экземпляра резервной копии.
	- <sup>o</sup> **Проверять резервную копию целиком**
- <sup>l</sup> **Проверять резервную копию по расписанию** установите этот флажок, чтобы запланировать проверку резервных копий для гарантии их работоспособности.
	- <sup>o</sup> **Последнюю версию разнородной резервной копии после ее завершения**
	- <sup>o</sup> **Резервную копию целиком после ее завершения**

По умолчанию используются следующие параметры:

- <sup>o</sup> **Периодичность** ежемесячно.
- <sup>o</sup> **День** дата создания резервной копии.
- <sup>o</sup> **Время** время начала резервного копирования плюс 15 минут.

Также можно настроить запуск проверки вручную через контекстное меню резервной копии.

Для этого щелкните резервную копию правой кнопкой мыши и выберите:

- <sup>l</sup> **Проверить все версии;**
- <sup>l</sup> **Проверить последнюю версию.**

# Дублирование резервных копий

#### Расположение: **Параметры** > **Дополнительно** > **Дублирование резервных копий**

Этот параметр недоступен для резервного копирования в локальное хранилище.

Дубликат резервной копии — это независимая полная версия резервной копии, создаваемая сразу после обычного резервного копирования. Даже при создании инкрементной или дифференциальной версии резервной копии, содержащей только изменения данных, в дубликате будут содержаться все данные, выбранные для обычного резервного копирования. Дубликаты резервных копий можно сохранять в файловой системе, на сетевом диске или флэш-накопителе USB.

#### **Примечание**

Диски CD/DVD не поддерживаются в качестве носителей дубликатов резервных копий.

#### *Как создать дубликат резервной копии*

- 1. Установите флажок **Дублировать резервные копии**.
- 2. Укажите место хранения дубликатов резервных копий.
- 3. Выберите формат дубликата. Можно создать дубликат в виде резервной копии Acronis (TIBфайла) или просто скопировать исходные файлы в выбранное расположение без изменений.
- 4. [Необязательно] Защитите дубликат паролем. Все остальные параметры резервного копирования будут унаследованы из исходной резервной копии.

## Обработка ошибок

Если в программе Acronis True Image OEM возникает ошибка при выполнении резервного копирования, процесс резервного копирования останавливается и появляется сообщение, ожидающее ответа пользователя о том, как поступить с этой ошибкой. Можно настроить политику обработки ошибок, чтобы программа Acronis True Image OEM не прерывала процесс резервного копирования, а обрабатывала ошибку в соответствии с заданным набором правил и продолжала работу.

#### **Примечание**

Этот раздел относится к резервным копиям, использующим локальное или сетевое место назначения.

#### *Как настроить политику обработки ошибок*

- 1. Откройте панель мониторинга резервного копирования > **Параметры** > **Дополнительно** > **Обработка ошибок**.
- 2. Настройте политику обработки ошибок.
- <sup>l</sup> **Не показывать сообщения и диалоговые окна во время выполнения операции (режим без вывода сообщений)** — выберите этот параметр, чтобы игнорировать ошибки при выполнении операций резервного копирования. Это полезно в тех случаях, когда нет возможности контролировать процесс.
- **Пропускать поврежденные сектора** этот параметр доступен только для резервного копирования дисков и разделов. Он позволяет успешно завершить резервное копирование, даже если на жестком диске имеются поврежденные секторы. Рекомендуется установить этот флажок, если имеется неисправность жесткого диска, например:
	- <sup>o</sup> Жесткий диск издает щелчки или скрежет при работе.
	- <sup>o</sup> Система S.M.A.R.T. обнаружила проблемы с жестким диском и выдала рекомендацию как можно быстрее выполнить резервное копирование.

Если не установить этот флажок, может произойти сбой резервного копирования из-за поврежденных секторов на диске.

<sup>l</sup> **Повторить попытку в случае неудачного резервного копирования**. Этот параметр позволяет автоматически повторить попытку резервного копирования, если по какойлибо причине его выполнить не удастся. Можно указать количество попыток и временной интервал между попытками. Обратите внимание, что если не устранить ошибку, препятствующую резервному копированию, то резервная копия не будет создана.

#### **Примечание**

Запланированные операции резервного копирования не будут запускаться до завершения всех попыток.

3. Нажмите кнопку **ОК**.

# Параметры безопасности файлов для создаваемой резервной копии

#### **Примечание**

Некоторые функции и возможности могут быть недоступны в вашем выпуске.

#### Расположение: **Параметры** > **Дополнительно** > **Параметры безопасности файлов**

#### **Примечание**

Этот параметр доступен только для резервного копирования на уровне файлов.

Можно указать параметры безопасности для резервных копий файлов.

<sup>l</sup> **Сохранять параметры безопасности файлов в резервных копиях** — выберите этот пункт, чтобы сохранить все настройки безопасности файлов (разрешения, присвоенные группам или пользователям) для последующего восстановления.

По умолчанию файлы и папки сохраняются в резервной копии со всеми исходными параметрами безопасности Windows (разрешениями чтения, записи и выполнения для каждого пользователя или группы пользователей, установленными в настройках файла **Свойства** -> **Безопасность**). При восстановлении файла/папки на компьютер, где нет пользователя, указанного в разрешениях, такой файл может оказаться недоступным для чтения или редактирования.

Чтобы этого не произошло, можно запретить сохранение параметров безопасности файлов в резервных копиях. Тогда восстановленные файлы/папки будут наследовать разрешения той папки, в которую они восстановлены (родительской папки или диска, если они восстановлены в корневой каталог).

Параметры безопасности также можно отключить во время восстановления, даже если они сохраняются в резервной копии. Результат будет тот же.

<sup>l</sup> **Хранить файлы в резервных копиях в расшифрованном виде** (по умолчанию отключено) — выберите этот параметр, если в создаваемой резервной копии имеются зашифрованные файлы и нужно, чтобы они были доступны любому пользователю после восстановления. В противном случае восстановленные файлы/папки будут доступны только пользователю, который их зашифровал. Снятие шифрования полезно также, если предполагается восстановление зашифрованных файлов на другом компьютере. Если функция шифрования, имеющаяся в Windows XP и более поздних операционных системах, не используется, просто игнорируйте этот параметр. (Шифрование файлов/папок устанавливается в разделе **Свойства** -> **Общие** -> **Дополнительные атрибуты** -> **Шифровать содержимое для защиты данных**).

## Выключение компьютера

Расположение: **Параметры** > **Дополнительно** > **Выключение компьютера**

Можно настроить следующие параметры.

- <sup>l</sup> **Остановить все текущие операции при завершении работы компьютера** если попытаться завершить работу компьютера в то время, как Acronis True Image OEM осуществляет продолжительные операции, например, резервное копирование диска, то такие операции не позволят выключить компьютер. Если установить этот флажок, то Acronis True Image OEM будет автоматически останавливать все свои текущие операции перед выключением компьютера. Это может занять несколько минут. Остановленные процессы резервного копирования возобновятся при следующем запуске Acronis True Image OEM.
- <sup>l</sup> **Выключить компьютер после завершения резервного копирования** выберите этот параметр, если настраиваемый процесс резервного копирования может занимать длительное время. В этом случае не нужно ждать завершения операции. Программа выполнит запланированное резервное копирование и автоматически выключит компьютер.

Этот параметр полезен и для планирования резервного копирования. Например, необходимо создавать резервные копии каждый рабочий день по вечерам для сохранения всей работы. Запланируйте резервное копирование и установите флажок. В этом случае можно закончить работу и уйти, зная, что будет создана резервная копия критических данных, а компьютер будет выключен.

## Производительность операций резервного копирования

Расположение резервных копий с локальным местом назначения: **Параметры** > **Дополнительно** > **Производительность**

### Уровень сжатия

Выберите уровень сжатия создаваемой резервной копии.

- **Отсутствует** данные будут скопированы без сжатия, что существенно увеличит размер файла резервной копии.
- **Стандартный** рекомендуемый уровень сжатия данных (установлен по умолчанию).
- Высокий более высокий уровень сжатия, но более длительное время создания резервной копии.
- **Максимальный** максимальный уровень сжатия, но самое длительное время создания резервной копии.

#### **Примечание**

Оптимальный уровень сжатия данных зависит от типа файлов, сохраняемых в резервной копии. Например, даже максимальный уровень сжатия незначительно снизит размер резервной копии, если она содержит изначально сжатые файлы, такие как JPG, PDF или MP3.

#### **Примечание**

Уровень сжатия уже существующих резервных копий нельзя изменить.

## Приоритет операции

Изменение приоритета операции резервного копирования или восстановления может ускорить или замедлить процесс (в зависимости от того, был ли приоритет повышен или понижен), но также существенно влияет на производительность других выполняющихся программ. Приоритет каждого протекающего в системе процесса определяет долю выделяемых этому процессу системных ресурсов и процессорного времени. Понижение приоритета операции освободит часть ресурсов для других выполняемых компьютером задач. Повышение приоритета резервного копирования или восстановления, напротив, может ускорить процесс за счет отбора ресурсов у параллельных задач. Насколько будет выражен этот эффект, зависит от общей загрузки процессора и других факторов.

Приоритеты операции

**• Низкий** (выбран по умолчанию) — процесс резервного копирования или восстановления будет выполняться медленнее, но скорость работы других программ будет выше.

- <sup>l</sup> **Обычный** процесс резервного копирования или восстановления будет выполняться наравне с другими процессами системы.
- <sup>l</sup> **Высокий** процесс резервного копирования или восстановления будет происходить быстрее за счет уменьшения производительности других программ. Учтите, что при выборе этого варианта Acronis True Image OEM может использовать 100 % ресурсов компьютера.

### Скорость загрузки данных

При резервном копировании данных на сетевые диски или FTP-сервер можно изменить скорость передачи данных для программы Acronis True Image OEM. Установите скорость подключения, которая позволит использовать Интернет без раздражающего замедления работы.

Чтобы задать скорость подключения, выберите один из следующих параметров.

- <sup>l</sup> **Максимум**
	- Максимальная скорость передачи данных в этой конфигурации системы.
- <sup>l</sup> **Ограничить**

Можно указать максимальное значение для скорости загрузки данных.

### Моментальный снимок для резервного копирования

#### **Предупреждение**

Это параметр только для опытных пользователей. Не меняйте значение по умолчанию, если вы не уверены в выборе.

В процессе резервного копирования диска или раздела, который часто занимает много времени, некоторые из копируемых файлов могут быть заблокированы либо использоваться или изменяться. Например, вы можете работать над документом и время от времени сохранять его. Если бы программа Acronis True Image OEM выполняла резервное копирование файлов по очереди, то открытый файл, скорее всего, изменился бы с момента начала резервного копирования, а затем был бы сохранен в резервной копии с другой временной отметкой. Таким образом данные в резервной копии были бы несогласованны. Во избежание этого Acronis True Image OEM создает так называемый моментальный снимок, фиксирующий данные в состоянии на определенный момент времени. Это делается перед началом резервного копирования и гарантирует согласованность данных.

Выберите вариант из списка **Моментальный снимок для резервной копии**.

- <sup>l</sup> **Без моментального снимка** моментальный снимок не будет создан. Файлы будут обрабатываться по очереди, как в обычной операции копирования.
- <sup>l</sup> **VSS** этот параметр выбран по умолчанию для резервных копий дисков и всего компьютера и гарантирует согласованность данных.

#### **Предупреждение**

Для резервного копирования системы рекомендуется только этот вариант. После восстановления из резервной копии, созданной с другим типом моментального снимка, компьютер может не запуститься.

- <sup>l</sup> **Моментальный снимок Acronis** моментальный снимок будет создан с помощью драйвера Acronis, используемого в предыдущих версиях Acronis True Image OEM.
- <sup>l</sup> **VSS без модулей записи** это параметр по умолчанию для резервного копирования на уровне файлов. Модули записи VSS — это специальные компоненты VSS, которые уведомляют приложения о создании моментального снимка, чтобы приложения подготовили свои данные. Модули записи необходимы для приложений, которые выполняют большое количество операций с файлами и требуют согласованности, например, для баз данных. Поскольку подобные приложения не устанавливаются на домашних компьютерах, использовать модули записи нет необходимости. Кроме того, это сокращает время резервного копирования файлов.

## Параметры питания ноутбука

#### Расположение: **Настройки** > **Экономия заряда**

#### **Примечание**

Этот параметр доступен только на компьютерах с аккумулятором (ноутбуки, компьютеры с ИБП).

Долговременное резервное копирование способно довольно быстро разрядить аккумулятор. При работе на ноутбуке в отсутствие постоянного источника питания или в случае, если компьютер переключился на ИБП после отключения электричества, имеет смысл экономить заряд аккумулятора.

#### *Как сэкономить заряд аккумулятора*

<sup>l</sup> На боковой панели нажмите **Настройки** > **Экономия заряда**, установите флажок **Не выполнять резервное копирование при заряде аккумулятора менее** и с помощью ползунка задайте уровень заряда аккумулятора для запуска режима экономии.

Если этот параметр включен, то при отключении компьютера от сети питания или переходе на ИБП после отключения электричества и при оставшемся заряде аккумулятора равном или меньшем, чем заданный уровень, все текущие операции резервного копирования приостанавливаются, а запланированные не запускаются. После включения компьютера в сеть или восстановления подачи питания приостановленное резервное копирование возобновится. Запланированные операции резервного копирования, которые были пропущены из-за включения этого параметра, также запустятся.

Этот параметр не блокирует функцию резервного копирования полностью. В любой момент можно запустить резервное копирование вручную.

# Операции с резервными копиями

## Меню операций резервного копирования

Меню операций резервного копирования предоставляет быстрый доступ к дополнительным операциям, которые можно выполнить с выбранной резервной копией.

Меню операций резервного копирования может содержать следующие элементы.

- <sup>l</sup> **Переименовать** (недоступно для резервных копий в Acronis Cloud) позволяет задать новое имя для резервной копии в списке. Файлы резервной копии не будут переименованы.
- **Перенастроить** (для резервных копий, добавленных в список вручную) настройка параметров резервных копий, созданных предыдущей версией программы. Этот пункт может также появиться для резервных копий, которые были созданы на другом компьютере и добавлены в список резервных копий без импорта настроек. Без настроек не удастся обновить резервную копию нажатием кнопки **Архивировать**. Кроме того, невозможно изменить или клонировать параметры резервного копирования.
- **Проверить последнюю версию** запуск быстрой проверки последней части резервной копии.
- <sup>l</sup> **Проверить все версии** запуск проверки всех экземпляров резервной копии.
- <sup>l</sup> **Очистить версии** позволяет удалить ненужные версии резервной копии.
- <sup>l</sup> **Клонировать параметры** создание пустой панели резервной копии с параметрами исходной копии и именем **(1) [имя исходной резервной копии]**. Измените параметры, сохраните их и нажмите кнопку **Архивировать** на панели клонированной резервной копии.
- <sup>l</sup> **Переместить** перемещение всех файлов резервной копии в другое хранилище. Последующие версии резервной копии будут сохранены в новое хранилище. Если изменить место сохранения в параметрах резервного копирования, в новое хранилище будут сохранены только новые версии. Более ранние версии останутся в старом хранилище.
- <sup>l</sup> **Удалить** в зависимости от типа резервной копии можно либо полностью удалить ее из хранилища, либо выбрать удаление только панели резервной копии. Если удаляется только панель, файлы резервной копии остаются на месте и в дальнейшем эту копию можно будет добавить в список. Обратите внимание, что, если удалить резервную копию полностью, отменить удаление будет невозможно.
- **Открыть хранилище** открытие папки с файлами резервных копий.
- <sup>l</sup> **Поиск файлов** позволяет найти отдельный файл или папку, введя имя в поле поиска.
- <sup>l</sup> **Преобразовать в VHD** (для резервных копий на уровне дисков) преобразование выбранной версии резервной копии Acronis (TIBX-файл) в формат виртуального жесткого диска (VHD(X)-файл). Исходная версия резервной копии не будет изменена.

## Действия и статистика резервного копирования

На вкладках **Действия** и **Резервное копирование** можно найти дополнительные сведения о резервной копии, такие как история резервного копирования и типы файлов в резервной копии. Вкладка **Действия** содержит список выполненных операций с выбранной резервной копией, начиная с ее создания, а также статусы операций и статистику. Это удобно, когда требуется узнать состояние резервного копирования в фоновом режиме, например, количество и статус запланированных операций, размер скопированных данных, результаты проверки резервной копии и т. д.

При создании первой версии резервной копии на вкладке **Резервное копирование** наглядно отображается ее содержимое по типам файлов.

## Вкладка «Действия»

#### **Примечание**

При выполнении непрерывного резервного копирования уведомления о соответствующих операциях не предоставляются.

#### *Как просмотреть действия с резервной копией*

- 1. На боковой панели нажмите кнопку **Резервное копирование**.
- 2. Выберите в списке резервную копию, историю действий которой нужно просмотреть.
- 3. На правой панели нажмите кнопку **Активность**.

Резервное копирование успешно выполнено сегодня в 12:04 Размер Скорость Затрачено времени Данные для восстановления Метод 13.7 ГБ 545.7 Мбит/с 2 мин 40 с 19.3 F<sub>B</sub> Полное

#### **Что можно просматривать и анализировать**

- Операции резервного копирования и их статусы (успешно, сбой, отменено, прервано и т. д.)
- Операции с резервной копией и их статусы
- Сообщения об ошибках
- Комментарии к резервным копиям
- Подробные сведения об операции резервного копирования, включая:
	- <sup>o</sup> **Данные в резервной копии** размер данных в последней версии резервной копии. Для резервных копий на уровне файлов Acronis True Image OEM вычисляет размер файлов, выбранных для резервного копирования. Значение этого параметра равно значению «Данные для восстановления» для полных версий резервных копий. Для дифференциальных и инкрементных версий оно обычно меньше значения «Данные для

восстановления», поскольку в этом случае Acronis True Image OEM дополнительно использует для восстановления данные из предыдущих версий.

Для резервных копий на уровне дисков Acronis True Image OEM вычисляет размер секторов жесткого диска с данными, выбранными для резервного копирования. Поскольку секторы могут содержать жесткие ссылки на файлы, то даже для полных версий резервных копий на уровне дисков значение этого параметра может быть меньше значения «Данные для восстановления».

- <sup>o</sup> **Скорость** скорость операции резервного копирования.
- <sup>o</sup> **Затрачено времени** время, потраченное на операцию резервного копирования.
- <sup>o</sup> **Данные для восстановления** размер данных, которые можно восстановить из последней версии резервной копии.
- <sup>o</sup> **Метод** метод резервного копирования (полное, инкрементное или дифференциальное).

Дополнительные сведения см. в следующей статье базы знаний: <https://kb.acronis.com/content/60104>.

## Вкладка «Резервное копирование»

После создания резервной копии можно просмотреть статистику по типам файлов в последней версии резервной копии.

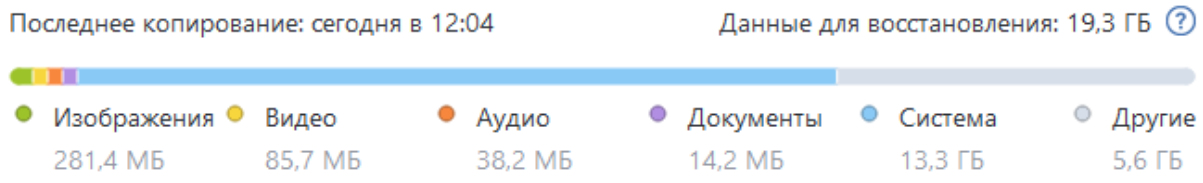

Наведите курсор на цветной сегмент, чтобы узнать количество файлов и общий размер по каждой категории данных:

- Изображения
- Видеофайлы
- Аудиофайлы
- Документы
- Системные файлы
- Другие типы файлов, включая скрытые системные файлы

**Размер данных** показывает размер исходных данных, выбранных для резервного копирования.

# Сортировка резервных копий в списке

По умолчанию резервные копии сортируются по дате создания от самой последней до самой старой. Для изменения порядка выберите нужный тип сортировки в верхней части списка резервных копий. Существуют следующие варианты.

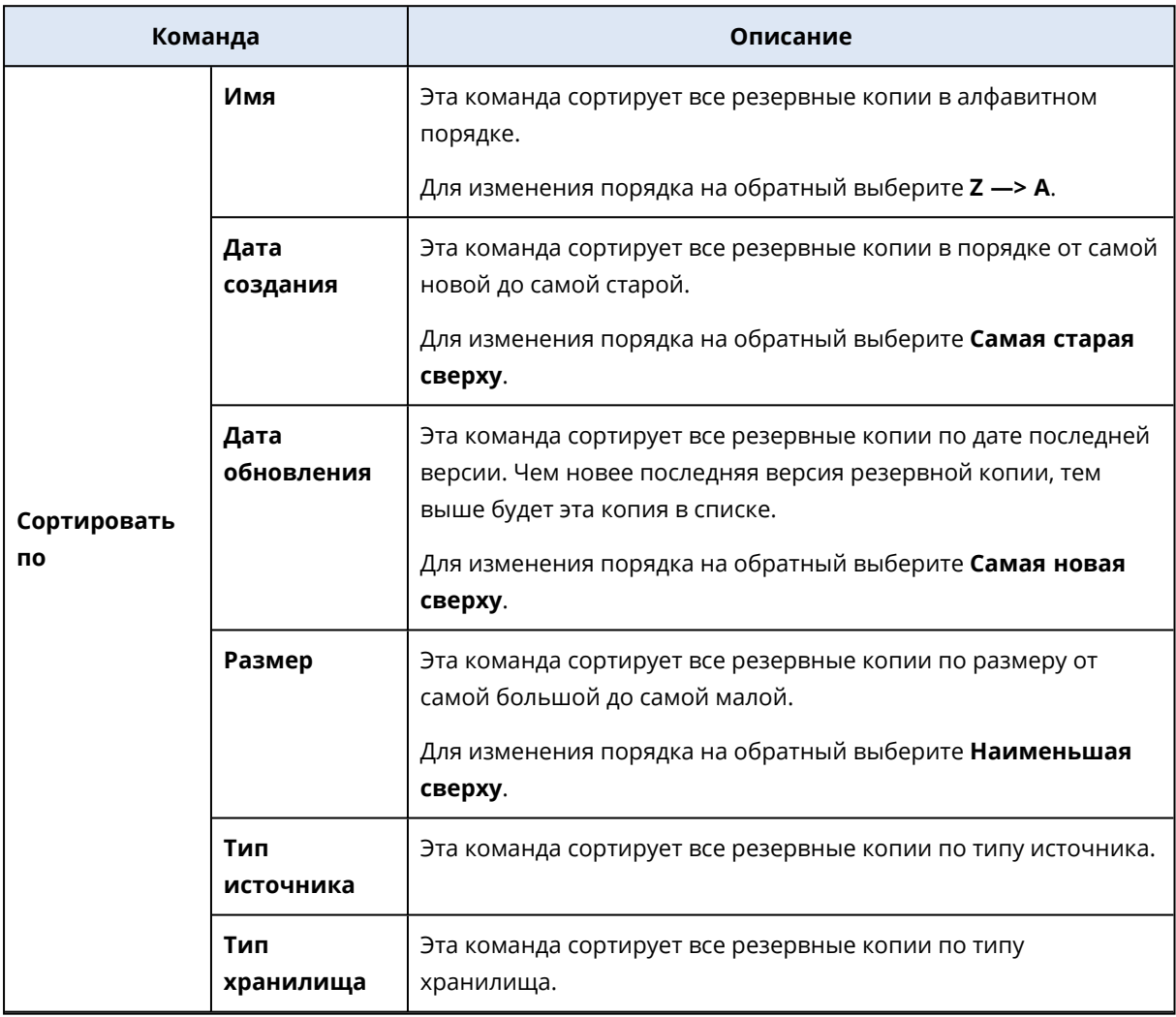

## Проверка резервных копий

Процедура проверки определяет, можно ли будет восстановить данные из резервной копии.

Например, важно выполнять проверку резервных копий перед восстановлением системы. Если запустить восстановление из поврежденной резервной копии, процесс завершится сбоем и компьютер может перестать загружаться. Рекомендуется выполнить проверку резервных копий системного раздела с загрузочного носителя. Остальные резервные копии можно проверить в Windows. См. также разделы Подготовка к [восстановлению](#page-74-0) и [Основные](#page-23-0) [понятия.](#page-23-0)

#### *Как проверить всю резервную копию в Windows*

- 1. Запустите Acronis True Image OEM и щелкните **Резервное копирование** на боковой панели.
- 2. В списке резервных копий щелкните стрелку вниз рядом с нужной резервной копией и выберите **Проверить**.

### *Как проверить определенную версию резервной копии или всю резервную копию в автономной версии Acronis True Image OEM (загрузочный носитель)*

- 1. На вкладке **Восстановление** найдите резервную копию, содержащую версию, которую необходимо проверить. Если резервной копии нет в списке, нажмите кнопку **Выбор резервной копии** и укажите путь к резервной копии вручную. Acronis True Image OEM добавит эту резервную копию в список.
- 2. Щелкните правой кнопкой мыши резервную копию или нужную версию и выберите **Проверить архив**. Откроется **мастер проверки**.
- 3. Нажмите кнопку **Приступить**.

## Резервное копирование в разные хранилища

Версии резервной копии можно сохранять в разные хранилища, изменяя их в параметрах резервного копирования. Например, после сохранения первоначальной полной резервной копии на внешний жесткий диск USB можно выбрать в параметрах резервного копирования флэш-накопитель USB в качестве места сохранения резервной копии.

#### **Примечание**

Продолжить резервное копирование на оптический диск невозможно.

### Разделение резервных копий на лету

Если свободного пространства на целевом диске (CD-R/RW или DVD-R/RW) недостаточно для завершения текущей операции резервного копирования, программа отобразит предупреждение.

Чтобы завершить резервное копирование, выполните одно из следующих действий.

- Освободите пространство на диске и нажмите кнопку **Повторить**.
- Нажмите кнопку Обзор и выберите другое устройство хранения.
- <sup>l</sup> Нажмите **Форматировать**, чтобы стереть все данные на диске, и продолжите резервное копирование.

Если версии резервной копии хранятся в разных хранилищах, их может потребоваться указать при восстановлении.

## Добавление существующей резервной копии в список

Возможно, у вас есть резервные копии, созданные в предыдущей версии программы Acronis True Image OEM или скопированные с другого компьютера. При каждом запуске Acronis True
Image OEM сканирует компьютер на наличие таких резервных копий и автоматически добавляет их в список.

Если у вас есть резервные копии, которые отсутствуют в списке, их можно добавить вручную.

### *Как добавить резервные копии вручную*

- 1. В разделе **Резервное копирование** внизу списка резервных копий щелкните стрелку и выберите **Добавить существующую резервную копию**. Откроется окно, в котором можно просмотреть резервные копии на компьютере.
- 2. Выберите версию резервной копии (TIB-файл) и нажмите кнопку **Добавить**. Вся резервная копия будет добавлена в список.

### Удаление резервных копий и версий резервных копий

Для удаления ненужных резервных копий и их версий используйте средства программы Acronis True Image OEM.

Acronis True Image OEM хранит сведения о резервных копиях в базе метаданных. Поэтому при удалении ненужных файлов резервных копий в проводнике Windows сведения об этих резервных копиях не удаляются из базы данных. Это приведет к ошибкам, когда программа попытается выполнить операции с резервными копиями, которых больше не существует.

### Удаление целой резервной копии

В разделе **Резервная копия** щелкните стрелку вниз рядом с нужной резервной копией и выберите **Удалить**.

В зависимости от типа резервной копии, эта команда либо удаляет резервную копию полностью, либо позволяет сделать выбор между двумя альтернативами: удалить резервную копию полностью (со всеми файлами) или только удалить ее из списка. При удалении резервной копии из отображаемого списка файлы резервной копии остаются на своем месте, и вы можете добавить резервную копию в список позже. Имейте в виду, что после полного удаления резервной копии восстановить ее будет невозможно.

### Автоматическая очистка версий резервных копий

- 1. Перейдите в раздел **Резервное копирование**.
- 2. Выберите в списке резервную копию, для которой следует очистить версии реплики, и нажмите кнопку **Параметры**.
- 3. На вкладке **Схема резервного копирования** выберите **Пользовательская схема**, выберите метод резервного копирования, затем щелкните **Включить автоматическую очистку**.
- 4. Настройте правила очистки для резервной копии. Дополнительные сведения см. в разделе [Пользовательские](#page-51-0) схемы.

### Удаление версий резервных копий вручную

Чтобы удалить ненужные версии резервных копий, используйте средства, встроенные в приложение. Если удалить файлы версий не через Acronis True Image OEM, а, например, через проводник, то это приведет к ошибкам при операциях с резервными копиями.

Версии следующих резервных копий нельзя удалить вручную.

- Резервные копии на CD, DVD, BD-дисках или в зоне безопасности Acronis.
- Непрерывные резервные копии.
- Заверенные резервные копии.

### *Как очистить определенные версии резервной копии*

- 1. Запустите Acronis True Image OEM.
- 2. В разделе **Резервная копия** щелкните стрелку вниз рядом с нужной резервной копией и выберите **Очистить версии**.

Откроется окно **Очистка версий резервной копии**.

- 3. Выберите нужные версии и нажмите **Удалить**.
- 4. Нажмите кнопку **Удалить** в окне подтверждения.

Подождите завершения операции очистки. После очистки некоторые вспомогательные файлы могут остаться в хранилище. Не удаляйте их.

### **Очистка версий с зависимыми версиями**

При выборе версии резервной копии для удаления необходимо учитывать, что у нее могут быть зависимые версии. В этом случае зависимые версии будут также выбраны для удаления, поскольку восстановить данные из таких версий станет невозможно.

- **Если выбрана полная версия**, программа также выберет все зависимые инкрементные и дифференциальные версии вплоть до следующей полной версии. Другими словами, будет удалена вся цепочка версий резервной копии.
- <sup>l</sup> **Если выбрана дифференциальная версия**, программа также выберет все зависимые инкрементные версии в этой цепочке версий.
- <sup>l</sup> **Если выбрана инкрементная версия**, программа также выберет все зависимые инкрементные версии в этой цепочке версий.

### **См. также**

Полные, инкрементные и [дифференциальные](#page-25-0) резервные копии.

# **Восстановление данных**

## Восстановление дисков и разделов

### Восстановление системы после аварии

Если компьютер не загружается, сначала следует попытаться найти причину с помощью советов из раздела Попытка [определения](#page-74-0) причины сбоя. Если отказ вызван повреждением операционной системы, используйте резервную копию для восстановления системы. Выполните подготовительные действия, как описано в разделе Подготовка к [восстановлению,](#page-74-1) и приступайте к восстановлению системы.

### <span id="page-74-0"></span>Попытка определения причины сбоя

Аварийный сбой системы может быть вызван двумя основными причинами:

### <sup>l</sup> **Сбой оборудования**

В этом случае будет лучше, если восстановительные работы проведет сервисный центр. Однако можно выполнить некоторые стандартные тесты. Проверьте кабели, разъемы, питание внешних устройств и т. д. Затем перезагрузите компьютер. Если это аппаратная проблема, процедура самотестирования при включении питания (POST) сообщит вам о сбое.

Если POST не обнаружит отказов оборудования, войдите в систему BIOS и проверьте, распознает ли она системный жесткий диск. Чтобы войти в систему BIOS, нажмите нужное сочетание клавиш (**Del**, **F1**, **Ctrl+Alt+Esc**, **Ctrl+Esc** или другое в зависимости от типа BIOS) во время выполнения процедуры POST. Как правило, требуемое сочетание клавиш отображается сразу после включения компьютера. Нажав эти клавиши, вы оказываетесь в меню настройки. Перейдите в утилиту автоматического определения жестких дисков, которая обычно находится в разделе «Стандартная настройка CMOS» или «Расширенная настройка CMOS». Если утилита не обнаруживает системный диск, это означает отказ системного диска; диск необходимо заменить.

### <sup>l</sup> **Повреждение операционной системы (не удается запустить Windows)**

Если процедура POST правильно обнаружила системный жесткий диск, причиной аварийного сбоя может быть вирус, вредоносная программа или повреждение системного файла, необходимого для загрузки. В этом случае необходимо восстановить систему с резервной копии системного диска или системного раздела. Дополнительные сведения см. в разделе [Восстановление](#page-75-0) системы.

### <span id="page-74-1"></span>Подготовка к восстановлению

Рекомендуется выполнить следующие действия перед восстановлением:

• Просканируйте компьютер на вирусы, если есть подозрение, что сбой системы произошел из-за вирусной атаки или вредоносной программы.

- С помощью загрузочного носителя попробуйте выполнить тестовое восстановление на запасной жесткий диск (при его наличии).
- Проверьте образ, используя загрузочный носитель. Резервная копия, которая может быть прочитана в ОС Windows, **не всегда может быть читаема в среде Linux**.

**При работе с загрузочного носителя существует два способа проверить резервную копию:**

- <sup>o</sup> Чтобы проверить резервную копию вручную, на вкладке **Восстановление** щелкните правой кнопкой резервную копию и выберите **Проверить архив**.
- <sup>o</sup> Чтобы автоматически проверить резервную копию перед восстановлением, на шаге **Параметры мастера восстановления** установите флажок **Проверять архив резервных копий перед восстановлением**.

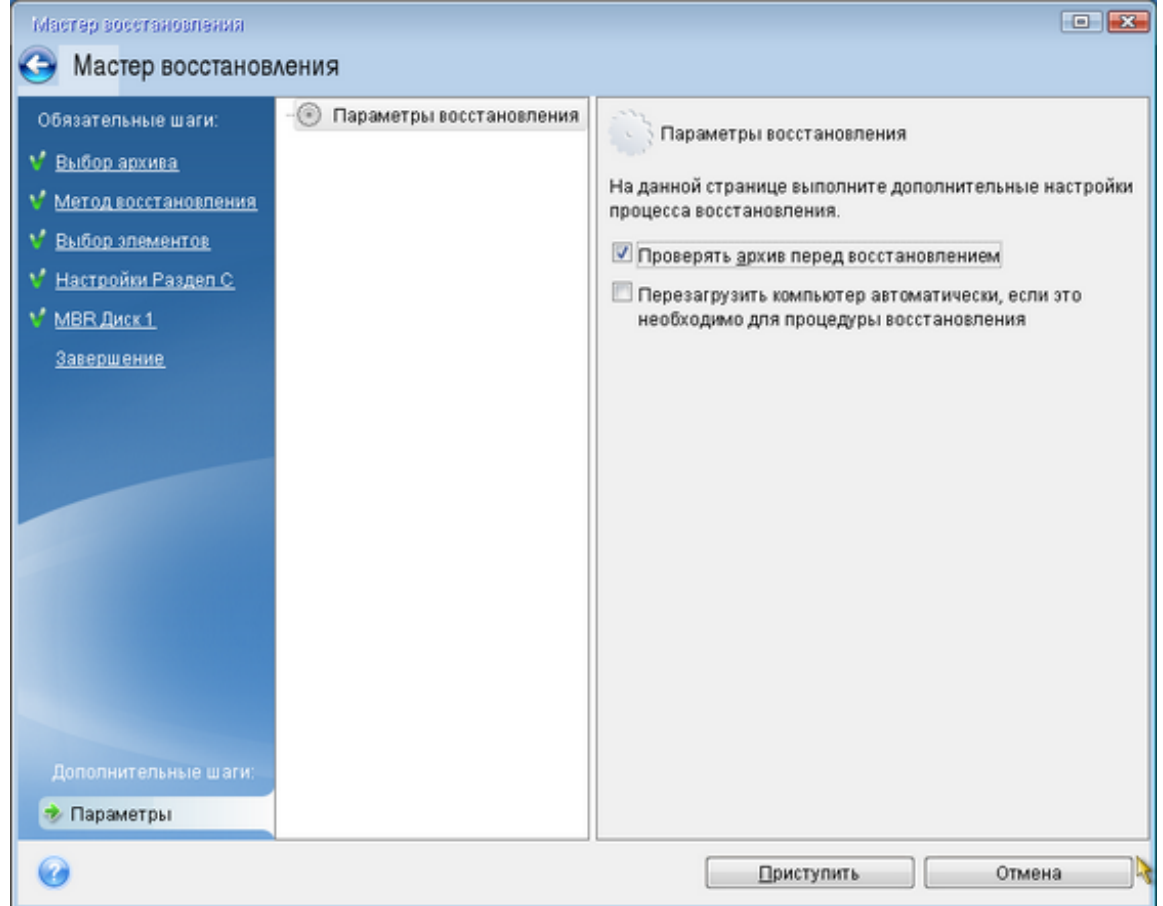

• Назначайте всем разделам на жестких дисках уникальные имена (метки). Это облегчит поиск диска, содержащего резервные копии.

При использовании загрузочного носителя присвоенные программой буквы дисков могут отличаться от букв тех же дисков в Windows. Например, диск D: при работе с загрузочного носителя может соответствовать диску E: в Windows.

### <span id="page-75-0"></span>Восстановление системы на тот же диск

Перед началом работы рекомендуется выполнить процедуры, описанные в разделе Подготовка к [восстановлению](#page-74-1).

#### *Как восстановить систему*

- 1. Подключите внешний диск, на котором находится восстанавливаемая резервная копия, и убедитесь, что диск включен.
- 2. Измените порядок загрузки в BIOS так, чтобы сделать Загрузочный носитель Acronis (CD, DVD или флеш-накопитель USB) первым устройством загрузки. См. раздел [Настройка](#page-91-0) порядка [загрузки](#page-91-0) в BIOS или UEFI BIOS.

Если вы используете компьютер UEFI, обратите внимание на режим загрузки носителя в UEFI BIOS. Рекомендуется использовать режим загрузки, соответствующий типу операционной системы в резервной копии. Если резервная копия содержит систему BIOS, загрузите носитель в режиме BIOS; если систему UEFI, то убедитесь, что установлен режим UEFI.

- 3. Выполните загрузку, используя Загрузочный носитель Acronis, и выберите **Acronis True Image OEM**.
- 4. На **главном экране** выберите **Мои диски** под заголовком **Восстановить**.

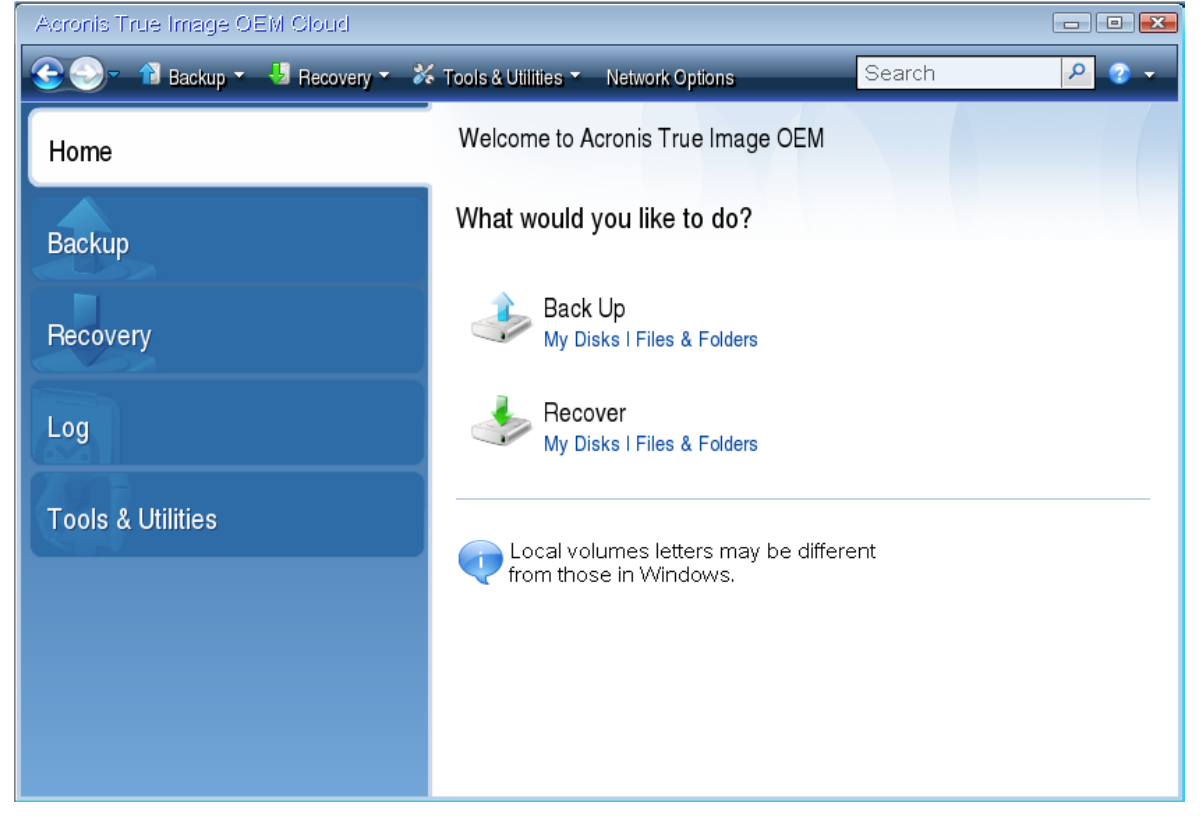

5. Выберите резервную копию системного диска или раздела, которая будет использоваться для восстановления.

Если резервная копия не отображается, нажмите кнопку **Обзор** и укажите путь к резервной копии вручную.

### **Примечание**

Если резервная копия расположена на USB-накопителе и этот накопитель не распознается правильно, проверьте версию порта USB. Если это USB 3.0 или USB 3.1, попробуйте подключить накопитель к порту USB 2.0.

6. В шаге **Метод восстановления** выберите **Восстановить диски или разделы**.

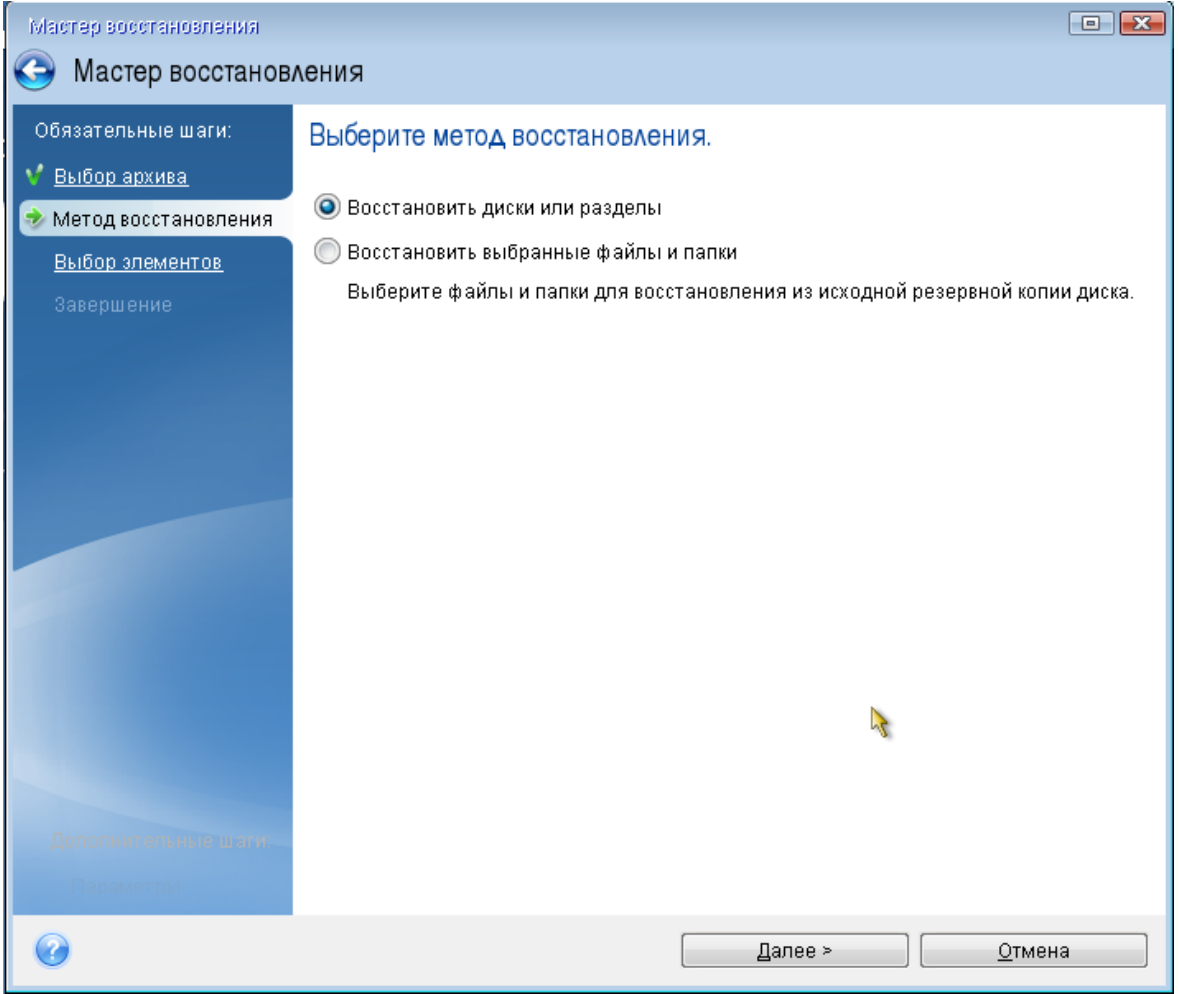

- 7. [Необязательно] На шаге **Точка восстановления** выберите дату и время, на которые следует восстановить систему.
- 8. На шаге **Объект восстановления** выберите системный раздел (обычно диск С). Если буква диска, назначенная системному разделу, иная, отметьте галочкой необходимый раздел в столбце **Флаги**. Системный раздел должен иметь флаги **Осн.**, **Акт.**. Если есть раздел «Зарезервировано системой», выберите его тоже.

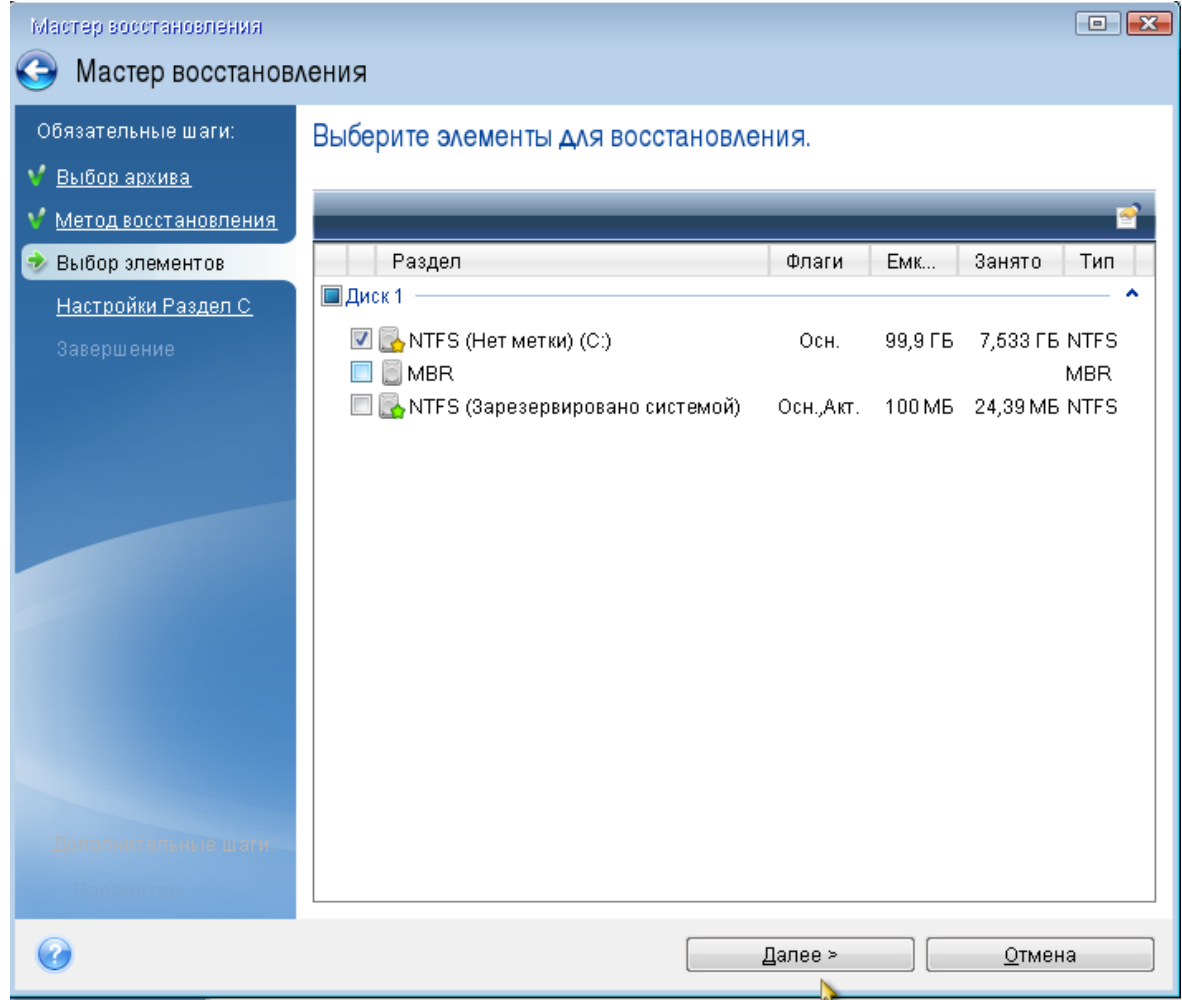

- 9. На шаге **Настройки раздела C** (или другая буква системного раздела) проверьте правильность настроек по умолчанию и нажмите **Далее**. Или измените настройки, прежде чем нажимать кнопку **Далее**. Изменение настроек потребуется для восстановления на новый жесткий диск другой емкости.
- 10. Внимательно прочитайте перечень операций на последнем шаге **Завершить**. Если размер восстанавливаемого раздела не был изменен, то обратите внимание, что размеры разделов в значениях **Удаление раздела** и **Восстановление раздела** должны совпадать. Ознакомившись с перечнем операций, нажмите кнопку **Приступить**.

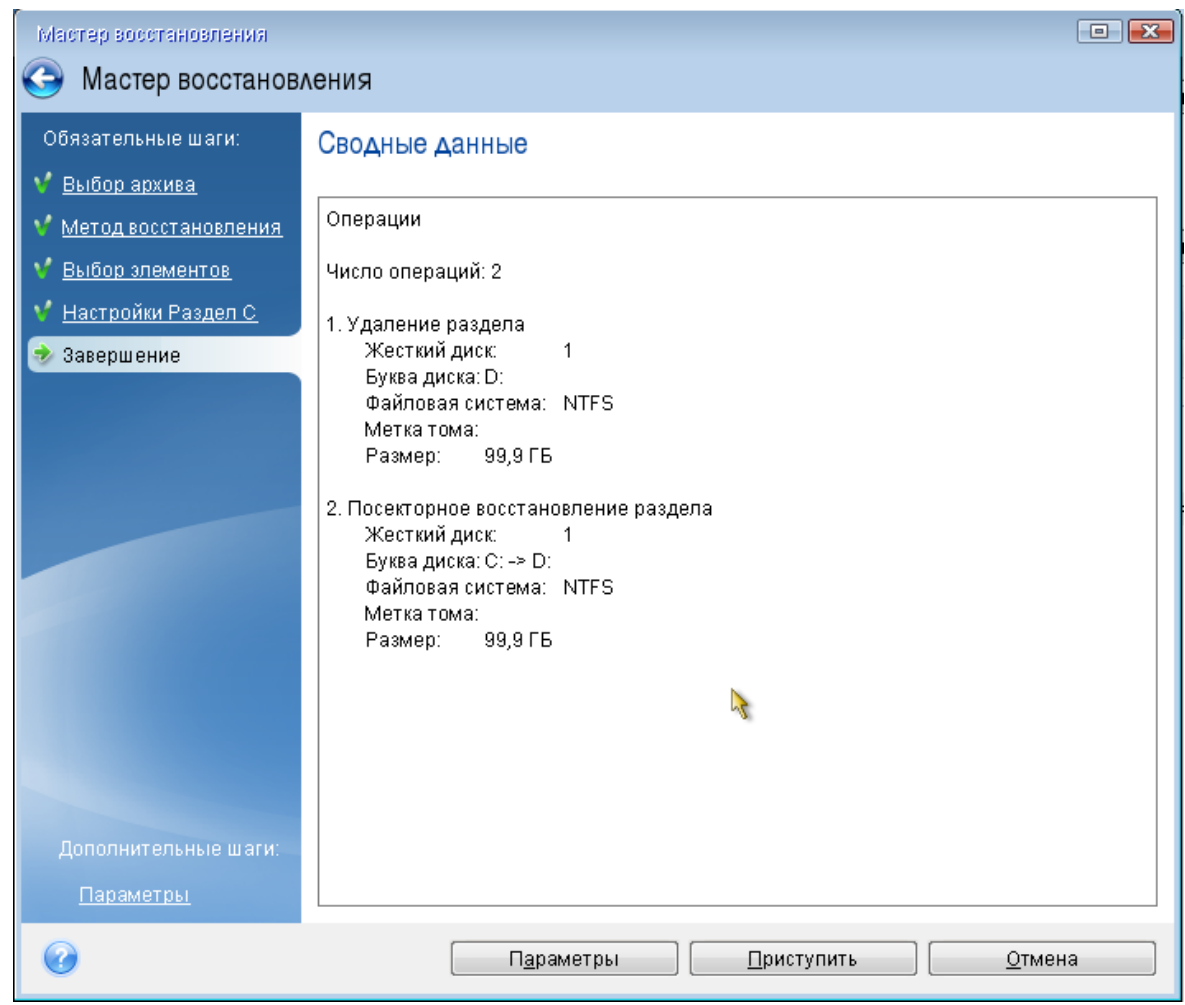

11. После завершения операции выйдите из автономной версии Acronis True Image OEM, извлеките Загрузочный носитель Acronis и загрузите компьютер с восстановленного системного раздела. Когда вы убедитесь, что ОС Windows восстановлена до нужного состояния, восстановите исходный порядок загрузки.

## <span id="page-79-0"></span>Восстановление системы на новый диск при работе с загрузочного носителя

Перед началом работы рекомендуется выполнить процедуры, описанные в разделе Подготовка к [восстановлению](#page-74-1). Форматировать новый диск не нужно, так как это будет сделано в процессе восстановления.

### **Примечание**

Рекомендуется, чтобы старый и новый диски работали в одном режиме контроллера (например, IDE или AHCI). Иначе компьютер может не загружаться с нового жесткого диска.

### *Как восстановить систему на новый диск*

1. Установите новый жесткий диск на то же место в компьютере при помощи того же кабеля и разъема, которые использовались для исходного диска. Если это невозможно,

установите новый диск в то место, где он будет использоваться.

- 2. Подключите внешний диск, на котором находится восстанавливаемая резервная копия, и убедитесь, что диск включен.
- 3. Измените порядок загрузки в BIOS так, чтобы сделать загрузочный носитель (CD, DVD или флэш-накопитель USB) первым устройством загрузки. См. раздел [Настройка](#page-91-0) порядка [загрузки](#page-91-0) в BIOS или UEFI BIOS.

Если вы используете компьютер UEFI, обратите внимание на режим загрузки носителя в UEFI BIOS. Рекомендуется использовать режим загрузки, соответствующий типу операционной системы в резервной копии. Если резервная копия содержит систему BIOS, загрузите носитель в режиме BIOS; если систему UEFI, то убедитесь, что установлен режим UEFI.

- 4. Выполните загрузку с загрузочного носителя и выберите **Acronis True Image OEM**.
- 5. На **главном экране** выберите **Мои диски** под заголовком **Восстановить**.
- 6. Выберите резервную копию системного диска или раздела, которая будет использоваться для восстановления. Если резервная копия не отображается, нажмите кнопку **Обзор** и укажите путь к резервной копии вручную.

#### **Примечание**

Если резервная копия расположена на USB-накопителе и этот накопитель не распознается правильно, проверьте версию порта USB. Если это USB 3.0 или USB 3.1, попробуйте подключить накопитель к порту USB 2.0.

7. Если на диске есть скрытый раздел (например раздел «Зарезервировано системой» или раздел, созданный производителем компьютера), нажмите кнопку **Сведения** на панели инструментов мастера. Запомните расположение и размер скрытого раздела, так как эти параметры должны быть такими же на новом диске.

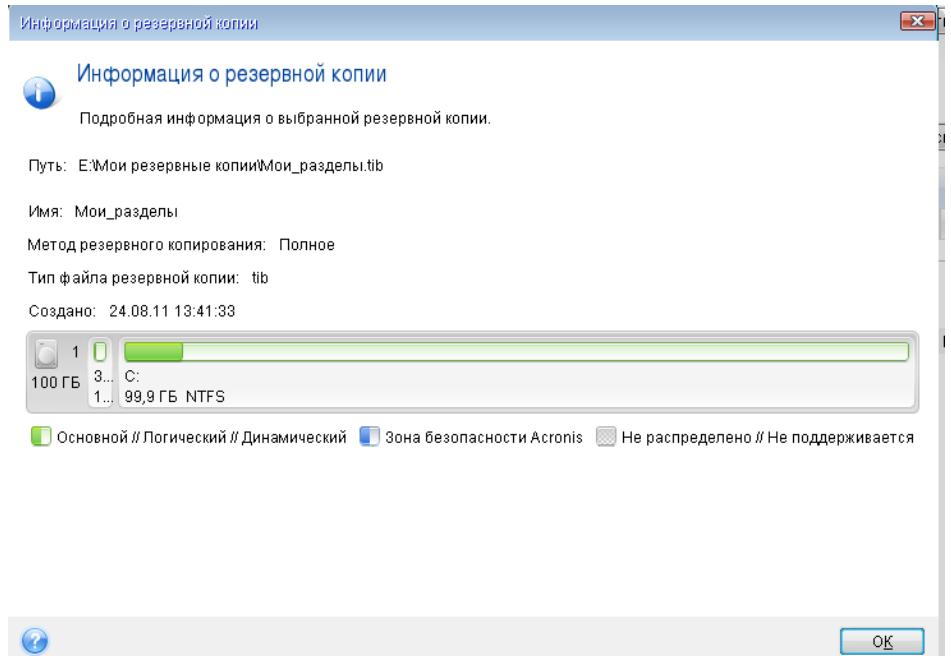

- 8. В шаге **Метод восстановления** выберите **Восстановить диски или разделы**.
- 9. На шаге **Объект восстановления** установите флажки напротив нужных разделов. Если выбран целый диск, то MBR и дорожка 0 этого диска также будут восстановлены.

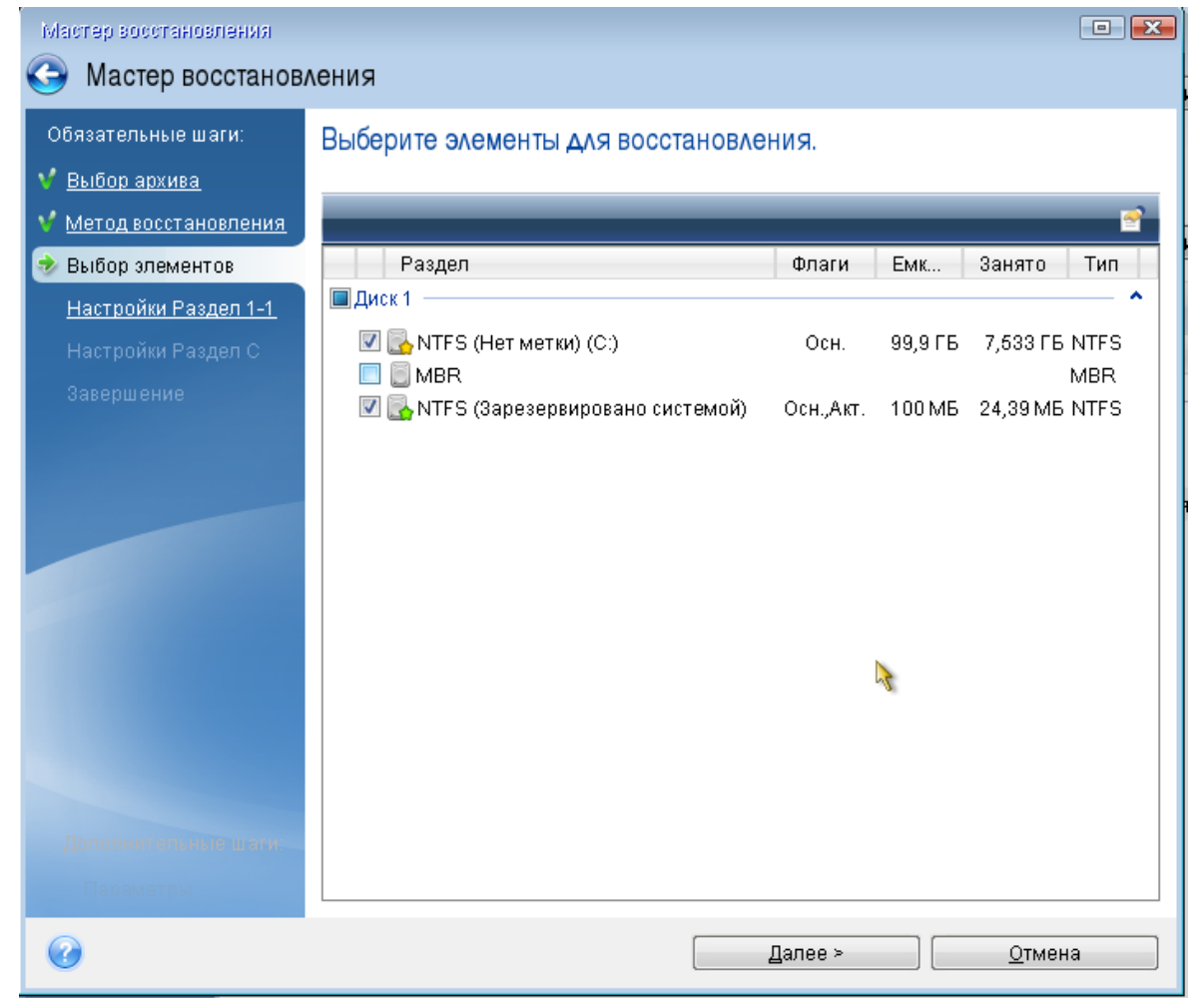

После выбора разделов появятся соответствующие шаги **Настройки раздела**. Данные шаги начинаются с разделов, которым не присвоены буквы дисков (обычно скрытые разделы относятся к этой категории). Затем разделы указываются в восходящем порядке букв дисков, присвоенных разделам. Этот порядок нельзя изменить. Порядок отображения разделов в программе не обязательно совпадает с физическим порядком расположения разделов на жестком диске.

- 10. На шаге настроек скрытого раздела (обычно «Настройки раздела 1-1») укажите следующие параметры.
	- <sup>l</sup> **Хранилище** щелкните **Новое хранилище**, выберите новый диск по присвоенному имени или емкости и нажмите кнопку **Принять**.

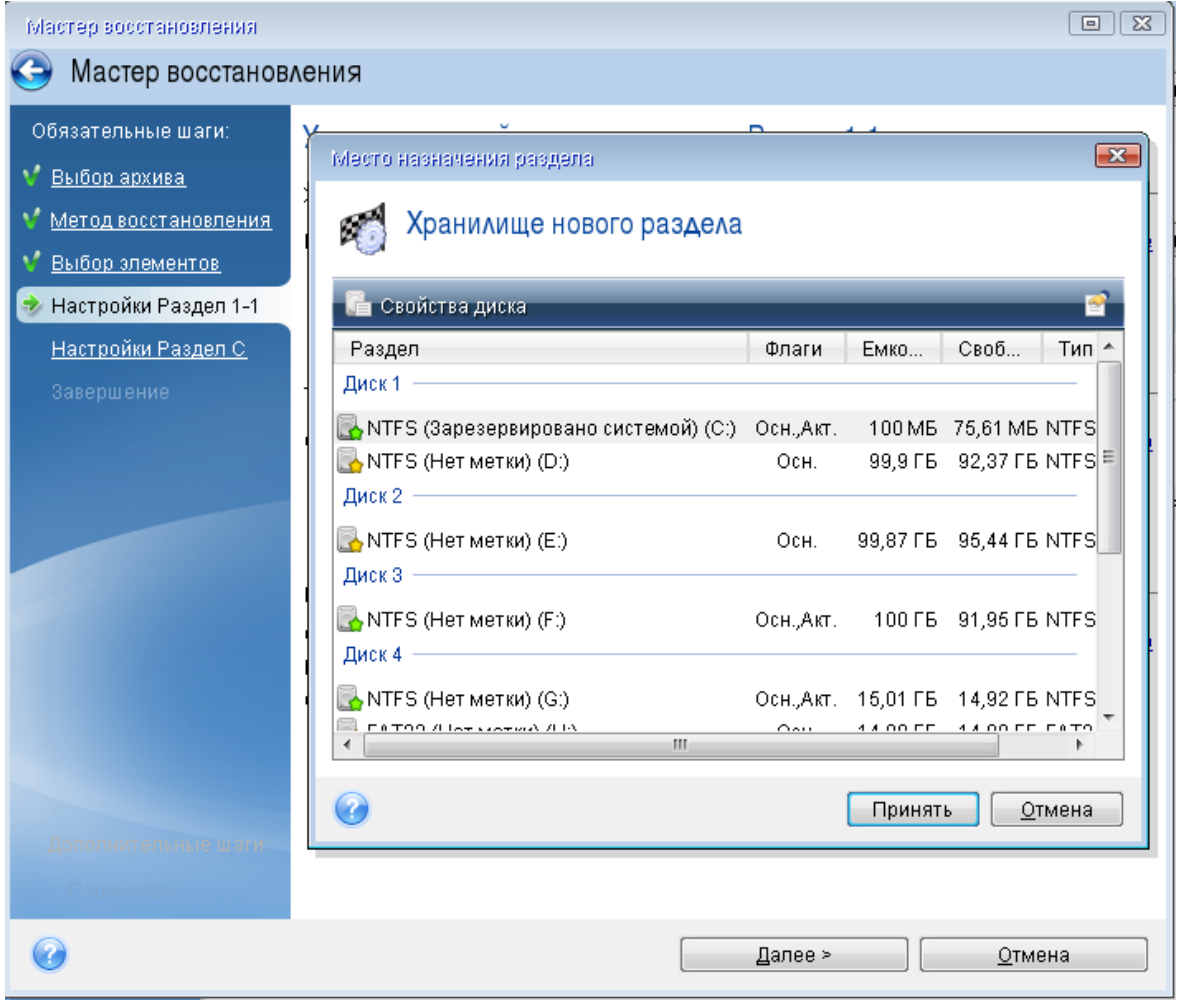

- **Тип** проверьте тип раздела и измените его при необходимости. Убедитесь, что раздел «Зарезервировано системой» (если есть) является основным и помечен как активный.
- <sup>l</sup> **Размер** в области «Размер раздела» щелкните **Изменить настройки по умолчанию**. По умолчанию раздел будет занимать весь новый диск. Введите правильное значение в поле «Размер раздела» (это значение показывается на шаге **Объект восстановления**). При необходимости перетащите раздел в расположение, которое было показано в окне «Информация о резервной копии». Нажмите кнопку **Принять**.

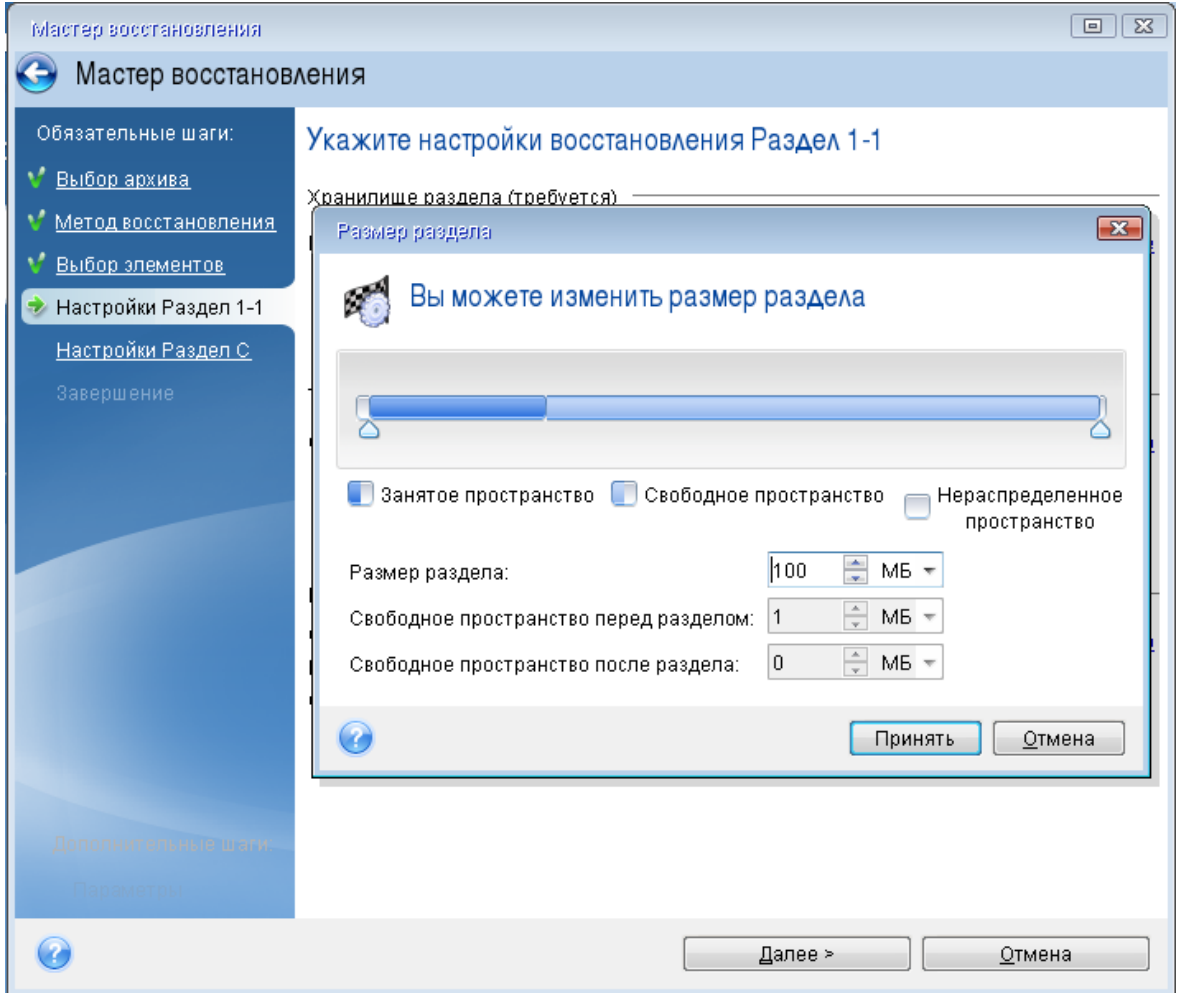

- 11. На шаге **Настройки раздела C** укажите настройки для второго раздела, который в данном случае является системным.
	- <sup>l</sup> Нажмите кнопку **Новое хранилище** и выберите нераспределенное пространство на целевом диске, где будет восстановлен раздел.

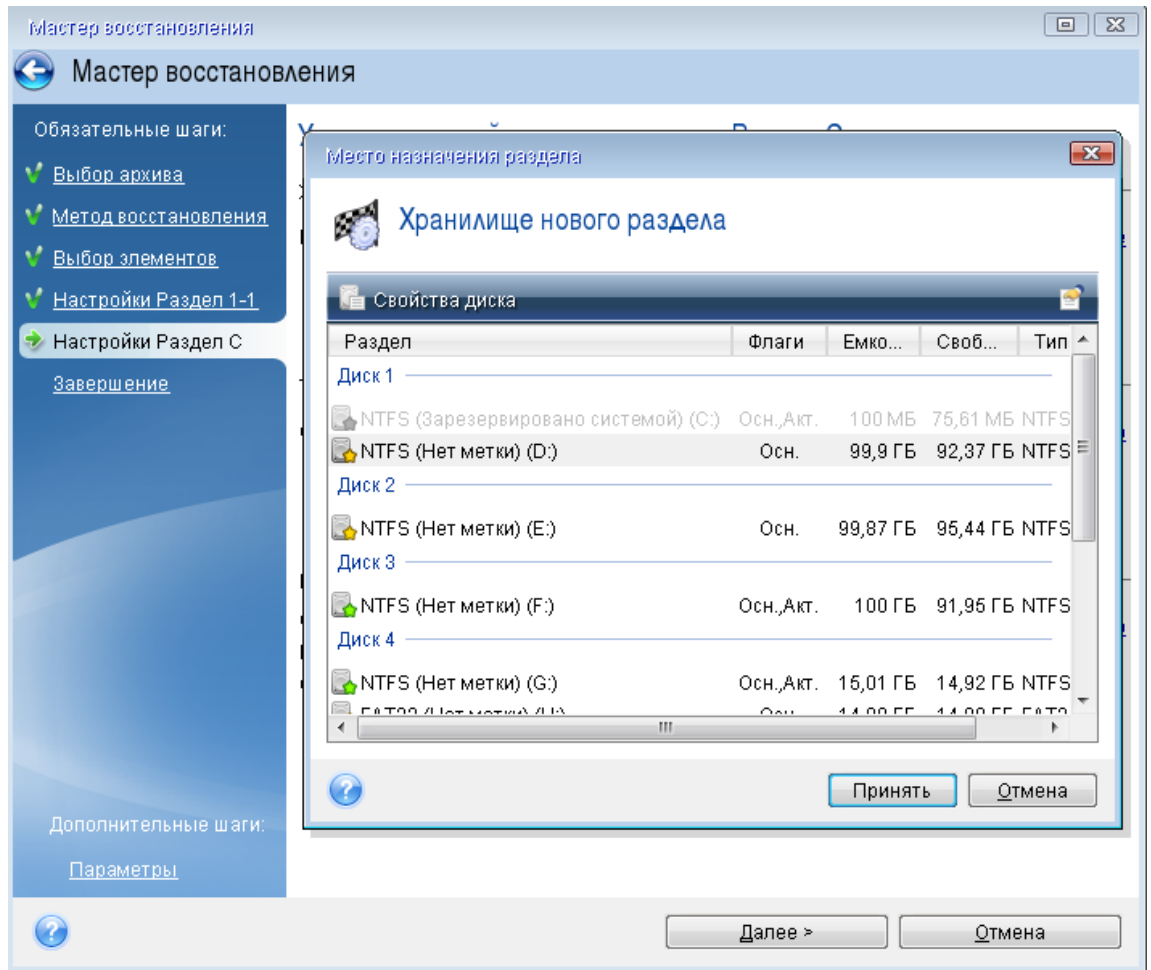

- При необходимости измените тип раздела. Системный раздел должен быть основным.
- Укажите размер раздела, который по умолчанию равен его исходному размеру. Обычно после раздела не бывает свободного пространства, поэтому все нераспределенное пространство следует выделить второму разделу. Нажмите кнопку **Принять**, а затем **Далее**.

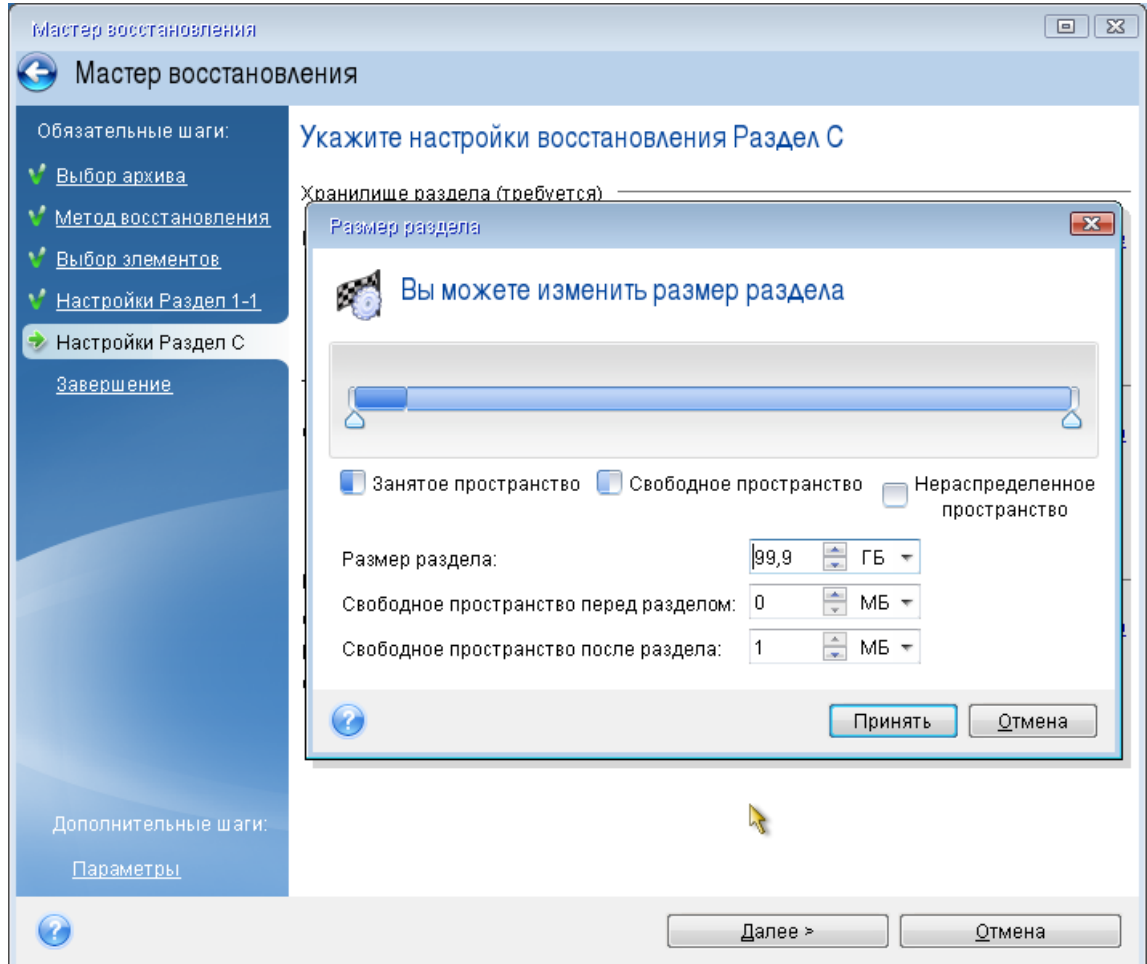

12. Внимательно прочтите перечень операций, подлежащих выполнению, а затем нажмите кнопку **Приступить**.

### После завершения восстановления

Перед загрузкой компьютера отключите старый диск (если он подключен). Если во время загрузки Windows обнаружит и новый, и старый диск, это приведет к ошибке загрузки системы. Если система переносится со старого диска на новый большей емкости, до первой загрузки системы старый диск должен быть отключен.

Извлеките загрузочный носитель и загрузите Windows на компьютере. Возможно, система отобразит сообщение об обнаружении нового устройства (жесткого диска) и о перезагрузке Windows. Убедитесь, что система работает нормально, и восстановите первоначальный порядок загрузки.

### <span id="page-85-0"></span>Восстановление дисков и разделов

Можно восстанавливать диски из резервных копий, расположенных в локальном или сетевом хранилище.

### *Как восстановить разделы или диски*

- 1. Запустите Acronis True Image OEM.
- 2. В разделе **Резервная копия** выберите резервную копию, содержащую разделы или диски, которые требуется восстановить, откройте вкладку **Восстановление** и щелкните **Восстановить диски**.
- 3. В списке **Версия резервной копии** выберите нужную версию по дате и времени создания резервной копии.

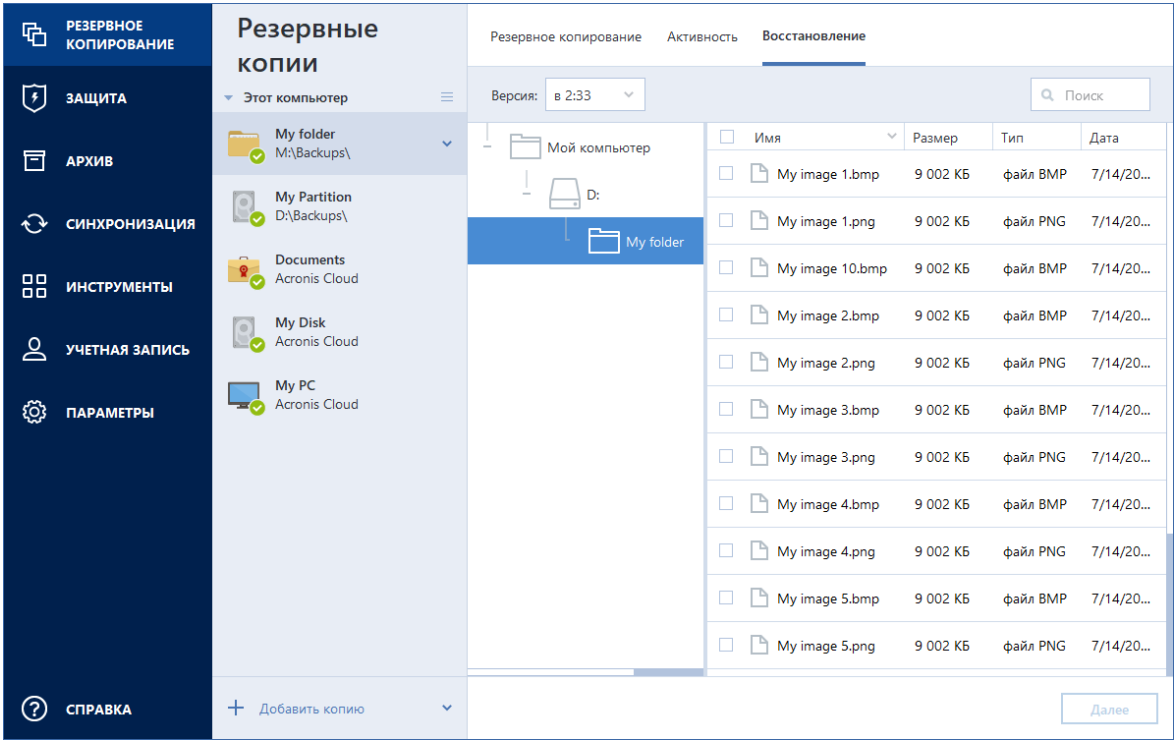

- 4. Выберите вкладку **Диски** для восстановления дисков или вкладку **Разделы** для восстановления отдельных разделов. Выберите объекты, которые необходимо восстановить.
- 5. В поле пути восстановления под именем раздела выберите целевой раздел. Неподходящие разделы помечаются красной рамкой. Все данные на целевом разделе будут потеряны, так как будут заменены восстановленными данными и файловой системой.

### **Примечание**

Для восстановления на исходный раздел на нем должно быть не менее 5% свободного пространства. Иначе кнопка **Восстановить сейчас** будет недоступна.

- 6. [Необязательно] Чтобы задать дополнительные параметры для процесса восстановления диска, щелкните **Параметры восстановления**.
- 7. Закончив выбор, нажмите кнопку **Восстановить сейчас**, чтобы начать восстановление.

### Свойства раздела

При восстановлении разделов на базовый диск можно изменить свойства этих разделов. Чтобы открыть окно **Свойства раздела**, щелкните **Свойства** рядом с выбранным целевым разделом.

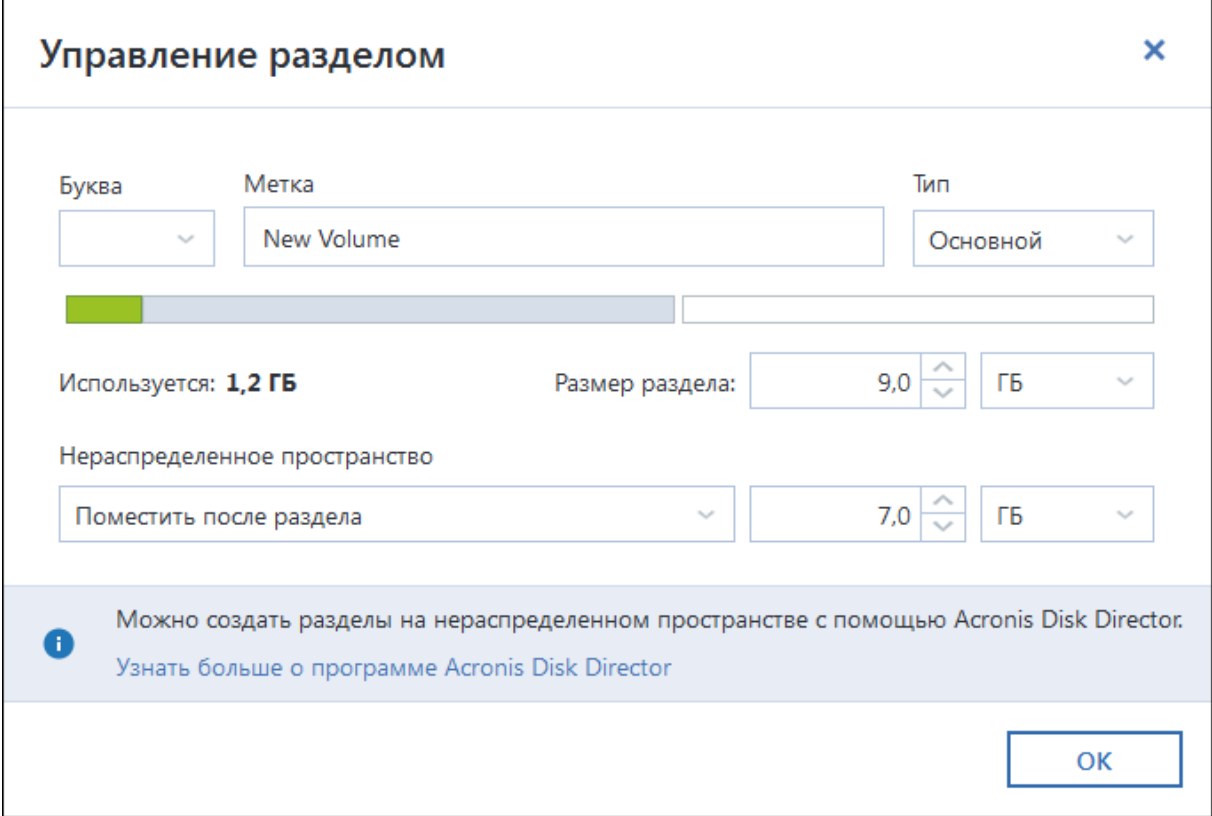

Можно изменить следующие свойства раздела:

- <sup>l</sup> **Буква**
- <sup>l</sup> **Метка**
- <sup>l</sup> **Тип**

Раздел можно сделать основным, основным активным или логическим.

<sup>l</sup> **Размер**

Чтобы изменить размер раздела, перетащите его правую границу мышью на горизонтальной полосе в окне. Чтобы задать определенный размер раздела, введите нужное число в поле **Размер раздела**. Также можно выбрать расположение нераспределенного пространства — до или после раздела.

### Восстановление динамических и GPT-дисков и томов

### Восстановление динамических томов

Динамические тома можно восстановить в следующие расположения на локальных жестких дисках:

### <sup>l</sup> **Динамический том**

#### **Примечание**

Изменение размера динамических томов вручную в процессе восстановления на динамические диски не поддерживается. Если во время восстановления необходимо изменить размер динамического тома, то его следует восстанавливать на базовый диск.

- <sup>o</sup> **Исходное расположение (на тот же самый динамический том)** Тип целевого тома не меняется.
- <sup>o</sup> **Другой динамический диск или том**

Тип целевого тома не меняется. Например, при восстановлении динамического чередующегося тома на динамический составной целевой том остается составным.

- <sup>o</sup> **Нераспределенное пространство динамической группы**
	- Тип восстановленного тома будет соответствовать типу в резервной копии.

### <sup>l</sup> **Основной том или диск**

Целевой том остается базовым.

<sup>l</sup> **Восстановление на «голое железо»**

При восстановлении динамических томов на «голое железо» — на новый неотформатированный диск — восстановленные тома становятся базовыми. Если необходимо, чтобы восстановленные тома остались динамическими, целевые диски должны быть подготовлены как динамические (отформатированы и иметь созданные разделы). Это можно сделать при помощи сторонних утилит, например при помощи оснастки Windows Disk Management.

### Восстановление основных томов и дисков

- при восстановлении базового тома на нераспределенное пространство динамической группы восстановленный том становится динамическим;
- при восстановлении базового диска на динамический диск динамической группы, состоящей из двух дисков, восстановленный диск остается базовым; динамический диск, на который производится восстановление, становится «отсутствующим», а составной/чередующийся динамический том на втором диске становится «ошибочным».

### Стиль разделов после восстановления

Стиль разделов целевого диска зависит от того, поддерживает ли компьютер интерфейс UEFI, и от того, как загружена система — через BIOS или UEFI. См. следующую таблицу.

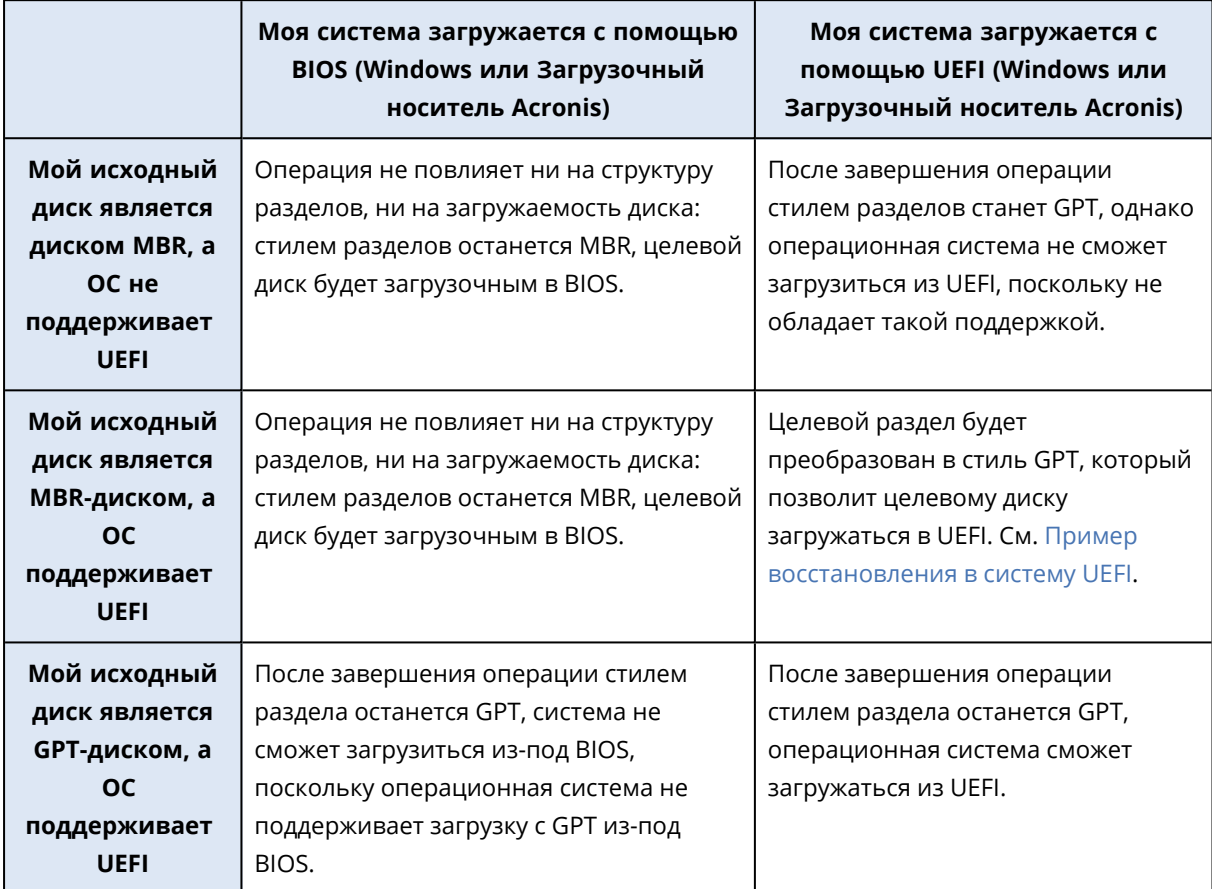

### <span id="page-89-0"></span>Пример восстановления в систему UEFI

Ниже приведен пример переноса системы со следующими условиями.

- Исходный диск является диском MBR, а ОС поддерживает UEFI.
- Целевая система загружается с помощью UEFI.
- <sup>l</sup> Старый и новый диски работают в одном режиме контроллера (например, IDE или AHCI).

Перед началом процедуры убедитесь, что у вас имеется следующее:

### <sup>l</sup> **Загрузочный носитель Acronis.**

Дополнительные сведения см. в разделе Как создать [Загрузочный](#page-16-0) носитель Acronis.

### <sup>l</sup> **Резервная копия системного диска, созданная в режиме диска.**

Для создания такой резервной копии переключитесь в режим диска и выберите жесткий диск, на котором находится системный раздел. Дополнительные сведения см. в разделе Резервное [копирование](#page-41-0) дисков и разделов.

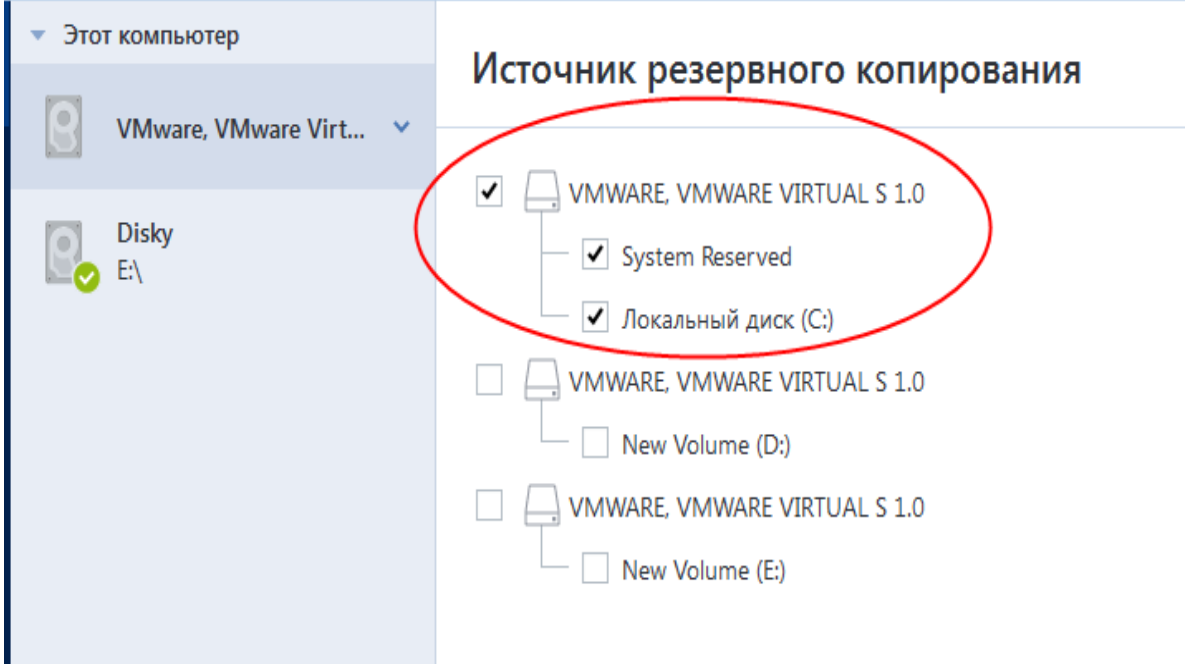

### *Как перенести систему с MBR-диска на компьютер, загружаемый с помощью UEFI*

- 1. Выполните загрузку в режиме UEFI, используя Загрузочный носитель Acronis, и выберите Acronis True Image OEM.
- 2. Запустите **мастер восстановления** и следуйте инструкциям в разделе [Восстановление](#page-75-0) [системы](#page-75-0).
- 3. На шаге **Объект восстановления** установите флажок напротив имени диска, чтобы выбрать весь системный диск.

Recovery Wizard **C** Recovery Wizard Required steps: Select the items to recover. V Archive selection V Recovery method What to recover Partition Flags Capacity  $\nabla$  Disk 1 Destination of Disk 1  $\boxed{\Box}$  NTFS (Unlabeled) (C:) Pri. 15.96 GB  $\blacksquare$  MBR and Track 0 M S NTFS (System Reserved) Pri,Act. 31.35 MB

В примере ниже необходимо установить флажок **Диск 1**.

4. На шаге **Завершить** нажмите кнопку **Приступить**.

По завершении операции целевой диск будет преобразован в стиль GPT, что позволит ему загружаться в UEFI.

После восстановления убедитесь, что загружаете компьютер в режиме UEFI. Может потребоваться изменить режим загрузки системного диска в пользовательском интерфейсе диспетчера загрузки UEFI.

### <span id="page-91-0"></span>Настройка порядка загрузки в BIOS или UEFI BIOS

Чтобы загрузить компьютер, используя Загрузочный носитель Acronis, необходимо установить такой порядок загрузки, чтобы этот носитель был первым загрузочным устройством. Порядок загрузки меняется в BIOS или UEFI BIOS в зависимости от микропрограммного интерфейса компьютера. Процедура очень похожа в обоих случаях.

### *Как выполнить загрузку, используя Загрузочный носитель Acronis*

- 1. Если в качестве загрузочного носителя используется флэш-накопитель или внешний диск USB, подсоедините его к порту USB.
- 2. Включите компьютер. Во время самотестирования при включении питания (POST) отобразится сочетание клавиш, которое необходимо нажать, чтобы войти в BIOS или UEFI BIOS.
- 3. Нажмите это сочетание клавиш (например, **Del, F1, Ctrl+Alt+Esc, Ctrl+Esc**). Откроется утилита настройки BIOS или UEFI BIOS. Обратите внимание, что утилиты могут различаться по внешнему виду, набору пунктов, именам и т. д.

### **Примечание**

На некоторых системных платах есть так называемое меню загрузки, которое можно открыть, нажав определенную клавишу или сочетание клавиш, например **F12**. Меню загрузки позволяет выбрать устройство для загрузки из списка загрузочных устройств, не изменяя настройки BIOS или UEFI BIOS.

- 4. Если в качестве загрузочного носителя используется CD или DVD-диск, вставьте его в дисковод.
- 5. Сделайте загрузочный носитель (CD, DVD или USB-накопитель) первым загрузочным устройством.
	- a. Перейдите к параметру порядка загрузки с помощью клавиш со стрелками.
	- b. Расположите курсор на устройстве с загрузочным носителем и сделайте его первым элементом в списке. Обычно изменить порядок можно с помощью клавиш со знаками

«плюс» и «минус».

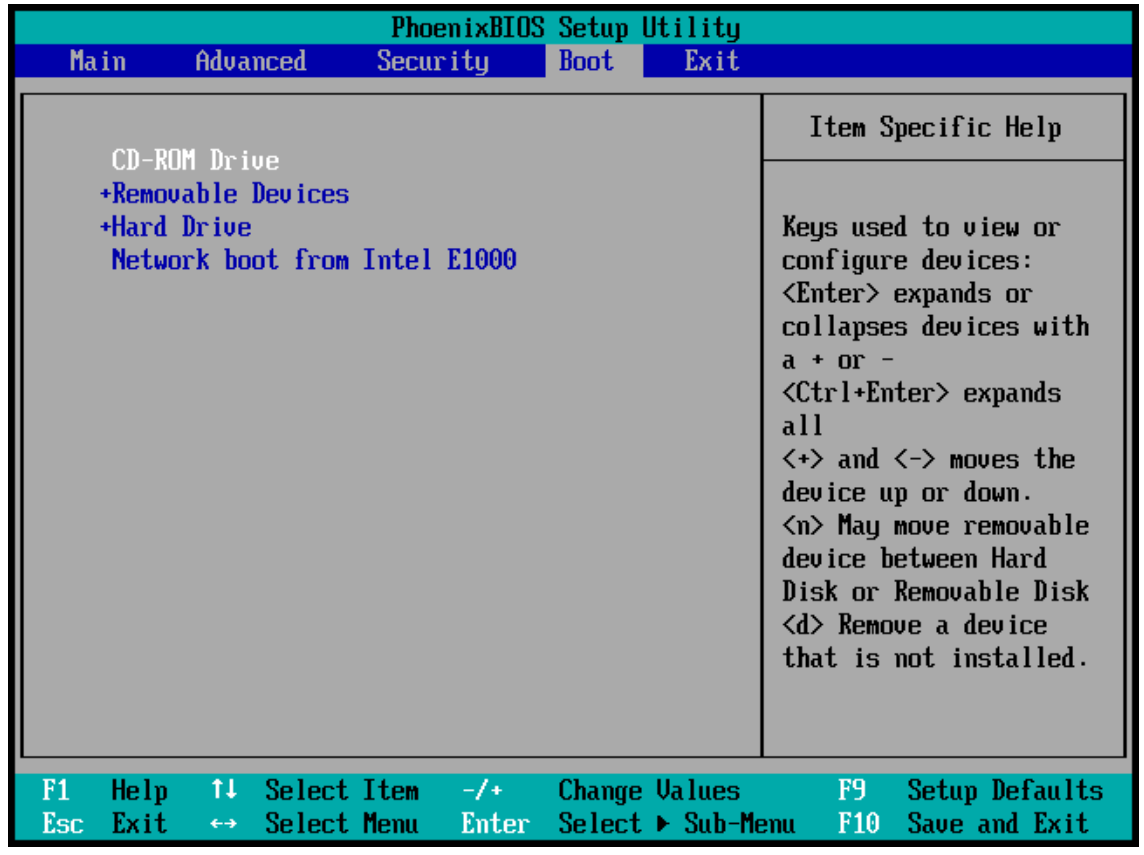

6. Выйдите из BIOS или UEFI BIOS и сохраните внесенные изменения. Компьютер загрузится, используя Загрузочный носитель Acronis.

#### **Примечание**

<span id="page-92-0"></span>Если загрузиться с первого устройства не удастся, компьютер попытается загрузиться со второго устройства в списке, и так далее.

# Восстановление файлов и папок

Файлы и папки можно восстанавливать из резервных копий на уровне файлов или дисков.

#### *Как восстановить данные в Acronis True Image OEM*

- 1. На боковой панели нажмите кнопку **Резервное копирование**.
- 2. Выберите из списка резервную копию, содержащую файлы и папки, которые необходимо восстановить, и откройте вкладку **Восстановление**.
- 3. [Необязательно] На панели инструментов в раскрывающемся списке **Версия** выберите нужную дату и время резервной копии. По умолчанию восстанавливается последняя резервная копия.
- 4. Установите флажки для файлов и папок, которые следует восстановить, и нажмите **Далее**.
- 5. [Необязательно] По умолчанию данные будут восстановлены в исходное расположение. Чтобы изменить его, нажмите кнопку **Обзор** на панели инструментов и укажите нужное место назначения.
- 6. [Необязательно] Задайте параметры восстановления (приоритет процесса восстановления, параметры безопасности файлов и т. д.). Для этого щелкните **Параметры восстановления**. Параметры, заданные здесь, относятся только к текущей операции восстановления.
- 7. Чтобы начать восстановление, нажмите кнопку **Восстановить сейчас**. Выбранная версия файла будет загружена в указанное место назначения. Чтобы остановить восстановление, нажмите кнопку **Отмена**. Помните, что даже прерванное восстановление может вызвать изменения в целевой папке.

### **Примечание**

Если выбрано несколько файлов и папок, они будут помещены в ZIP-архив.

# Поиск в содержимом резервных копий

При восстановлении данных из локальных резервных копий можно выполнить поиск конкретных файлов и папок в выбранной резервной копии.

### *Как искать файлы и папки*

- 1. Запустите восстановление данных, как указано в разделе [Восстановление](#page-85-0) дисков и [разделов](#page-85-0) или [Восстановление](#page-92-0) файлов и папок.
- 2. При выборе файлов и папок для восстановления введите имя файла или папки в поле **Поиск**. Программа отобразит результаты поиска.

Можно также использовать стандартные подстановочные знаки Windows: \* и ?. Например, чтобы найти все файлы с расширением **.exe**, введите **\*.exe**. Чтобы найти все EXE-файлы, имена которых состоят из пяти символов и начинаются с my, введите **my???.exe**.

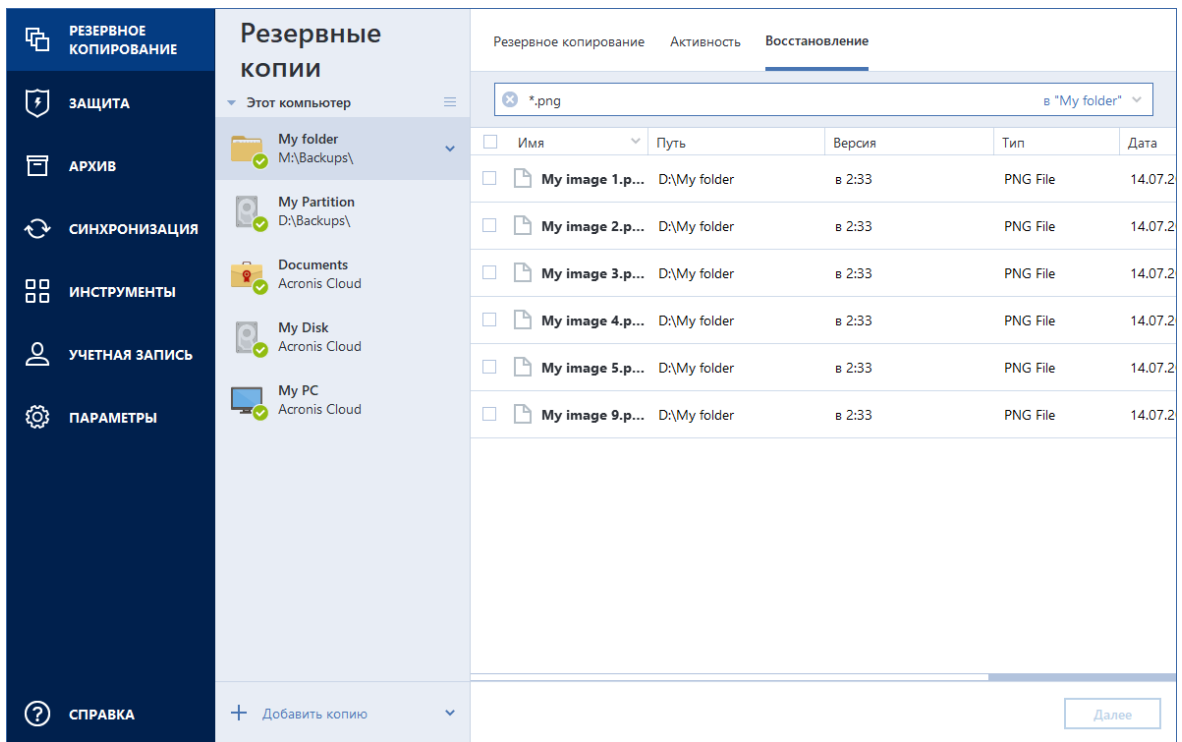

3. По умолчанию Acronis True Image OEM выполняет поиск в папке, выбранной на предыдущем шаге. Для поиска во всей резервной копии щелкните стрелку вниз и выберите **во всей резервной копии**.

Для возврата к предыдущему шагу удалите текст поиска и щелкните значок с крестиком.

4. После завершения поиска выберите файлы, которые необходимо восстановить, и нажмите кнопку **Далее**.

### **Примечание**

Обращайте внимание на столбец «Версия». Файлы и папки, принадлежащие к разным версиям резервной копии, не могут восстанавливаться одновременно.

### Параметры восстановления

Можно настроить параметры для процессов восстановления диска/раздела и файлов. После установки приложения всем параметрам присваиваются значения по умолчанию. Параметры можно изменить как для текущей операции восстановления, так и для всех последующих. Установите флажок **Сохранить как параметры по умолчанию**, чтобы применить измененные параметры ко всем последующим операциям восстановления.

Параметры восстановления дисков и файлов полностью независимы друг от друга, и задать их необходимо отдельно.

Чтобы вернуть все измененные параметры в исходные значения, которые были заданы после установки продукта, нажмите кнопку **Восстановить исходные настройки**.

### Режим восстановления диска

### Расположение: **Параметры восстановления** > **Дополнительно** > **Режим восстановления диска**

Этот параметр позволяет выбрать режим восстановления диска для резервных копий образов.

<sup>l</sup> **Восстановить посекторно** — установите этот флажок, если требуется восстановить используемые и неиспользуемые сектора дисков и разделов. Посекторное восстановление возможно только для резервных копий, созданных в посекторном режиме.

### Команды до и после восстановления

Расположение: **Параметры восстановления** > **Дополнительно** > **Команды до и после**

Укажите команды или пакетные файлы, которые будут автоматически выполняться до и после процесса восстановления.

Например, может потребоваться запустить или остановить определенные процессы Windows или проверить данные на вирус перед запуском восстановления.

Как указать команды (пакетные файлы)

- В поле **Pre-команда** выберите команду, которая будет выполняться перед запуском восстановления. Чтобы создать новую команду или выбрать пакетный файл, нажмите кнопку **Изменить**.
- В поле Post-команда выберите команду, которая будет выполняться после завершения восстановления. Чтобы создать новую команду или выбрать пакетный файл, нажмите кнопку **Изменить**.

Не пытайтесь выполнить интерактивные команды, т. е. команды, требующие вмешательства пользователя (например, «pause»). Они не поддерживаются.

### Редактирование пользовательских команд, выполняемых при восстановлении

Укажите пользовательские команды, которые будут выполнены перед процедурой восстановления или после нее:

- <sup>l</sup> В поле **Команда** введите команду или выберите ее из списка. Чтобы выбрать пакетный файл, нажмите кнопку **...**.
- <sup>l</sup> В поле **Рабочая папка** введите путь для выполнения команды или выберите его из списка использованных путей.
- <sup>l</sup> В поле **Аргументы** введите или выберите из списка аргументы исполняемой команды.

Снятие флажка у параметра **Не выполнять операции до завершения исполнения команды**, установленного по умолчанию для команд, выполняемых перед резервным копированием, позволит процессу восстановления протекать одновременно с выполнением пользовательских команд.

Параметр **При возникновении ошибки отменить выполнение операции** (включен по умолчанию) прервет процедуру при возникновении каких-либо ошибок, произошедших во время выполнения команды.

Чтобы проверить созданную команду, нажмите кнопку **Тест команды**.

### Параметры проверки

Расположение: **Параметры восстановления** > **Дополнительно** > **Проверка**

- <sup>l</sup> **Проверять резервную копию перед восстановлением** включите этот параметр, чтобы выполнить проверку целостности резервной копии перед восстановлением.
- <sup>l</sup> **Проверять файловую систему после восстановления** включите этот параметр, чтобы проверить целостность файловой системы на восстановленном разделе.

#### **Примечание**

Проверить можно только файловые системы FAT16/32 и NTFS.

#### **Примечание**

Файловая система не будет проверена, если при восстановлении требуется перезагрузка, например, при восстановлении системного раздела в исходное место.

### Перезагрузка компьютера

### Расположение: **Параметры восстановления** > **Дополнительно** > **Перезагрузка компьютера**

Если необходимо, чтобы компьютер перезагружался автоматически, когда это требуется для восстановления, установите флажок **При необходимости автоматически перезагружать компьютер во время восстановления**. Это может потребоваться, если восстанавливаемый раздел заблокирован операционной системой.

### Параметры восстановления файлов

### Расположение: **Параметры восстановления** > **Дополнительно** > **Параметры восстановления файлов**

Задайте следующие параметры восстановления файлов:

<sup>l</sup> **Восстанавливать файлы, сохраняя настройки безопасности** — если настройки безопасности файлов были сохранены при резервном копировании , вы можете выбрать восстановить файлы вместе с настройками или позволить файлам унаследовать настройки безопасности папки, в которую они будут восстановлены. Данный параметр действует только при восстановлении файлов из резервных копий файлов и папок.

<sup>l</sup> **Устанавливать текущую дату для восстановленных файлов** — выберите, восстанавливать дату и время файла из резервной копии или присваивать текущее значение даты и времени. По умолчанию восстановленным файлам будут присвоены дата и время из резервной копии.

### Параметры перезаписи файлов

### Расположение: **Параметры восстановления** > **Дополнительно** > **Параметры перезаписи файлов**

Укажите, что должна делать программа при обнаружении в целевой папке файлов с именами, совпадающими с именами файлов из резервной копии.

### **Примечание**

Этот вариант доступен только при восстановлении файлов и папок (при восстановлении дисков и разделов он недоступен).

Установите флажок **Заменять существующие файлы**, чтобы файлы на жестком диске перезаписывались файлами из резервной копии. Если флажок снят, то более новые файлы и папки останутся на диске.

Если не требуется перезаписывать некоторые файлы:

- <sup>l</sup> Установите флажок **Скрытые файлы и папки**, чтобы запретить перезапись всех скрытых файлов и папок. Этот вариант доступен только для резервных копий уровня файлов, создаваемых в локальном хранилище и сетевых папках.
- <sup>l</sup> Установите флажок **Системные файлы и папки**, чтобы запретить перезапись всех системных файлов и папок. Этот вариант доступен только для резервных копий уровня файлов, создаваемых в локальном хранилище и сетевых папках.
- <sup>l</sup> Установите флажок **Более новые файлы и папки**, чтобы запретить перезапись новых файлов и папок.
- <sup>l</sup> Нажмите кнопку **Добавить файлы и папки** для управления списком файлов и папок, которые не следует перезаписывать. Этот вариант доступен только для резервных копий уровня файлов, создаваемых в локальном хранилище и сетевых папках.
	- <sup>o</sup> Чтобы запретить перезапись определенных файлов, щелкните значок «плюс» для создания критерия исключения.
	- <sup>o</sup> При задании критериев можно использовать принятые в Windows подстановочные знаки. Например, для исключения всех файлов с расширением **EXE** добавьте шаблон **\*.exe**. Маска **My???.exe** позволит сохранить при перезаписи все EXE-файлы, имя которых состоит из пяти символов и начинается с «my».

Чтобы удалить критерий, выберите его в списке и щелкните значок «минус».

### Производительность операций восстановления

Расположение: **Параметры восстановления** > **Дополнительно** > **Производительность**

Можно настроить следующие параметры.

### Приоритет операции

Изменение приоритета операции резервного копирования или восстановления может ускорить или замедлить процесс (в зависимости от того, был ли приоритет повышен или понижен), но также существенно влияет на производительность других выполняющихся программ. Приоритет каждого протекающего в системе процесса определяет долю выделяемых этому процессу системных ресурсов и процессорного времени. Понижение приоритета операции освободит часть ресурсов для других выполняемых компьютером задач. Повышение приоритета резервного копирования или восстановления, напротив, может ускорить процесс за счет отбора ресурсов у параллельных задач. Насколько будет выражен этот эффект, зависит от общей загрузки процессора и других факторов.

Приоритеты операции

- Низкий (выбран по умолчанию) процесс резервного копирования или восстановления будет выполняться медленнее, но скорость работы других программ будет выше.
- <sup>l</sup> **Обычный** процесс резервного копирования или восстановления будет выполняться наравне с другими процессами системы.
- <sup>l</sup> **Высокий** процесс резервного копирования или восстановления будет происходить быстрее за счет уменьшения производительности других программ. Учтите, что при выборе этого варианта Acronis True Image OEM может использовать 100 % ресурсов компьютера.

### Уведомления при восстановлении

### Расположение: **Параметры восстановления** > **Уведомления**

Иногда резервное копирование или восстановление может длиться час или более. Acronis True Image OEM может уведомлять о завершении операции по электронной почте. Также возможна отправка дубликатов сообщений, выдаваемых в процессе работы программы, и полного журнала операции после ее завершения.

По умолчанию отправка любых уведомлений отключена.

### Порог свободного объема дискового пространства

Можно настроить получение уведомлений, когда свободное пространство в хранилище восстановления станет меньше указанного порогового значения. Если после запуска резервного копирования Acronis True Image OEM обнаружит, что свободного пространства в выбранном хранилище резервных копий меньше, чем было указано, то программа не будет начинать процесс восстановления, а немедленно уведомит об этом, выведя соответствующее сообщение. Это сообщение предлагает три варианта действий: игнорировать и продолжить восстановление, выбрать другое хранилище для восстановления или отменить восстановление.

Если свободное пространство станет меньше указанного значения в ходе выполнения восстановления, программа отобразит такое же сообщение, и потребуется принять одно из этих решений.

### *Как установить порог свободного пространства*

- <sup>l</sup> Установите флажок **Показывать уведомление при недостатке свободного места на диске**.
- <sup>l</sup> В поле **Размер** введите или выберите пороговое значение и выберите единицы измерения.

Acronis True Image OEM может отслеживать свободное пространство на следующих устройствах хранения:

- локальные жесткие диски,
- накопители и диски USB,
- сетевые папки (SMB)

### **Примечание**

Сообщение не будет показано, если в настройках **Обработка ошибок** установлен флажок **Не показывать сообщения и диалоговые окна во время выполнения операции**.

### **Примечание**

Этот параметр недоступен для CD- и DVD-дисков.

### Уведомление по электронной почте

- 1. Выберите флажок **Отправлять по электронной почте уведомления о состоянии операции**.
- 2. Настройте параметры электронной почты:
	- Введите адрес электронной почты в поле Кому. Можно ввести несколько адресов, разделенных точкой с запятой.
	- <sup>l</sup> Укажите сервер исходящей почты (SMTP) в поле **Настройки сервера**.
	- Укажите порт сервера исходящей почты. По умолчанию используется порт 25.
	- <sup>l</sup> При необходимости установите флажок **Проверка подлинности SMTP** и введите имя пользователя и пароль в соответствующие поля.
- 3. Чтобы проверить правильность настроек, нажмите кнопку **Отправить тестовое сообщение**.

### *Если не удается отправить тестовое сообщение*

- 1. Щелкните **Показать расширенные настройки**.
- 2. Настройте дополнительные параметры электронной почты:
	- <sup>l</sup> Введите адрес электронной почты отправителя в поле **От**. Если вы не знаете, какой адрес указывать, наберите любой адрес в стандартном формате, например

*aaa@bbb.com*.

- <sup>l</sup> При необходимости измените тему сообщения в поле **Тема**.
- <sup>l</sup> Установите флажок **Выполнять вход на сервер входящей почты**.
- <sup>l</sup> Укажите сервер входящей почты (POP3) в поле **Сервер POP3**.
- Укажите порт сервера входящей почты. По умолчанию используется порт 110.
- 3. Снова нажмите кнопку **Отправить тестовое сообщение**.

### *Дополнительные параметры уведомления*

- Чтобы отправлять уведомления о завершении процесса, установите флажок **Отправлять уведомления об успешном завершении операции**.
- Чтобы отправлять уведомления в случае сбоя процесса, установите флажок **Отправлять уведомления при возникновении ошибки операции**.
- Чтобы отправлять уведомления с сообщениями об операции, установите флажок **Оповещать о необходимости вмешательства пользователя**.
- Чтобы отправлять уведомления с полным журналом операций, установите флажок **Присоединять к уведомлению полный журнал**.

# **Защита**

### **Примечание**

Включить или выключить защиту можно только в интерфейсе Acronis True Image OEM. Процесс нельзя остановить вручную через диспетчер задач или другое стороннее средство.

# Панель мониторинга защиты

Чтобы открыть панель мониторинга защиты, щелкните **Защита** на боковой панели Acronis True Image OEM.

На вкладке **Обзор** панели мониторинга можно сделать следующее:

- Просмотреть статистику о состоянии активной защиты.
- Просмотреть количество обнаруженных проблем, помещенных в карантин элементов и исключений защиты.
- Остановить всю защиту на определенный период времени (30 минут, 1 час, 4 часа или до перезагрузки). Для этого нажмите **Отключить защиту** и выберите время.

### **Примечание**

Отключая защиту, вы деактивируете службу Active Protection. Запланированное сканирование по требованию не будет запускаться.

На вкладке **Действие** панели мониторинга можно просмотреть историю изменений, примененных к статусу и параметрам защиты.

# Active Protection

Для защиты компьютера от вредоносных программ в реальном времени Acronis True Image OEM использует технологию Acronis Active Protection.

Active Protection постоянно проверяет компьютер, пока вы работаете как обычно. Кроме пользовательских файлов, Acronis Active Protection защищает файлы приложения Acronis True Image OEM, резервные копии и основную загрузочную запись жестких дисков.

### Защита от программ-вымогателей

Программа-вымогатель шифрует файлы и требует заплатить за ключ для расшифровки. Вредоносное ПО для майнинга криптовалют выполняет математические вычисления в фоновом режиме, незаконно занимая вычислительные ресурсы и сетевой трафик вашего компьютера.

Когда служба **Защита от программ-вымогателей** включена, она отслеживает в реальном времени процессы, запущенные на компьютере. Обнаружив сторонний процесс, который пытается зашифровать файлы или использовать ресурсы компьютера для майнинга

криптовалюты, служба уведомляет пользователя и предлагает разрешить выполнение процесса или заблокировать его.

Чтобы разрешить выполнение процесса, щелкните **Доверять**. Если вы не уверены в безопасности и правомерности процесса, рекомендуем выбрать **Карантин**. После этого процесс будет помещен в **Карантин** и не сможет выполнять никакие действия.

После блокировки процесса рекомендуется проверить, не были ли файлы зашифрованы или повреждены. Если это произошло, щелкните **Восстановить измененные файлы**. Acronis True Image OEM выполнит поиск последних версий файлов для восстановления в следующих расположениях:

- временные копии, созданные ранее во время проверки процесса;
- локальные резервные копии;

Если Acronis True Image OEM обнаружит подходящую временную копию, файл будет восстановлен из этой копии.

#### **Примечание**

Acronis True Image OEM не поддерживает восстановление файлов из резервных копий, защищенных паролем.

Чтобы настроить Acronis True Image OEM на автоматическое восстановление файлов после блокировки процесса, установите флажок **Автоматически восстанавливать файлы после блокировки процесса** в настройках Active Protection. См. раздел Настройка Active Protection.

# Управление файлами в карантине

В зависимости от настроек Active Protection может перемещать заблокированные файлы в карантин. Карантин — это специальное хранилище, в котором зараженные и подозрительные файлы изолируются от системы и данных. Когда файл приложения помещен в карантин, риск вредоносных действий со стороны заблокированного приложения сводится к минимуму.

По умолчанию файлы хранятся в карантине в течение 30 дней, а затем удаляются с компьютера. До истечения этого срока можно просмотреть файлы в карантине и решить, оставить их или удалить. Также можно изменить срок хранения файлов в карантине по умолчанию.

#### *Восстановление или удаление файлов из карантина*

- 1. На панели мониторинга **Защита** щелкните **Карантин**.
- 2. В списке карантина выберите элемент.
	- <sup>l</sup> Чтобы вернуть этот элемент в исходное расположение, нажмите **Восстановить**.
	- <sup>l</sup> Чтобы удалить элемент, нажмите **Удалить с ПК**.
- 3. Нажмите кнопку **Закрыть**.

### *Настройка срока для автоматического удаления файлов из карантина*

- 1. На панели мониторинга **Защита** щелкните **Настройки** и перейдите на вкладку **Дополнительные**.
- 2. В разделе **Карантин** выберите количество дней для хранения объектов в карантине.
- 3. Нажмите кнопку **ОК**.

# **Клонирование и перенос диска**

#### **Примечание**

Некоторые функции и возможности могут быть недоступны в вашем выпуске.

В ходе этой операции выполняется копирование всего содержимого одного диска на другой диск. Например, это может быть необходимо, если требуется перенести операционную систему, приложения и данные на новый диск большей емкости. Это можно сделать двумя способами.

- Использовать утилиту [клонирования](#page-105-0) диска.
- Создать резервную копию старого диска, а затем [восстановить](#page-79-0) ее на новый диск.

<span id="page-104-0"></span>**См. также**: Разница между резервным копированием и [клонированием](https://kb.acronis.com/content/1540) диска

## Утилита клонирования дисков

Используйте утилиту клонирования дисков для создания клона операционной системы на другом жестком диске путем копирования разделов.

Перед началом операции:

• Если необходимо клонировать систему на жесткий диск большей емкости, рекомендуется сразу установить целевой (новый) диск в место планируемого использования, а исходный диск — в другое место, например во внешний USB-корпус. Это особенно важно для ноутбуков.

#### **Примечание**

Рекомендуется, чтобы старый и новый диски работали в одном режиме контроллера (например, IDE или AHCI). Иначе компьютер может не загружаться с нового жесткого диска.

#### **Примечание**

Если клонировать диск с Windows на внешний жесткий диск USB, загрузка с него может быть невозможна. Рекомендуется выполнить клонирование на внутренний твердотельный накопитель или жесткий диск.

- Утилита клонирования диска не поддерживает мультизагрузочные системы.
- Программа отмечает поврежденные разделы красным кружком с белым крестом внутри в левом верхнем углу. Перед началом клонирования необходимо проверить такие диски соответствующими средствами операционной системы для выявления и устранения ошибок.
- Настоятельно рекомендуется создать резервную копию целого исходного диска в качестве меры предосторожности. Это может сохранить данные в случае, если что-либо произойдет с исходным жестким диском во время клонирования. Сведения о том, как создать такую

<span id="page-105-0"></span>резервную копию, см. в разделе Резервное [копирование](#page-41-0) разделов и дисков. После создания резервной копии не забудьте выполнить ее проверку.

### Мастер клонирования дисков

Перед началом работы рекомендуем прочитать общие сведения об утилите [клонирования](#page-104-0) [диска](#page-104-0). Если вы используете компьютер UEFI, то при запуске клонирования с загрузочного носителя обратите внимание на режим загрузки носителя в UEFI BIOS. Рекомендуется использовать режим загрузки, соответствующий типу операционной системы в резервной копии. Если резервная копия содержит систему BIOS, загрузите носитель в режиме BIOS; если систему UEFI, то убедитесь, что установлен режим UEFI.

### *Как клонировать диск*

- 1. Запустите Acronis True Image OEM.
- 2. На боковой панели щелкните **Инструменты** и выберите **Клонировать диск**.
- 3. На шаге **Режим клонирования** выберите режим переноса.
	- Автоматически рекомендуется в большинстве случаев.
	- **Вручную** ручной режим предоставляет большую гибкость при передаче данных. Ручной режим используется, если необходимо изменить структуру разделов на диске.

### **Примечание**

Если программа обнаружит на компьютере два диска, один из которых содержит разделы, а другой — нет, она автоматически распознает диск с разделами как исходный, а диск без разделов как целевой. В этом случае следующие шаги будут пропущены и откроется экран **Сводка**.

4. На шаге **Исходный диск** выберите диск, который необходимо клонировать.

### **Примечание**

Acronis True Image OEM не поддерживает клонирование динамических дисков.

5. На шаге **Целевой диск** выберите диск, на который будут перенесены клонированные данные.

Если выбранный целевой диск содержит разделы, необходимо будет подтвердить их удаление. Обратите внимание, что фактическое уничтожение данных будет произведено только после нажатия кнопки **Приступить** на последнем шаге мастера.

### **Примечание**

Если на одном из дисков разделы отсутствуют, программа сама определит, что данный диск является целевым, и текущий шаг будет пропущен.

6. [Этот шаг доступен, только если на исходном диске установлена ОС.] На шаге **Использование диска** выберите, как будет использоваться клонированный диск.

- <sup>l</sup> **Для замены диска на этой машине** будут скопированы данные системного диска, клонированный диск будет загрузочным. Используйте этот клонированный диск для замены системного диска новым на этом ПК.
- <sup>l</sup> **Для использования на другой машине** будут скопированы данные системного диска, клонированный диск будет загрузочным. Используйте этот клонированный диск для переноса всех данных на другой ПК на загрузочном диске.
- <sup>l</sup> **Для использования в качестве диска данных** будут скопированы данные на диске. Используйте этот клонированный диск в качестве незагрузочного диска данных.
- 7. [Этот шаг доступен только в ручном режиме клонирования.] На шаге **Метод переноса** выберите способ перемещения данных.
	- **Один в один** для каждого раздела старого диска на новом диске будет создан раздел того же типа и размера, с той же файловой системой и меткой тома. Неиспользованное место станет нераспределенным.
	- <sup>l</sup> **Пропорционально** место на новом диске пропорционально распределяется между переносимыми разделами старого диска.
	- <sup>l</sup> **Вручную** пользователь самостоятельно указывает новый размер и другие параметры.
- 8. [Этот шаг доступен только в ручном режиме клонирования.] На шаге **Изменить структуру разделов** можно изменить параметры разделов, которые будут созданы на целевом диске. Дополнительные сведения см. в разделе [Создание](#page-106-0) разделов вручную.
- 9. [Необязательно] На шаге **Исключение файлов** можно указать файлы и папки, которые не следует клонировать. Дополнительные сведения см. в разделе [Исключение](#page-108-0) элементов из [клонирования.](#page-108-0)
- 10. На шаге **Завершить** убедитесь, что настроенные параметры соответствуют вашим целям, и нажмите кнопку **Приступить**.

Если операция клонирования будет по какой-то причине остановлена, потребуется заново настроить и запустить процедуру. Данные не будут потеряны, так как во время клонирования Acronis True Image OEM не изменяет исходный диск и хранящиеся на нем данные.

### <span id="page-106-0"></span>Создание разделов вручную

Ручной способ переноса позволяет изменить размеры любого раздела на новом диске. По умолчанию программа изменяет размер разделов пропорционально.

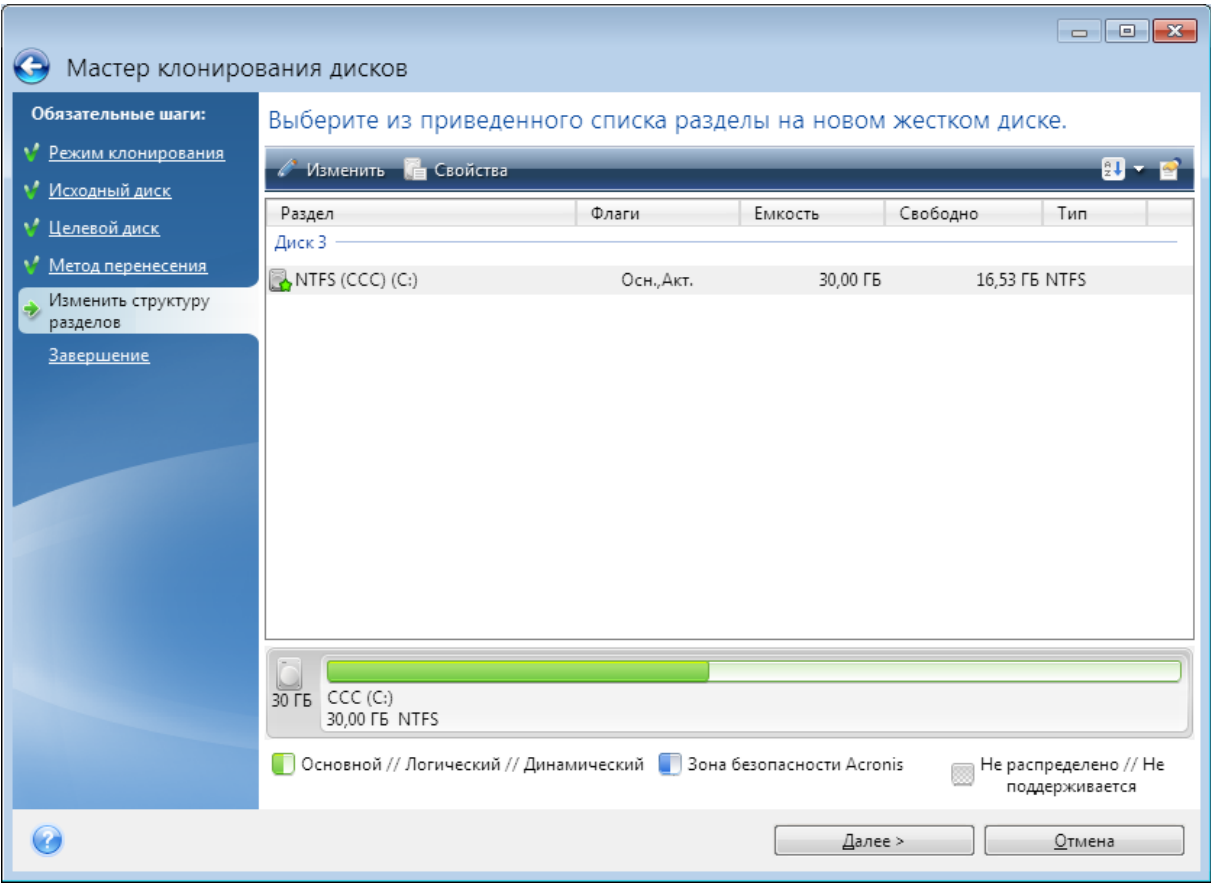

### *Как изменить раздел*

1. Выберите раздел, затем нажмите кнопку **Изменить**. При этом откроется окно параметров раздела.
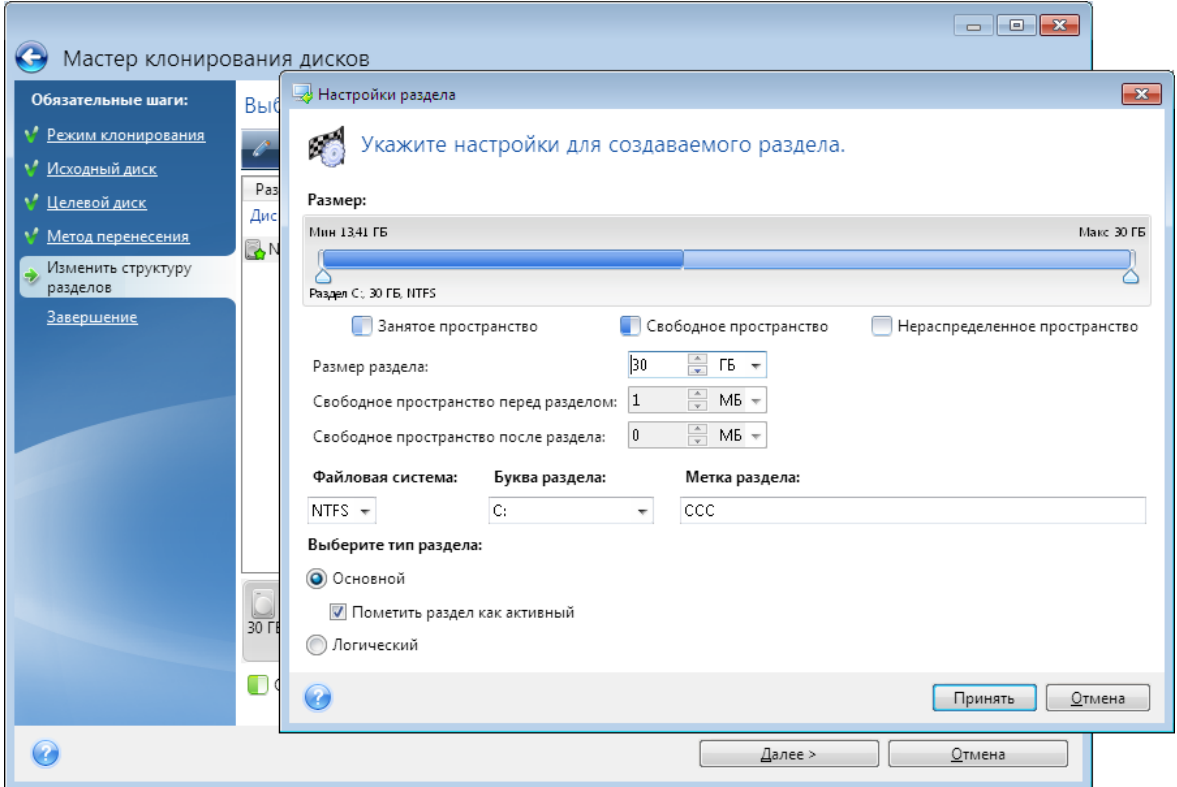

- 2. Укажите следующие настройки для раздела:
	- Размер и положение
	- Файловая система
	- Тип раздела (доступно только для MBR-дисков)
	- Буква и метка раздела

Дополнительные сведения см. в разделе [Настройки](#page-131-0) раздела.

3. Нажмите кнопку **Принять**.

#### **Предупреждение**

Если нажать любой из предыдущих шагов мастера на боковой панели в этом окне, будут сброшены все изменения размера и расположения, так что их придется задать заново.

## Исключение элементов из клонирования

Чтобы не выполнять клонирование определенных файлов с исходного диска (например, когда размер целевого диска меньше исходного), можно исключить их на шаге **Исключение файлов**.

#### **Примечание**

При клонировании системного раздела не рекомендуется исключать скрытые и системные файлы.

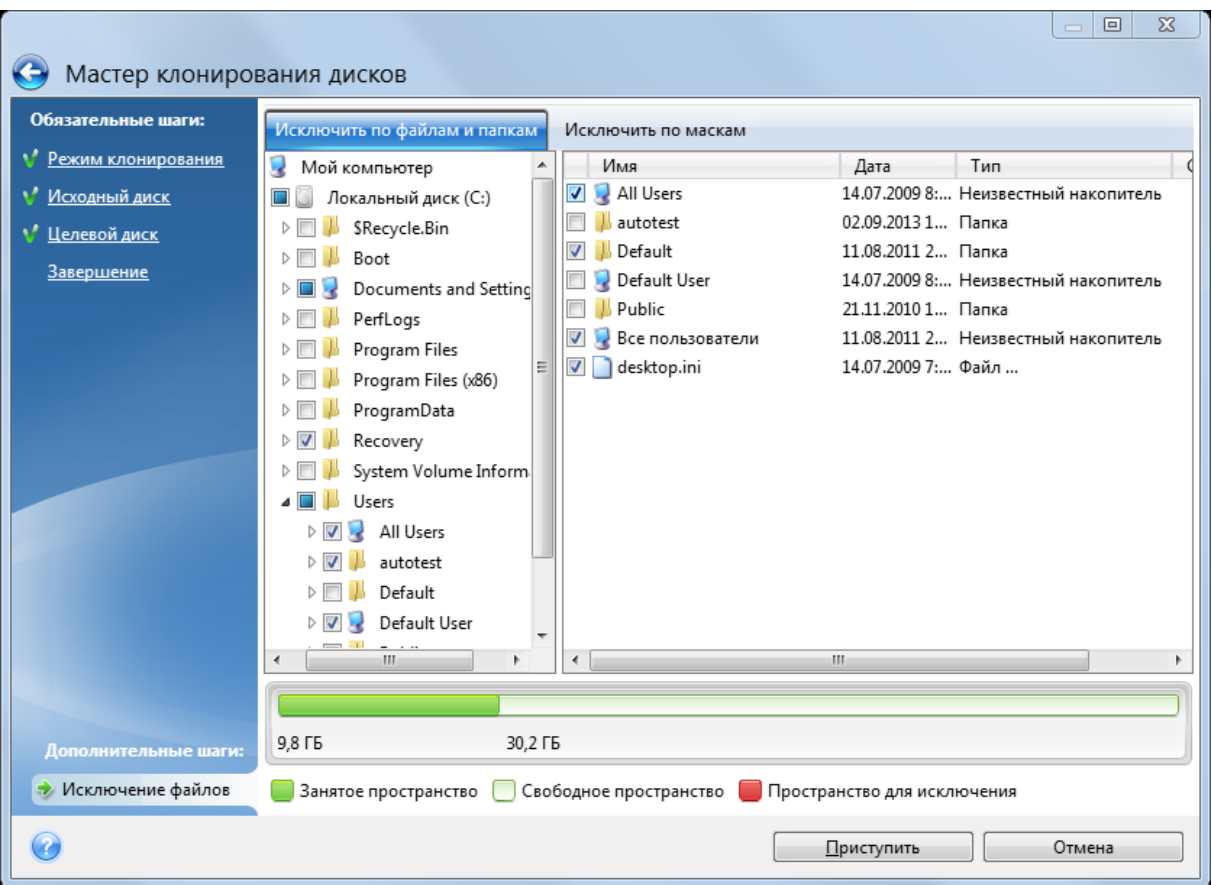

#### **Существует два способа исключить файлы и папки:**

- <sup>l</sup> **Исключить по файлам и папкам** на этой вкладке можно выбрать определенные папки и файлы из дерева папок.
- **Исключить по маскам** на этой вкладке можно исключить группу файлов по маске либо отдельный файл, указав имя или путь.

Чтобы добавить критерий исключения, щелкните **Добавить**, введите имя файла, путь или маску и нажмите кнопку **ОК**. Количество добавляемых файлов и масок не ограничено.

#### **Примеры критериев исключения**

- Можно ввести имя файла полностью:
	- <sup>o</sup> *file.ext* все файлы с данным именем и расширением будут исключены из клонирования.
	- <sup>o</sup> *C:\file.ext* файл file.ext на диске C: будет исключена.
- Можно ввести подстановочные знаки (\* и ?):
	- <sup>o</sup> *\*.ext* все файлы с расширением EXT будут исключены.
	- <sup>o</sup> *??name.ext* все файлы с расширением EXT, имеющие шесть букв в имени (которое начинается с любых двух символов (??) и заканчивается на *name*), будут исключены.
- Можно ввести путь к папке:
	- <sup>o</sup> *C:\изображения* папка *с изображениями* на диске C: будет исключена.

Изменить или удалить критерии исключения можно с помощью соответствующих кнопок на правой панели.

# Перенос системы с жесткого диска на твердотельный накопитель

Прежде всего убедитесь, что Acronis True Image OEM распознает новый твердотельный накопитель как в Windows, так и в среде компонента Загрузочный носитель Acronis. При возникновении проблем см. раздел Что делать, если Acronis True Image OEM не [распознает](#page-110-0) [твердотельный](#page-110-0) накопитель.

## Размер твердотельного накопителя

Так как твердотельные накопители обычно имеют меньшую емкость, чем жесткие диски, занятое пространство на вашем жестком диске может превышать размер имеющегося твердотельного накопителя. В таком случае перенос невозможен.

Чтобы уменьшить объем данных на системном диске, попробуйте выполнить следующие действия.

- Переместите файлы данных со старого жесткого диска в другое расположение, например на другой жесткий диск (внутренний или внешний).
- <sup>l</sup> Создайте ZIP-архивы файлов данных (например, ваших документов, фотографий, аудиофайлов и т. д.), после чего удалите исходные файлы.
- Очистите жесткий диск с помощью утилиты Windows «Очистка диска».

Обратите внимание, что для стабильной работы Windows требуется несколько гигабайт свободного пространства в системном разделе.

## Какой способ переноса выбрать

Если системный диск состоит из одного раздела (не считая скрытого раздела «Зарезервировано системой»), можно попробовать выполнить перенос на твердотельный накопитель с помощью средства клонирования. Дополнительные сведения см. в разделе [Клонирование](#page-104-0) жесткого диска.

Однако в большинстве случаев рекомендуется использовать резервное копирование и восстановление. Этот метод обеспечивает большую гибкость и контроль над переносом. См. раздел Перенос системы на [твердотельный](#page-112-0) накопитель методом резервного копирования и [восстановления](#page-112-0).

# <span id="page-110-0"></span>Что делать, если Acronis True Image OEM не распознает твердотельный накопитель

Иногда Acronis True Image OEM может не распознавать твердотельный накопитель.

В таком случае проверьте, распознается ли твердотельный накопитель в BIOS.

Если BIOS вашего компьютера не показывает твердотельный накопитель, проверьте, что кабель питания и кабели данных правильно подключены. Можно также попробовать обновить драйверы BIOS и SATA. Если это не поможет, свяжитесь со службой поддержки производителя твердотельного накопителя.

#### *Если BIOS компьютера показывает твердотельный накопитель*

- 1. В поле «Поиск» или «Запустить» (в зависимости от операционной системы) введите cmd и нажмите клавишу **Enter**.
- 2. В командной строке введите:

```
diskpart
list disk
```
На экране появятся диски, подключенные к компьютеру. Выясните номер диска для твердотельного накопителя. В качестве отправной точки используйте размер диска.

3. Для выбора диска выполните следующую команду:

```
select disk N
```
Здесь N — номер диска вашего твердотельного накопителя.

- 4. Чтобы удалить всю информацию с твердотельного накопителя и заменить запись MBR на стандартную, выполните команду:
	- clean  $e$ xit  $e$ yit

Запустите Acronis True Image OEM и проверьте, обнаруживает ли программа твердотельный накопитель. Если твердотельный накопитель обнаруживается, используйте инструмент добавления новых дисков, чтобы создать на диске один раздел, занимающий все дисковое пространство. Создавая раздел, проверьте, что свободное пространство перед разделом составляет 1 МБ. Дополнительные сведения см. в разделе [Добавление](#page-128-0) нового жесткого диска.

#### *Как проверить, распознает ли Загрузочный носитель Acronis твердотельный накопитель*

- 1. Выполните загрузку, используя Загрузочный носитель Acronis.
- 2. Выберите в главном меню **Инструменты и утилиты -> Добавить новый диск**, и на экране **Выбор диска** появятся сведения обо всех жестких дисках в системе. Используйте это, чтобы проверить, обнаруживается ли твердотельный накопитель в среде восстановления.
- 3. Если твердотельный накопитель отображается на экране, просто нажмите кнопку **Отмена**.

Если загрузочный носитель не распознает твердотельный накопитель, а режим контроллера твердотельных накопителей — AHCI, можно попробовать изменить режим на IDE (или ATA в некоторых брендах BIOS) и посмотреть, решит ли это проблему.

#### **Предупреждение**

Внимание! Не запускайте Windows после изменения режима: это может вызвать серьезные системные проблемы. Прежде чем запускать Windows, вернитесь в режим AHCI.

Если после изменения режима загрузочный носитель обнаруживает твердотельный накопитель, можно использовать следующую процедуру для восстановления или клонирования с загрузочного носителя.

- 1. Выключите компьютер.
- 2. Загрузите BIOS, измените режим с AHCI на IDE (или ATA в некоторых брендах BIOS).
- 3. Выполните загрузку, используя Загрузочный носитель Acronis.
- 4. Восстановите или клонируйте диск.
- 5. Загрузите BIOS и вернитесь из режима IDE в режим AHCI.
- 6. Запустите Windows.

#### Что делать, если вышеуказанные действия не помогают

Можно попробовать создать носитель на основе WinPE. Это может обеспечить необходимые драйверы. Дополнительные сведения см. в разделе Как создать [Загрузочный](#page-115-0) носитель [Acronis](#page-115-0).

## <span id="page-112-0"></span>Перенос системы на твердотельный накопитель методом

### резервного копирования и восстановления

Следующую процедуру можно использовать во всех поддерживаемых операционных системах. Сначала рассмотрим простой случай: системный диск состоит из одного раздела. Обратите внимание, что в Windows 7 и более поздних версиях на системном диске может быть скрытый раздел «Зарезервировано системой».

Рекомендуется перенести систему на пустой твердотельный накопитель, который не содержит разделов (т. е. дисковое пространство не распределено). Если твердотельный накопитель новый и еще не использовался, разделов на нем нет.

#### *Как перенести систему на твердотельный накопитель*

- 1. Запустите Acronis True Image OEM.
- 2. Если Загрузочный носитель Acronis отсутствует, создайте его. Для этого в разделе **Инструменты** щелкните **Создать загрузочный носитель** и следуйте инструкциям на экране.
- 3. Создайте резервную копию всего системного диска (в режиме резервного копирования диска) на жестком диске, отличном от системного и от твердотельного накопителя.
- 4. Выключите компьютер и отсоедините системный жесткий диск.
- 5. Подключите твердотельный накопитель к слоту, где был подключен жесткий диск.

#### **Примечание**

Некоторые марки твердотельных накопителей может потребоваться вставить в слот PCI Express.

- 6. Выполните загрузку, используя Загрузочный носитель Acronis.
- 7. Выполните проверку резервной копии, чтобы убедиться, что она пригодна для восстановления. Для этого щелкните **Восстановление** на панели слева и выберите резервную копию. Щелкните правой кнопкой мыши, выберите в контекстном меню пункт **Проверить архив** и нажмите кнопку **Приступить**.
- 8. После завершения проверки щелкните резервную копию правой кнопкой мыши и выберите пункт **Восстановить** в контекстном меню.
- 9. На шаге «Метод восстановления» выберите **Восстановить диски или разделы** и нажмите кнопку **Далее**.
- 10. Выберите системный диск на шаге «Объект восстановления».
- 11. Щелкните **Новое хранилище** и выберите твердотельный накопитель в качестве нового расположения системного диска, а затем нажмите кнопку **Принять**.
- 12. На следующем шаге нажмите кнопку **Приступить**, чтобы запустить восстановление.
- 13. После завершения восстановления выйдите из автономной версии Acronis True Image OEM.
- 14. Попробуйте загрузить компьютер с твердотельного накопителя и убедитесь, что Windows и приложения работают правильно.

Если на системном жестком диске имеется скрытый раздел для восстановления или диагностики, как это часто бывает на ноутбуках, процедура будет отличаться. Как правило, требуется изменить размер разделов вручную во время восстановления на твердотельный накопитель. Инструкции см. в разделе [Восстановление](#page-79-0) диска, содержащего скрытый раздел.

# **Инструменты**

#### **Примечание**

Некоторые функции и возможности могут быть недоступны в вашем выпуске.

#### *Инструменты защиты*

<sup>l</sup> "Мастер создания [загрузочных](#page-114-0) носителей Acronis" (стр. 115)

#### *Клонирование диска*

• "Утилита [клонирования](#page-104-1) дисков" (стр. 105)

#### *Подключение образов*

- ["Подключение](#page-140-0) резервной копии образа" (стр. 141)
- <span id="page-114-0"></span>• ["Отключение](#page-141-0) образа" (стр. 142)

# Мастер создания загрузочных носителей Acronis

Мастер создания загрузочных носителей Acronis позволяет сделать загрузочным флешнакопитель USB, внешний диск или чистый диск CD/DVD. Если Windows не запускается, используйте загрузочный носитель, чтобы запустить автономную версию Acronis True Image OEM и восстановить компьютер.

#### **Предусмотрена возможность создавать загрузочные носители нескольких типов:**

<sup>l</sup> **Загрузочный носитель Acronis**

Этот тип рекомендуется для большинства пользователей.

<sup>l</sup> **Носитель на основе WinPE с компонентом Подключаемый модуль Acronis** Драйверы Windows, входящие в среду предустановки, обеспечивают лучшую совместимость Acronis True Image OEM с аппаратной частью компьютера. Рекомендуется создать носитель этого типа, если не удается загрузить компьютер, используя Загрузочный носитель Acronis.

Для использования этого варианта должен быть установлен один из следующих компонентов:

- Пакет автоматической установки Windows (AIK). Этот компонент требуется для создания носителей на основе WinPE 3.0.
- <sup>o</sup> Комплект средств для развертывания и оценки Windows (ADK). Этот компонент требуется для создания носителей на основе WinPE 4.0, WinPE 5.0 и WinPE 10.0.
- <sup>l</sup> **Носитель на основе WinRE с компонентом Подключаемый модуль Acronis**

Этот тип загрузочного носителя аналогичен носителям на основе WinPE, но имеет одно важное преимущество — отсутствие необходимости загружать Windows ADK или Windows AIK с веб-сайта Майкрософт. Среда восстановления Windows (WinRE) уже входит в Windows Vista и более поздние версии Windows. Acronis True Image OEM использует эти системные файлы для создания носителя на основе WinRE. Как и в случае с носителем на основе WinPE, можно добавить нужные драйверы для лучшей совместимости с оборудованием. Однако носитель на основе WinRE можно использовать только на компьютере, на котором он был создан, или на компьютере с такой же операционной системой.

#### **Примечания**

- Рекомендуется создавать новый загрузочный носитель после каждого обновления Acronis True Image OEM.
- Если используется не оптический носитель, он должен иметь файловую систему FAT16 или FAT32.
- Мастер создания загрузочных носителей Acronis поддерживает только x64 WinPE 3.0, WinPE 4.0, WinPE 5.0 и WinPE 10.0.
- На компьютере должно быть:
	- $O$  для WinPE 3.0 не менее 256 МБ ОЗУ;
	- $O$  для WinPE 4.0 не менее 512 МБ ОЗУ;
	- <sup>o</sup> для WinPE 5.0 не менее 1 ГБ ОЗУ;
	- <sup>o</sup> для WinPE 10.0 не менее 512 МБ ОЗУ.
- Если Мастер создания загрузочных носителей Acronis не распознает флеш-накопитель USB, можно попробовать выполнить процедуру, описанную в статье базы знаний Acronis по адресу <https://kb.acronis.com/content/1526>.
- При загрузке с загрузочного носителя невозможно выполнять резервное копирование на диски или разделы с файловыми системами Ext2/Ext3/Ext4, ReiserFS и Linux SWAP.
- При загрузке с загрузочного носителя и использовании автономной версии Acronis True Image OEM невозможно восстановить файлы и папки, зашифрованные с помощью функции шифрования, имеющейся в Windows XP и более поздних операционных системах. Дополнительные сведения см. в разделе Параметры [безопасности](#page-62-0) файлов при резервном [копировании.](#page-62-0) Однако можно восстанавливать резервные копии, зашифрованные с помощью функции шифрования Acronis True Image OEM.

## <span id="page-115-0"></span>Как создать Загрузочный носитель Acronis

- 1. Подключите флэш-накопитель USB или внешний жесткий диск / твердотельный накопитель, либо вставьте чистый диск CD/DVD.
- 2. Запустите Acronis True Image OEM.
- 3. В разделе **Инструменты** выберите **Мастер создания загрузочных носителей**.
- 4. Выберите метод создания.
	- <sup>l</sup> **Простой** это самый удобный вариант. Acronis True Image OEM выберет оптимальный тип носителя для вашего компьютера. Если используется Windows 7 или более поздняя версия, будет создан носитель на основе WinRE.

<sup>l</sup> **Расширенный** — этот вариант позволяет выбрать тип носителя. Таким образом можно создать загрузочный носитель не только для этого компьютера, но и для компьютера под управлением другой версии Windows. Дополнительные сведения см. в разделе Мастер создания [загрузочных](#page-114-0) носителей Acronis.

Если выбран носитель на основе Linux, укажите компоненты Acronis True Image OEM, которые следует разместить на носителе. Убедитесь, что выбранные компоненты совместимы с архитектурой целевого компьютера.

Если выбран носитель на основе WinRE или WinPE, сделайте следующее.

- <sup>o</sup> Выберите тип архитектуры носителя 32- или 64-разрядный. Обратите внимание, что 32-разрядный загрузочный носитель будет работать только на 32-разрядных компьютерах, а 64-разрядный носитель совместим как с 32-, так и с 64-разрядными компьютерами.
- <sup>o</sup> Укажите набор средств для создания загрузочного носителя. Если выбран пакет Windows AIK или Windows ADK, который не установлен на компьютере, потребуется загрузить его с веб-сайта Майкрософт, а затем установить необходимые компоненты: средства развертывания и среду предустановки Windows (Windows PE). Если на компьютере уже есть файлы WinPE, которые хранятся не в папке по умолчанию, просто укажите их расположение и Подключаемый модуль Acronis будет добавлен в существующий образ WinPE.
- <sup>o</sup> Для лучшей совместимости с оборудованием можно выбрать драйверы, которые будут добавлены на носитель.
- 5. Выберите место назначения для загрузочного носителя:
	- $\cdot$  CD
	- <sup>l</sup> **DVD**
	- <sup>l</sup> **Внешний диск**
	- <sup>l</sup> **Флэш-накопитель USB**

Если накопитель имеет неподдерживаемую файловую систему, Acronis True Image OEM предложит переформатировать его в FAT.

#### **Предупреждение**

При форматировании все данные на диске будут удалены без возможности восстановления.

#### <sup>l</sup> **Файл ISO-образа**

Потребуется указать имя ISO-файла и целевую папку.

После создания ISO-файла его можно записать на CD/DVD. Например, в Windows 7 и более поздних версиях это можно сделать с помощью встроенного средства записи дисков. В проводнике Windows дважды щелкните созданный файл ISO-образа и выберите **Записать**.

<sup>l</sup> **Файл WIM-образа** (доступно только для носителей на основе WinPE)

Acronis True Image OEM добавит Подключаемый модуль Acronis в WIM-файл из пакета Windows AIK или Windows ADK. Потребуется указать имя нового WIM-файла и целевую папку.

Чтобы создать загрузочный носитель с помощью WIM-файла, сначала необходимо преобразовать его в ISO-файл. Дополнительные сведения см. в разделе [Создание](#page-120-0) ISOфайла из [WIM-файла.](#page-120-0)

6. Нажмите кнопку **Приступить**.

## Загрузочный носитель Acronis: параметры запуска

Здесь можно задать параметры запуска компонента Загрузочный носитель Acronis, чтобы настроить параметры загрузки носителя для лучшей совместимости с отличающимся оборудованием. Доступны несколько параметров (nousb, nomouse, noapic и т. д.). Данные параметры предназначены для опытных пользователей. Если при тестировании загрузки с носителя возникают любые проблемы совместимости оборудования, рекомендуется связаться со службой технической поддержки.

#### *Как добавить параметры запуска*

- 1. Введите команду в поле **Параметры**. Можно ввести несколько команд, разделенных пробелами.
- 2. Для продолжения нажмите кнопку **Далее**.

Дополнительные параметры, которые можно применять перед загрузкой ядра Linux

### Описание

Для загрузки ядра Linux в специальных режимах можно использовать следующие параметры:

• acpi=off

Отключает [ACPI,](http://www.webopedia.com/TERM/A/ACPI.html) что используется в некоторых конфигурациях оборудования.

<sup>l</sup> **noapic**

Отключает APIC (расширенный программируемый контроллер прерываний), что используется в некоторых конфигурациях оборудования.

<sup>l</sup> **nousb**

Отключает загрузку модулей USB.

<sup>l</sup> **nousb2**

Отключает поддержку USB 2.0. При использовании этого параметра устройства с интерфейсом USB 1.1 будут работать. Параметр позволяет использовать некоторые USBнакопители в режиме USB 1.1, если они не работают в режиме USB 2.0.

**•** quiet

Этот параметр включен по умолчанию, и при загрузке сообщения не выводятся. Удаление параметра приведет к тому, что сообщения будут отображаться при загрузке ядра Linux и перед запуском программы будет предложено войти в командную [оболочку.](http://www.webopedia.com/TERM/s/shell.html)

<sup>l</sup> **nodma**

Отключает режим прямого доступа к памяти (DMA) для всех IDE-дисков. Предотвращает «зависание» ядра на некоторых машинах.

<sup>l</sup> **nofw**

Отключает поддержку интерфейса FireWire (IEEE1394).

**•** nopcmcia

Отключает обнаружение устройств стандарта PCMCIA.

<sup>l</sup> **nomouse**

Отключает поддержку мыши.

#### <sup>l</sup> **[имя модуля]=off**

Отключает загрузку модуля (например, **sata\_sis=off**).

• pci=bios

Принудительно заставляет использовать PCI BIOS вместо прямого доступа к устройству. Например, этот параметр может использоваться, если в машине применен нестандартный хост-мост PCI.

#### **•** pci=nobios

Запрещает использование BIOS PCI; разрешены только методы прямого доступа к устройствам. Например, этот параметр может использоваться, если при загрузке происходит сбой системы, вероятно вызванный BIOS.

#### <sup>l</sup> **pci=biosirq**

Использует вызовы BIOS PCI для получения таблицы маршрутизации прерываний. Известно, что эти вызовы работают с ошибками на некоторых машинах и их использование приводит к зависанию машины, но на других компьютерах это является единственной возможностью получения таблицы маршрутизации прерываний. Попробуйте использовать этот параметр, если ядро не может назначить IRQ или обнаружить вторичные шины PCI на системной плате.

#### <sup>l</sup> **vga=ask**

Получает список видеорежимов, поддерживаемых вашей видеокартой, и позволяет выбрать видеорежим, наиболее подходящий для видеокарты и монитора. Попробуйте использовать этот параметр, если видеорежим, выбранный по умолчанию, не совместим с оборудованием.

# Добавление драйверов в существующий WIM-образ

Иногда базовый диск WinPE с компонентом Подключаемый модуль Acronis не содержит драйверов для определенного оборудования, например контроллеров запоминающих устройств. Самый простой способ добавить их — выбрать расширенный режим в программе Мастер создания [загрузочных](#page-115-0) носителей Acronis и указать нужные драйверы. Можно добавить драйверы в существующий WIM-образ вручную перед созданием ISO-файла с компонентом Подключаемый модуль Acronis.

#### **Предупреждение**

Внимание! Можно добавлять только драйверы с расширением файла INF.

Следующая процедура основана на статье MSDN, доступной по адресу [https://technet.microsoft.com/.](https://technet.microsoft.com/en-us/library/dd799244(WS.10).aspx)

#### *Как создать пользовательский образ Windows PE*

- 1. Если у вас нет WIM-файла с компонентом Подключаемый модуль Acronis, запустите Мастер создания загрузочных носителей Acronis и создайте такой файл, выбрав **WIM-файл** в качестве места назначения для носителя на основе WinPE. Дополнительные сведения см. в разделе Как создать [Загрузочный](#page-115-0) носитель Acronis.
- 2. В зависимости от версии пакета Windows AIK или Windows ADK, выполните одно из следующих действий.
	- <sup>l</sup> В меню **Пуск** выберите **Microsoft Windows AIK**, щелкните правой кнопкой мыши пункт **Утилиты командной строки Windows PE** и выберите **Запустить от имени администратора**.
	- <sup>l</sup> В меню **Пуск** выберите **Microsoft Windows AIK**, щелкните правой кнопкой мыши пункт **Командная строка средств развертывания** и выберите **Запуск от имени администратора**.
	- <sup>l</sup> В меню **Пуск** выберите **наборы средств Window**, затем **Windows ADK**, щелкните правой кнопкой мыши пункт **Среда средств развертывания и работы с образами** и выберите **Запуск от имени администратора**.
- 3. Запустите сценарий Copype.cmd, чтобы создать папку с файлами Windows PE. Например, введите в командной строке:

copype amd64 C:\winpe\_x64

- 4. Скопируйте свой WIM-файл, например, в папку C:\winpe\_x64\. По умолчанию файл называется AcronisBootablePEMedia.wim.
- 5. Подключите базовый образ в локальную папку с помощью утилиты DISM. Для этого введите:

Dism /Mount-Wim /WimFile:C:\winpe\_x64\AcronisBootablePEMedia.wim /index:1 /MountDir:C:\winpe\_x64\mount

6. Добавьте драйвер оборудования с помощью команды DISM с параметром Add-Driver. Например, чтобы добавить драйвер Mydriver.inf, расположенный в папке C:\drivers\, введите:

Dism /image:C:\winpe\_x64\mount /Add-Driver /driver:C:\drivers\mydriver.inf

- 7. Повторите предыдущий шаг для каждого драйвера, который необходимо добавить.
- 8. Подтвердите изменения с помощью команды DISM:

```
Dism /Unmount-Wim /MountDir:C:\winpe_x64\mount /Commit
```
<span id="page-120-0"></span>9. Создайте PE-образ (ISO-файл) из получившегося WIM-файла. Дополнительные сведения см. в разделе «Создание ISO-файла из WIM-файла».

## Создание ISO-файла из WIM-файла

Чтобы создать загрузочный носитель посредством WIM-файла, сначала необходимо преобразовать его в ISO-файл.

#### *Как создать PE-образ (ISO-файл) из полученного WIM-файла*

- 1. В зависимости от версии пакета Windows AIK или Windows ADK, выполните одно из следующих действий.
	- <sup>l</sup> В меню **Пуск** выберите **Microsoft Windows AIK**, щелкните правой кнопкой мыши пункт **Утилиты командной строки Windows PE** и выберите **Запустить от имени администратора**.
	- <sup>l</sup> В меню **Пуск** выберите **Microsoft Windows AIK**, щелкните правой кнопкой мыши пункт **Командная строка средств развертывания** и выберите **Запуск от имени администратора**.
	- <sup>l</sup> В меню **Пуск** выберите **наборы средств Window**, затем **Windows ADK**, щелкните правой кнопкой мыши пункт **Среда средств развертывания и работы с образами** и выберите **Запуск от имени администратора**.
- 2. Запустите сценарий Copype.cmd, чтобы создать папку с файлами Windows PE. Например, введите в командной строке:

```
copype amd64 C:\winpe_x64
```
3. Замените стандартный файл boot.wim в папке Windows PE созданным WIM-файлом (например, AcronisBootablePEMedia.wim). Если файл AcronisBootablePEMedia.wim расположен на диске C:\, то:

Для WinPE 3.0 введите:

```
copy c:\AcronisBootablePEMedia.wim c:\winpe_x64\ISO\sources\boot.wim
```
Для WinPE 4.0, WinPE 5.0 или WinPE 10.0 введите:

copy "c:\AcronisBootablePEMedia.wim" c:\winpe\_x64\media\sources\boot.wim

4. Используйте инструмент **Oscdimg**. Чтобы создать ISO-файл, введите:

oscdimg -n –bc:\winpe\_x64\etfsboot.com c:\winpe\_x64\ISO c:\winpe\_x64\winpe\_x64.iso

#### Либо, чтобы сделать носитель загрузочным на компьютерах BIOS и UEFI, введите:

```
oscdimg -m -o -u2 -udfver102 -bootdata:2#p0,e,bc:\winpe_
x64\fwfiles\etfsboot.com#pEF,e,bc:\winpe_x64\fwfiles\efisys.bin c:\winpe_x64\media
c:\winpe_x64\winpe_x64.iso
```
5. Записав ISO-образ на компакт-диск с помощью сторонней программы, вы получите загрузочный диск Windows PE с программой Acronis True Image OEM.

# Проверка загрузочного носителя на возможность использования в случае необходимости

Чтобы обеспечить максимальную вероятность восстановления компьютера, следует проверить, сможет ли этот компьютер загрузиться с загрузочного носителя. Кроме того, необходимо проверить, распознает ли загрузочный носитель все устройства вашего компьютера, такие как жесткие диски, мышь, клавиатура и сетевой адаптер.

#### *Тестирование загрузочного носителя*

#### **Примечание**

Если для хранения резервных копий используются внешние диски, необходимо подсоединить их перед загрузкой с загрузочного компакт-диска. В противном случае программа их может не обнаружить.

- 1. Настройте компьютер так, чтобы разрешить загрузку с загрузочного носителя. Затем сделайте устройство с загрузочным носителем (дисковод CD-ROM/DVD-ROM или USBнакопитель) первым загрузочным устройством. Дополнительные сведения см. в разделе [Настройка](#page-91-0) порядка загрузки в BIOS.
- 2. Если имеется загрузочный компакт-диск, нажмите любую клавишу, чтобы запустить загрузку с компакт-диска, как только появится сообщение «Press any key to boot from CD» (Нажмите любую клавишу для загрузки с компакт-диска). Если не нажать клавишу в течение пяти секунд, необходимо будет перезагрузить компьютер.
- 3. После появления меню загрузки выберите **Acronis True Image OEM**.

#### **Примечание**

Если не работает беспроводная мышь, попробуйте заменить ее проводной. Та же рекомендация касается и клавиатуры.

#### **Примечание**

Если запасной мыши или клавиатуры нет, обратитесь в службу поддержки Acronis. Они сформируют специальный загрузочный компакт-диск, на котором будут содержаться драйверы ваших моделей мыши и клавиатуры. Помните, что поиск нужных драйверов и создание специального загрузочного компакт-диска могут занять некоторое время. Более того, для некоторых моделей это будет вообще невозможно.

4. После запуска программы рекомендуется попробовать восстановить некоторые файлы из резервной копии. Пробное восстановление позволит убедиться, что загрузочный компактдиск можно использовать для восстановления. Кроме того, так можно проверить, обнаруживает ли программа все жесткие диски в системе.

#### **Примечание**

Если у вас имеется запасной жесткий диск, настоятельно рекомендуется опробовать испытательное восстановление вашего системного раздела на этот жесткий диск.

#### *Как выполнить пробное восстановление, а также проверить диски и сетевой адаптер*

1. Выберите резервную копию на шаге **Хранилище архива**, а затем нажмите кнопку **Далее**.

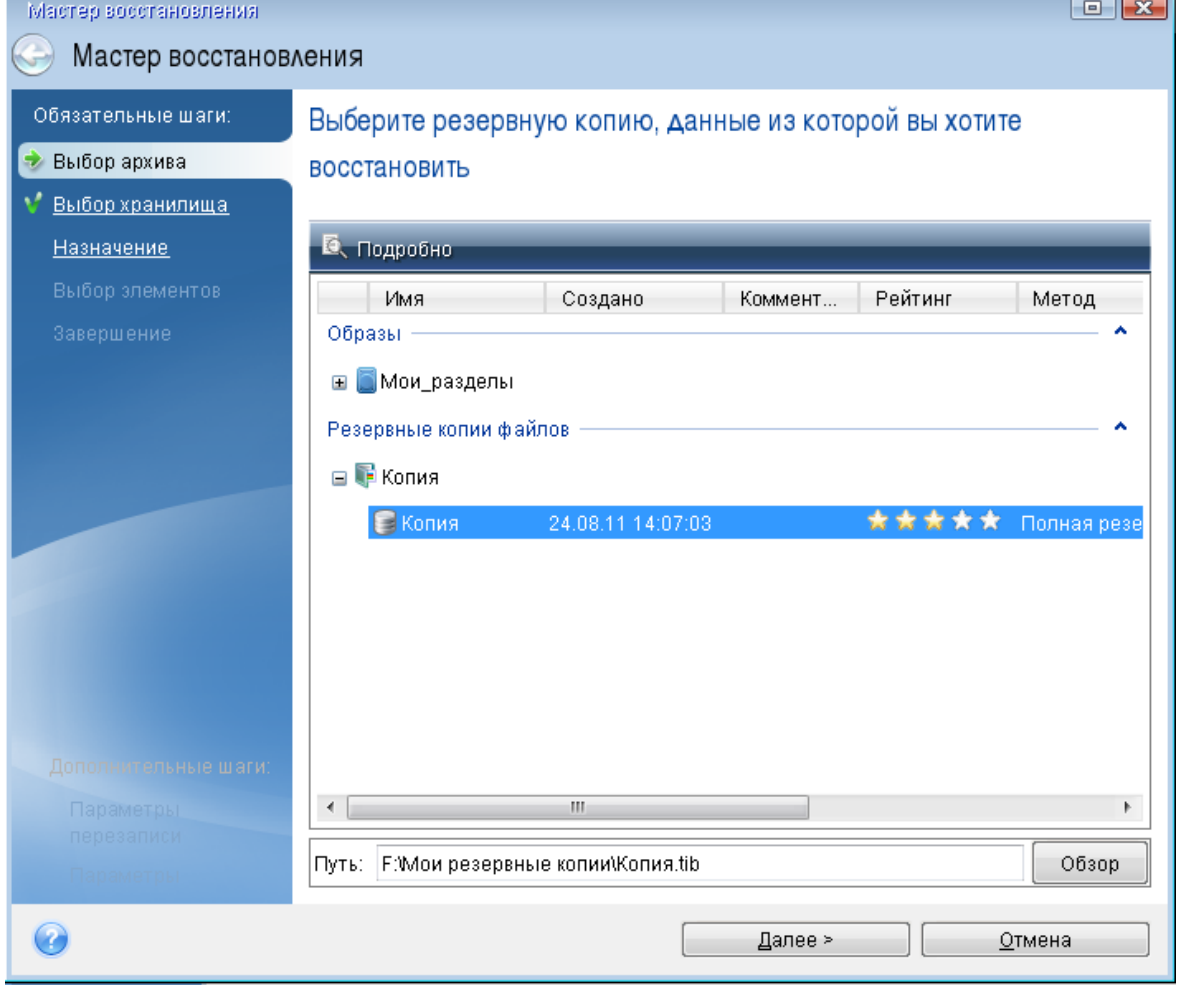

- 2. При восстановлении файлов с помощью загрузочного компакт-диска можно выбрать только новое хранилище для восстанавливаемых файлов. Поэтому просто нажмите кнопку **Далее** на шаге **Выбор хранилища**.
- 3. Когда откроется окно **Место сохранения**, убедитесь, что все имеющиеся накопители отображаются в папке **Мой компьютер**.

#### **Примечание**

Если резервные копии хранятся в сети, проверьте наличие доступа к этой сети.

#### **Примечание**

Если в сети не обнаружен ни один компьютер, но значок **Соседние компьютеры** отображается в папке **Мой компьютер**, укажите параметры сети вручную. Для этого откройте окно через меню **Инструменты и утилиты** > **Параметры** > **Сетевые адаптеры**.

#### **Примечание**

Если значок **Соседние компьютеры** недоступен в разделе **Мой компьютер**, проблема может быть в сетевой карте или драйвере карты, находящемся на загрузочном носителе Acronis True Image OEM.

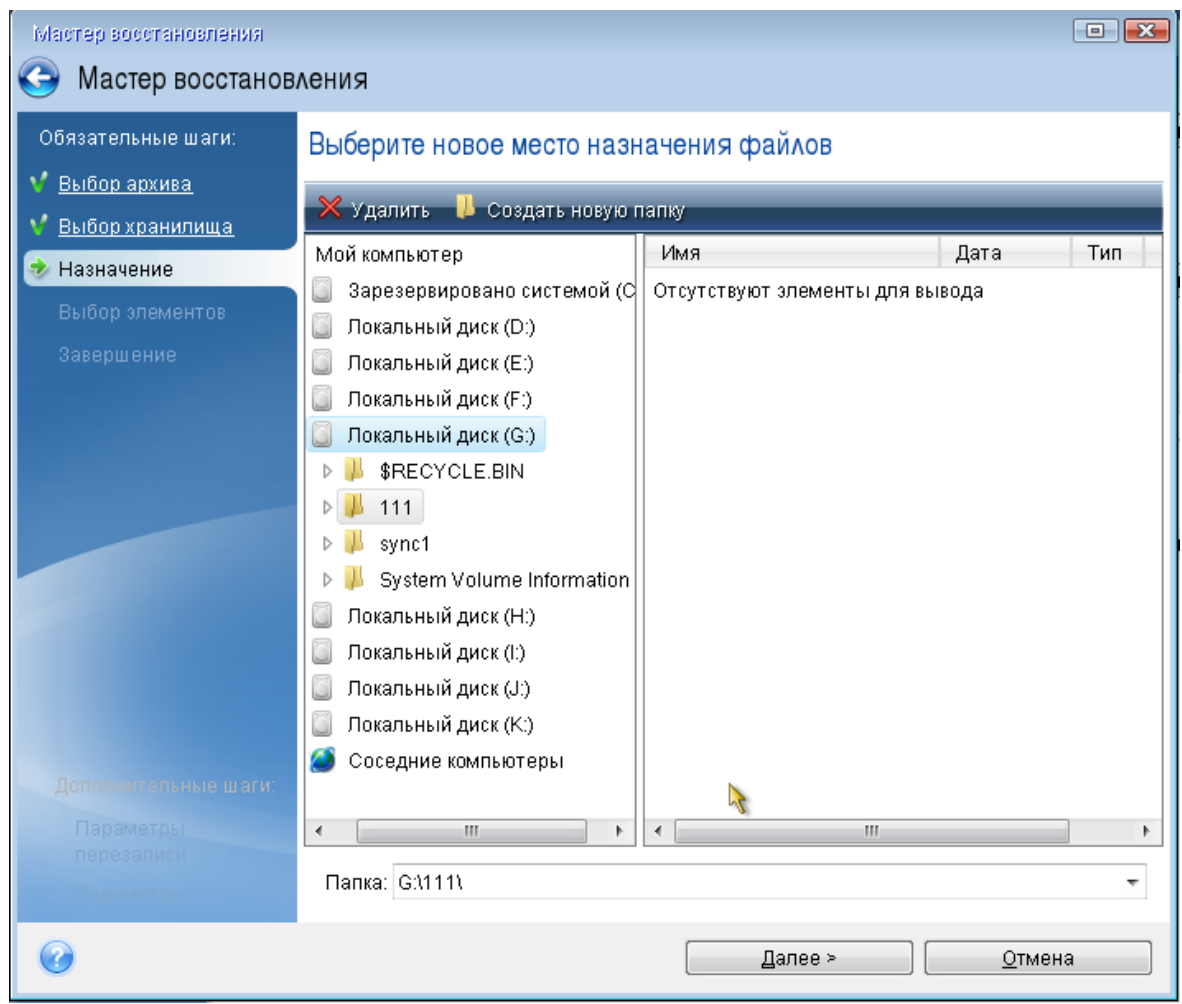

- 4. Выберите место сохранения файлов, а затем нажмите кнопку **Далее**.
- 5. Выберите несколько файлов для восстановления, установив напротив них флажки, и нажмите кнопку **Далее**.

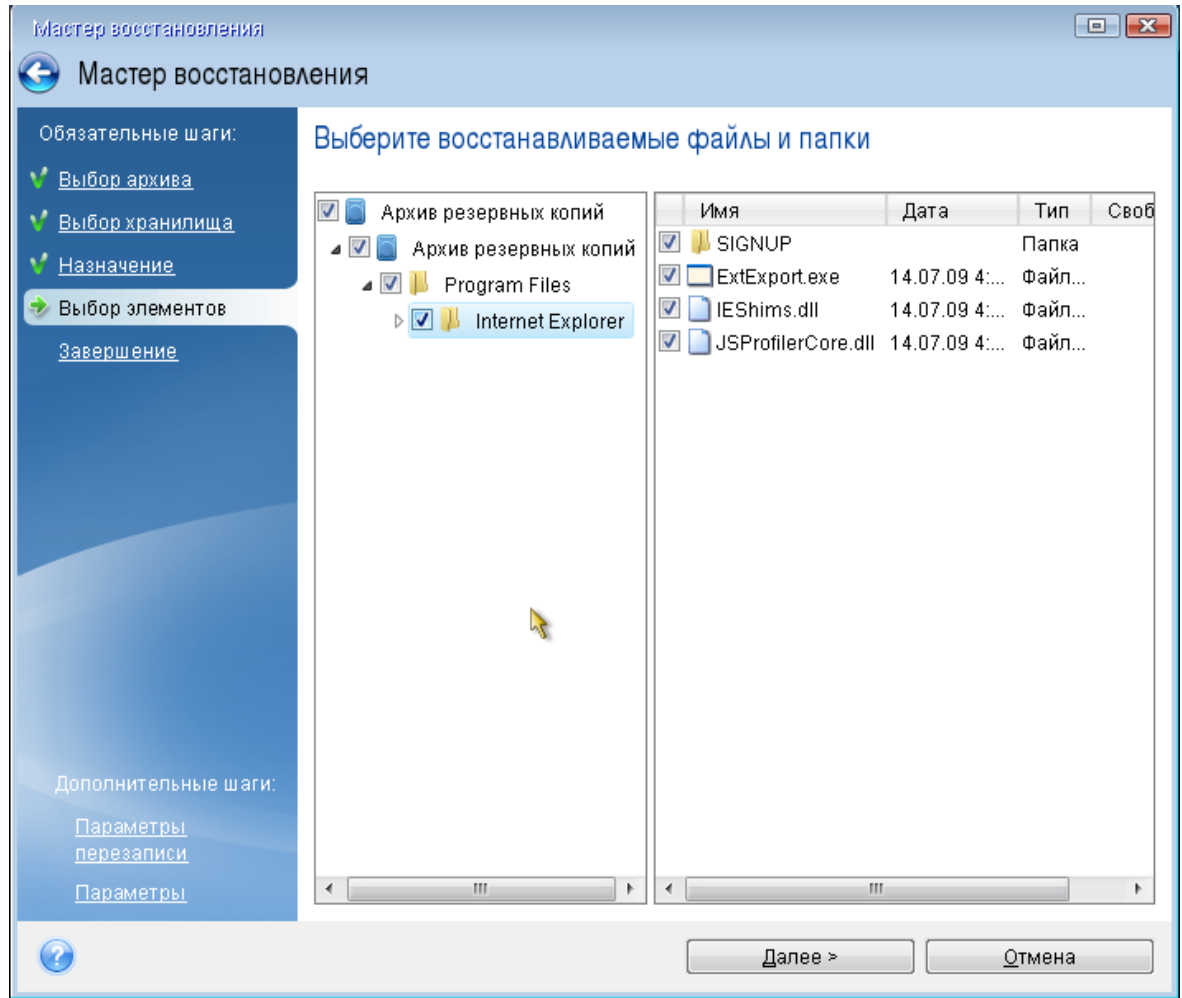

- 6. В окне «Сводка» нажмите кнопку **Приступить**, чтобы начать восстановление.
- 7. После завершения восстановления выйдите из автономной версии Acronis True Image OEM.

Теперь можно с определенной степенью уверенности сказать, что в случае необходимости загрузочный компакт-диск вам поможет.

## Выбор видеорежима при загрузке с загрузочного носителя

При загрузке с загрузочного носителя оптимальный видеорежим выбирается автоматически, в зависимости от спецификаций видеокарты и монитора. Однако иногда программа может выбрать неверный видеорежим, который не подойдет имеющемуся оборудованию. В этом случае можно выбрать подходящий видеорежим следующим образом.

- 1. Запустите загрузку с загрузочного носителя. После появления меню загрузки наведите курсор мыши на элемент **Acronis True Image OEM** и нажмите клавишу F11.
- 2. При появлении командной строки введите **vga=ask** и нажмите кнопку **ОК**.
- 3. Выберите в меню загрузки **Acronis True Image OEM**, чтобы продолжить загрузку с загрузочного носителя. Чтобы увидеть доступные видеорежимы, нажмите клавишу Enter при появлении соответствующего сообщения.

4. Выберите наиболее подходящий видеорежим для монитора и введите его номер в командную строку. Например, ввод номера 338 позволит выбрать видеорежим 1600x1200x16 (см. рис. ниже).

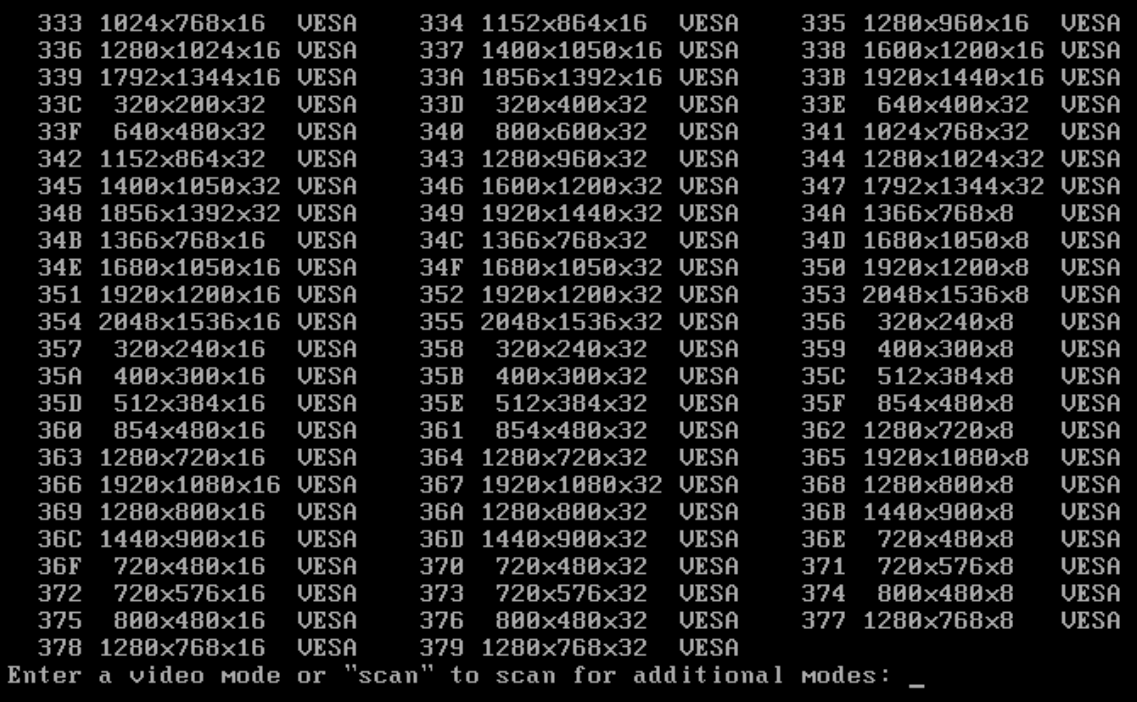

5. Подождите, пока Acronis True Image OEM не запустится, и убедитесь, что вам подходит изображение экрана приветствия на мониторе.

Для проверки другого видеорежима закройте Acronis True Image OEM и повторите вышеуказанную процедуру.

После того как найден оптимальный видеорежим для имеющегося оборудования, можно создать новый загрузочный носитель, который будет выбирать видеорежим автоматически.

Для этого запустите Мастер создания загрузочных носителей Acronis, выберите необходимые компоненты носителя и введите в командную строку номер режима с префиксом 0x (0x338 в нашем примере) на шаге **Параметры запуска загрузочного носителя**, а затем создайте носитель обычным способом.

# Восстановление при загрузке

#### **Примечание**

Некоторые функции и возможности могут быть недоступны в вашем выпуске.

Восстановление при загрузке позволяет запустить Acronis True Image OEM без загрузки операционной системы. Благодаря этой функции Acronis True Image OEM можно использовать для восстановления поврежденных разделов даже в том случае, если операционная система

не загружается. В отличие от загрузки со съемного носителя Acronis для запуска Acronis True Image OEM не требуется отдельный носитель или подключение к сети.

#### **Примечание**

Восстановление при загрузке нельзя использовать на планшетах под управлением Windows.

#### *Как активировать восстановление при загрузке*

- 1. Запустите Acronis True Image OEM.
- 2. В разделе **Инструменты** щелкните **Все инструменты**, затем дважды щелкните **Активировать восстановление при загрузке Acronis**.
- 3. В открывшемся окне щелкните **Активировать**.

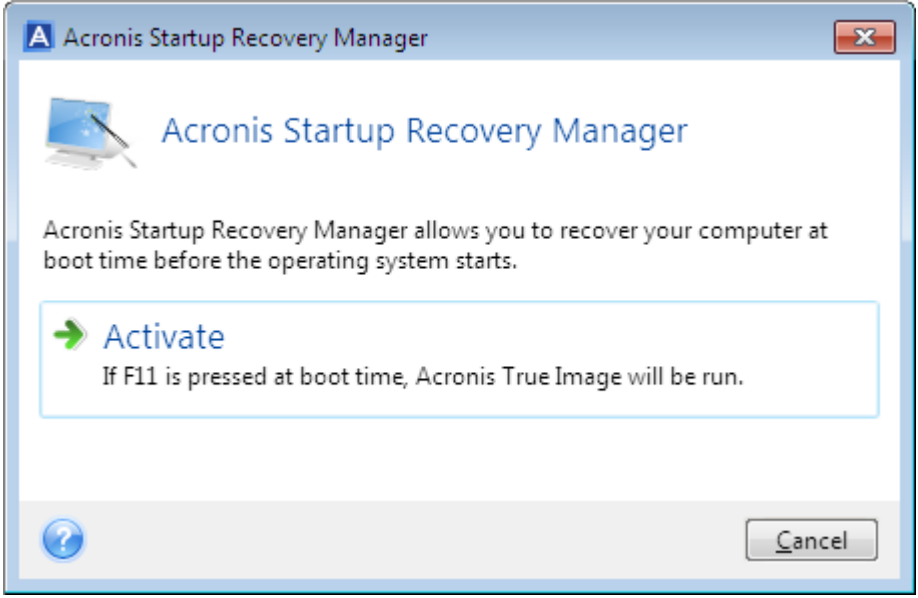

В случае сбоя включите компьютер и при появлении сообщения «Press F11 for Acronis Startup Recovery Manager» нажмите клавишу F11. Запустится автономная версия Acronis True Image OEM, незначительно отличающаяся от полной версии программы.

#### *Как деактивировать восстановление при загрузке*

- 1. Запустите Acronis True Image OEM.
- 2. В разделе **Инструменты** щелкните **Все инструменты**, затем дважды щелкните **Активировать восстановление при загрузке Acronis**.
- 3. В открывшемся окне щелкните **Деактивировать**.

## Дополнительная информация

Буквы дисков в автономной версии Acronis True Image OEM иногда могут отличаться от идентификации дисков в Windows. Например, диск D: в автономной версии Acronis True Image OEM может соответствовать диску E: в Windows. Метки дисков и информация о размерах

разделов, файловых системах, емкости дисков, производителях и номерах моделей поможет правильно идентифицировать диски и разделы.

#### **Влияет ли восстановление при загрузке на другие загрузчики?**

При активации функция восстановления при загрузке перезаписывает основную загрузочную запись (MBR), внося в нее собственный загрузочный код. Если на компьютере установлены диспетчеры загрузки сторонних производителей, после активации восстановления при загрузке необходимо будет заново их активировать. Для загрузчиков Linux (например, LiLo и GRUB) можно выбрать их установку в корневой (или загрузочный) раздел Linux вместо MBR перед активацией восстановления при загрузке.

Механизм загрузки UEFI отличается от BIOS. Любой загрузчик ОС или другая загрузочная программа имеет собственную переменную загрузки, которая определяет путь к соответствующему загрузчику. Все загрузчики хранятся в специальном системном разделе EFI. Когда восстановление при загрузке активируется в системе, загружаемой с помощью UEFI, функция изменяет последовательность загрузки, прописывая собственную переменную. Эта переменная добавляется в список, не изменяя существующие переменные. Поскольку все загрузчики независимы и не влияют друг на друга, нет необходимости что-либо изменять до или после активации восстановления при загрузке.

# <span id="page-128-0"></span>Добавление нового жесткого диска

#### **Примечание**

Некоторые функции и возможности могут быть недоступны в вашем выпуске.

При недостатке места для хранения данных можно либо заменить старый жесткий диск новым диском большей емкости, либо добавить новый диск только для хранения данных, оставив систему на старом диске.

#### *Как добавить новый жесткий диск*

- 1. Выключите компьютер и установите новый диск.
- 2. Включите компьютер.
- 3. Нажмите кнопку **Пуск** > **Acronis** (папка продукта) > **Добавить новый диск**.
- 4. Следуйте инструкциям мастера.
- 5. На шаге **Завершить** убедитесь, что настроенная структура разделов соответствует вашим целям, и нажмите кнопку **Приступить**.

### Выбор жесткого диска

Выберите диск, который был добавлен в компьютер. Если было добавлено несколько дисков, выберите нужный и нажмите **Далее**. Остальные диски можно позднее, перезапустив мастер установки новых дисков.

#### **Примечание**

Если на новом диске есть разделы, Acronis True Image OEM выдаст предупреждение о том, что эти разделы будут удалены.

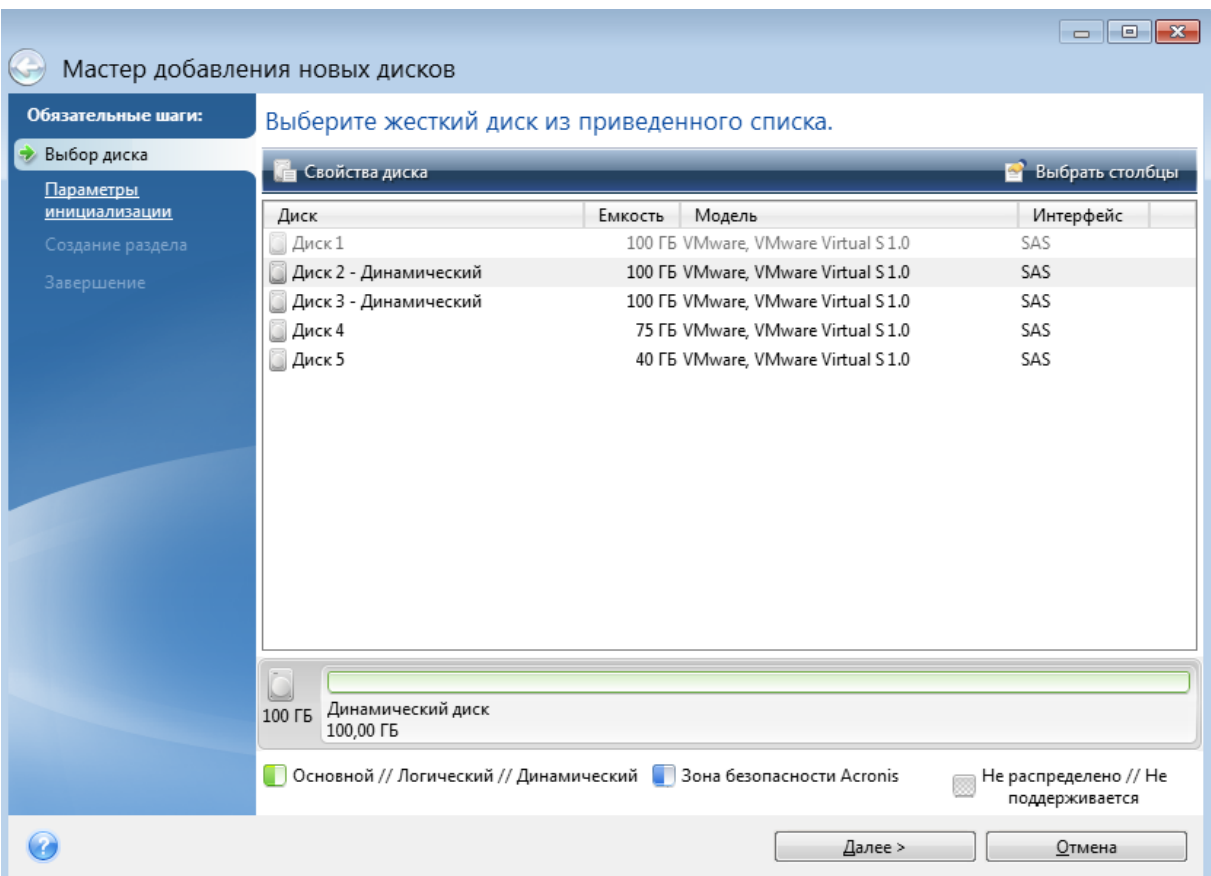

## Выбор метода инициализации

Acronis True Image OEM поддерживает стили разделов MBR и GPT. Новая таблица разделов GUID (GPT) имеет ряд преимуществ перед старым методом организации разделов MBR. Если операционная система поддерживает GPT-диски, можно выбрать новый диск для инициализации в качестве GPT-диска.

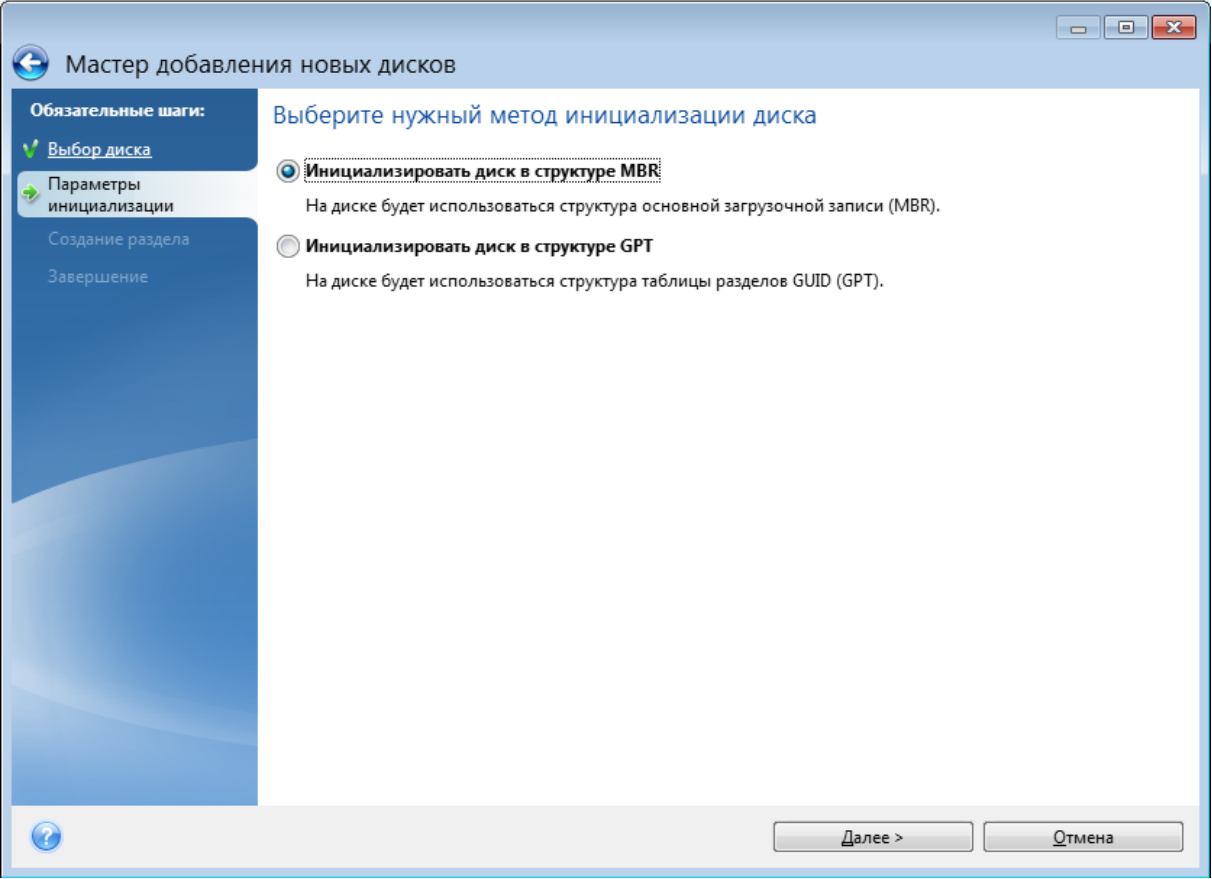

- <sup>l</sup> Чтобы добавить GPT-диск, нажмите **Инициализировать диск в структуре GPT**.
- <sup>l</sup> Чтобы добавить MBR-диск, нажмите **Инициализировать диск в структуре MBR**.

Выбрав метод инициализации, нажмите кнопку **Далее**.

## Создание разделов

Чтобы использовать пространство жесткого диска, необходимо создать на нем разделы. Создание разделов — это разделение пространства жесткого диска на логические части. Каждый раздел может функционировать как отдельный диск с назначенной буквой, собственной файловой системой и т. д.

#### *Как создать новый раздел*

- 1. На шаге мастера **Создание раздела** выберите нераспределенное пространство и щелкните **Создать новый раздел**.
- 2. Укажите следующие настройки для создаваемого раздела:
	- Размер и положение
	- Файловая система
	- Тип раздела (доступно только для MBR-дисков)
	- Буква и метка раздела

Дополнительные сведения см. в разделе [Настройки](#page-131-0) раздела.

3. Нажмите кнопку **Принять**.

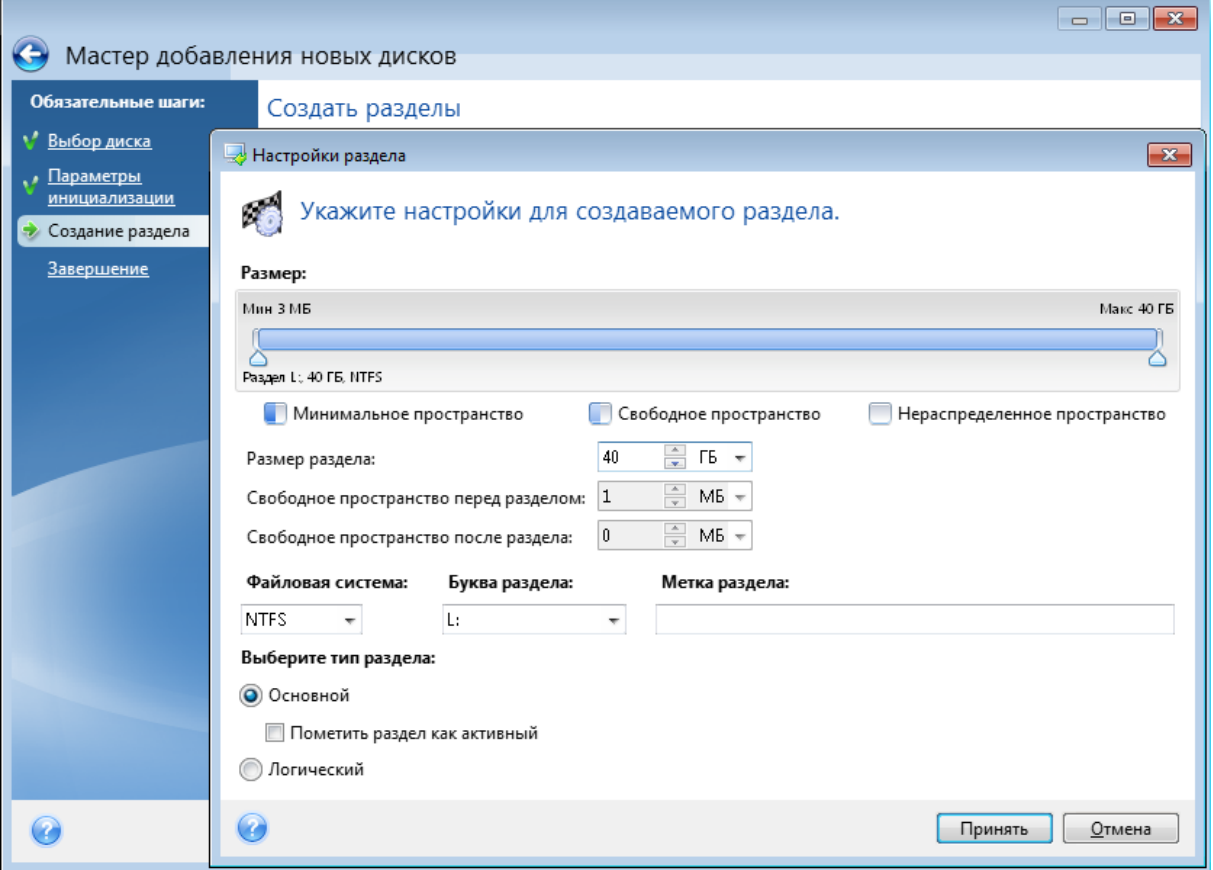

## <span id="page-131-0"></span>Настройки раздела

#### Размер

#### *Чтобы изменить размер раздела, выполните одно из следующих действий.*

- Наведите указатель мыши на границу раздела. Когда указатель превратится в двунаправленную стрелку, перетащите его, чтобы увеличить или уменьшить размер раздела.
- <sup>l</sup> Введите нужное значение в поле **Размер раздела**.

#### *Чтобы изменить расположение раздела, выполните одно из следующих действий.*

- Перетащите раздел в новое положение.
- <sup>l</sup> Введите нужный размер в поле **Свободное пространство до** или **Свободное пространство после**.

#### **Примечание**

При создании разделов программа может зарезервировать некоторый объем нераспределенного пространства для системных нужд перед создаваемыми разделами.

#### Файловая система

Оставьте раздел неформатированным или выберите одну из следующих файловых систем:

- <sup>l</sup> **NTFS** основная файловая система Windows NT, Windows 2000, Windows XP и более поздних версий операционной системы. Укажите тип используемой операционной системы. Windows 95/98/Me и DOS не имеют доступа к разделам NTFS.
- **FAT 32** улучшенная 32-битная версия файловой системы FAT поддерживает тома размером до 2 ТБ.
- **FAT 16** собственная файловая система DOS. распознается большинством операционных систем. Однако если диск имеет объем более 4 ГБ, его нельзя отформатировать в FAT 16.
- **Ext2** основная файловая система ОС Linux. Достаточно быстрая, но не является журналируемой файловой системой.
- **Ext3** журналируемая файловая система Linux, официально введенная начиная с RedHat Linux версии 7.2. Linux Ext3 обратно совместима с Linux Ext2. Ext3 имеет несколько режимов журналирования, а также широкую кросс-платформенную совместимость с 32- и 64 битными архитектурами.
- <sup>l</sup> **Ext4** новая файловая система ОС Linux. В нее внесены усовершенствования по сравнению с ext3. Она полностью обратно совместима с ext2 и ext 3. Однако ext3 только частично совместима с ext4.
- <sup>l</sup> **ReiserFS** журналируемая файловая система Linux, которая Как правило, она надежнее и быстрее Ext2. Выберите ее для разделов данных в Linux.
- **Linux Swap** раздел подкачки ОС Linux. Выберите данный параметр, если необходимо увеличить размер области подкачки, используемой Linux.

#### Буква раздела

Выберите букву, которая будет присвоена разделу. Если выбран параметр **Автоматически**, программа присвоит первую неиспользуемую букву в алфавитном порядке.

#### Метка раздела

Метка представляет собой имя, которое присваивается разделу для дальнейшего быстрого распознавания. Например, System — раздел с операционной системой, Data — раздел с данными и т. д. Метка раздела является необязательным атрибутом.

#### Тип раздела (эти настройки доступны только для MBR-дисков)

Тип нового раздела можно назначить основным или логическим.

<sup>l</sup> **Основной** — выберите данный тип, если с него планируется производить загрузку. В противном случае рекомендуется создать новый раздел в виде логического диска. Можно создать только четыре основных раздела на диске или три основных раздела и один расширенный.

#### **Примечание**

При наличии нескольких основных разделов только один из них будет активным в определенный момент времени, остальные будут скрыты и их нельзя будет увидеть средствами ОС.

- <sup>o</sup> **Пометить раздел как активный** установите этот флажок, если на данный раздел планируется установить операционную систему.
- <sup>l</sup> **Логический** выберите данный тип, если не требуется устанавливать и запускать операционную систему с данного раздела. Логический диск является частью физического диска, последний содержит разделы, распределенные как независимые единицы и функционирующие как отдельные диски.

# Средства обеспечения безопасности и конфиденциальности

## Acronis DriveCleanser

#### **Примечание**

Некоторые функции и возможности могут быть недоступны в вашем выпуске.

Acronis DriveCleanser позволяет уничтожить все данные на выбранных жестких дисках и разделах без возможности восстановления. Для уничтожения можно использовать один из готовых алгоритмов или создать собственный. Дополнительные сведения см. в разделе Выбор [алгоритма.](#page-135-0)

#### Зачем это нужно?

Если вы просто форматируете старый жесткий диск, прежде чем его выбросить, информация не удаляется безвозвратно и все еще может быть восстановлена. Таким образом ваша информация может попасть не в те руки. Чтобы этого не произошло, рекомендуется использовать утилиту Acronis DriveCleanser, когда вы:

- заменяете старый жесткий диск новым и не планируете больше использовать старый диск;
- отдаете старый жесткий диск родственнику или знакомому;
- продаете старый жесткий диск.

#### ИспользованиеAcronis DriveCleanser

#### *Как уничтожить данные на диске без возможности восстановления*

1. Нажмите кнопку **Пуск** > **Acronis** (папка продукта) > **Acronis DriveCleanser**. Откроется мастер Acronis DriveCleanser.

- 2. На шаге **Выбор источника** выберите диски и разделы, которые требуется очистить. Дополнительные сведения см. в разделе Выбор [источника](#page-134-0).
- 3. На шаге **Выбор алгоритма** выберите алгоритм, который следует использовать для уничтожения данных. Дополнительные сведения см. в разделе Выбор [алгоритма.](#page-135-0)
- 4. [Необязательно] Можно создать свой собственный алгоритм. Дополнительные сведения см. в разделе Создание [пользовательского](#page-137-0) алгоритма.
- 5. [Необязательно] На шаге **Заключительные действия** выберите, что делать с разделами и диском после уничтожения данных. Дополнительные сведения см. в разделе [Заключительные](#page-139-0) действия.
- 6. На шаге **Завершить** убедитесь, что параметры настроены правильно. Для запуска процесса установите флажок **Удалить выбранные разделы без возможности восстановления** и нажмите кнопку **Приступить**.

#### **Предупреждение**

<span id="page-134-0"></span>Учтите, что процесс уничтожения данных может занять несколько часов, в зависимости от общего размера выбранных разделов и от выбранного алгоритма.

### Выбор источника

На шаге **Выбор источника** выберите разделы и диски, на которых необходимо уничтожить данные.

- Для выбора раздела щелкните соответствующий прямоугольник. Красная метка ( $\bar{\mathbf{X}}$ ) означает, что раздел выбран.
- Чтобы выбрать весь жесткий диск, шелкните значок диска (.......).

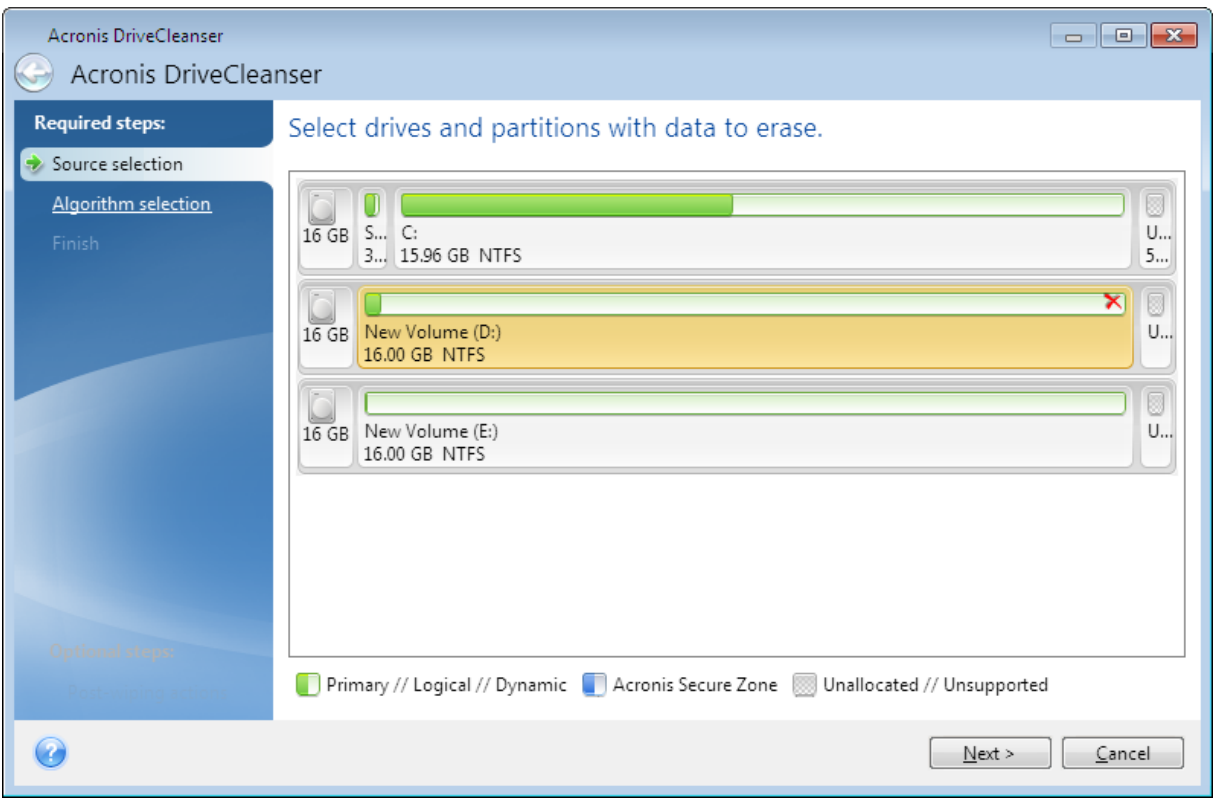

#### **Примечание**

<span id="page-135-0"></span>Acronis DriveCleanser не очищает разделы на динамических и GPT-дисках, поэтому они не будут отображаться.

### Выбор алгоритма

На шаге **Выбор алгоритма** выполните одно из следующих действий:

- Чтобы использовать готовый алгоритм, выберите нужный. Дополнительные сведения см. в разделе Методы очистки [жесткого](#page-136-0) диска.
- [Только для опытных пользователей] Чтобы создать собственный алгоритм, выберите **Пользовательский**. Затем продолжите создание на шаге **Определение алгоритма**. После этого можно будет сохранить созданный алгоритм в файл с расширением ALG.
- Чтобы использовать сохраненный ранее пользовательский алгоритм, выберите Загрузить **из файла** и укажите файл, содержащий нужный алгоритм.

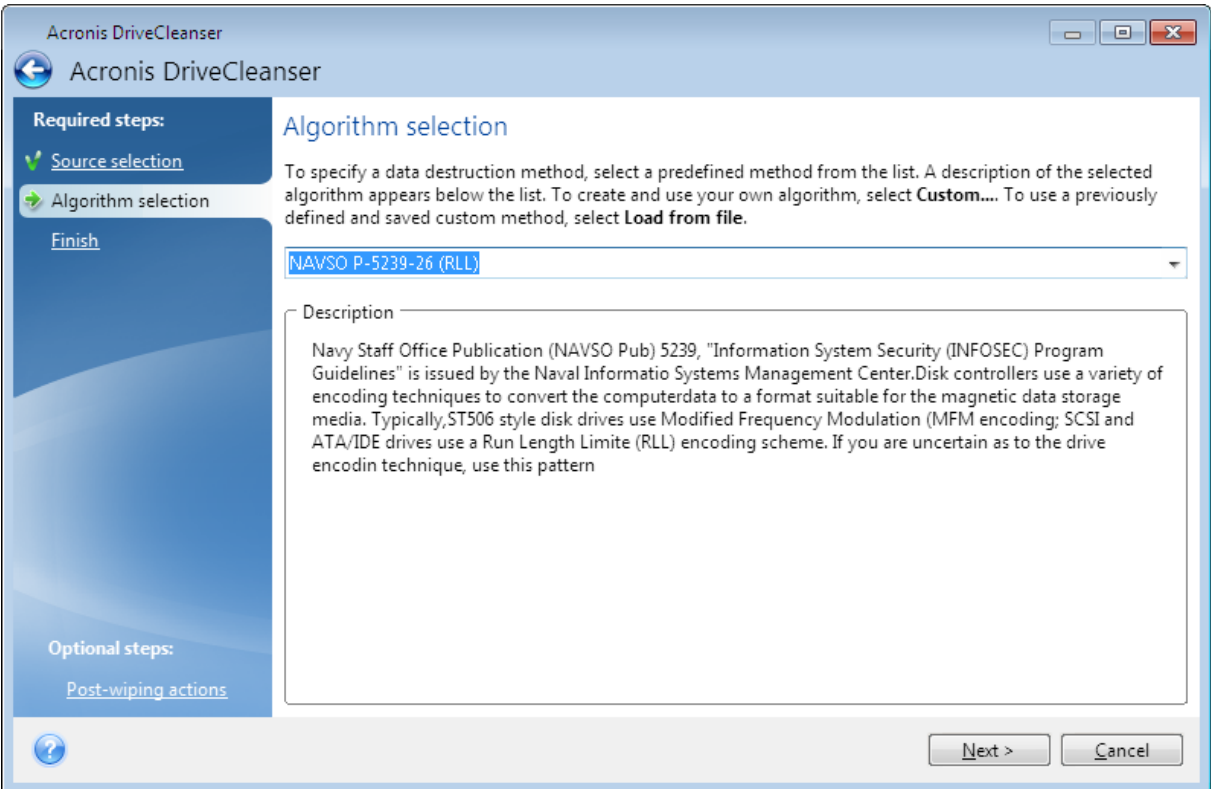

#### <span id="page-136-0"></span>Методы очистки жесткого диска

Информация, удаленная с жесткого диска ненадежными методами (например, простым удалением в Windows), может быть легко восстановлена. При наличии специализированного оборудования возможно восстановление даже многократно перезаписанной информации.

Как известно, данные на жестком диске хранятся в двоичной форме — в виде последовательности 1 и 0 (единиц и нулей), которые представлены различным образом намагниченными участками поверхности диска. Единица, записанная на жесткий диск, будет прочитана контроллером жесткого диска как 1, а записанный нуль будет прочитан как 0. Однако если поверх нуля будет записана единица, то результат будет условно равен 0,95, и наоборот, если поверх единицы будет записана единица, результат будет равен 1,05. Для контроллера эти различия несущественны. Но, используя специальную аппаратуру, легко прочитать, какую последовательность единиц и нулей содержала «нижележащая» запись.

#### *Методы уничтожения информации*

Подробное изложение теории гарантированного уничтожения информации можно найти, например, в статье Питера Гутмана (Peter Gutmann). См. Secure Deletion of Data from Magnetic and Solid-State Memory (Безопасное удаление данных с магнитных и твердотельных накопителей) по адресу [http://www.cs.auckland.ac.nz/~pgut001/pubs/secure\\_del.html.](https://www.cs.auckland.ac.nz/~pgut001/pubs/secure_del.html)

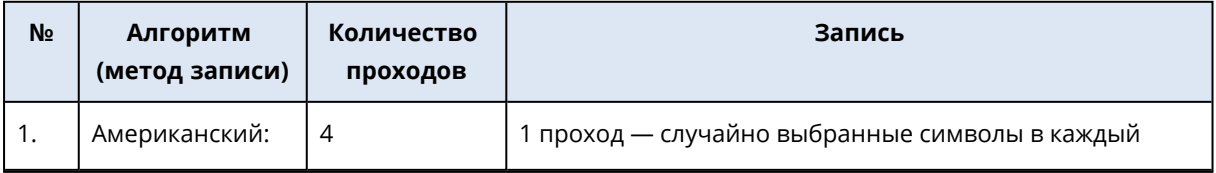

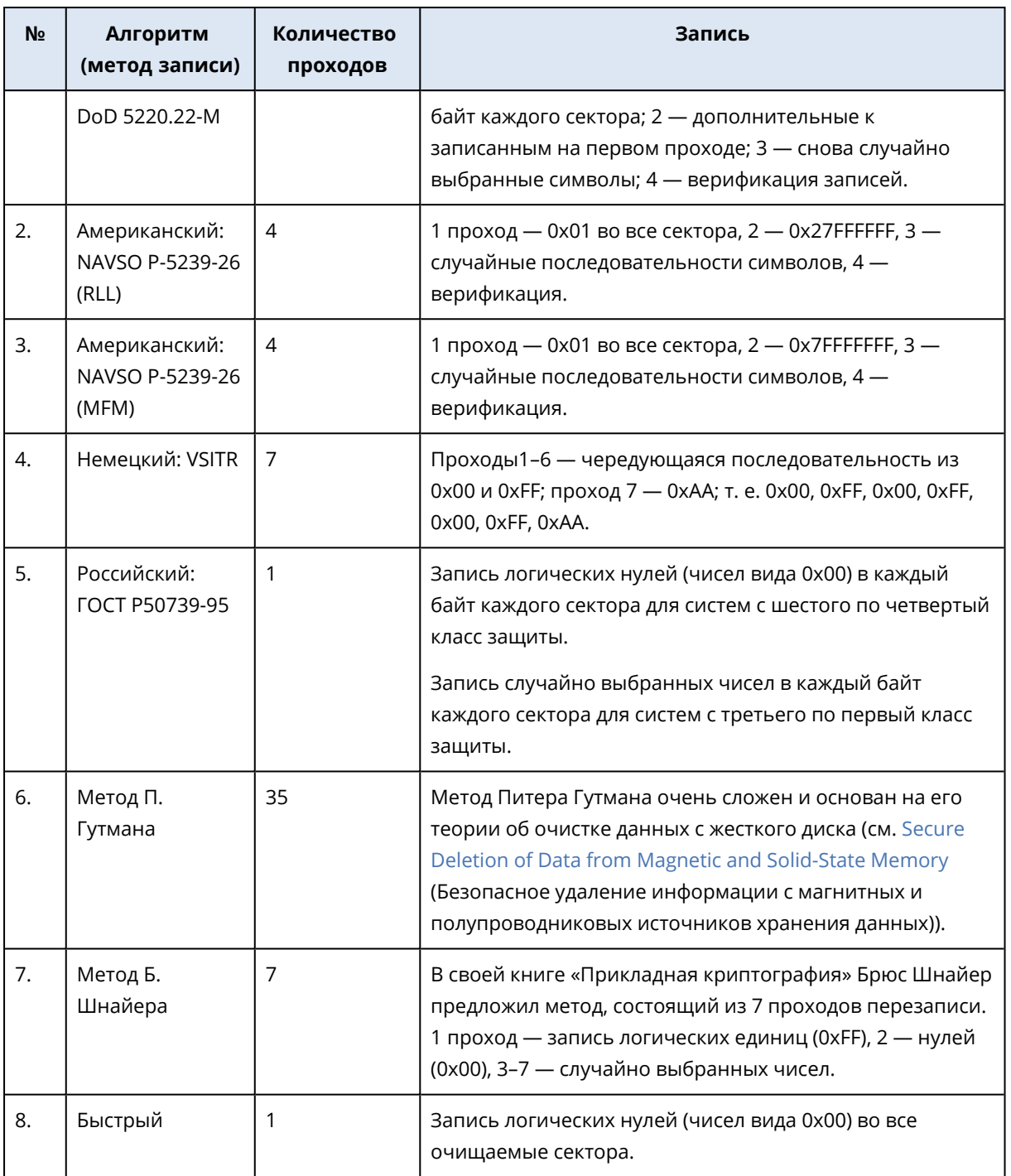

#### <span id="page-137-0"></span>Создание пользовательских алгоритмов

#### Определение алгоритма

На шаге **Определение алгоритма** отображается шаблон будущего алгоритма.

В таблице имеются следующие условные обозначения:

- В первом столбце указан тип операции (запись символа на диск и проверка записанного).
- Во втором столбце содержится записываемый на диск набор чисел.

Каждая строка определяет операцию, которая будет выполнена во время прохода. Чтобы создать собственный алгоритм, добавьте в таблицу столько строк, сколько сочтете нужным для надежного уничтожения данных.

#### *Как добавить новый проход*

1. Нажмите кнопку **Добавить**. Откроется окно настройки прохода.

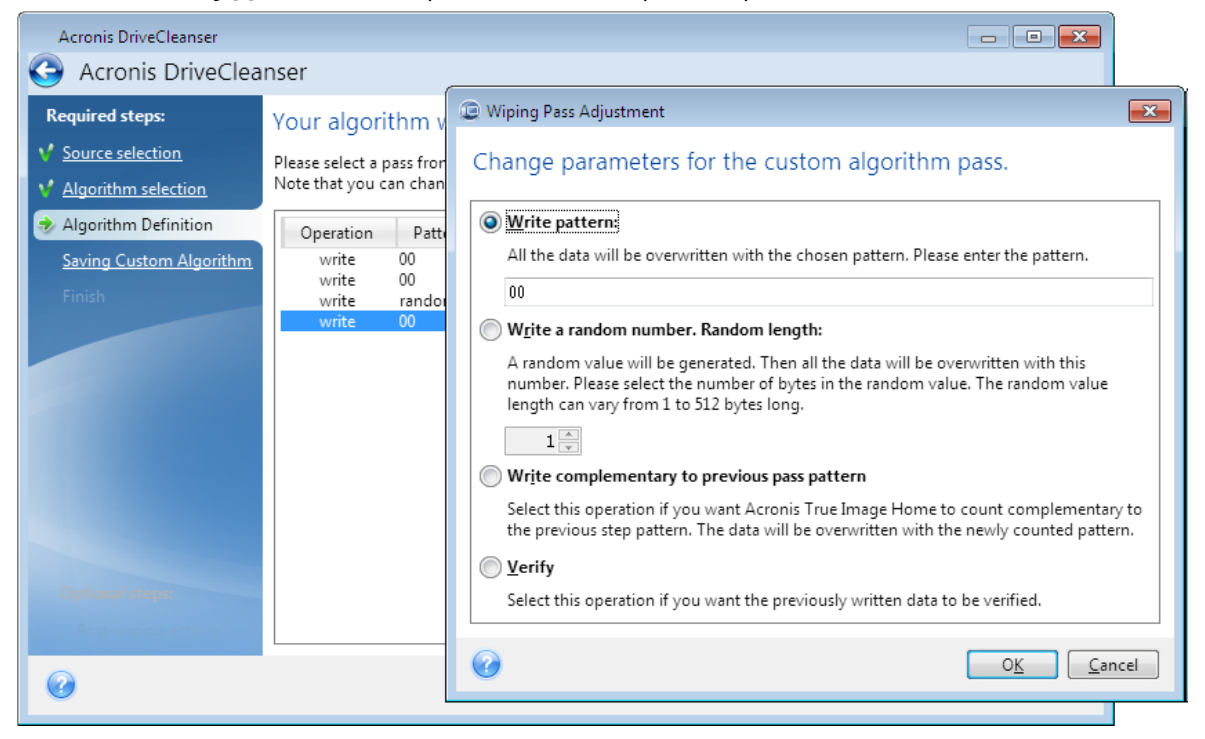

- 2. Выберите один из вариантов:
	- <sup>l</sup> **Записать число**

Введите шестнадцатеричное число, то есть число вида 0x00, 0xAA или 0xCD и т. д. В данном случае приведены числа длиной 1 байт, но они могут иметь длину до 512 байт. Кроме таких чисел можно ввести для записи случайное шестнадцатеричное число любой длины (до 512 байт, 512 байт — длина области данных сектора).

#### **Примечание**

Если бинарное значение представлено последовательностью 10001010 (0x8A), то дополнительное бинарное значение будет представлено последовательностью 01110101 (0x75).

#### <sup>l</sup> **Записать случайное число**

Укажите длину случайного числа в байтах.

- <sup>l</sup> **Записать число, дополнительное к записанному на предыдущем проходе** Acronis True Image OEM добавит дополнительное значение к записанному на диск во время предыдущего прохода.
- <sup>l</sup> **Проверить**

Acronis True Image OEM проверит значения, записанные на диск во время предыдущего прохода.

3. Нажмите кнопку **ОК**.

#### *Как изменить существующий проход*

1. Выберите соответствующую строку и щелкните **Изменить**. Откроется окно настройки прохода.

#### **Примечание**

При выборе нескольких строк новые настройки будут применены ко всем выбранным проходам.

2. Измените настройки и нажмите кнопку **ОК**.

#### Сохранение алгоритма в файл

- 1. На шаге **Сохранение пользовательского алгоритма** выберите **Сохранить в файл** и нажмите кнопку **Далее**.
- <span id="page-139-0"></span>2. В открывшемся окне укажите имя и расположение файла и нажмите кнопку **ОК**.

### Заключительные действия

В окне «Заключительные действия» выберите действия, проводимые с разделами, которые выбраны для уничтожения данных. Acronis DriveCleanser предоставляет три варианта.

- **Не выполнять никаких действий** просто удалить данные с помощью алгоритма, выбранного ниже.
- **Удалить раздел** удалить данные и раздел.
- **Форматировать** удалить данные и отформатировать раздел (используется по умолчанию).

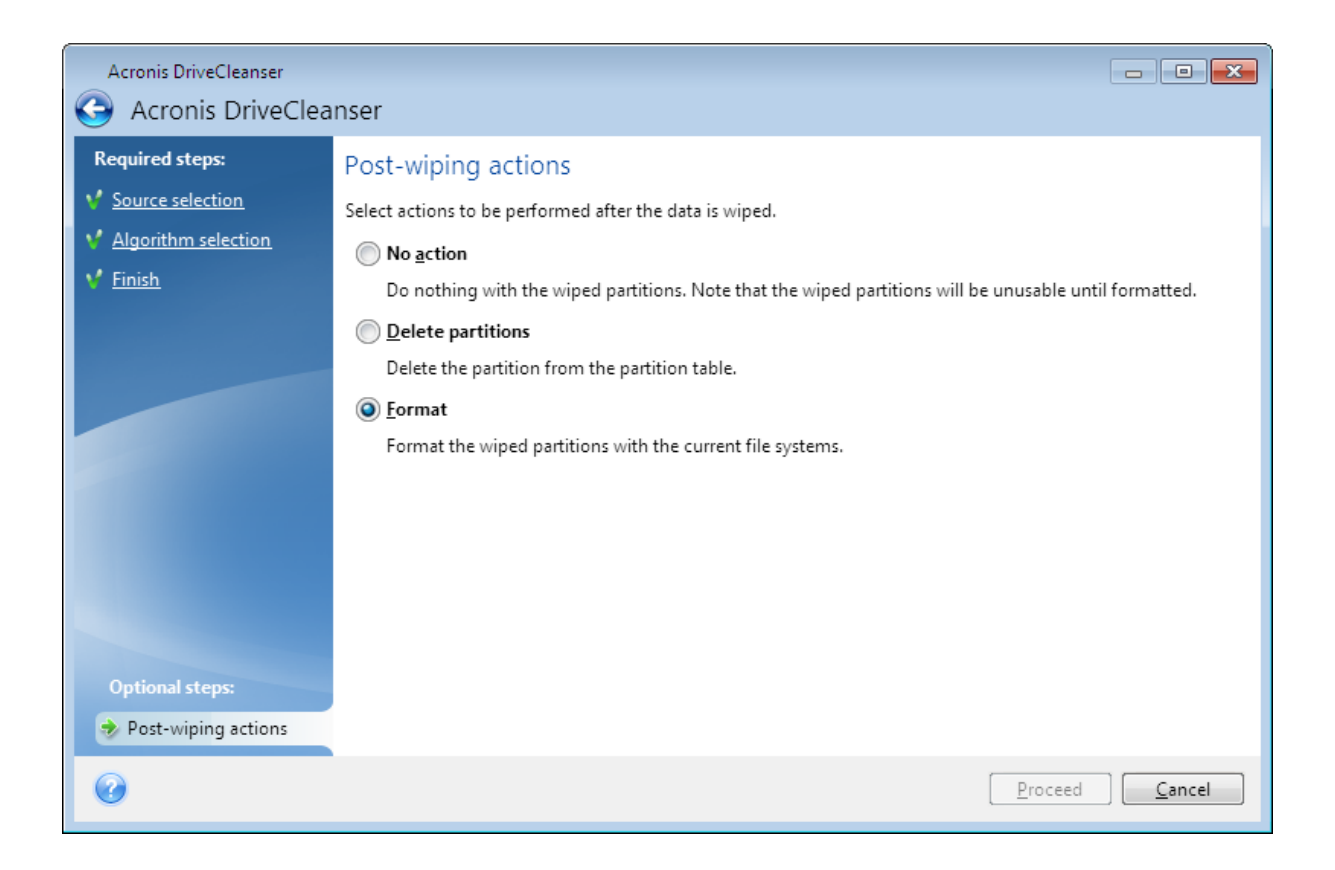

# <span id="page-140-0"></span>Подключение резервной копии образа

Подключение образов в качестве виртуальных дисков позволяет обращаться к ним как к физическим дискам. Можно подключить локальные резервные копии, которые содержат разделы или целые диски, а затем выбрать разделы для подключения. После подключения:

- В системе появляется новый диск для каждого подключенного раздела.
- <sup>l</sup> Содержимое образа можно просматривать в режиме «только чтение» с помощью проводника Windows и других диспетчеров файлов.

#### **Примечание**

Операции, описанные в этом разделе, поддерживаются только для файловых систем FAT и NTFS.

#### **Примечание**

Резервную копию диска подключить нельзя, если она хранится на FTP-сервере.

## Как подключить образ

1. В проводнике Windows щелкните правой кнопкой по нужному файлу образа и выберите

#### **Подключить**.

Откроется мастер подключения.

2. Выберите резервную копию для подключения по дате и времени создания. Таким образом, можно проанализировать состояние данных на определенный момент времени.

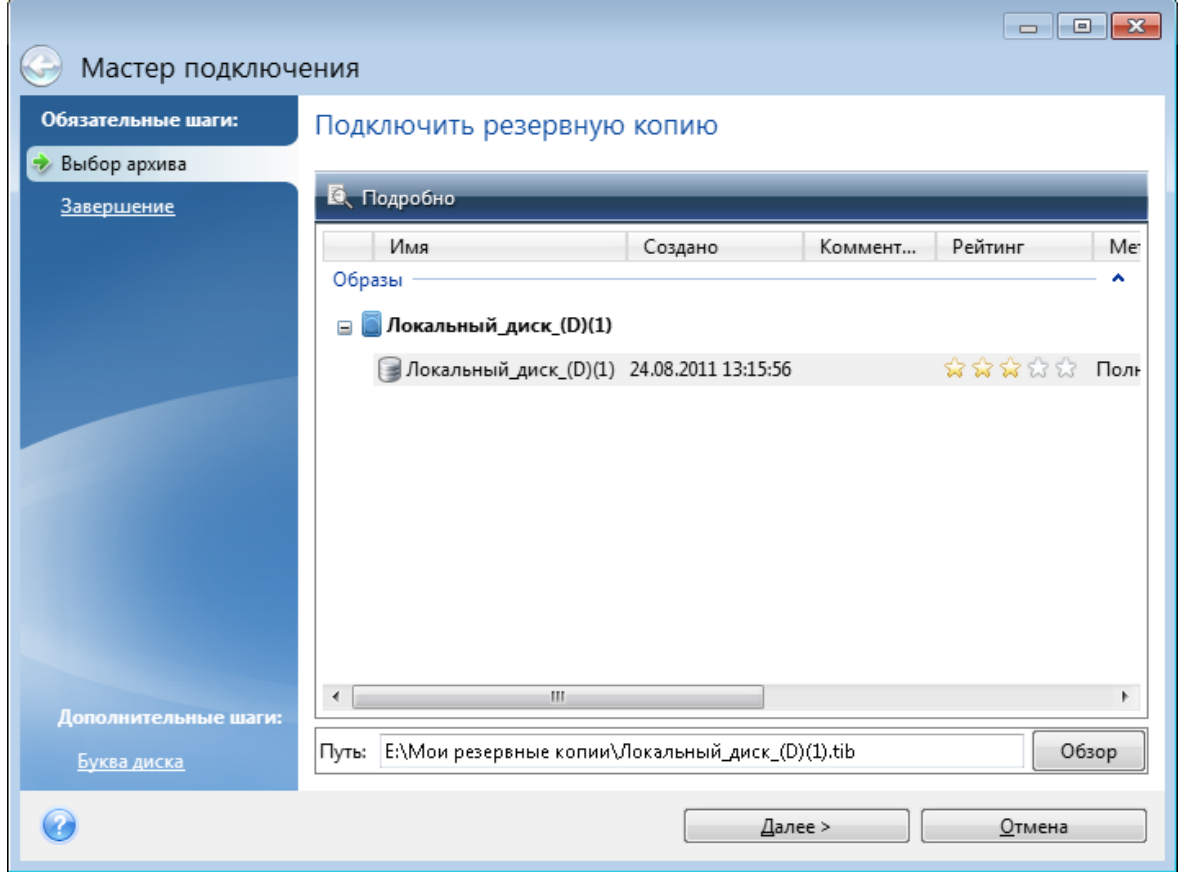

- 3. [Необязательно] На шаге **Буква диска** выберите букву, которая будет присвоена виртуальному диску, в раскрывающемся списке **Назначить букву**. Если нет необходимости подключать раздел, выберите в списке вариант **Не подключать** или снимите флажок рядом с названием раздела.
- 4. Нажмите кнопку **Приступить**.
- <span id="page-141-0"></span>5. После подключения образа откроется окно проводника Windows, в котором будет показано содержимое этого образа.

## Отключение образа

После выполнения необходимых операций подключенный образ (виртуальный диск) рекомендуется отключить, так как поддержка виртуального диска отнимает значительную часть системных ресурсов.

#### *Как отключить образ*

- 1. В проводнике Windows щелкните значок диска правой кнопкой мыши и выберите **Отключить**.
- 2. Перезагрузите или выключите компьютер.

# Работа с VHD(X)-файлами

Резервные копии Acronis (TIB-файлы) дисков и разделов можно преобразовать в виртуальные жесткие диски (VHD(X)-файлы).

## Использование VHD(X)-файлов

- Можно загрузить компьютер из преобразованного VHD(X)-файла, чтобы проверить целостность резервной копии и возможность восстановления работоспособной ОС.
- <sup>l</sup> Преобразованный VHD(X)-файл можно сохранить на случай аварийной ситуации. Например, если компьютер не запускается, а вам необходимо работать на нем прямо сейчас, можно загрузить его из VHD(X)-файла.
- B Windows 7 VHD(X)-файл можно подключить как дополнительный диск. VHD(X)-файл может содержать любые разделы: системные или несистемные.
- Преобразованный VHD(X)-файл можно запустить в качестве виртуальной машины.

## Ограничения и дополнительная информация

- Резервную копию файлов нельзя преобразовать в VHD(X)-файл.
- Чтобы выполнить загрузку из преобразованного VHD(X)-файла, он должен содержать:
	- <sup>o</sup> Системный раздел этого компьютера. Загрузить другие компьютеры с помощью этого же VHD(X)-файла нельзя.
	- <sup>o</sup> Windows 7 или более позднюю версию операционной системы.
- <sup>l</sup> Любые изменения, сделанные в загруженном или подключенном VHD(X)-файле, сохраняются в нем. Если загрузить компьютер из VHD(X)-файла, а затем изменить данные, резервное копирование которых не выполнялось, эти изменения повлияют на вашу систему.
- Автономные версии Acronis True Image OEM на загрузочном носителе не поддерживают операции преобразования.
- Acronis True Image OEM не может преобразовывать TIB-файлы, содержащие динамические тома, изначально находившиеся на более чем одном диске (чередующемся или составном из двух или более дисков).

## Преобразование резервной копии Acronis

Пользователи выпусков Windows 7 Корпоративная и Максимальная, а также более поздних версий Windows могут преобразовать TIB-образ системного раздела в формат VHD(X), чтобы использовать преобразованный файл для загрузки операционной системы. Либо им может потребоваться возможность подключать образы без использования Acronis True Image OEM.

### *Как преобразовать образ диска Acronis (TIB-файл) в резервную копию Windows (VHD(X) файл)*

- 1. Запустите Acronis True Image OEM.
- 2. Перейдите в раздел **Резервное копирование**.
- 3. В списке резервных копий щелкните стрелку вниз рядом с нужной резервной копией и выберите **Преобразовать в VHD**.

Если резервная копия защищена паролем, Acronis True Image OEM предложит его ввести. Учтите, что получившийся VHD(X)-файл потеряет защиту паролем.

- 4. Выберите версию резервной копии, которую нужно преобразовать. Преобразование инкрементной резервной копии требует наличия всех предыдущих инкрементных резервных копий и исходной полной резервной копии. Преобразование дифференциальной резервной копии требует наличия исходной полной резервной копии. Результатом преобразования всегда является полная резервная копия.
- 5. Укажите путь к создаваемому файлу.

Файл можно сохранить в любом локальном хранилище, поддерживаемом программой Acronis True Image OEM (кроме зоны безопасности Acronis и CD/DVD-дисков). Кроме того, его можно сохранить на сетевой ресурс SMB.

6. [Необязательно] Пока идет преобразование резервной копии, можно установить флажок **Запустить виртуальную машину после завершения**. Если флажок установлен, Acronis True Image OEM перезагрузит компьютер и запустит виртуальную машину Hyper-V с помощью созданного VHD(X)-файла.

Если TIB-образ, выбранный для преобразования, содержит разделы, например, из двух физических жестких дисков, программа создаст два VHD(X)-файла, соответствующие этим физическим дискам.

# Импорт и экспорт параметров резервного

## копирования

Acronis True Image OEM позволяет импортировать и экспортировать параметры резервных копий. Это удобно, когда необходимо перенести параметры на новый ПК после установки на нем Acronis True Image OEM. Сохраненные параметры также могут быть полезны при переходе на новую версию Acronis True Image OEM.

Такой перенос значительно упростит настройку параметров резервного копирования на новом ПК. Достаточно экспортировать параметры, а затем импортировать их на другой ПК. Параметры экспортируются в виде файлов сценариев.

Содержимое параметров может различаться в зависимости от типа резервной копии. В случае «классических» резервных копий дисков и файлов параметры содержат следующие элементы:

- список элементов для резервного копирования;
- параметры резервного копирования;
- хранилище резервных копий;
- расписание;
- схема резервного копирования;
- правила автоматической очистки;
- правила присвоения имен версиям резервной копии.

Параметры непрерывного резервного копирования:

- список объектов для непрерывной защиты;
- хранилище данных непрерывного резервного копирования (список хранилищ, если их несколько).

#### **Примечание**

Импортировать параметры резервного копирования в онлайн-хранилище с одного компьютера на другой невозможно.

#### *Как экспортировать параметры резервного копирования*

- 1. Запустите Acronis True Image OEM.
- 2. На боковой панели выберите **Настройки** > **Перенос параметров резервного копирования**, щелкните **Сохранить параметры в файл** и выберите расположение, в котором следует сохранить файлы сценариев с параметрами.

#### *Как импортировать параметры резервного копирования*

- 1. Запустите Acronis True Image OEM на другом компьютере.
- 2. На боковой панели выберите **Настройки** > **Перенос параметров резервного копирования**, щелкните **Импортировать параметры из файла** и укажите путь к файлам сценариев с параметрами.

После импорта параметров на новом компьютере некоторые из них, возможно, потребуется изменить. Например, список элементов для резервного копирования, место назначения резервных копий и т. д.

Если необходимо скопировать некоторые резервные копии на другой компьютер, рекомендуется экспортировать и их параметры. Тогда функции копируемых резервных копий будут сохранены.

# <span id="page-145-2"></span><span id="page-145-1"></span>Устранение неисправностей

## Решение распространенных проблем

Ниже приведен список самых частых проблем пользователей Acronis True Image OEM. Соответствующие решения можно прочесть в базе знаний Acronis.

Файлы и папки не отображаются при просмотре резервных копий в проводнике

#### Ошибка «Подключите внешний диск»

«Синий экран» после восстановления на новое оборудование и ошибка Stop 0х0000007В из-за отсутствующих драйверов

Полный список популярных решений см. по адресу https://kb.acronis.com/true-image-knownsolutions.

<span id="page-145-0"></span>Также см. сведения о поиске и устранении неполадок по адресу https://kb.acronis.com/content/46340.

# **Acronis System Report**

Утилита Создать системный отчет создает системный отчет со всей необходимой технической информацией и сохраняет эту информацию в файле. Прикрепите созданный файл к описанию имеющейся проблемы и отправьте его в службу поддержки. В этом случае проблема может быть решена проще и быстрее.

#### Для создания системного отчета выполните одно из следующих действий.

- На боковой панели нажмите Справка и выберите Создать системный отчет.
- Нажмите сочетание клавиш CTRL+F7. Это сочетание клавиш можно использовать, даже если программа Acronis True Image OEM выполняет любую другую операцию.
- Если используется ОС Windows 11, щелкните Все приложения > Acronis > Acronis System Report.
- Если используется ОС Windows 10, в меню Пуск щелкните Acronis > Acronis System Report.
- Если используется ОС Windows 7 или 8, нажмите Пуск > Все программы > Acronis > **Acronis System Report.**

#### После создания отчета

- Чтобы сохранить созданный системный отчет, шелкните Сохранить и в открывшемся окне укажите расположение для созданного файла.
- Чтобы выйти из главного окна программы без сохранения отчета, нажмите кнопку Отмена.

Чтобы создать системный отчет, когда компьютер не загружается, поместите этот инструмент на загрузочный носитель в виде отдельного компонента. После загрузки с помощью

загрузочного носителя можно создать отчет, не запуская Acronis True Image OEM. Просто подключите флеш-накопитель USB и щелкните по значку **Acronis System Report**. Созданный отчет будет сохранен на флэш-накопитель USB.

### *Как поместить Acronis System Report на загрузочный носитель*

- 1. Установите флажок **Acronis System Report** на странице **Выбор содержимого загрузочного носителя** в программе **Мастер создания загрузочных носителей Acronis**.
- 2. Для продолжения нажмите кнопку **Далее**.

#### **Создание системного отчета с помощью командной строки**

- 1. Запустите обработчик команд Windows (cmd.exe) от имени администратора.
- 2. Смените текущий каталог на папку установки Acronis True Image OEM. Для этого введите следующее:

cd C:\Program Files (x86)\Acronis\TrueImageHome

3. Чтобы создать системный отчет, введите:

SystemReport

Файл SystemReport.zip будет создан в текущей папке.

Чтобы назвать файл отчета другим именем, введите его на месте параметра <имя файла>:

SystemReport.exe /filename:<file name>

#### *Как создать системный отчет в среде загрузочного носителя*

- 1. Если Загрузочный носитель Acronis отсутствует, создайте его. Дополнительные сведения см. в разделе Мастер создания [загрузочных](#page-114-0) носителей Acronis.
- 2. Измените порядок загрузки в BIOS так, чтобы сделать устройство с загрузочным носителем (CD-диск или флэш-накопитель USB) первым устройством загрузки. Дополнительные сведения см. в разделе [Настройка](#page-91-0) порядка загрузки в BIOS.
- 3. Выполните загрузку, используя Загрузочный носитель Acronis, и выберите **Acronis True Image OEM**.

#### **Примечание**

Вместо нажатия **Acronis True Image OEM** можно вставить флеш-накопитель USB и щелкнуть **Acronis System Report**. В этом случае программа создает отчет и автоматически сохраняет его на флеш-накопитель.

- 4. Щелкните стрелку рядом со значком справки (**? X)** и выберите **Создать системный отчет**.
- 5. Когда отчет будет создан, нажмите кнопку **Сохранить** и в открывшемся окне выберите

<span id="page-147-0"></span>расположение для созданного файла. Программа архивирует отчет в ZIP-файл.

## Интеллектуальные отчеты об ошибках Acronis

Если проблема вызвана ошибкой в работе программы, Acronis True Image OEM отображает соответствующее сообщение об ошибке. Сообщение содержит код события и краткое описание ошибки.

## <span id="page-147-1"></span>При наличии подключения к Интернету

Чтобы просмотреть статью базы знаний Acronis с предлагаемыми решениями по исправлению ошибки, нажмите кнопку База знаний.

Откроется окно подтверждения, в котором приведена информация, отправляемая через Интернет в базу знаний Acronis. Нажмите кнопку ОК, чтобы разрешить отправку информации.

<span id="page-147-2"></span>Если в будущем такую информацию следует отправлять без подтверждения, установите флажок Всегда отправлять без подтверждения.

## При отсутствии подключения к Интернету

1. В окне сообщения об ошибке щелкните Больше и запишите код события. Код может выглядеть примерно так:

0х000101F6 — пример обычного кода события.

0x00970007+0x00970016+0x00970002 - пример составного кода события. Такого рода код может отображаться, если ошибка произошла в низкоуровневом программном модуле, а затем распространилась на высокоуровневые модули, что в свою очередь вызвало ошибки в этих модулях.

2. Когда имеется подключение к Интернету или если у вас есть другой компьютер, на котором имеется подключение к Интернету, введите код события на странице https://kb.acronis.com/errorcode/.

# <span id="page-147-3"></span>Сбор аварийных дампов

Поскольку сбой программы Acronis True Image OEM или Windows может быть вызван различными причинами, каждый случай необходимо рассматривать отдельно. Службе поддержки пользователей Acronis будет полезна следующая информация.

## При критической ошибке программы Acronis True Image OEM предоставьте следующие сведения:

1. Описание точной последовательности действий, выполненных перед возникновением проблемы.

2. Аварийный дамп. Сведения о том, как собрать такой дамп, см. в статье базы знаний Acronis по адресу <https://kb.acronis.com/content/27931>.

#### *Если программа Acronis True Image OEM вызывает критическую ошибку Windows:*

- 1. Описание точной последовательности действий, выполненных перед возникновением проблемы.
- 2. Дамп-файл Windows. Сведения о том, как собрать такой дамп, см. в статье базы знаний Acronis по адресу <https://kb.acronis.com/content/17639>.

#### *Если программа Acronis True Image OEM не отвечает:*

- 1. Описание точной последовательности действий, выполненных перед возникновением проблемы.
- 2. Пользовательский дамп процесса. См. статью базы знаний Acronis по адресу [https://kb.acronis.com/content/6265.](https://kb.acronis.com/content/6265)
- 3. Журнал программы Procmon. См. статью базы знаний Acronis по адресу [https://kb.acronis.com/content/2295.](https://kb.acronis.com/content/2295)

Если вы не можете получить доступ к этим сведениям, обратитесь в службу поддержки пользователей Acronis за ссылкой для загрузки файлов на FTP.

Эти сведения ускорят поиск решения.

# **Глоссарий**

## A

#### **Acronis Active Protection**

Технология защиты данных от программвымогателей — вредоносных программ, которые блокируют доступ к вашим файлам или всей системе и требуют заплатить за разблокировку. Эта технология, основанная на эвристическом методе, отслеживает процессы, запущенные на компьютере, в режиме реального времени и сообщает пользователю о попытках зашифровать данные. Если файлы все- таки оказались зашифрованы, их можно восстановить из временных или резервных копий.

#### **Acronis Notary**

Технология, которая позволяет проверить, изменялся ли заверенный файл с момента создания резервной копии. Notary вычисляет единый хэш-код на основе хэшкодов файлов, выбранных для заверения, и отправляет его в базу данных блокчейна. Технология блокчейн гарантирует неизменность полученного хэш-кода. Таким образом, подлинность файла можно легко проверить, сравнив хэш-код в базе данных с хэш-кодом проверяемого файла.

## В

#### **Версия резервной копии**

Результат однократной операции резервного копирования. Физически это файл или набор файлов, содержащих резервные копии данных по состоянию на определенные дату и время. Файлы версий резервной копии, созданные программой Acronis True Image OEM, имеют расширение

TIBX. TIBX-файлы, создаваемые в результате объединения версий резервной копии, также называются версиями резервной копии.

#### **Восстановление**

Восстановление — это процесс возвращения поврежденных данных в нормальное состояние из резервной копии.

#### **Восстановление при загрузке Acronis**

Инструмент защиты, который запускает автономную версию программы во время загрузки при нажатии клавиши F11. Восстановление при загрузке устраняет необходимость в загрузочном носителе. Восстановление при загрузке особенно полезно для пользователей мобильных устройств. Если возникает сбой, пользователь перезагружает машину, нажимает F11 при появлении приглашения «Press F11 for Startup Recovery Manager...» и выполняет восстановление данных так же, как с помощью обычного загрузочного носителя. Ограничения: нельзя использовать на динамическом диске; требуется ручная настройка загрузчиков, например LILO и GRUB; требуется повторная активация сторонних загрузчиков.

# Д

## **Дифференциальная версия резервной копии**

В дифференциальной версии резервной копии сохраняются изменения, внесенные в данные после создания последней полной версии резервной копии. Для восстановления данных из

дифференциальной версии резервной копии требуется доступ к соответствующей полной версии резервной копии.

#### **Дифференциальная резервная копия**

Метод резервного копирования, при котором сохраняются изменения, внесенные в данные после создания последней полной версии резервной копии. Процесс резервного копирования, при котором создается дифференциальная версия резервной копии.

## З

#### **Заверение**

Процесс «запоминания» состояния файла, которое потом определяется как подлинное. Во время заверения Acronis Notary вычисляет единый хеш-код на основе хешкодов файлов, выбранных для заверения, и отправляет его в базу данных блокчейна.

#### **Заверенная резервная копия**

Резервная копия, которая содержит файлы, заверенные с помощью Acronis Notary.

#### **Заверенный файл**

Файл, который был заверен с помощью Acronis Notary. Файл становится заверенным после добавления в заверенную резервную копию и отправки хеш-кода в базу данных блокчейна.

#### **Загрузочный носитель**

Физический носитель (CD, DVD, USBнакопитель или другой носитель, поддерживаемый BIOS в качестве загрузочного устройства), который содержит автономную версию Acronis True Image OEM.

Загрузочный носитель чаще всего используется для восстановления операционной системы, которая не запускается; для доступа к данным, сохранившимся после повреждения системы, и их резервного копирования; для развертывания операционной системы на «голое железо»; для создания базовых или динамических томов на «голом железе»; для посекторного резервного копирования диска с неподдерживаемой файловой системой.

## И

#### **Инкрементная версия резервной копии**

Версия резервной копии, в которой хранятся изменения, внесенные в данные после создания последней версии резервной копии. Для восстановления данных из инкрементной версии резервной копии необходим доступ к другим версиям той же резервной копии.

#### **Инкрементная резервная копия**

Метод резервного копирования, при котором сохраняются изменения, внесенные в данные после создания последней версии резервной копии (любого типа). Процесс резервного копирования, при котором создается инкрементная версия резервной копии.

## К

#### **Копирования в онлайн-хранилище**

Набор правил, установленных пользователем при создании новой резервной копии. Правила контролируют процесс резервного копирования. Настройки резервного копирования можно изменить позднее, чтобы изменить или оптимизировать процесс.

## $\bigcap$

#### Операция резервного копирования

Эта операция создает копию данных жесткого диска машины для восстановления данных или возврата к состоянию на определенные дату и время.

## $\Box$

#### Подозрительный процесс

Active Protection использует Acronis эвристический метод для анализа цепочки действий, выполненных программой (процессом), которые затем сравниваются с событий цепочкой  $\overline{B}$ базе данных, содержащей модели поведения вредоносных программ. Если программа пытается изменить файлы пользователя и поведение похоже поведение  $\mathsf{A}\mathsf{B}$ на программывымогателя. T<sub>O</sub> она рассматривается как подозрительная.

#### Полная версия резервной копии

Самодостаточная версия резервной копии, содержащая все данные, выбранные для копирования. резервного Для восстановления данных из полной версии резервной копии доступ к каким-либо другим версиям резервных копий не требуется.

#### Полное резервное копирование

Метод резервного копирования, используемый для сохранения **BCeX** выбранных данных. Процесс резервного копирования, при котором создается полная версия резервной копии.

#### Проверка

Операция, позволяющая оценить возможность восстановления данных из определенной версии резервной копии. Для полной версии резервной копии программа проверит только выбранную полную версию. Для дифференциальной версии резервной копии программа проверит первоначальную полную версию И выбранную дифференциальную версию. Для инкрементной версии резервной копии программа проверит первоначальную полную версию, выбранную инкрементную версию и всю цепочку версий от полной до выбранной инкрементной (если такие версии существуют). Если цепочка содержит одну или несколько дифференциальных версий резервной копии, программа проверит (помимо первоначальной полной версии и выбранной инкрементной версии) только самую последнюю дифференциальную версию  $\overline{M}$ **BCe** последующие инкрементные версии между дифференциальной И выбранной инкрементной (если такие версии существуют).

## P

#### Резервная копия диска (образ)

Резервная копия, содержащая посекторную копию диска или раздела в упакованной форме. Обычно копируются только сектора, содержащие данные. Программа предоставляет дополнительную возможность получить необработанный образ, то есть скопировать все сектора диска, что позволяет создавать образы неподдерживаемых файловых систем.

#### **Резервное копирование**

То же самое, что и операция резервного копирования. Набор версий резервной копии, создаваемый и управляемый с помощью параметров резервного копирования. Резервная копия может содержать несколько версий, созданных с помощью полного и инкрементного методов резервного копирования. Версии одной и той же резервной копии обычно размещаются в одном хранилище.

## Ц

#### **Цепочка версий резервной копии**

Последовательность из двух или более версий резервной копии, включающая первую полную резервную копию и последующие инкрементные или дифференциальные версии резервной копии. Цепочка версий резервной копии продолжается до следующей полной версии резервной копии (если такая имеется).

## **Указатель**

#### **1**

1. Резервное копирование всего компьютера — «Две полных версии» [54](#page-53-0)

#### **2**

2. Резервное копирование файлов «Ежедневная инкрементная версия + недельная полная версия» [55](#page-54-0)

### **3**

3. Резервное копирование дисков «Полная версия каждые 2 месяца + дифференциальная версия дважды в месяц» [56](#page-55-0)

### **A**

Acronis DriveCleanser [134](#page-133-0) Acronis System Report [146](#page-145-0) Active Protection [102](#page-101-0)

#### **C**

Changed Block Tracking (CBT)  [29](#page-28-0)

#### **F**

FTP-подключение  [31](#page-30-0)

### **А**

Автоматическая очистка версий резервных копий  [73](#page-72-0)

Активация Acronis True Image OEM  [11](#page-10-0)

## **Б**

Буква раздела  [133](#page-132-0)

#### **В**

Введение  [7](#page-6-0)

Вкладка «Действия»  [69](#page-68-0)

Вкладка «Резервное копирование»  [70](#page-69-0)

Вопросы и ответы по резервному копированию, восстановлению и клонированию [40](#page-39-0)

Восстановление данных  [75](#page-74-0)

Восстановление динамических и GPT-дисков и томов  [89](#page-88-0)

Восстановление динамических томов [89](#page-88-1)

Восстановление дисков и разделов  [75,](#page-74-1) [86](#page-85-0)

Восстановление компьютера [22](#page-21-0)

Восстановление основных томов и дисков [89](#page-88-2)

Восстановление при загрузке  [127](#page-126-0)

Восстановление системы на новый диск при работе с загрузочного носителя [80](#page-79-0)

Восстановление системы на тот же диск  [76](#page-75-0)

Восстановление системы после аварии [75](#page-74-2)

Восстановление файлов и папок [93](#page-92-0)

Встроенный магазин [13](#page-12-0)

Выбор алгоритма  [136](#page-135-0)

Выбор видеорежима при загрузке с загрузочного носителя [126](#page-125-0)

Выбор жесткого диска  [129](#page-128-0)

Выбор источника [135](#page-134-0)

Выбор места хранения резервных копий  [30](#page-29-0) Выбор метода инициализации  [130](#page-129-0) Выключение компьютера [64](#page-63-0)

## **Д**

Действия и статистика резервного копирования [69](#page-68-1)

Дифференциальное резервное копирование [28](#page-27-0)

Добавление драйверов в существующий WIM-образ  [120](#page-119-0)

Добавление нового жесткого диска  [129](#page-128-1)

Добавление существующей резервной копии в список  [72](#page-71-0)

Дополнительная информация [128](#page-127-0)

Дополнительные настройки [48](#page-47-0)

Другие требования  [8](#page-7-0)

Дублирование резервных копий  [62](#page-61-0)

### **З**

Загрузочный носитель Acronis параметры запуска [118](#page-117-0) Заключительные действия [140](#page-139-0) Запатентованные технологии Acronis [6](#page-5-0) Зачем это нужно? [20,](#page-19-0) [134](#page-133-1) Защита  [102](#page-101-1) Защита от программ-вымогателей  [102](#page-101-2) Защита системы [15](#page-14-0) Заявление об авторских правах  [6](#page-5-1)

#### **И**

Импорт и экспорт параметров резервного копирования [144](#page-143-0)

Инкрементное резервное копирование  [27](#page-26-0) Инструменты  [115](#page-114-1) Интеграция с ОС Windows  [37](#page-36-0) Интеллектуальные отчеты об ошибках Acronis [148](#page-147-0) Исключение элементов из клонирования  [109](#page-108-0) Использование VHD(X)-файлов  [143](#page-142-0)

ИспользованиеAcronis DriveCleanser  [134](#page-133-2)

### **К**

Как подключить образ [141](#page-140-0) Как создать Загрузочный носитель Acronis [17,](#page-16-0) [116](#page-115-0) Какой способ переноса выбрать  [111](#page-110-0) Клонирование диска [21](#page-20-0) Клонирование жесткого диска  [20](#page-19-1) Клонирование и перенос диска [105](#page-104-0) Команды до и после восстановления [96](#page-95-0) Команды до и после резервного копирования [59](#page-58-0)

### **М**

Мастер клонирования дисков  [106](#page-105-0) Мастер создания загрузочных носителей Acronis [115](#page-114-0) Мастера  [39](#page-38-0) Меню операций резервного копирования [68](#page-67-0) Метка раздела [133](#page-132-1) Методы очистки жесткого диска  [137](#page-136-0) Минимальные системные требования [7](#page-6-1) Моментальный снимок для резервного

копирования [66](#page-65-0)

#### **Н**

Настройка параметров запуска по событию [49](#page-48-0)

Настройка порядка загрузки в BIOS или UEFI BIOS  [92](#page-91-0)

Настройки проверки подлинности  [32](#page-31-0)

Настройки раздела [132](#page-131-0)

Непрерывное резервное копирование

вопросы и ответы [35](#page-34-0)

Непрерывное резервное копирование Acronis [33](#page-32-0)

### **О**

Обновление версии Acronis True Image OEM [12](#page-11-0) Обработка ошибок [62](#page-61-1) Ограничения и дополнительная информация  [143](#page-142-1) Ограничения на операции с динамическими дисками  [10](#page-9-0) Ограничения непрерывного резервного копирования [33](#page-32-1) Операции с резервными копиями  [68](#page-67-1) Определение алгоритма  [138](#page-137-0) Основные понятия  [24](#page-23-0) Отключение образа  [142](#page-141-0) **П**

Панель мониторинга защиты [102](#page-101-3) Параметры безопасности файлов для создаваемой резервной копии [63](#page-62-0)

Параметры восстановления  [95](#page-94-0)

Параметры восстановления файлов  [97](#page-96-0)

Параметры ежедневного резервного копирования [48](#page-47-1)

Параметры ежемесячного резервного копирования [49](#page-48-1)

Параметры еженедельного резервного копирования [49](#page-48-2)

Параметры перезаписи файлов  [98](#page-97-0)

Параметры питания ноутбука  [67](#page-66-0)

Параметры проверки  [97](#page-96-1)

Параметры резервного копирования [46](#page-45-0)

Перед началом операции  [20](#page-19-2)

Перезагрузка компьютера  [97](#page-96-2)

Перенос системы на твердотельный накопитель методом резервного копирования и восстановления [113](#page-112-0)

Перенос системы с жесткого диска на твердотельный накопитель [111](#page-110-1)

Планирование  [47](#page-46-0)

Подготовка к восстановлению [75](#page-74-3)

Подготовка нового диска к резервному копированию  [31](#page-30-1)

Поддерживаемые носители данных  [9](#page-8-0)

Поддерживаемые операционные системы [8](#page-7-1)

Поддерживаемые типы подключения к Интернету  [9](#page-8-1)

Поддерживаемые файловые системы  [9](#page-8-2)

Подключение резервной копии образа [141](#page-140-1)

Поиск в содержимом резервных копий [94](#page-93-0)

Полное резервное копирование  [26](#page-25-0)

Полные, инкрементные и дифференциальные резервные копии  [26](#page-25-1)

Пользовательские схемы [52](#page-51-0)

Попытка определения причины сбоя  [75](#page-74-4) Порог свободного объема дискового пространства [57,](#page-56-0) [99](#page-98-0) После завершения восстановления  [86](#page-85-1) Правила хранения [34](#page-33-0) Преобразование резервной копии Acronis [143](#page-142-2) При наличии подключения к Интернету  [148](#page-147-1) При отсутствии подключения к Интернету [148](#page-147-2) Пример восстановления в систему UEFI  [90](#page-89-0) Примеры пользовательских схем  [54](#page-53-1) Принцип работы [33](#page-32-2) Приоритет операции [65,](#page-64-0) [99](#page-98-1) Присвоение имен файлам резервных копий  [37](#page-36-1) Приступая к работе [15](#page-14-1) Проблема «Слишком много активаций»  [12](#page-11-1) Проверка загрузочного носителя на возможность использования в случае необходимости [122](#page-121-0) Проверка резервной копии  [61](#page-60-0) Проверка резервных копий [71](#page-70-0) Производительность операций восстановления  [98](#page-97-1) Производительность операций резервного копирования [65](#page-64-1) **Р** Работа с VHD(X)-файлами  [143](#page-142-3) Разделение резервной копии [60](#page-59-0)

Разница между резервными копиями файлов и образами дисков и

разделов [25](#page-24-0)

Расширенные возможности Acronis True Image [13](#page-12-1)

Размер твердотельного накопителя [111](#page-110-2)

Редактирование пользовательских команд, выполняемых при восстановлении  [96](#page-95-1)

Редактирование пользовательских команд, выполняемых при резервном копировании  [60](#page-59-1)

Режим восстановления диска [96](#page-95-2)

Режим создания образа  [59](#page-58-1)

Резервное копирование в разные хранилища [72](#page-71-2)

Резервное копирование всех данных на компьютере  [18](#page-17-0)

Резервное копирование данных  [42](#page-41-0)

Резервное копирование дисков и разделов [42](#page-41-1)

Резервное копирование компьютера [15](#page-14-2) Резервное копирование файлов [19](#page-18-0) Резервное копирование файлов и папок  [44](#page-43-0) Решение распространенных проблем  [146](#page-145-1)

## **С**

Сбор аварийных дампов [148](#page-147-3) Свойства раздела  [88](#page-87-0) Системные требования и список поддерживаемых носителей  [7](#page-6-2) Скорость загрузки данных [66](#page-65-1) Создание ISO-файла из WIM-файла  [121](#page-120-0) Создание пользовательских алгоритмов  [138](#page-137-1)

Разделение резервных копий на лету  [72](#page-71-1) Размер [132](#page-131-1)

### Создание разделов  [131](#page-130-0)

Создание разделов вручную  [107](#page-106-0)

Сортировка резервных копий в списке [71](#page-70-1)

Сохранение алгоритма в файл [140](#page-139-1)

Средства обеспечения безопасности и конфиденциальности  [134](#page-133-3)

Стиль разделов после восстановления [90](#page-89-1)

Схема с одной версией [51](#page-50-0)

Схема с цепочкой версий  [51](#page-50-1)

Схемы резервного копирования [50](#page-49-0)

### **Т**

Техническая поддержка  [14](#page-13-0)

Тип раздела (эти настройки доступны только для MBR-дисков)  [133](#page-132-2)

## **У**

Уведомление по электронной почте [57,](#page-56-1) [100](#page-99-0) Уведомления при восстановлении [99](#page-98-2) Уведомления при резервном копировании [57](#page-56-2) Удаление версий резервных копий вручную [74](#page-73-0) Удаление резервных копий и версий резервных копий [73](#page-72-1) Удаление целой резервной копии  [73](#page-72-2) Управление пользовательскими схемами резервного копирования [54](#page-53-2) Управление файлами в карантине  [103](#page-102-0) Уровень сжатия [65](#page-64-2) Установка и удаление Acronis True Image OEM [10](#page-9-1)

Устранение неисправностей  [33](#page-32-3), [146](#page-145-2)

Утилита клонирования дисков [105](#page-104-1)

### **Ф**

Файловая система [133](#page-132-3)

## **Х**

Хранилище данных непрерывного резервного копирования Acronis [35](#page-34-1)

## **Ч**

Что делать, если Acronis True Image OEM не распознает твердотельный накопитель [111](#page-110-3)

Что делать, если вышеуказанные действия не помогают  [113](#page-112-1)

Что такое Acronis True Image OEM? [7](#page-6-3)

## **Я**

Язык интерфейса пользователя  [15](#page-14-3)